## **LIFEBOOK**

## 取 扱 説 明 書

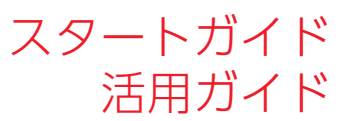

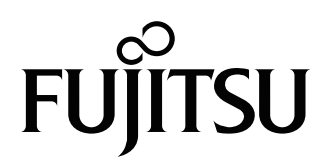

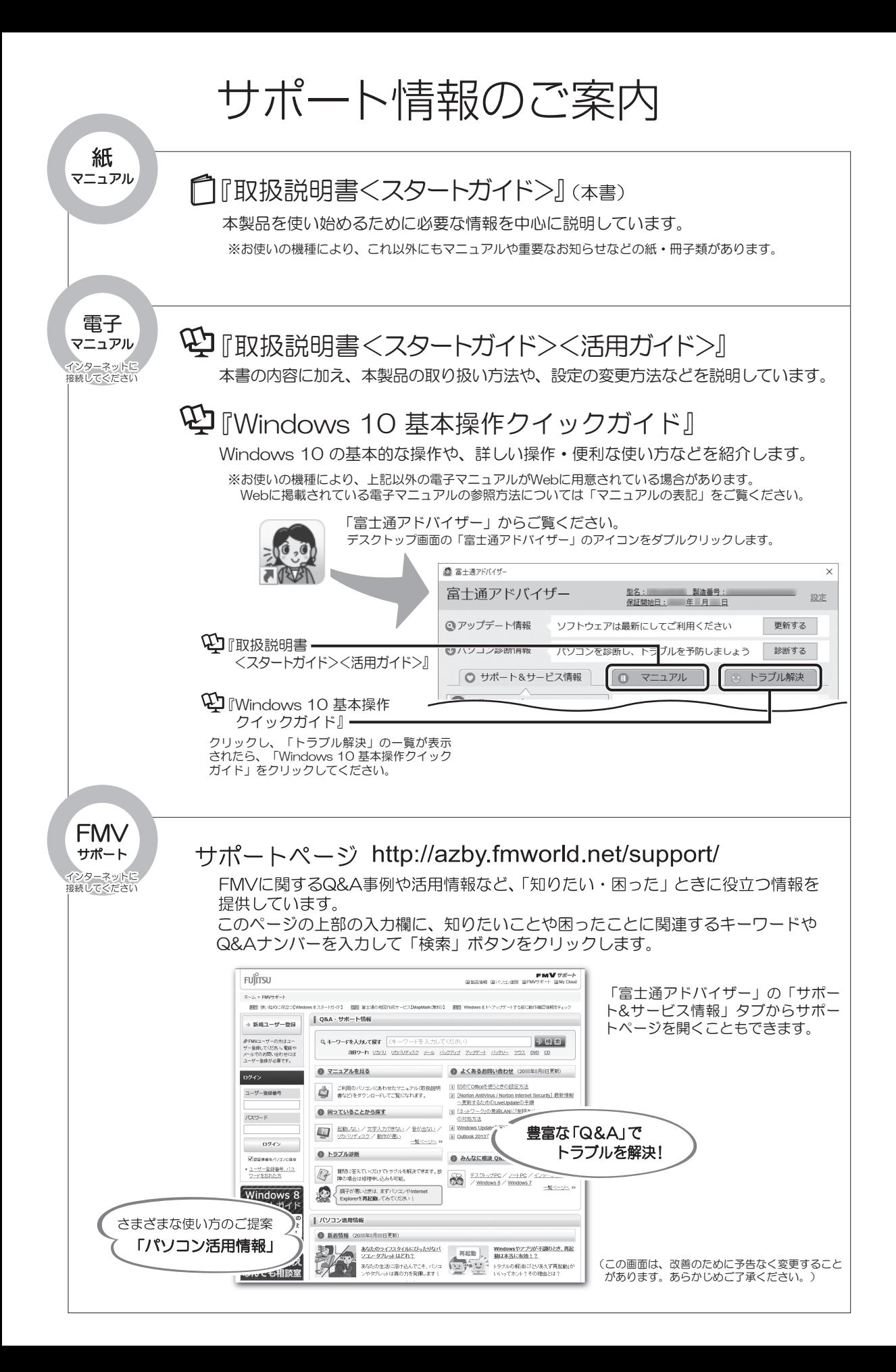

## 目次

## スタートガイド

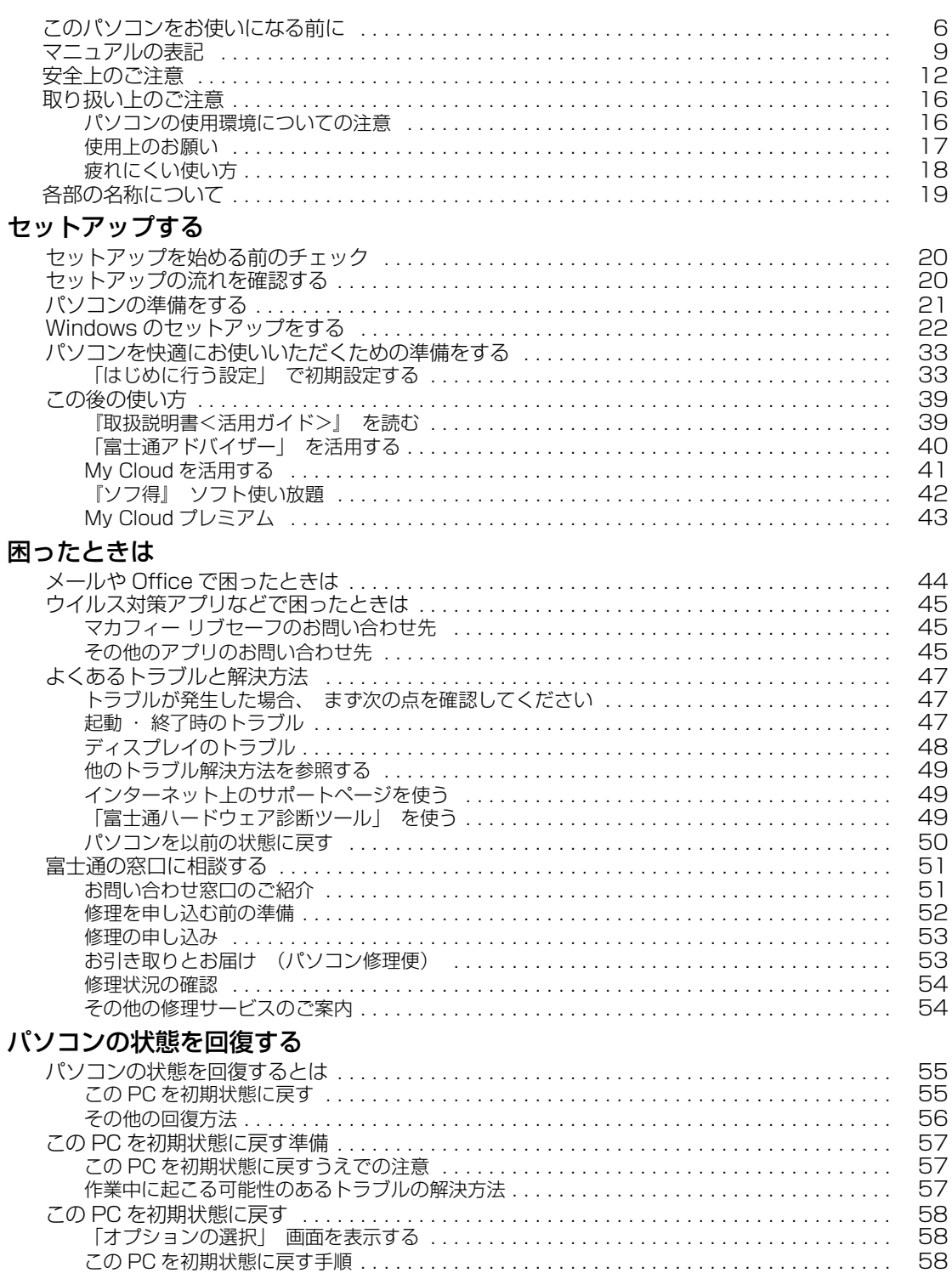

### こんなときは

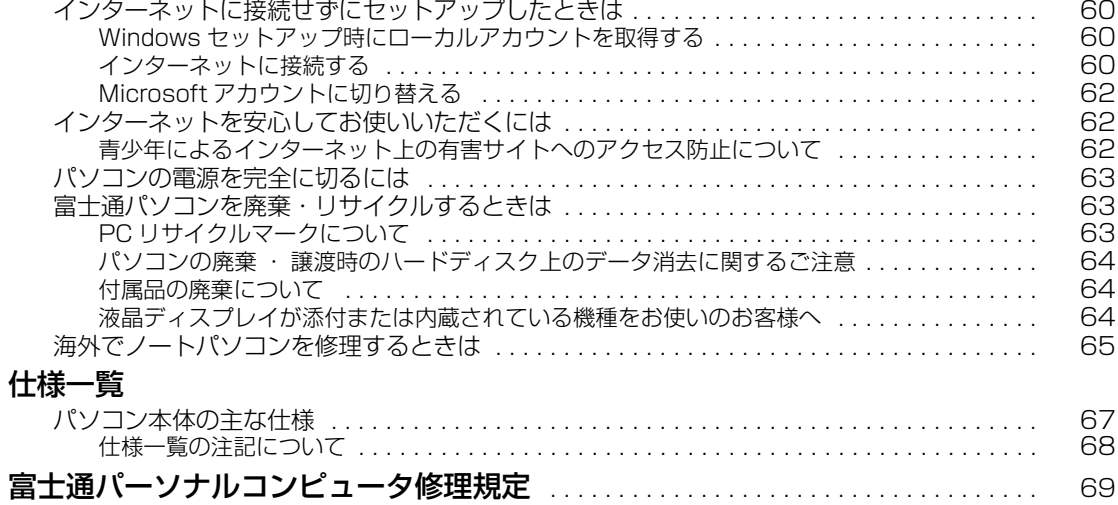

## 活用ガイド

#### 各部の名称と働き

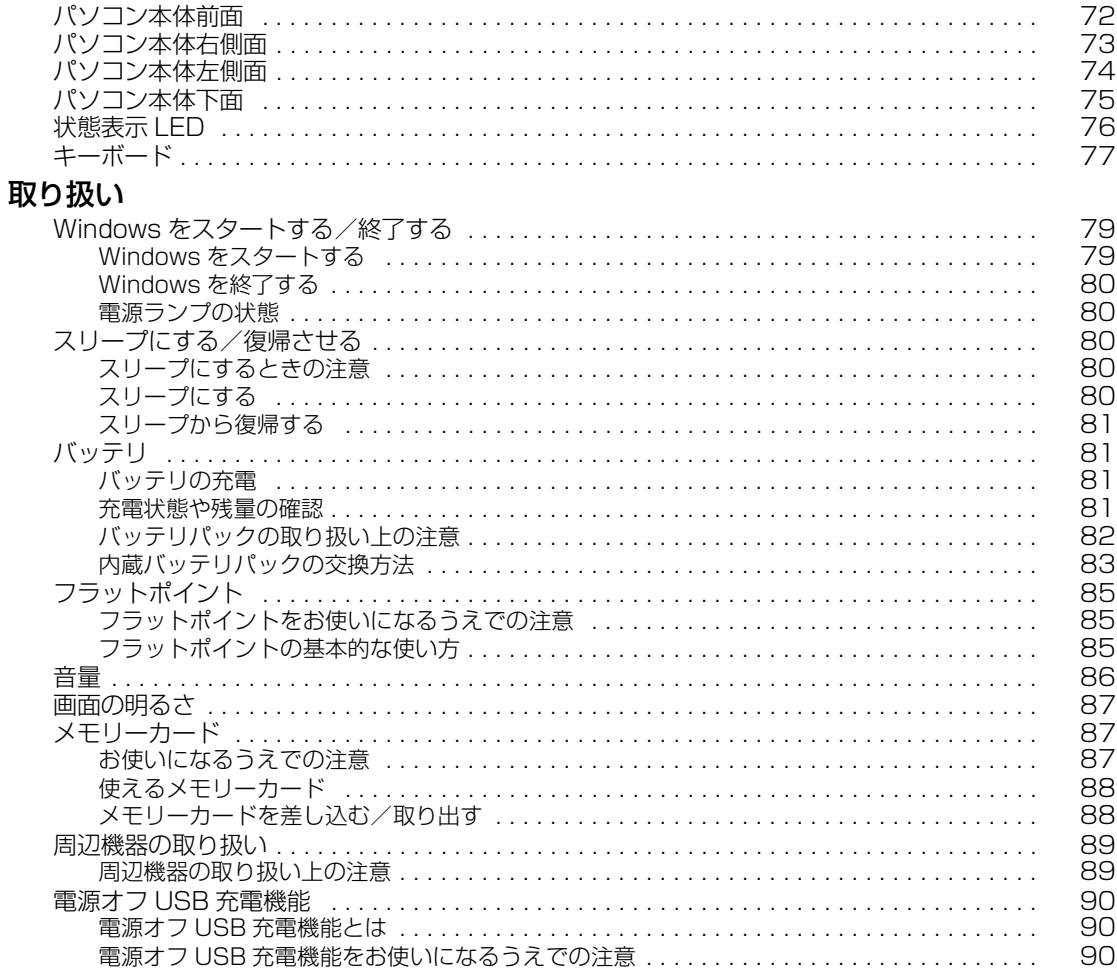

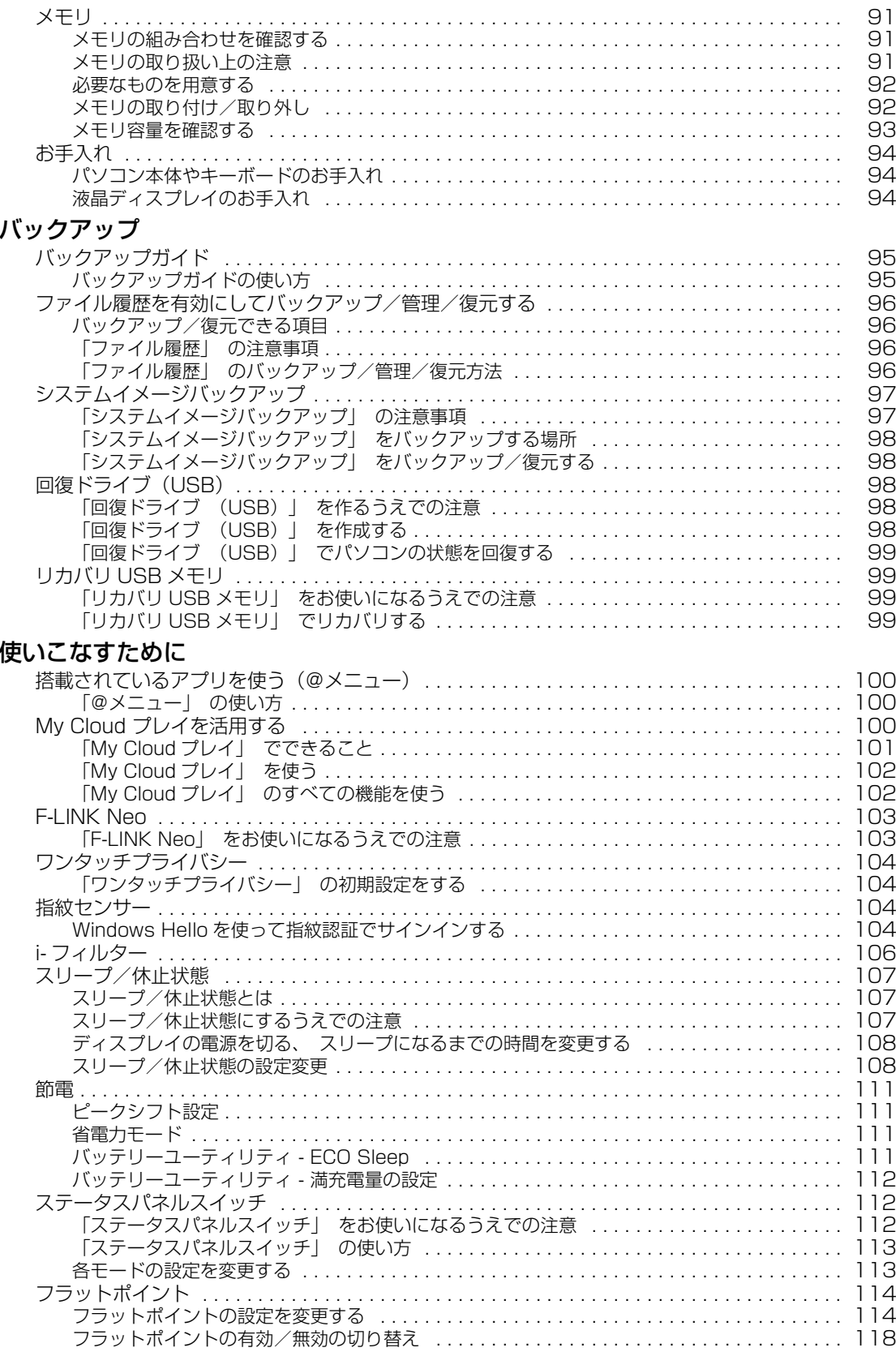

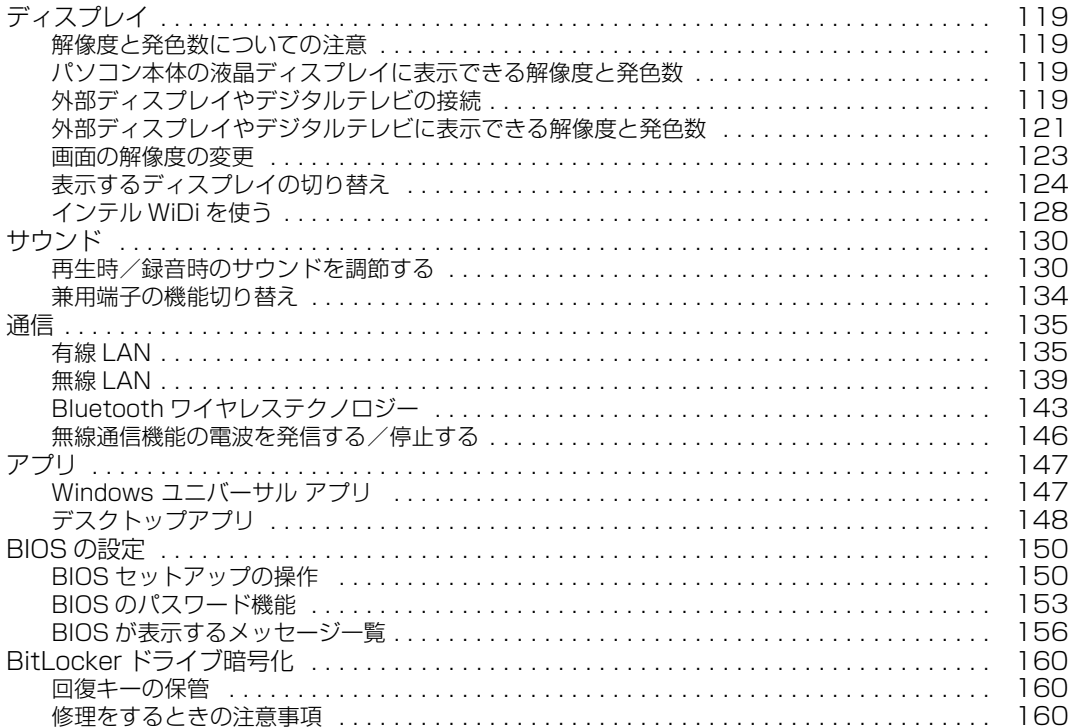

# **スタートガイド**

### <span id="page-6-0"></span>本製品を使い始めるために必要な情報を中心に説明しています。

※スタートガイドの内容は、添付の『 『取扱説明書<スタートガイド>』と同じです。 ただし、最新の内容に更新されている場合があります。 本製品の取り扱い方法など、さらに詳しい説明は[、「活用ガイド」\(→ P.71\)](#page-72-1)をご覧ください。

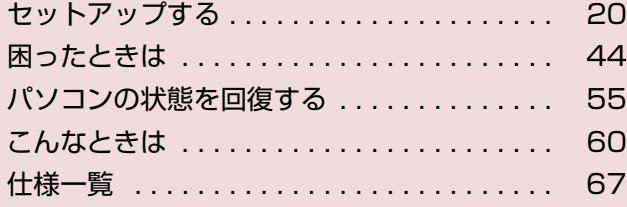

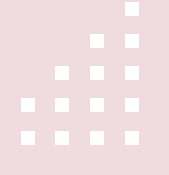

#### <span id="page-7-0"></span>**安全にお使いいただくために**

このマニュアルには、本製品を安全に正しくお使いいただくための重要な情報が記載されています。<br>本製品をお使いになる前に、このマニュアルを熟読してください。特に、「安全上のご注意」をよくお読みになり、理解されたうえで本製品をお 使いください。<br>また、このマニ

こっアルは、本製品の使用中にいつでもご覧になれるよう大切に保管してください。

#### **保証書について**

- ・ 保証書は、必ず必要事項を記入し、内容をよくお読みください。その後、大切に保管してください。
- 修理を依頼される場合には、必ず保証書をご用意ください。
- 保証期間内に、正常な使用状態で故障した場合は、無料で修理いたします。
- ・ 保証期間内でも、保証書の提示がない場合や、天災あるいは無理な使用による故障の場合などには、有料での修理となります。ご注意くださ 。<br>い (詳しくは、保証書をご覧ください)。
- 修理後は、本製品の内容が修理前とは異なり、ご購入時の状態や、何も入っていない状態になっている場合があります。大切なデータは、バッ クアップをおとりください。
- ・ 本製品の補修用性能部品(製品の機能を維持するために必要な部品)の最低保有期間は、製造終了後 6 年間です。

#### **使用許諾契約書 (ライセンス条項)**

本製品にインストール、または添付されているソフトウェアをご使用いただく権利をお客様に対して許諾するにあたり、ご同意いただくことを 使用の条件とさせていただいている「ソフトウェアの使用条件」は、本製品内のハードディスクに格納しています。 セットアップ時にご同意いただいた後に再度ご覧になりたい場合は、ファイルの検索で「OEMEULA.rtf」を検索してください。 ただし、本ソフトウェアのうち、Windows ストア アプリについては、本契約は適用されず、Microsoft 社所定の標準アプリケーションライセ ンス条項が適用されます。なお、Microsoft 社所定の標準アプリケーションライセンス条項に加えて、個別の追加条件が適用される場合があり ます。

#### **データのバックアップについて**

本製品に記録されたデータ(基本ソフト、アプリケーションソフトも含む)の保全については、お客様ご自身でバックアップなどの必要な対策 を行ってください。また、修理を依頼される場合も、データの保全については保証されませんので、事前にお客様ご自身でバックアップなどの 必要な対策を行ってください。 データが失われた場合でも、弊社ではいかなる理由においても、それに伴う損害やデータの保全・修復などの責任を一切負いかねますのでご了 承ください(大切なデータは日ごろからバックアップをとられることをお勧めします)。

#### **添付品は大切に保管してください**

ディスクやマニュアル等の添付品は、本製品をご購入時と同じ状態に戻すときに必要です。

#### **液晶ディスプレイの特性について**

- ・ 液晶ディスプレイは非常に精度の高い技術で作られておりますが、画面の一部に点灯しないドットや、常時点灯するドットが存在する場合が あります(有効ドット数の割合は 99.99% 以上です。有効ドット数の割合とは「対応するディスプレイの表示しうる全ドット数のうち、表 示可能なドット数の割合」を示しています)。これらは故障ではありません。交換・返品はお受けいたしかねますのであらかじめご了承ください。
- ・ 本製品で使用している液晶ディスプレイは、製造工程により、各製品で色合いが異なる場合があります。また、温度変化などで多少の色むら が発生する場合があります。これらは故障ではありませんので、あらかじめご了承ください。
- ・ 長時間同じ表示を続けると残像となることがありますが故障ではありません。残像は、しばらく経つと消えます。この現象を防ぐためには、 省電力機能を使用してディスプレイの電源を切るか、スクリーンセーバーの使用をお勧めします。
- ・ 表示する条件によってはムラおよび微少な斑点が目立つことがありますが故障ではありません。

#### **本製品のハイセイフティ用途での使用について**

本製品は、一般事務用、パーソナル用、家庭用、通常の産業用などの一般的用途を想定したものであり、ハイセイフティ用途での使用を想定し て設計・製造されたものではありません。

お客様は、当該ハイセイフティ用途に要する安全性を確保する措置を施すことなく、本製品を使用しないでください。

ハイセイフティ用途とは、以下の例のような、極めて高度な安全性が要求され、仮に当該安全性が確保されない場合、直接生命・身体に対する 重大な危険性を伴う用途をいいます。

・ 原子力施設における核反応制御、航空機自動飛行制御、航空交通管制、大量輸送システムにおける運行制御、生命維持のための医療用機器、 兵器システムにおけるミサイル発射制御など

#### **有寿命部品について**

- ・ 本製品には、有寿命部品が含まれています。有寿命部品は、使用時間の経過に伴って摩耗、劣化等が進行し、動作が不安定になる場合があり ますので、本製品をより長く安定してお使いいただくためには、一定の期間で交換が必要となります。
- ・ 有寿命部品の交換時期の目安は、使用頻度や使用環境等により異なりますが、1 日約 8 時間、1ヶ月に 25 日のご使用で約 5 年です。なお、 この期間はあくまでも目安であり、この期間内に故障しないことをお約束するものではありません。また、長時間連続使用等、ご使用状態に よっては、この目安の期間よりも早期に部品交換が必要となる場合があります。
- ・ 本製品に使用しているアルミ電解コンデンサは、寿命が尽きた状態で使用し続けると、電解液のもれや枯渇が生じ、異臭の発生や発煙の原因 となる場合がありますので、早期の交換をお勧めします。
- ・ 摩耗や劣化等により有寿命部品を交換する場合は、保証期間内であっても有料となります。なお、有寿命部品の交換は、当社の定める補修用 性能部品単位での修理による交換となります。
- ・ 本製品をより長く安定してお使いいただくために、省電力機能の使用をお勧めします。また、一定時間お使いにならない場合は電源をお切り ください。

<主な有寿命部品一覧> 液晶ディスプレイ、ハードディスクドライブ、キーボード、AC アダプタ、ファン

#### **消耗品について**

・ バッテリパックや乾電池等の消耗品は、その性能/機能を維持するために適時交換が必要となります。なお、交換する場合は、保証期間の内 外を問わずお客様ご自身での新品購入ならびに交換となります。

・ 一般的にバッテリパックは、300 ~ 500 回の充放電で寿命となります。(温度条件や使用環境によって異なります。)

#### **24 時間以上の連続使用について**

本製品は、24 時間以上の連続使用を前提とした設計にはなっておりません。

この装置は、クラス B 情報技術装置です。この装置は、家庭環境で使用することを目的としていますが、この装置がラジオやテレビジョン受信 機に近接して使用されると、受信障害を引き起こすことがあります。取扱説明書に従って正しい取り扱いをしてください。 VCCI-B

本製品に接続する LAN ケーブルはシールドされたものでなければなりません。

本製品は、国内での使用を前提に作られています。海外での使用につきましては、お客様の責任で行っていただくようお願いいたします。

#### **無線 LAN について**

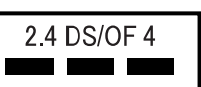

- 上記表示の 2.4GHz 帯を使用している無線設備は、全帯域を使用し、かつ移動体識別装置の帯域を回避可能です。変調方式として DSSS 変調方式 および OFDM 変調方式を採用しており、与干渉距離は 40m です。
- ・ 本製品の使用周波数帯では、電子レンジ等の産業・科学・医療用機器のほか工場の製造ライン等で使用されている移動体識別用の構内無線局 (免許を要する無線局)および特定小電力無線局(免許を要しない無線局)が運用されています。
- (1) 本製品を使用する前に、近くで移動体識別用の構内無線局及び特定小電力無線局が運用されていないことを確認してください。
- (2) 万一、本製品から移動体識別用の構内無線局に対して電波干渉の事例が発生した場合には、速やかに電波の発射を停止した上、下記の 連絡先にご連絡頂き、混信回避のための処置等(例えば、パーティションの設置など)についてご相談してください。
- (3) その他、本製品から移動体識別用の特定小電力無線局に対して電波干渉の事例が発生した場合など何かお困りのことが起きたときは、 次の連絡先へお問い合わせください。
- 連絡先:「富士通パーソナル製品に関するお問い合わせ窓口」
- ・ 本製品は、日本国内での無線規格に準拠し、認定を取得しています。日本国内でのみお使いいただけます。また、海外でご使用になると罰せ られることがあります。
- ・ パソコン本体と通信相手の機器との推奨する最大通信距離は、IEEE 802.11a 準拠では見通し半径 15m 以内、IEEE 802.11b 準拠、IEEE 802.11g 準拠では見通し半径 25m 以内、IEEE 802.11n 準拠、IEEE 802.11ac 準拠では見通し半径 50m 以内となります。ただし、無 線 LAN の特性上、ご利用になる建物の構造・材質、障害物、ソフトウェア、設置状況、電波状況等の使用環境により通信距離は異なります。 また、通信速度の低下や通信不能となる場合もありますのであらかじめご了承ください。
- ・ IEEE 802.11g 準拠と IEEE 802.11b 準拠の無線 LAN の混在環境においては、IEEE 802.11g 準拠は IEEE 802.11b 準拠との互換性を とるため、IEEE 802.11g 準拠本来の性能が出ない場合があります。IEEE 802.11g 準拠本来の性能が必要な場合は、IEEE 802.11g 準 拠と IEEE 802.11b 準拠を別のネットワークにし、使用しているチャンネルの間隔を 5 チャンネル以上あけてお使いください。
- ・ 本製品に内蔵の無線 LAN を 5.2/5.3GHz 帯でご使用になる場合、電波法の定めにより屋外ではご利用になれません。
- ・ 航空機内の使用は、事前に各航空会社へご確認ください。

#### **Bluetooth**® **ワイヤレステクノロジーについて**

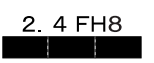

- ・ 上記表示の 2.4GHz 帯を使用している無線設備は、全帯域を使用し、かつ移動体識別装置の帯域を回避不可です。変調方式として FHSS 変 調方式を採用しており、与干渉距離は 80m です。
- ・ 本製品の使用周波数帯では、電子レンジ等の産業・科学・医療用機器のほか工場の製造ライン等で使用されている移動体識別用の構内無線局 (免許を要する無線局)および特定小電力無線局(免許を要しない無線局)が運用されています
- (1) 本製品を使用する前に、近くで移動体識別用の構内無線局および特定小電力無線局が運用されていないことを確認してください。
	- (2) 万一、本製品から移動体識別用の構内無線局に対して電波干渉の事例が発生した場合には、速やかに電波の発射を停止した上、下記の 連絡先にご連絡頂き、混信回避のための処置等(例えば、バーティションの設置など)についてご相談してください。
- (3) その他、本製品から移動体識別用の特定小電力無線局に対して電波干渉の事例が発生した場合など何かお困りのことが起きたときは、 次の連絡先へお問い合わせください。
- 連絡先:「富士通パーソナル製品に関するお問い合わせ窓口」
- ・ 本製品は、日本国内での無線規格に準拠し、認定を取得しています。日本国内でのみお使いいただけます。また、海外でご使用になると罰せ られることがあります。
- ・ パソコン本体と通信相手の機器との推奨する最大通信距離は、見通し半径 10m 以内です。

ただし、Bluetooth ワイヤレステクノロジーの特性上、ご利用になる建物の構造・材質、障害物、ソフトウェア、設置状況、電波状況等の使 用環境により通信距離は異なります。また、通信速度の低下や通信不能となる場合もありますのであらかじめご了承ください。 ・ 航空機内の使用は、事前に各航空会社へご確認ください。

本装置は、社団法人電子情報技術産業協会の定めたパーソナルコンピュータの瞬時電圧低下対策規格を満足しております。しかし、本規格の基 準を上回る瞬時電圧低下に対しては、不都合が生じることがあります。また、バッテリ残量が不充分な場合は、規定の耐力がないため不都合が 生じることがあります。

本パソコンは電気・電子機器の特定の化学物質<鉛、六価クロム、水銀、カドミウム、ポリブロモビフェニル、ポリブロモジフェニルエーテル の 6 物質>の含有表示を規定する JIS 規格 |J-Moss」において、化学物質の含有率が基準値以下であることを示す | グリーンマーク(非含有 マーク)」に対応しています。 本パソコンにおける特定の化学物質(6 物質)の詳細含有情報は、下記 URL をご覧ください。 <http://www.fmworld.net/fmv/jmoss/>

**クラス 1 レーザ製品 | IEC 60825-1:2007** 

クラス 1 レーザ製品の国際規格である(IEC 60825-1)に準拠しています。

#### <span id="page-10-0"></span>このマニュアルの内容は 2015 年 9 月現在のものです。

お問い合わせ先や URL などが変更されている場合は、「富士通パーソナル製品に関するお問い合わせ窓口」へお問 い合わせください。

#### ■本文中での書き分けについて

このマニュアルには、複数の機種の内容が含まれています。機種によっては、記載されている機能が搭載されて いない場合があります。また、機種により説明が異なる場合は、書き分けています。 お使いの機種に機能が搭載されているかを「各部の名称と働き」、「仕様一覧」、富士通製品情報ページ

[\(http://www.fmworld.net/fmv/](http://www.fmworld.net/fmv/))で確認して、機種にあった記載をお読みください。

#### ■安全にお使いいただくための絵記号について

このマニュアルでは、本製品を安全に正しくお使いいただき、あなたや他の人々に加えられるおそれのある危害 や損害を、未然に防止するためのシンボルマークと警告絵文字を使っています。

#### □警告レベルを表すシンボルマーク

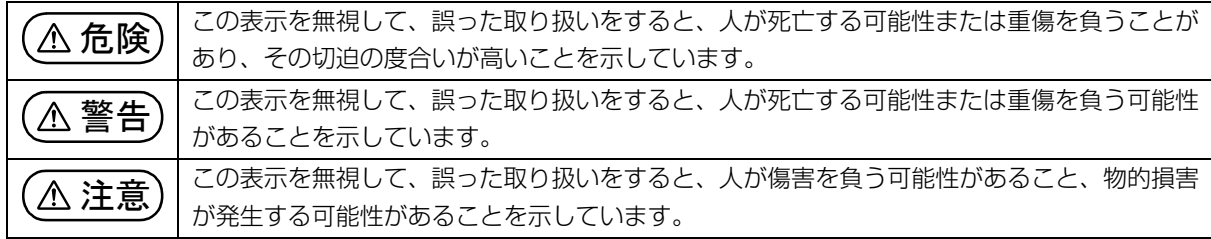

#### □危険や障害の内容を表す警告絵文字

△で示した記号は、警告・注意をうながす内容であることを告げるものです。記号の中やその脇には、具体的 な警告内容が示されています。

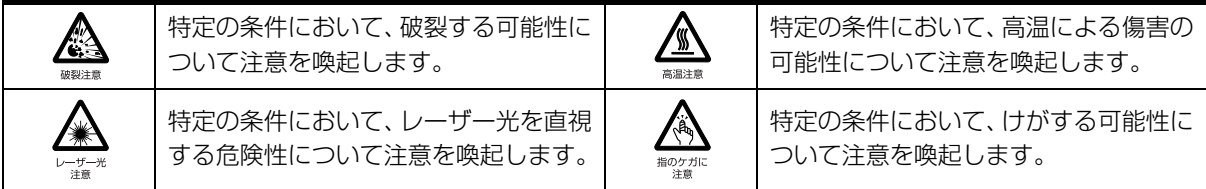

で示した記号は、してはいけない行為(禁止行為)であることを告げるものです。記号の中やその脇には、 具体的な禁止内容が示されています。

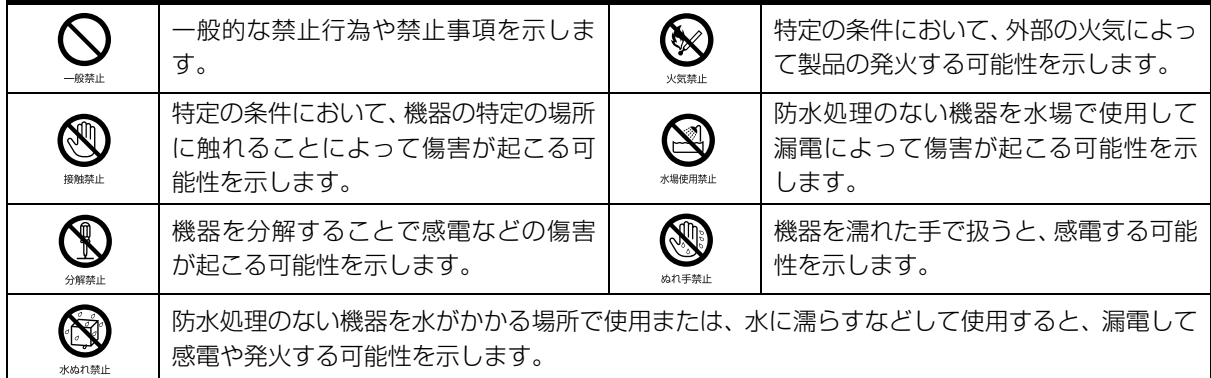

●で示した記号は、必ず従っていただく内容であることを告げるものです。記号の中やその脇には、具体的な 指示内容が示されています。

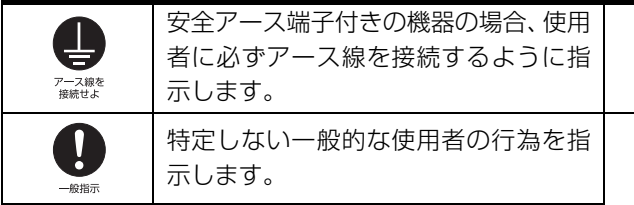

故障時や落雷の可能性がある場合、使用 者に電源プラグをコンセントから抜く ように指示します。

#### ■危険ラベル/警告ラベル/注意ラベル

本製品には危険・警告・注意ラベルが貼ってあります。

これらのラベルは、絶対にはがしたり、汚したりしないでください。

#### ■本文中の記号

本文中に記載されている記号には、次のような意味があります。

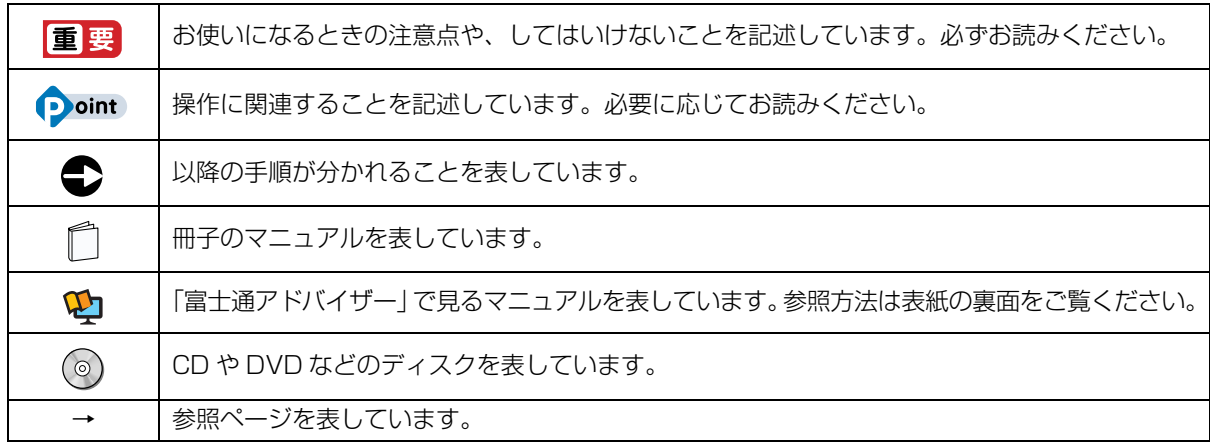

#### ■画面例およびイラストについて

本文中の画面およびイラストは一例です。お使いの機種によって、実際に表示される画面やイラスト、およびファ イル名などが異なることがあります。また、イラストは説明の都合上、本来接続されているケーブル類を省略し ていることがあります。

#### ■操作手順について

このマニュアルでは、連続する操作手順を「▶」でつなげて記述しています。 なお、アプリの状態を変更した場合は、操作手順が異なることがあります。

#### ■電源プラグとコンセント形状の表記について

本製品に添付されている電源ケーブルの電源プラグは「平行 2 極プラグ」です。マニュアル では「電源プラグ」と表記しています。 接続先のコンセントには「平行 2 極プラグ (125V15A) 用コンセント | をご利用ください。 マニュアルでは「コンセント」と表記しています。

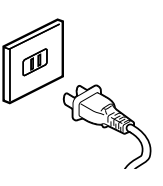

#### ■製品の呼び方

本文中では、製品名称を次のように略して表記することがあります。

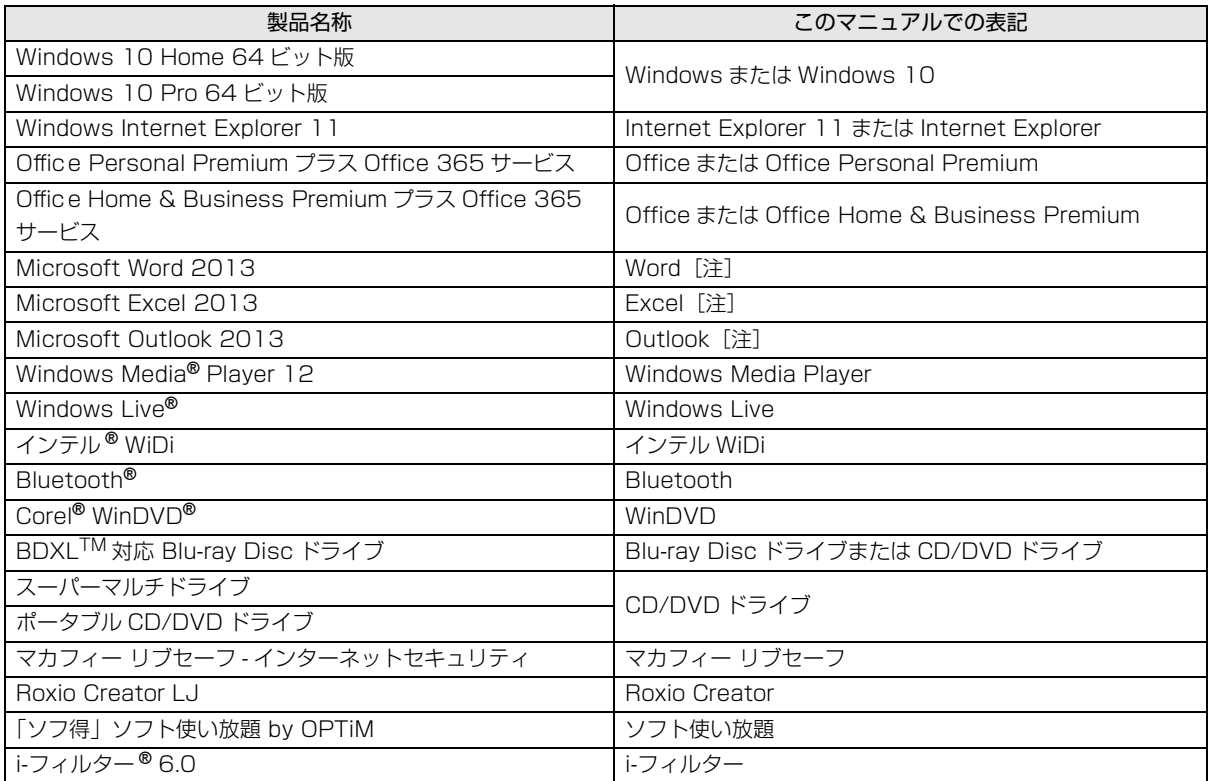

注:これらのアプリをまとめて「Office」と表記することがあります。

また、本文中では本製品をシリーズ名で表記することがあります。シリーズ名は[「仕様一覧」\(→ P.67\)](#page-68-2)でご確 認ください。

#### ■Web に掲載されている電子マニュアルの参照方法

「@メニュー」を起動します。

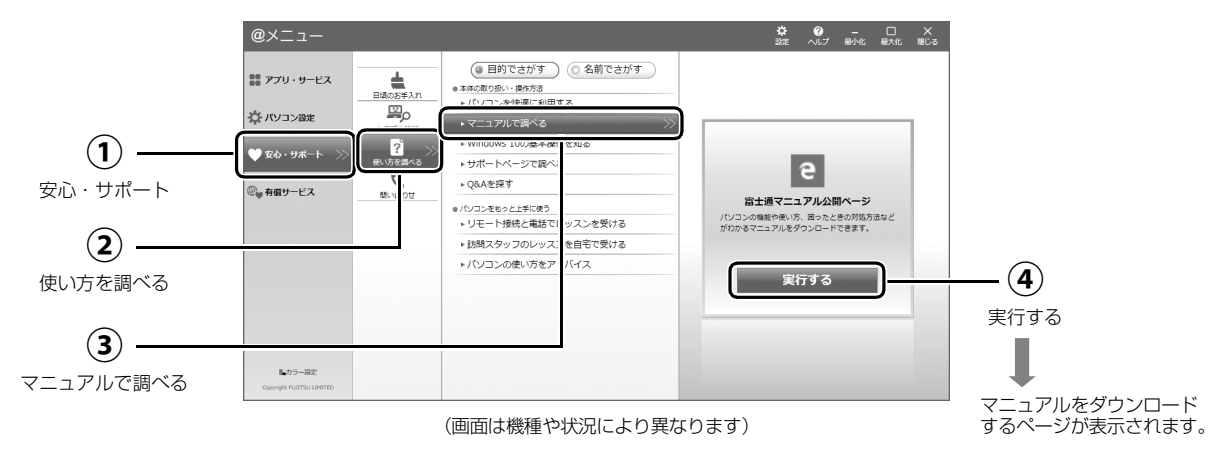

### <span id="page-13-0"></span>安全上のご注意

本製品を安全に正しくお使いいただくための重要な情報が 記載されています。本製品をお使いになる前に、必ずお読み になり、正しく安全に、大切に取り扱ってください。また、 本製品をお使いになるときは、マニュアルをよくお読みにな り、正しくお使いください。

「安全上のご注意」はインターネット上でも公開しています。 <http://azby.fmworld.net/support/manual/safety/>

ACアダプタと電源ケーブルが添付されている場合、ここでは、 AC アダプタのケーブルと電源ケーブルを合わせて「電源ケー ブル」と表記している箇所があります。

お使いの機種によっては、添付や搭載されていない機能など についての記載もありますが、あらかじめご了承ください。

### 設置/準備

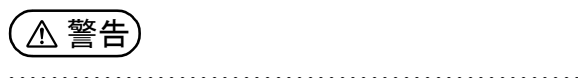

ブラグを抜け

**ようにしてください。** 万一の場合に、電源プラグが抜けなくなり、危険につなが るおそれがあります。

**コンセントの近くに設置し、電源プラグに容易に手が届く**

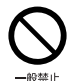

● ● ● ● ● ● ● ● ● ● ● ● ● ● ● ● ● ● ● ● ● ● ● ● ● ● ● ● ● ● ● ● ● ● ● ● ● ● ● ● ● ● ● ● ● ● ● ● ● ● ● ● ● ● **梱包に使用している袋類は、お子様の手の届く所に置かな いでください。**

口に入れたり、頭にかぶったりすると、窒息の原因になり ます。 ● ● ● ● ● ● ● ● ● ● ● ● ● ● ● ● ● ● ● ● ● ● ● ● ● ● ● ● ● ● ● ● ● ● ● ● ● ● ● ● ● ● ● ● ● ● ● ● ● ● ● ● ● ●

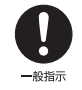

**台に設置して使う場合は、台からはみ出したり、片寄った りしないように載せてください。** 本製品が落ちたり、倒れたりして、けが、故障の原因にな

ります。特に、お子様が近くにいる場合はご注意ください。 ● ● ● ● ● ● ● ● ● ● ● ● ● ● ● ● ● ● ● ● ● ● ● ● ● ● ● ● ● ● ● ● ● ● ● ● ● ● ● ● ● ● ● ● ● ● ● ● ● ● ● ● ● ●

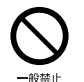

**振動している場所や傾いた所などの不安定な場所に置か ないでください。**

本製品が倒れたり、落下して、けが、故障の原因になります。

● ● ● ● ● ● ● ● ● ● ● ● ● ● ● ● ● ● ● ● ● ● ● ● ● ● ● ● ● ● ● ● ● ● ● ● ● ● ● ● ● ● ● ● ● ● ● ● ● ● ● ● ● ●

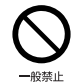

**本製品を風通しの悪い場所、火気のある場所、引火性ガス の発生する場所で使用したり、置いたりしないでください。** 火災の原因になります。

● ● ● ● ● ● ● ● ● ● ● ● ● ● ● ● ● ● ● ● ● ● ● ● ● ● ● ● ● ● ● ● ● ● ● ● ● ● ● ● ● ● ● ● ● ● ● ● ● ● ● ● ● ●

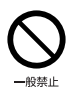

**矩形波が出力される機器(UPS(無停電電源装置)や車 載用 AC 電源など)に接続しないでください。** 火災の原因になることがあります。

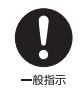

● ● ● ● ● ● ● ● ● ● ● ● ● ● ● ● ● ● ● ● ● ● ● ● ● ● ● ● ● ● ● ● ● ● ● ● ● ● ● ● ● ● ● ● ● ● ● ● ● ● ● ● ● ● **本製品や周辺機器のケーブル類の配線にご注意ください。** ケーブルに足を引っかけ、転倒したり、本製品や周辺機器 が落ちたり倒れたりして、けがや故障の原因になります。 ● ● ● ● ● ● ● ● ● ● ● ● ● ● ● ● ● ● ● ● ● ● ● ● ● ● ● ● ● ● ● ● ● ● ● ● ● ● ● ● ● ● ● ● ● ● ● ● ● ● ● ● ● ●

**添付もしくは指定された以外の AC アダプタや電源ケー ブルを本製品に使ったり、本製品に添付の AC アダプタ や電源ケーブルを他の製品に使ったりしないでください。**

 $-4948 -$ 

感電、火災の原因になります。 ● ● ● ● ● ● ● ● ● ● ● ● ● ● ● ● ● ● ● ● ● ● ● ● ● ● ● ● ● ● ● ● ● ● ● ● ● ● ● ● ● ● ● ● ● ● ● ● ● ● ● ● ● ●

**電池を機器に入れる場合は、+(プラス)と-(マイナ ス)の向きに注意し、表示どおりに入れてください。** 間違えると電池の破裂、液もれ、発火の原因になります。

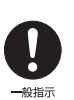

**電源ケーブルやACアダプタは、指定された電圧(100V) の壁のコンセントやコネクタに直接かつ確実に接続して ください。**

不完全な接続状態で使用すると、感電、火災の原因になり ます。 ● ● ● ● ● ● ● ● ● ● ● ● ● ● ● ● ● ● ● ● ● ● ● ● ● ● ● ● ● ● ● ● ● ● ● ● ● ● ● ● ● ● ● ● ● ● ● ● ● ● ● ● ● ●

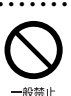

**タコ足配線をしないでください。** 感電、火災の原因になります。

● ● ● ● ● ● ● ● ● ● ● ● ● ● ● ● ● ● ● ● ● ● ● ● ● ● ● ● ● ● ● ● ● ● ● ● ● ● ● ● ● ● ● ● ● ● ● ● ● ● ● ● ● ●

**電源プラグにアース線が付いている場合は、電源プラグを コンセントに差し込む前に、必ずアース線をコンセントの アースネジへ接続してください。**

● ● ● ● ● ● ● ● ● ● ● ● ● ● ● ● ● ● ● ● ● ● ● ● ● ● ● ● ● ● ● ● ● ● ● ● ● ● ● ● ● ● ● ● ● ● ● ● ● ● ● ● ● ●

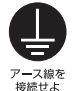

安全のため、電源プラグにはアース線が付いています。 アース接続しないで使用すると、万一漏電した場合に、感 電の原因になります。アースネジ付のコンセントが利用で きない場合は、お近くの電気店もしくは電気工事士の資格 をもつ人に、アースネジ付コンセントの取り付けについて ご相談ください。電源ケーブルを抜くときは、先に電源プ ラグを抜いてからアース線を外してください。 ● ● ● ● ● ● ● ● ● ● ● ● ● ● ● ● ● ● ● ● ● ● ● ● ● ● ● ● ● ● ● ● ● ● ● ● ● ● ● ● ● ● ● ● ● ● ● ● ● ● ● ● ● ●

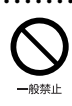

**アース線はガス管には絶対に接続しないでください。** 火災の原因になります。

● ● ● ● ● ● ● ● ● ● ● ● ● ● ● ● ● ● ● ● ● ● ● ● ● ● ● ● ● ● ● ● ● ● ● ● ● ● ● ● ● ● ● ● ● ● ● ● ● ● ● ● ● ●

ぬれ手禁止

**濡れた手で電源ケーブルや AC アダプタを抜き差ししな いでください。** 感電の原因になります。 ● ● ● ● ● ● ● ● ● ● ● ● ● ● ● ● ● ● ● ● ● ● ● ● ● ● ● ● ● ● ● ● ● ● ● ● ● ● ● ● ● ● ● ● ● ● ● ● ● ● ● ● ● ●

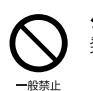

**ケーブル類を束ねた状態で使用しないでください。** 発熱して、火災の原因になります。

注意

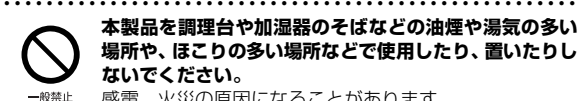

**本製品を調理台や加湿器のそばなどの油煙や湯気の多い 場所や、ほこりの多い場所などで使用したり、置いたりし ないでください。**

● ● ● ● ● ● ● ● ● ● ● ● ● ● ● ● ● ● ● ● ● ● ● ● ● ● ● ● ● ● ● ● ● ● ● ● ● ● ● ● ● ● ● ● ● ● ● ● ● ● ● ● ● ●

感電、火災の原因になることがあります。

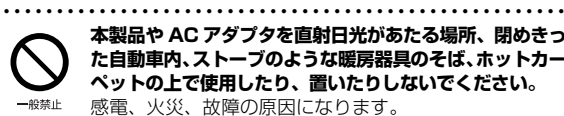

**本製品や AC アダプタを直射日光があたる場所、閉めきっ た自動車内、ストーブのような暖房器具のそば、ホットカー ペットの上で使用したり、置いたりしないでください。** 感電、火災、故障の原因になります。

#### ● ● ● ● ● ● ● ● ● ● ● ● ● ● ● ● ● ● ● ● ● ● ● ● ● ● ● ● ● ● ● ● ● ● ● ● ● ● ● ● ● ● ● ● ● ● ● ● ● ● ● ● ● ● **本製品を移動する場合は、次の点にご注意ください。**

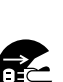

電源ケーブルや AC アダプタが傷つき、感電、火災の原 因となったり、本製品が落下したり倒れたりして、けがの 原因になります。

・電源ケーブルやACアダプタをコンセントから抜いてく ださい。

・接続されたケーブルなどを外してください。

・作業は足元に充分注意して行ってください。 ● ● ● ● ● ● ● ● ● ● ● ● ● ● ● ● ● ● ● ● ● ● ● ● ● ● ● ● ● ● ● ● ● ● ● ● ● ● ● ● ● ● ● ● ● ● ● ● ● ● ● ● ● ●

### 使用時

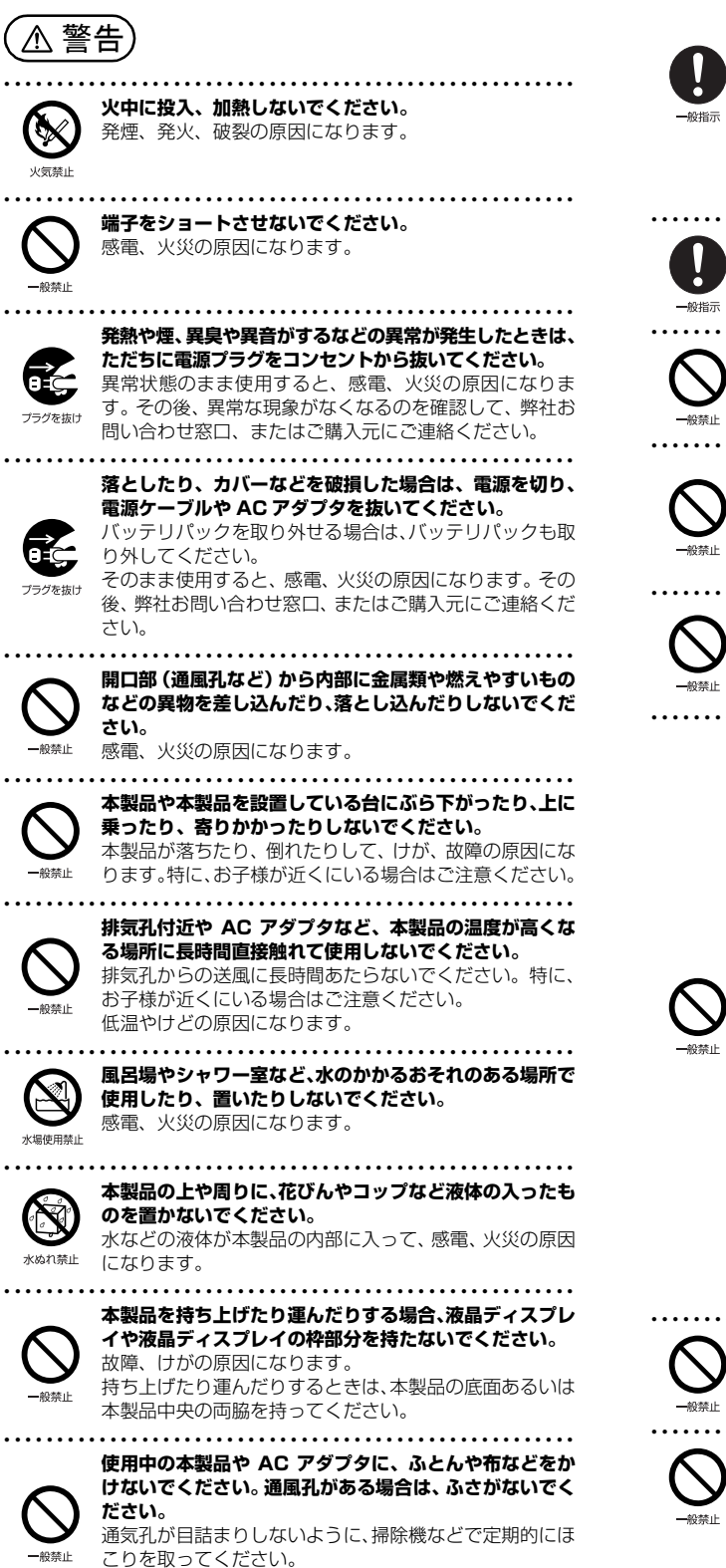

内部に熱がこもり、火災の原因になります。

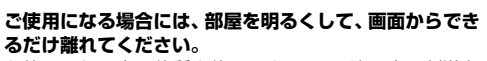

● ● ● ● ● ● ● ● ● ● ● ● ● ● ● ● ● ● ● ● ● ● ● ● ● ● ● ● ● ● ● ● ● ● ● ● ● ● ● ● ● ● ● ● ● ● ● ● ● ● ● ● ● ●

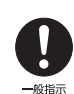

お使いになる方の体質や体調によっては、強い光の刺激を 受けたり、点滅の繰り返しによって一時的な筋肉のけいれ んや意識の喪失などの症状を起こす場合がありますので、 ご注意ください。

過去にこのような症状を起こしたことがある場合は、事前 に医師に相談してください。

本製品をご使用中にこのような症状を発症した場合には、す ぐに本製品の使用を中止し、医師の診断を受けてください。 ● ● ● ● ● ● ● ● ● ● ● ● ● ● ● ● ● ● ● ● ● ● ● ● ● ● ● ● ● ● ● ● ● ● ● ● ● ● ● ● ● ● ● ● ● ● ● ● ● ● ● ● ● ●

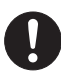

**本製品や周辺機器のケーブル類に、お子様が容易に触れな いようにしてください。** 誤って首に巻きつけると窒息の原因になります。

● ● ● ● ● ● ● ● ● ● ● ● ● ● ● ● ● ● ● ● ● ● ● ● ● ● ● ● ● ● ● ● ● ● ● ● ● ● ● ● ● ● ● ● ● ● ● ● ● ● ● ● ● ● **AC アダプタ本体や、ケーブルが変形したり、割れたり、 傷ついている場合は使用しないでください。** 感電、火災の原因になります。

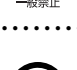

● ● ● ● ● ● ● ● ● ● ● ● ● ● ● ● ● ● ● ● ● ● ● ● ● ● ● ● ● ● ● ● ● ● ● ● ● ● ● ● ● ● ● ● ● ● ● ● ● ● ● ● ● ● **AC アダプタ本体を落下させたり、強い衝撃を与えないで ください。**

カバーが割れたり、変形したり、内部の基板が壊れ、故 障、感電、火災の原因になります。修理は、弊社問い合わ せ窓口、またはご購入元にご連絡ください。

● ● ● ● ● ● ● ● ● ● ● ● ● ● ● ● ● ● ● ● ● ● ● ● ● ● ● ● ● ● ● ● ● ● ● ● ● ● ● ● ● ● ● ● ● ● ● ● ● ● ● ● ● ● **自転車、バイク、自動車などを運転中に本製品を使用しな いでください。**

安全走行を損ない、事故の原因になります。安全な所に止

めてからお使いください。 ● ● ● ● ● ● ● ● ● ● ● ● ● ● ● ● ● ● ● ● ● ● ● ● ● ● ● ● ● ● ● ● ● ● ● ● ● ● ● ● ● ● ● ● ● ● ● ● ● ● ● ● ● ●

- **バッテリパックや電池を取り扱うときは、次の点にご注意 ください。**
	- 液もれ、けが、やけど、破裂、火災、周囲を汚す原因にな ります。
	- ・指定された方法以外で使用しない
	- ・分解や改造をしない
	- ・加熱したり、火の中に入れたりしない
	- ・熱器具に近づけない
	- ・火のそばや炎天下などで充電したり、放置したりしない ・落としたり、ぶつけたり、大きな衝撃を与えない
	- ・先のとがったもので力を加える、強い圧力を加えない
- ・ショートさせない
	- ・端子部分をぬらしたり、水の中に入れたりしない

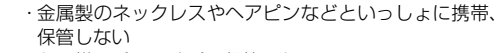

- ・お子様の手の届く所に保管しない
- ・乾電池を充電しない
- ・ハンダ付けしない

特に、バッテリパックは、落下などの衝撃による内部の電 池や回路基板の損傷によって発熱・発火し、けがの原因に なったり、破裂・液もれによる周囲の汚損の原因になるこ とがあります。

バッテリパックに衝撃を与えた場合、あるいは外観に明らか な変形や破損が見られる場合には、使用をやめてください。

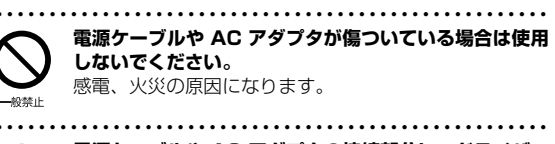

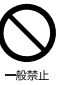

**電源ケーブルや AC アダプタの接続部分に、ドライバー などの金属を近づけないでください。** 感電、火災の原因になります。

<span id="page-15-0"></span>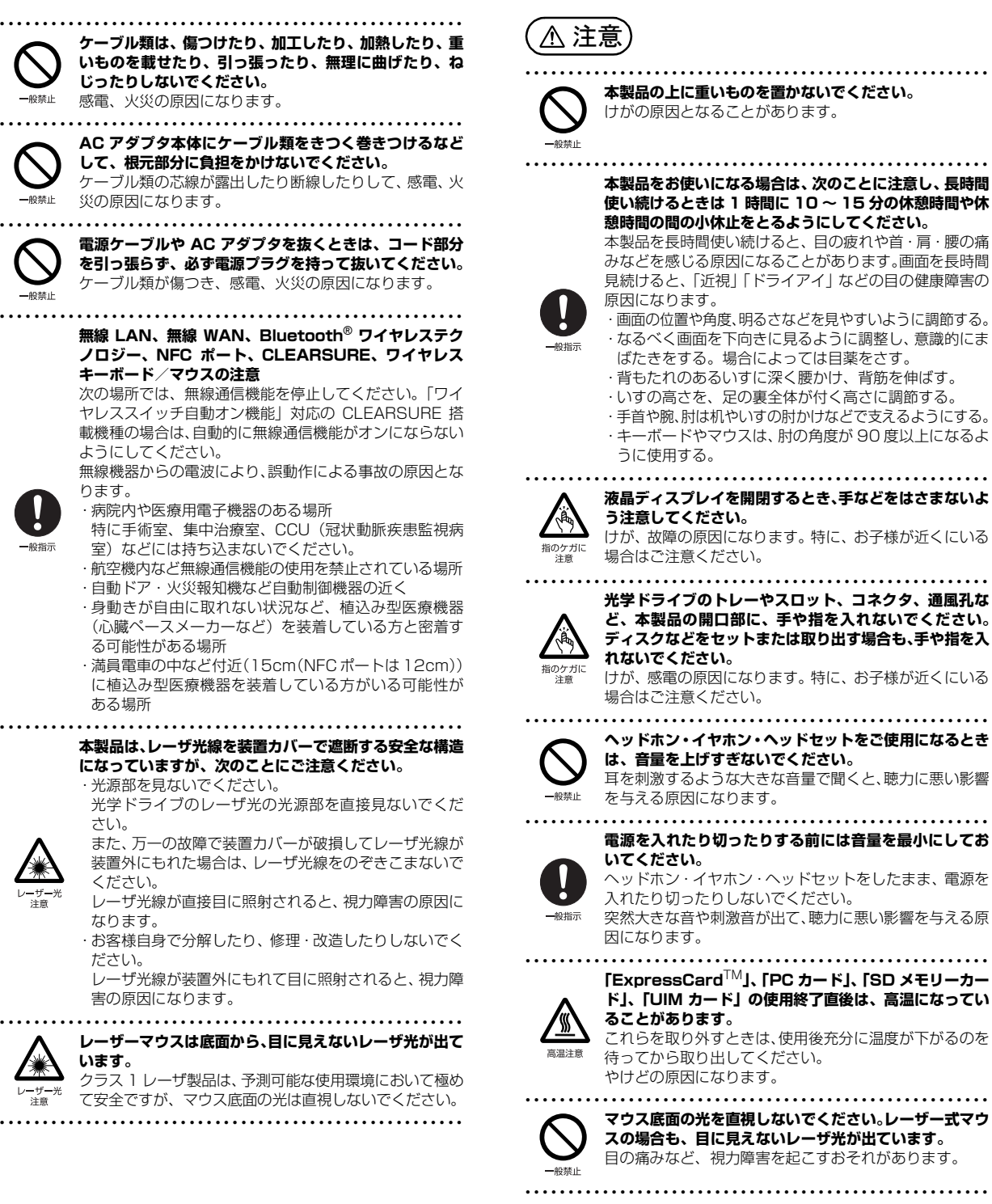

14

### メンテナンス/増設

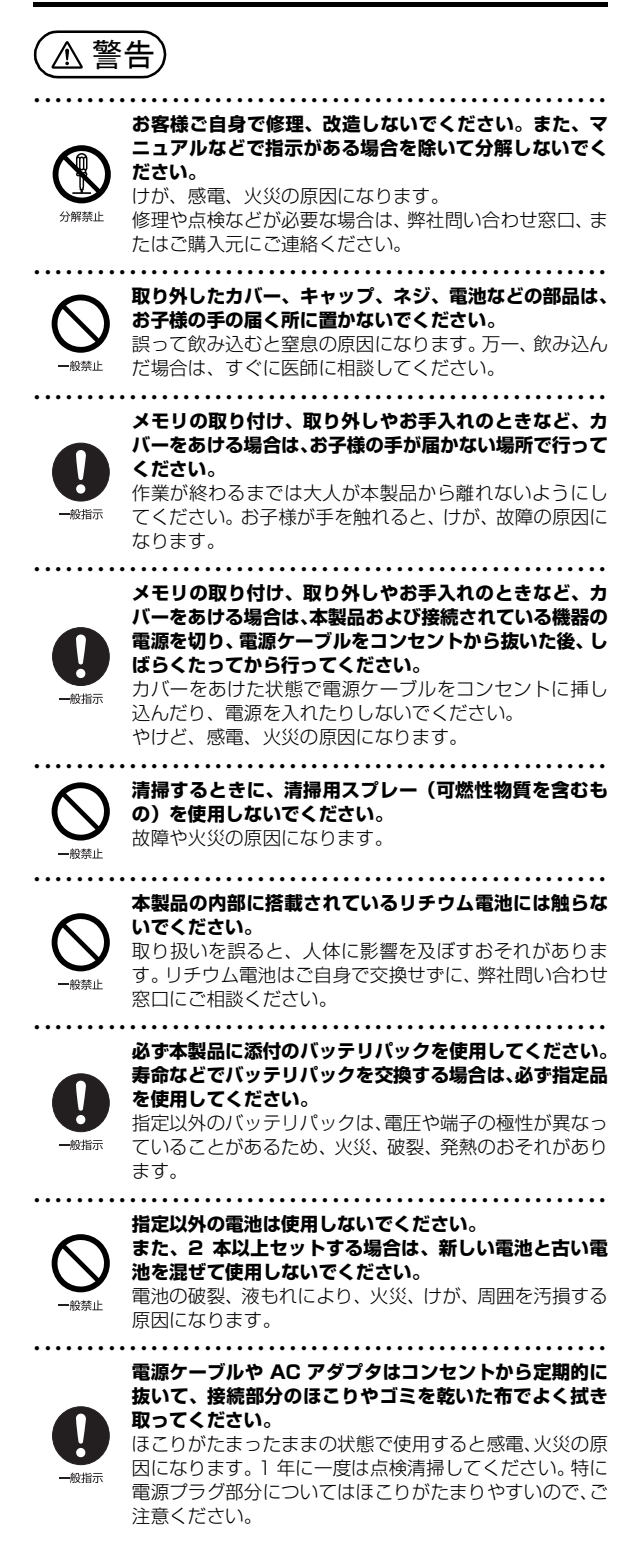

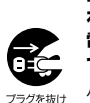

**内蔵オプションや周辺機器の取り付け/取り外し、お手入 れなどを行うときは、本製品および接続されている機器の 電源を切り、電源プラグをコンセントから抜いた後に行っ てください。** バッテリパックを取り外せる場合は、バッテリパックも外

● ● ● ● ● ● ● ● ● ● ● ● ● ● ● ● ● ● ● ● ● ● ● ● ● ● ● ● ● ● ● ● ● ● ● ● ● ● ● ● ● ● ● ● ● ● ● ● ● ● ● ● ● ●

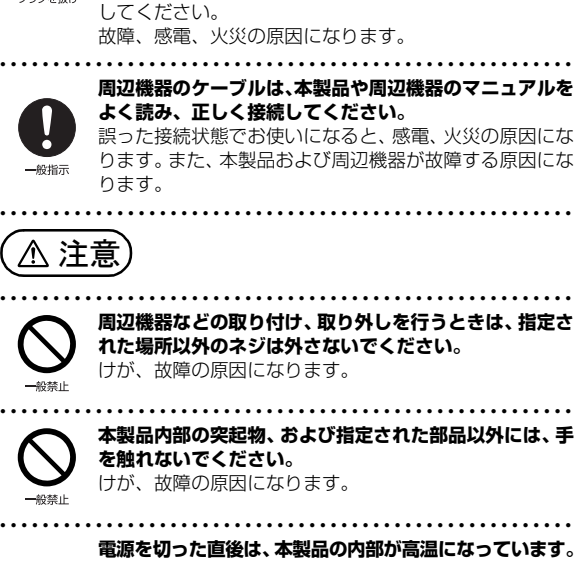

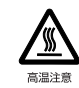

メモリや拡張カードなどの内蔵オプションを取り付け/ 取り外す場合は、電源を切り、電源プラグをコンセントか ら抜いた後、充分に温度が下がるのを待ってから作業を始 めてください。 やけどの原因になります。

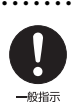

**内蔵オプションや周辺機器の取り付け/取り外し、お手入 れなどを行うときは、指をはさんだり、ぶつけたりしない ように注意してください。** けがの原因になります。

● ● ● ● ● ● ● ● ● ● ● ● ● ● ● ● ● ● ● ● ● ● ● ● ● ● ● ● ● ● ● ● ● ● ● ● ● ● ● ● ● ● ● ● ● ● ● ● ● ● ● ● ● ●

● ● ● ● ● ● ● ● ● ● ● ● ● ● ● ● ● ● ● ● ● ● ● ● ● ● ● ● ● ● ● ● ● ● ● ● ● ● ● ● ● ● ● ● ● ● ● ● ● ● ● ● ● ●

#### 異常時

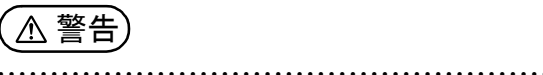

**本製品の内部に水などの液体や金属片などの異物が入っ た場合は、すぐに本製品の電源を切り、電源ケーブルや AC アダプタを抜いてください。**

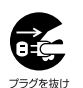

バッテリパックを取り外せる場合は、バッテリパックも取 り外してください。

そのまま使用すると、感電、火災の原因になります。その 後、弊社お問い合わせ窓口、またはご購入元にご連絡くだ さい。

● ● ● ● ● ● ● ● ● ● ● ● ● ● ● ● ● ● ● ● ● ● ● ● ● ● ● ● ● ● ● ● ● ● ● ● ● ● ● ● ● ● ● ● ● ● ● ● ● ● ● ● ● ●

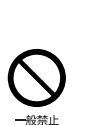

**雷が鳴り出したときは、落雷の可能性がなくなるまで本製 品やケーブル類に触れないでください。ケーブル類の接続 作業は、落雷の可能性がなくなるまで行わないでください。** 落雷の可能性がある場合は、あらかじめ本製品の電源を切 り、その後電源ケーブルや AC アダプタをコンセントか ら抜き、ケーブル類を取り外しておいてください。 落雷による故障、感電、火災の原因になります。

般指示

**タッチパネルのガラスにヒビ、傷などがあった場合は、す みやかにご使用を中止し、弊社お問い合わせ窓口、または ご購入元にご連絡ください。** そのまま使用するとけがをするおそれがあります。

● ● ● ● ● ● ● ● ● ● ● ● ● ● ● ● ● ● ● ● ● ● ● ● ● ● ● ● ● ● ● ● ● ● ● ● ● ● ● ● ● ● ● ● ● ● ● ● ● ● ● ● ● ●

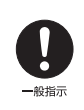

**バッテリパックや電池が液もれし、もれ出た液が万一、目や 口に入ったときは、こすらず水道水などの多量のきれいな水 で充分に洗った後、すぐに医師の治療を受けてください。** 失明など障害の原因になります。 液が皮膚や衣類に付着したときは、ただちに水でよく洗い 流してください。皮膚に障害を起こす原因になります。

● ● ● ● ● ● ● ● ● ● ● ● ● ● ● ● ● ● ● ● ● ● ● ● ● ● ● ● ● ● ● ● ● ● ● ● ● ● ● ● ● ● ● ● ● ● ● ● ● ● ● ● ● ●

● ● ● ● ● ● ● ● ● ● ● ● ● ● ● ● ● ● ● ● ● ● ● ● ● ● ● ● ● ● ● ● ● ● ● ● ● ● ● ● ● ● ● ● ● ● ● ● ● ● ● ● ● ●

● ● ● ● ● ● ● ● ● ● ● ● ● ● ● ● ● ● ● ● ● ● ● ● ● ● ● ● ● ● ● ● ● ● ● ● ● ● ● ● ● ● ● ● ● ● ● ● ● ● ● ● ● ●

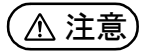

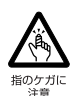

**カバーや部品などが破損・脱落したり、キーボードのキー トップが外れた場合は、使用を中止し、弊社お問い合わせ 窓口、またはご購入元にご連絡ください。** 破損した製品や破片によるけがや故障の原因になります。

特に、お子様が近くにいる場合はご注意ください。 ● ● ● ● ● ● ● ● ● ● ● ● ● ● ● ● ● ● ● ● ● ● ● ● ● ● ● ● ● ● ● ● ● ● ● ● ● ● ● ● ● ● ● ● ● ● ● ● ● ● ● ● ● ●

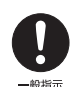

**液晶ディスプレイが破損し、液状の内容物が流出して皮膚 に付着した場合は、流水で 15 分以上洗浄してください。 また、目に入った場合は、流水で 15 分以上洗浄した後、 医師に相談してください。** 中毒を起こすおそれがあります。

液晶ディスプレイの内部には、刺激性物質が含まれています。 ● ● ● ● ● ● ● ● ● ● ● ● ● ● ● ● ● ● ● ● ● ● ● ● ● ● ● ● ● ● ● ● ● ● ● ● ● ● ● ● ● ● ● ● ● ● ● ● ● ● ● ● ● ●

### 保管/廃棄

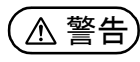

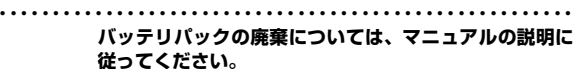

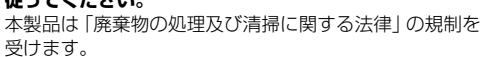

バッテリパックはリチウムイオン電池を使用しており、一 般のゴミといっしょに火中に投じられると破裂のおそれ があります。

● ● ● ● ● ● ● ● ● ● ● ● ● ● ● ● ● ● ● ● ● ● ● ● ● ● ● ● ● ● ● ● ● ● ● ● ● ● ● ● ● ● ● ● ● ● ● ● ● ● ● ● ● ●

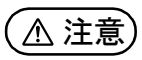

● ● ● ● ● ● ● ● ● ● ● ● ● ● ● ● ● ● ● ● ● ● ● ● ● ● ● ● ● ● ● ● ● ● ● ● ● ● ● ● ● ● ● ● ● ● ● ● ● ● ● ● ● ● **本製品を長期間使用しないときは、安全のため電源ケーブ ルや AC アダプタをコンセントから抜いてください。** バッテリパックや乾電池を取り外せる場合は、取り外して ください。

火災の原因になります。

#### ● ● ● ● ● ● ● ● ● ● ● ● ● ● ● ● ● ● ● ● ● ● ● ● ● ● ● ● ● ● ● ● ● ● ● ● ● ● ● ● ● ● ● ● ● ● ● ● ● ● ● ● ● ● **本製品の廃棄については、マニュアルの説明に従ってくだ さい。**

本製品は「廃棄物の処理及び清掃に関する法律」の規制を 受けます。

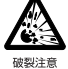

プラグを抜け

本製品はリチウム電池を使用しております。 ワイヤレスキーボード、ワイヤレスマウス、リモコンなど には、乾電池、充電池を使用しております。 一般のゴミといっしょに火中に投じられると電池が破裂 するおそれがあります。 使用済み電池の廃棄については、マニュアルの説明に従っ てください。

● ● ● ● ● ● ● ● ● ● ● ● ● ● ● ● ● ● ● ● ● ● ● ● ● ● ● ● ● ● ● ● ● ● ● ● ● ● ● ● ● ● ● ● ● ● ● ● ● ● ● ● ● ●

## <span id="page-17-0"></span>取り扱い上のご注意

### <span id="page-17-2"></span><span id="page-17-1"></span>パソコンの使用環境についての注意

パソコンは精密機器です。使用環境に注意してご利用ください。 取り扱い方法を誤ると故障や機能低下、破損の原因となります。 内容をよくご理解のうえ、注意してお取り扱いください。

### ・パソコンをお使いになる環境の温度と湿度

次の範囲内としてください。

- ・動作時:温度 5 ~ 35 ℃/湿度 20 ~ 80%RH
- ・非動作時:温度 -10 ~ 60 ℃/湿度 20 ~ 80%RH

#### ・パソコンの結露

動作時、非動作時にかかわらず、パソコン本体が結露しな いようにご注意ください。

結露は、空気中の水分が水滴になる現象です。パソコンを 温度の低い場所から温度の高い場所、または、温度の高い 場所から温度の低い場所へ移動すると、パソコン内部に結 露が発生する場合があります。結露が発生したままパソコ ンを使用すると故障の原因となります。

パソコンを移動したときは、直射日光が当たらない風通り の良い場所に設置し、室温と同じくらいになるのを待って から電源を入れてください。

#### ・パソコンをお使いになれない場所

- ・直射日光のあたる場所 感電、火災、破損や故障の原因となります。
- ・水など液体のかかる場所 パソコン内部の回路がショートして、壊れてしまうこと があります。
- ・ほこりの多い場所や、油を使用する場所 ファンに詰まったほこりや油分で放熱が妨げられ、故障 の原因となります。
- ・熱がこもりやすい場所(棚、ドア付 AV ラック、ふとん やクッションの上など)

放熱が妨げられ、故障の原因となります。パソコン本体およ び AC アダプタは平らで堅い机の上などに置いてください。

・静電気の発生しやすい場所 パソコンは、静電気に対して弱い部品で構成されており、

人体にたまった静電気により破壊される場合がありま す。使用する前には、アルミサッシやドアノブなどの金 属に手を触れて、静電気を放電してください。

・電磁波の影響を受けやすいもの(テレビやラジオなど) や、磁気を発生するもの(モーターやスピーカーなど) に近い場所

故障や機能低下の原因となります。

- ・腐食性ガス(温泉から出る硫黄ガスなど)が存在する場所 パソコン本体が腐食する可能性があります。
- ・吸気孔や排気孔
	- ・吸気孔や排気孔をふさがないでください。 放熱が妨げられ、故障の原因となります。 パソコン本体と壁の間に前後左右10cm以上のすき間を あけてお使いください。
	- ・排気孔の近くに物を置いたり、排気孔の近くには手を触 れないでください。

排気孔からの熱で、排気孔の近くに置かれた物や手が熱 くなることがあります。

#### ・パソコン使用中の環境

- ・電源が入っているときは、キーボードの上に書類などの おおいかぶさる物を置かないでください。 放熱が妨げられ、故障の原因となります。
- ・パソコン本体のそばで喫煙しないでください。 タバコのヤニや煙がパソコン内部に入り、ファンなどの 機能を低下させる可能性があります。
- ・パソコンを長時間同じ場所に設置すると、その場所の材 質が変質したり劣化したりすることがありますので、ご 注意ください。

#### ・無線通信機能をお使いになる場所

- ・パソコン本体に搭載されている無線通信機能をお使いに なるときは、できるだけ見通しの良い場所でお使いくだ さい。電子レンジの近く、アマチュア無線機の近くや足 元など見通しの悪い場所でお使いになると、周囲の電波 の影響を受けて、接続が正常に行えないことがあります。
- ・お使いになる場所によっては電波を停止する必要があり ます(「安全上のご注意」▶ 「無線 LAN、無線 WAN、 Bluetooth® ワイヤレステクノロジー、NFC ポート、 CLEARSURE、ワイヤレスキーボード/マウスの注意」 [\(→ P.14](#page-15-0)))。機内モードに切り替えて電波の発信を止め てください。

手順については、サポートページから Q&A ナンバー [「2610-8225](http://www.fmworld.net/cs/azbyclub/qanavi/jsp/qacontents.jsp?PID=2610-8225)」を検索してご覧ください[\(→ P.49](#page-50-3))。

#### <span id="page-18-0"></span>使用上のお願い

#### ■パソコン本体の取り扱い上の注意

- ・衝撃や振動を与えないでください。
- ・操作に必要のない部分を押したり、必要以上の力を加えた りしないでください。
- ・磁気ブレスレットや磁気ネックレスなど、磁気を発生する ものを身につけたまま、操作しないでください。

画面が表示されなくなるなどの故障の原因となるおそれが あります。

・液晶ディスプレイを閉じてもスリープや休止状態にしない 設定の場合は、電源が入っているときにパソコン本体の液 晶ディスプレイを閉じないでください。

パソコン本体の放熱が妨げられ、故障の原因となることが あります。

- ・バッテリパックを取り外した状態で使用しないでくださ い。パソコン本体は、バッテリパックを取り外したまま使 用するようには設計されていません。水などの液体や金属 片などの異物が混入し、故障・感電・火災の原因になる可 能性があります。
- ・水などの液体や金属片、虫などの異物を混入させないよう にしてください。

故障の原因になる可能性があります。

・パソコン本体を立てたり、傾けて置かないでください。 パソコン本体が倒れて、故障の原因となることがあります。 ・パソコン本体は昼夜連続動作(24 時間動作)を目的に設 計されていません。ご使用にならないときは電源を切って ください。

・キーボードやパームレスト部(手を載せる部分)に手をつ いて立ちあがったり、ひじをついたりしないでください。 キーボードやパームレスト部を強く押すと、パソコン内部 にある光学ドライブやハードディスクに力が加わり、故障 の原因となる可能性があります。

#### ■パソコンの温度上昇に関して

- ・長時間使用すると、パソコン表面の温度が上昇して、温か く感じることがありますが、故障ではありません。 これは、パソコン内部の温度が一定以上になると、装置全 体から放熱するので、キーボードなどの表面も温かくなる ためです。
- ・ひざの上など直接肌に触れた状態では、長時間使用しない でください。

パソコンの底面が熱くなり、低温やけどを起こす可能性が あります。

・使用するアプリによっては、パームレスト部(手を載せる 部分)が多少熱く感じられることがあります。長時間使用 する場合には低温やけどを起こす可能性がありますので、 ご注意ください。

#### ■パソコン内部からの音に関して

パソコン本体内部からは、次の音が聞こえることがあります が、これらは故障ではありません。

- ・内部の熱を外に逃がすためのファンの音
- ・ハードディスクがデータを書き込む音

#### ■パソコンを持ち運ぶ場合の注意

- ・必ずパソコンの電源を切り、電源が入ったまま持ち運ばな いでください。また、電源を切ってから動かす場合も、5 秒ほど待ってから動かしてください。 衝撃によりハードディスクドライブが故障する原因となり ます。
- ・液晶ディスプレイを閉じ、パソコン本体に接続している ケーブルなどをすべて取り外してください。
- ・パソコン本体にメモリーカードをセットしている場合は必 ず取り外してください。
- ・パソコン本体を持ち上げたり移動させたりするときは、両 手で掴んでください。

また、電源を切った直後は、パソコン本体の背面にある排 気孔の付近が温かくなっていることがありますので注意し てください。

- ・パソコン本体や AC アダプタを運ぶ場合は、ぶつけたり落 としたりしないでください。かばんなどに入れて衝撃や振 動から保護してください。
- ・パソコン本体をかばんなどに入れて持ち運ぶ場合には、次 の点に注意してください。
	- ・パソコン本体の背面を下側にして、かばんなどに入れて ください。
	- ・AC アダプタをいっしょに入れて持ち運ぶと、AC アダプ タでパソコン本体を傷つけたり、破損したりするおそれ があります。
- ・パソコン本体の背面にある排気孔に、異物をぶつけたり 混入させたりしないように注意してください。
- ・パソコン本体を自動車内に設置した状態での使用は、保証 しておりません。

#### ■液晶ディスプレイの取り扱い上の注意

- ・液晶ディスプレイを開閉するときは、次の点に注意してく ださい。
- ・衝撃を与えないようにゆっくりと開閉してください。
- ・無理に大きく開けないでください。
- ・液晶ディスプレイを開くとき、液晶ディスプレイとパソ コン本体背面の間に物をはさまないでください。
- ・液晶ディスプレイをたたいたり強く押したりしないでくだ さい。また、ひっかいたり先のとがったもので押したりし ないでください。
- ・表示面・天板面にかかわらず、液晶ディスプレイに強い圧 力が加わると、画面にムラが発生する場合があります。
- ・液晶ディスプレイにゴムやビニール製品を長時間接触させ ないでください。表面がはげたり、変質したりすることが あります。
- ・液晶ディスプレイを開いたまま、パソコン本体を裏返して 置かないでください。
- ・液晶ディスプレイとキーボードの間に、物をはさまないで ください。

#### ■雷についての注意

落雷の可能性がある場合は、パソコンの電源を切るだけでな く、すべてのケーブル類を抜いておいてください。

また、雷が鳴り出したときは、落雷の可能性がなくなるまで パソコン本体やケーブル類、およびそれらにつながる機器に 触れないでください。

安全のため、避雷器の設置をお勧めします。

ただし、どのような避雷器をお使いになってもパソコン本体 を保護できない場合があります。あらかじめご了承ください。

□落雷について

落雷には、直撃雷と誘導雷の 2 種類あります。直撃雷と誘導 雷のどちらでも避雷器で保護できない可能性があります。

#### ・直撃雷

避雷針によって雷を誘導して対象物を保護できます。 ただし、避雷器の許容値を超えた非常に大きな雷を受けた 場合には、避雷器を用いてもパソコン本体を保護できない ことがあります。

#### ・誘導雷

パソコンの故障は主に誘導雷によって起こります。 雷により周囲に強力な電磁場ができると発生し、電線や電 話線などから侵入するのが誘導雷です。パソコンの場合、 電源ケーブル、外部機器との接続ケーブル、LAN ケーブル などから誘導雷の侵入が考えられます。誘導雷を防ぐには ケーブル類を抜くなどの対策が必要です。

#### □落雷時の故障について

落雷によるパソコン本体の故障は、保証期間内でも有償修理 となります。

故障の状況によっては、修理費用が高額になることもあるの で、ご注意ください。

また、場合によっては、落雷によってパソコン本体だけでな く周辺機器などが故障することもあります。

#### <span id="page-19-0"></span>疲れにくい使い方

パソコンを長時間使い続けていると、目が疲れ、首や肩や腰 が痛くなることがあります。その主な原因は、長い時間同じ 姿勢でいることや、近い距離で画面やキーボードを見続ける ことです。パソコンをお使いになるときは姿勢や環境に注意 して、疲れにくい状態で操作しましょう。

- ・直射日光があたらない場所や、外光が直接目に入ったり画 面に映り込んだりしない場所に設置し、画面の向きや角度 を調節しましょう。
- ・画面の輝度や文字の大きさなども見やすく調節しましょう。
- ・目と画面との距離をとり、疲れない位置を保って利用しま しょう。
- ・1 時間以上続けて作業しないようにしましょう。
- ・続けて作業をする場合には、1 時間に 10 ~ 15 分程度 の休憩時間をとりましょう。
- ・休憩時間までの間に 1 ~ 2 分程度の小休止を 1 ~ 2 回 取り入れましょう。

### <span id="page-20-1"></span><span id="page-20-0"></span>各部の名称について

このパソコンの各部の名称は次のとおりです(イラストは機種や状況により異なります)。

#### **Doint**

▶ 各部の働きなど詳しくは[、「各部の名称と働き」\(→ P.72\)を](#page-73-2)ご覧ください。

□本体前面、右側面

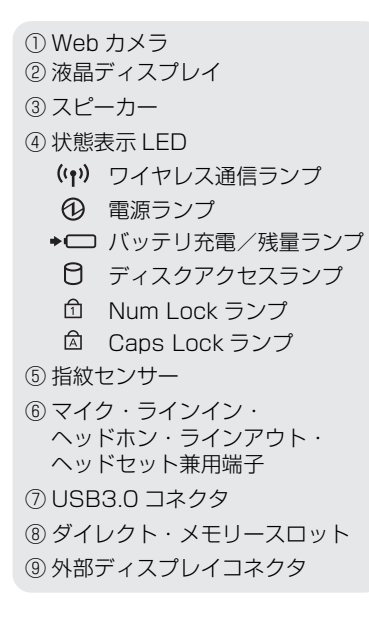

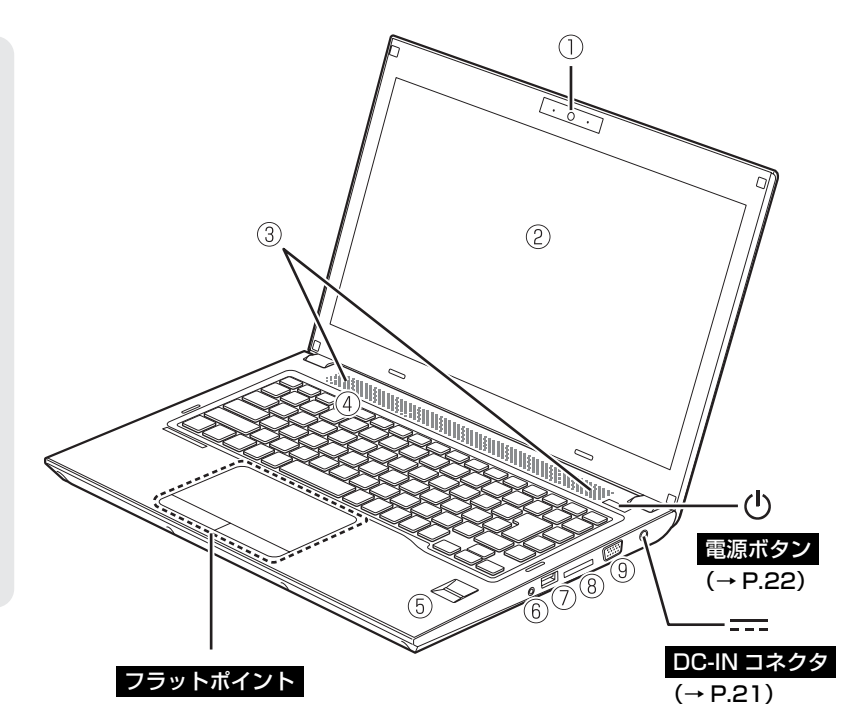

□本体下面、左側面

⑩ 強制終了スイッチ ⑪ 排気孔 ⑫ USB3.0 コネクタ (電源オフ USB 充電機能対応) ⑬ USB3.0 コネクタ ⑭ HDMI 出力端子

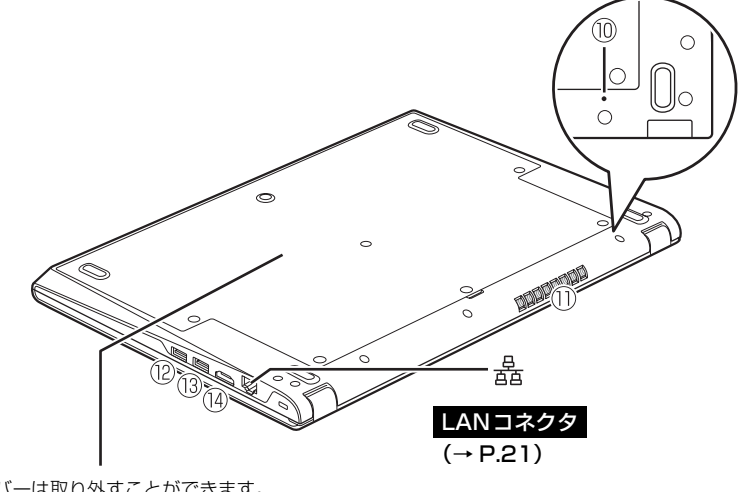

このカバーは取り外すことができます。 このカバーの下にメモリスロットや内 蔵バッテリパックが隠れています。詳し くは[、「パソコン本体下面」\(→ P.75\)](#page-76-1) をご覧ください。

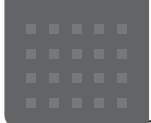

## <span id="page-21-3"></span><span id="page-21-0"></span>セットアップする

### <span id="page-21-4"></span><span id="page-21-1"></span>セットアップを始める前のチェック

セットアップの準備が整っているか確認してください。

□ 添付品はそろっていますか?

□ パソコンを使用する場所は決まっていますか?

→使用場所については[、「パソコンの使用環境についての注意」\(→ P.16\)](#page-17-2) をご覧ください。

□ ワイヤレス(無線 LAN)を使う場合、ネッ トワーク名(SSID)とパスワードを確認し ましたか?

※無線 LAN アクセスポイントやルーターのパスワード(KEY、暗号 化キーなど)は、機器本体の側面や底面、またはマニュアルに記載 されています。(出荷時に設定されている場合) ※インターネットに接続する準備ができていない場合は、プロバイ

ダーと契約してください。

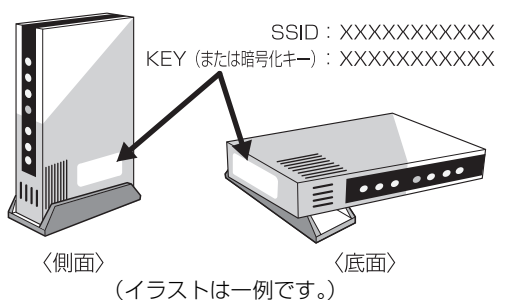

### <span id="page-21-2"></span>セットアップの流れを確認する

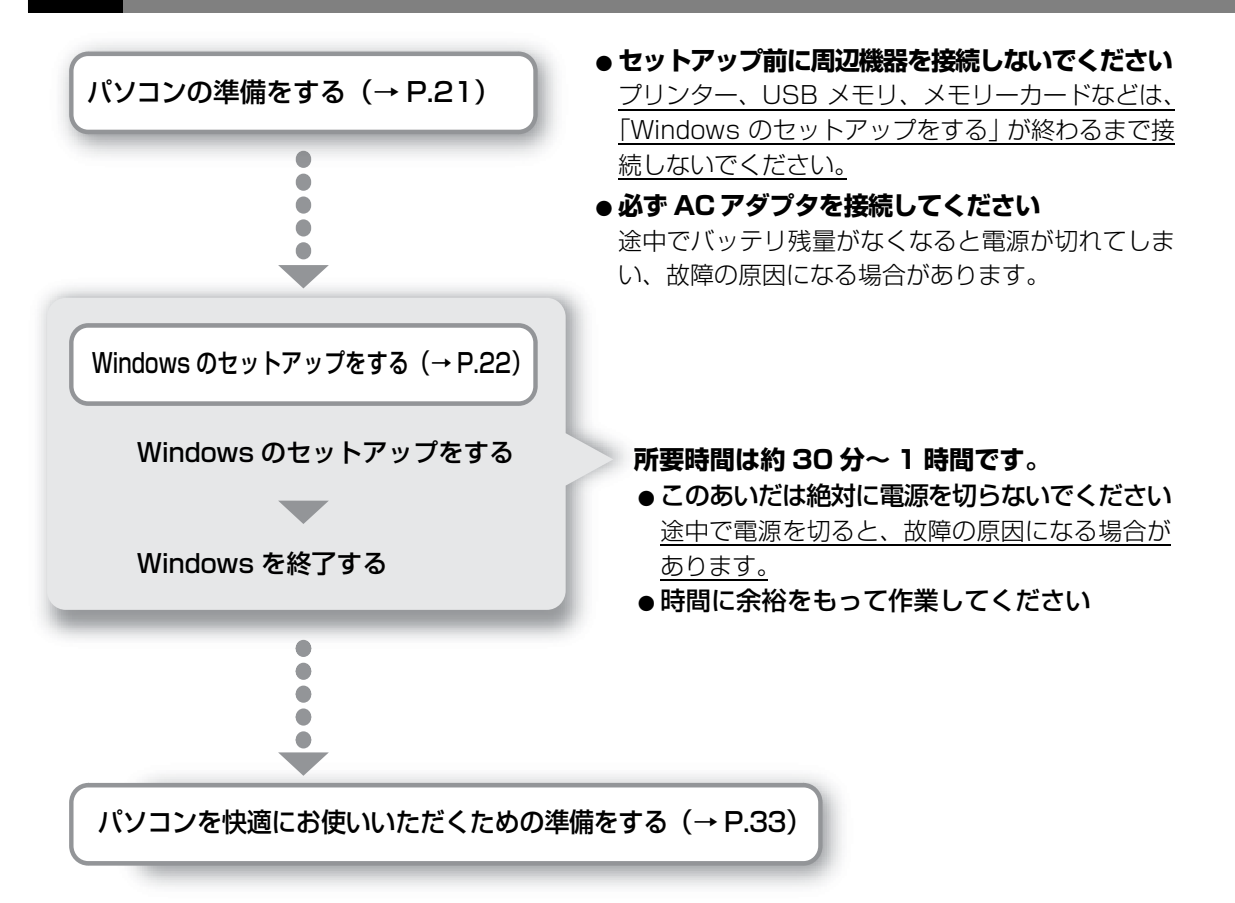

これでセットアップは完了です。一息ついたら、楽しくパソコンを使いこなすために[「この後の使い方」](#page-40-2) [\(→ P.39\)](#page-40-2)をご覧ください。

<span id="page-22-1"></span><span id="page-22-0"></span>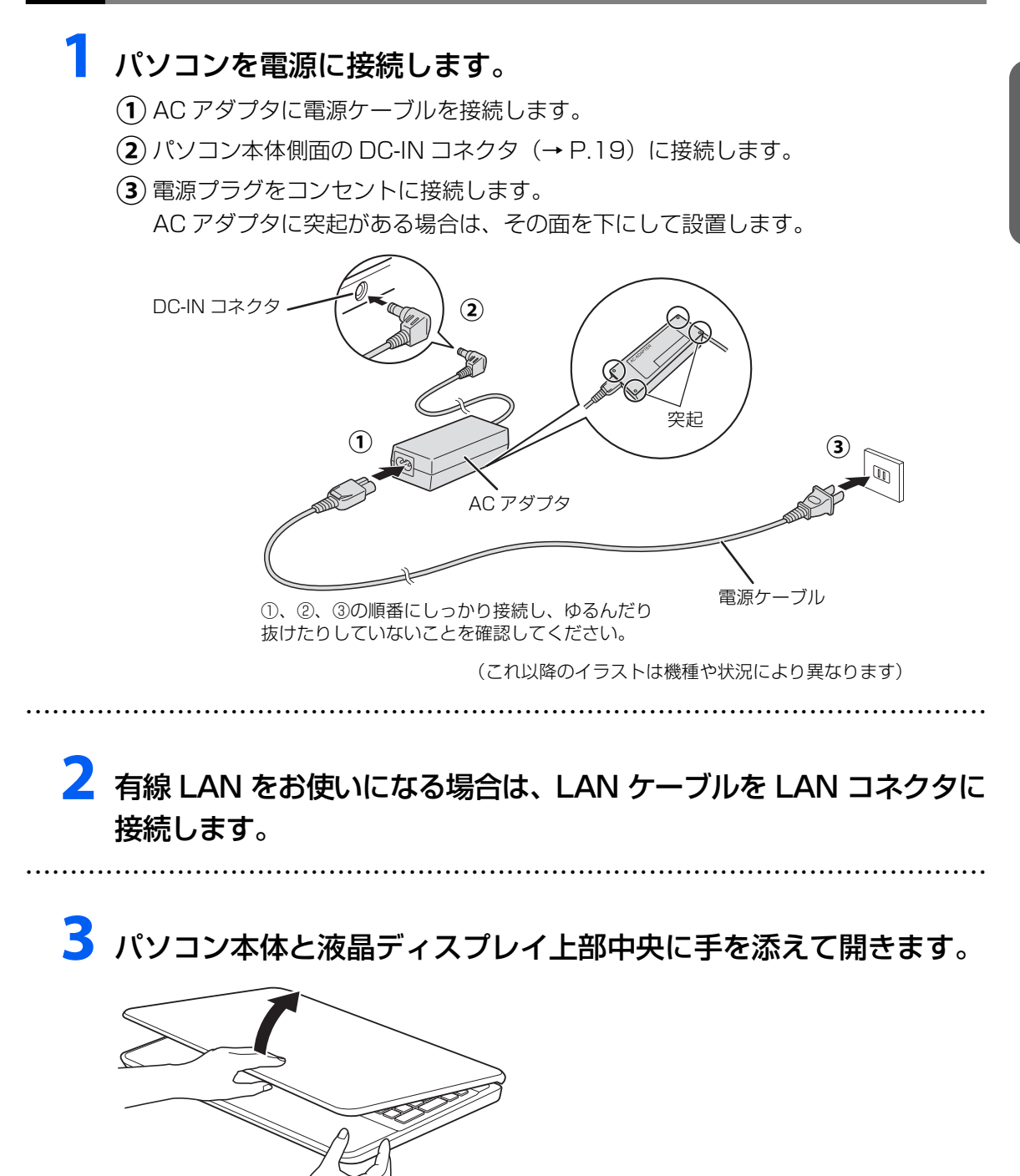

<span id="page-23-1"></span><span id="page-23-0"></span>**1** 有線 LAN をお使いになる場合、LAN ケーブルが LAN コネクタに 接続されているか確認します。

● ● ● ● ● ● ● ● ● ● ● ● ● ● ● ● ● ● ● ● ● ● ● ● ● ● ● ● ● ● ● ● ● ● ● ● ● ● ● ● ● ● ● ● ● ● ● ● ● ● ● ● ● ● ● ● ● ● ● ● ● ● ● ● ● ● ● ● ● ● ● ● ● ● ● ● ● ● ● ● ● ● ● ● ● ● ● ● ● ● ● ● ● ● ● ● ● ● ● ● ● ● ● ● ● ● ● ●

**2** 無線 LAN をお使いになる場合、接続するネットワーク名(SSID) とパスワードを確認します([→ P.20\)](#page-21-4)。

● ● ● ● ● ● ● ● ● ● ● ● ● ● ● ● ● ● ● ● ● ● ● ● ● ● ● ● ● ● ● ● ● ● ● ● ● ● ● ● ● ● ● ● ● ● ● ● ● ● ● ● ● ● ● ● ● ● ● ● ● ● ● ● ● ● ● ● ● ● ● ● ● ● ● ● ● ● ● ● ● ● ● ● ● ● ● ● ● ● ● ● ● ● ● ● ● ● ● ● ● ● ● ● ● ● ● ●

3 電源ボタン (() をポチッと押します。

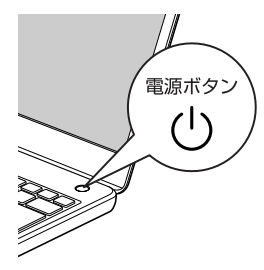

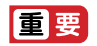

▶ 「こんにちは」画面が表示されるまで絶対に電源を切らないでください。

**4**「こんにちは」画面が表示されるまで、そのまましばらくお待ちくだ さい。

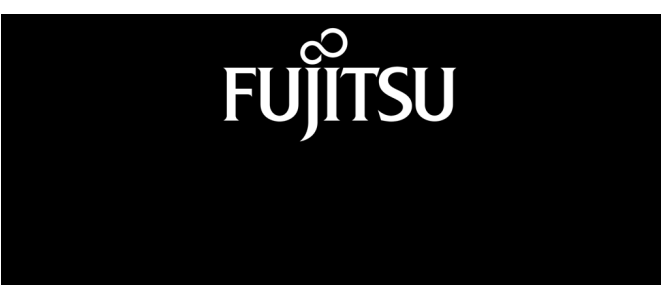

画面が何度か変化します。

### **Doint**

▶ しばらく操作をしないと省電力機能が働き、画面が真っ暗になることがありますが、電 源が切れたわけではありません。フラットポイントやマウス、キーボードを操作すると 元の画面に戻ります。画面が戻らなかった場合は、電源ボタン((り)をポチッと押して ください。

## **5**「こんにちは」画面が表示されたら、「次へ」をクリックします。

● ● ● ● ● ● ● ● ● ● ● ● ● ● ● ● ● ● ● ● ● ● ● ● ● ● ● ● ● ● ● ● ● ● ● ● ● ● ● ● ● ● ● ● ● ● ● ● ● ● ● ● ● ● ● ● ● ● ● ● ● ● ● ● ● ● ● ● ● ● ● ● ● ● ● ● ● ● ● ● ● ● ● ● ● ● ● ● ● ● ● ● ● ● ● ● ● ● ● ● ● ● ● ● ● ● ● ●

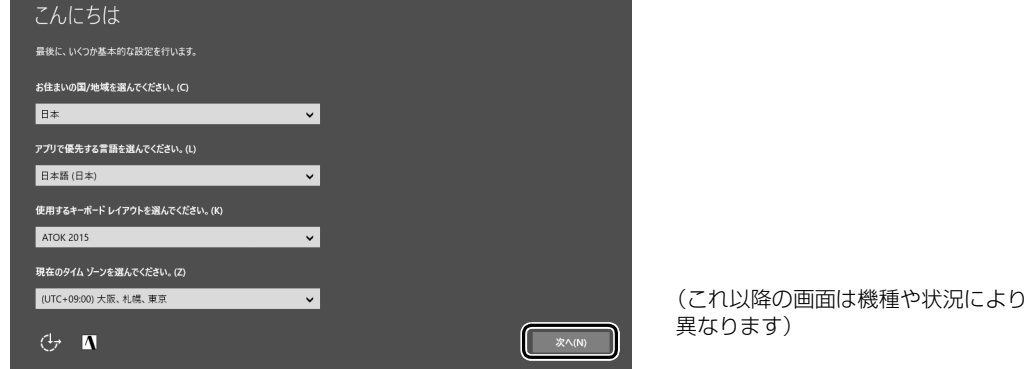

## **6** ライセンス条項をよく読みます。読み終わったら「承諾する」をク リックします。

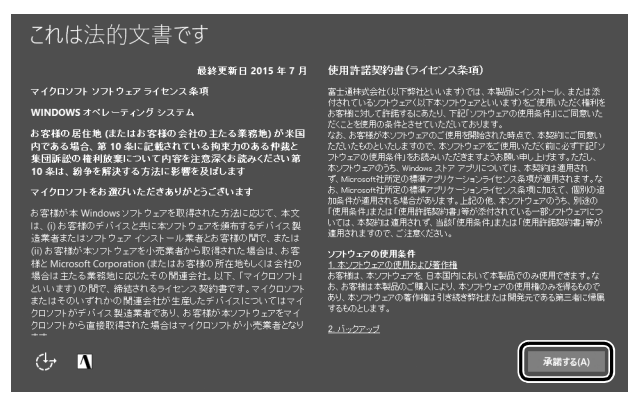

● ● ● ● ● ● ● ● ● ● ● ● ● ● ● ● ● ● ● ● ● ● ● ● ● ● ● ● ● ● ● ● ● ● ● ● ● ● ● ● ● ● ● ● ● ● ● ● ● ● ● ● ● ● ● ● ● ● ● ● ● ● ● ● ● ● ● ● ● ● ● ● ● ● ● ● ● ● ● ● ● ● ● ● ● ● ● ● ● ● ● ● ● ● ● ● ● ● ● ● ● ● ● ● ● ● ● ●

## **7** お使いになるネットワーク名(SSID)をクリックします。

わからない場合は、無線 LAN アクセスポイントのマニュアルをご覧ください。

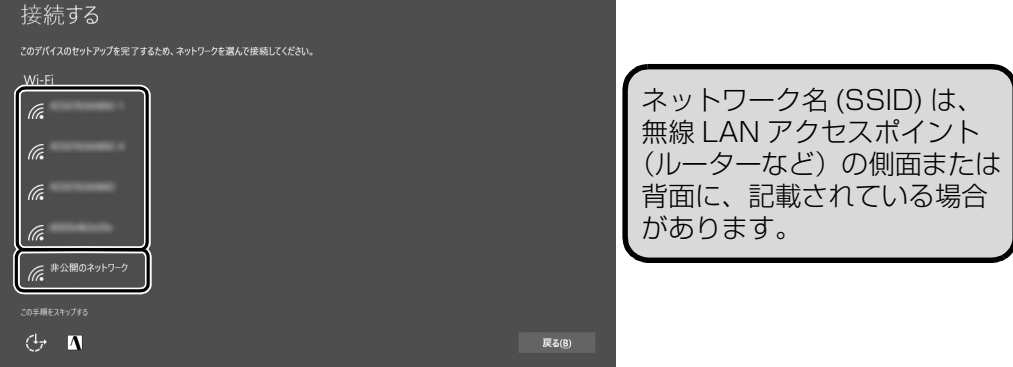

### **Doint**

▶ 有線 LAN を使う場合はネットワークが「接続済み」となっていることを確認し、|次 へ」をクリックします[。手順 9](#page-26-0) に進んでください。

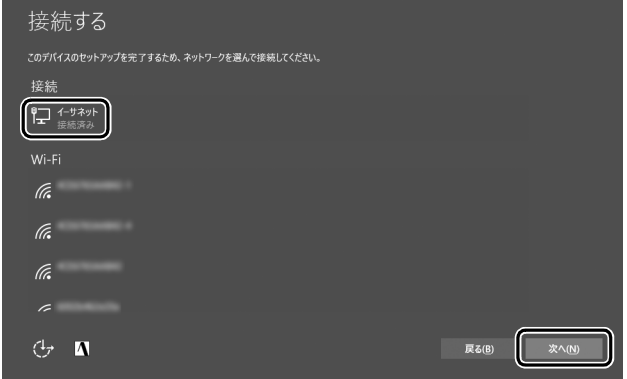

▶ セキュリティのためネットワーク名(SSID)が表示されないように設定している場合 は、「非公開のネットワーク」をクリックし、画面の表示に従って操作してください。 「非公開のネットワーク」は画面下に隠れていることがあります。ネットワーク名の一 覧を上にスクロールしてください。

## **8** お使いになるネットワークのパスワードを入力します。

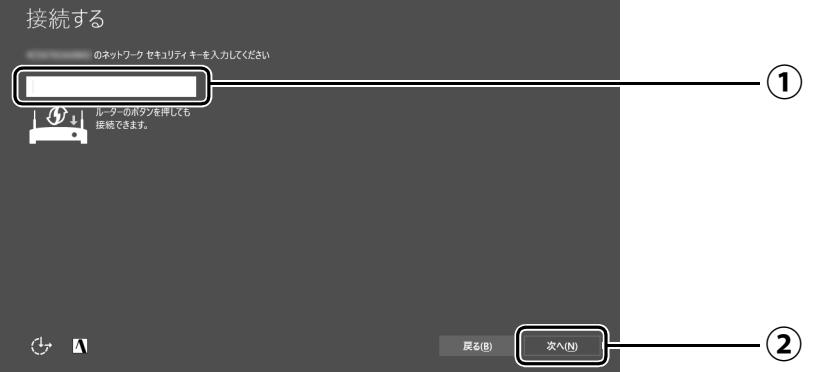

- [「セットアップを始める前のチェック」\(→P.20\)で](#page-21-4)調べておいたパスワード(KEY、 **①** 暗号化キー)を入力します。
	- ・テンキーで数字が入力できないときは、 | [h] を押しながら | Num Lk] を押してください。
	- ・「ルーターのボタンを押しても接続できます。」と表示されていたら、無線LANアク セスポイント(ルーター)のボタンを押して接続できる場合があります。 詳しくは、無線LANアクセスポイントのマニュアルをご覧ください。
- 「次へ」をクリックします。 **②**

## <span id="page-26-0"></span>**9**「簡単設定を使う」をクリックします。

● ● ● ● ● ● ● ● ● ● ● ● ● ● ● ● ● ● ● ● ● ● ● ● ● ● ● ● ● ● ● ● ● ● ● ● ● ● ● ● ● ● ● ● ● ● ● ● ● ● ● ● ● ● ● ● ● ● ● ● ● ● ● ● ● ● ● ● ● ● ● ● ● ● ● ● ● ● ● ● ● ● ● ● ● ● ● ● ● ● ● ● ● ● ● ● ● ● ● ● ● ● ● ● ● ● ● ●

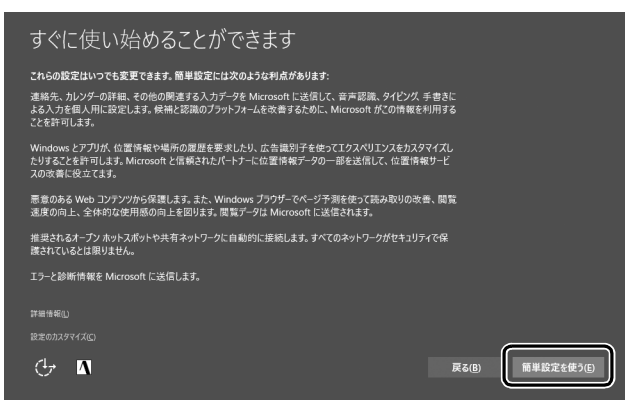

## <span id="page-27-0"></span>**10**「作成しましょう !」をクリックします。

パソコンへサインインするため、および「Office」を使うために Microsoft アカウント (メールアドレス)を新規作成します。

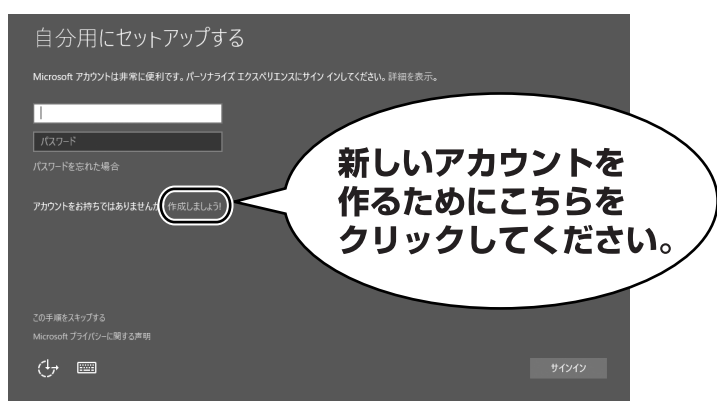

### **Doint**

- ▶ すでにお持ちの Microsoft アカウントで サインインすることもできます。その場合 は入力欄に Microsoft アカウントとパス ワードを入力し、「サインイン」をクリッ クしてください。その後は画面の指示に 従ってセットアップを続けてください。
- ▶ 右のような画面が表示された場合は、|イ [ンターネットに接続せずにセットアップ](#page-61-5) [したときは」\(→ P.60\)の](#page-61-5)手順に従って、 セットアップを続けてください。

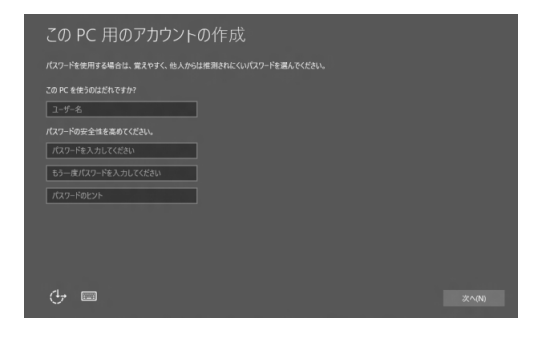

#### **Microsoft アカウント作成で困ったときは**

[手順 10](#page-27-0) ~ [19](#page-33-0) の Microsoft アカウントを作成する操作については、日本マイクロソフト株 式会社のサーバーにインターネットで接続して行っています。本書と異なる画面が表示され た場合など、ご不明な点は日本マイクロソフト株式会社にお問い合わせください。

#### 日本マイクロソフト株式会社 Answer Desk(アンサーデスク)

※お電話で問い合わせると、「マイクロソフト コミュニティ」のご利用を案内される場合があります。 電話番号:0120-54-2244 受付時間:月~金/ 9:00 ~ 18:00、土・日/ 10:00 ~ 17:00(祝祭日、指定休業日を除く) マイクロソフト コミュニティ URL[:http://answers.microsoft.com/ja-jp/](http://answers.microsoft.com/ja-jp/)

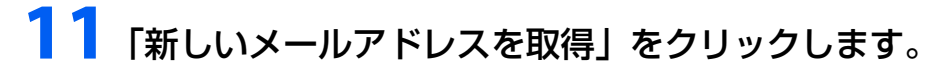

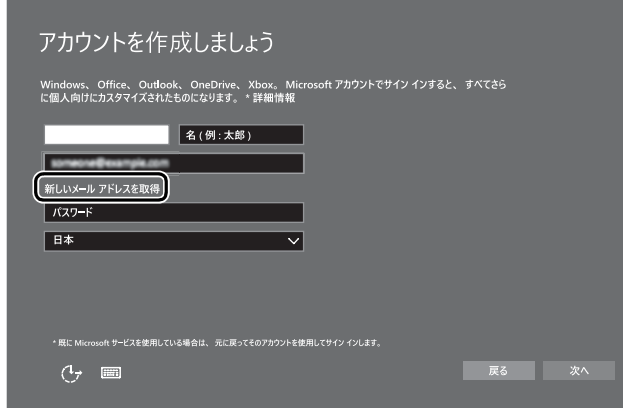

## <span id="page-28-0"></span>12 新しく Microsoft アカウント(メールアドレス)を作ります。

● ● ● ● ● ● ● ● ● ● ● ● ● ● ● ● ● ● ● ● ● ● ● ● ● ● ● ● ● ● ● ● ● ● ● ● ● ● ● ● ● ● ● ● ● ● ● ● ● ● ● ● ● ● ● ● ● ● ● ● ● ● ● ● ● ● ● ● ● ● ● ● ● ● ● ● ● ● ● ● ● ● ● ● ● ● ● ● ● ● ● ● ● ● ● ● ● ● ● ● ● ● ● ● ● ● ● ●

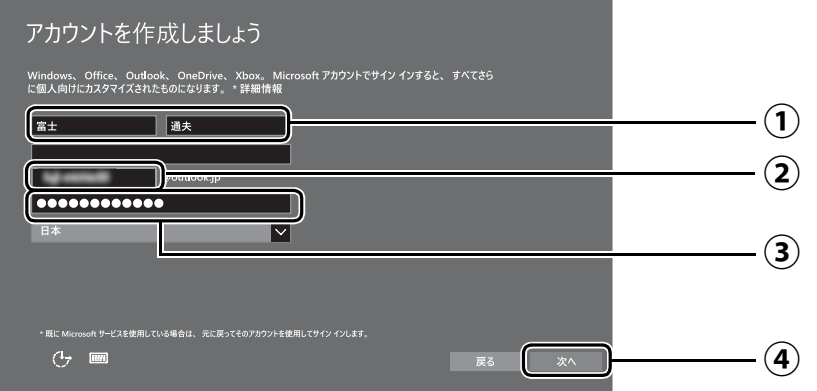

- 姓・名を入力します。 **①**
- $\widehat{\textbf{(2)}}$  Microsoft アカウント(メールアドレス)として使いたい文字列を入力します。 半角英数字 (a ~ z、A ~ Z、O ~ 9) およびピリオド (.)、ハイフン (-)、下線 () の み使用できます。 入力後、使用可能かどうか、上部に表示されます。使えなかった場合、他の文字列

を入力してください。

パスワードを入力します。 **③**

【パスワードの作成例】

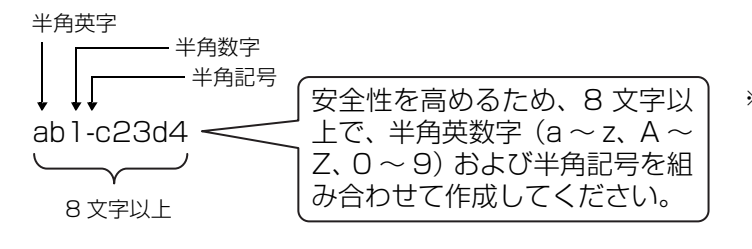

※ 例とまったく同じ文字 をパスワードとして使 わないでください。

「次へ」をクリックします。 **④**

## <span id="page-29-0"></span>**13** 次の欄[に手順12](#page-28-0)で作ったMicrosoftアカウントとパスワードを記入 します。

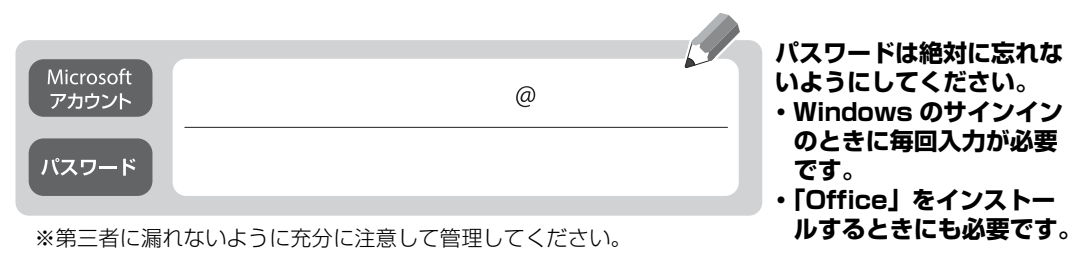

## **14** パスワードを忘れた場合のセキュリティ情報を入力します。

ここで入力した情報で、パスワードを再設定することができます。 「電話番号」と「連絡用メールアドレス」のどちらか1つを必ず入力してください。

● ● ● ● ● ● ● ● ● ● ● ● ● ● ● ● ● ● ● ● ● ● ● ● ● ● ● ● ● ● ● ● ● ● ● ● ● ● ● ● ● ● ● ● ● ● ● ● ● ● ● ● ● ● ● ● ● ● ● ● ● ● ● ● ● ● ● ● ● ● ● ● ● ● ● ● ● ● ● ● ● ● ● ● ● ● ● ● ● ● ● ● ● ● ● ● ● ● ● ● ● ● ● ● ● ● ● ●

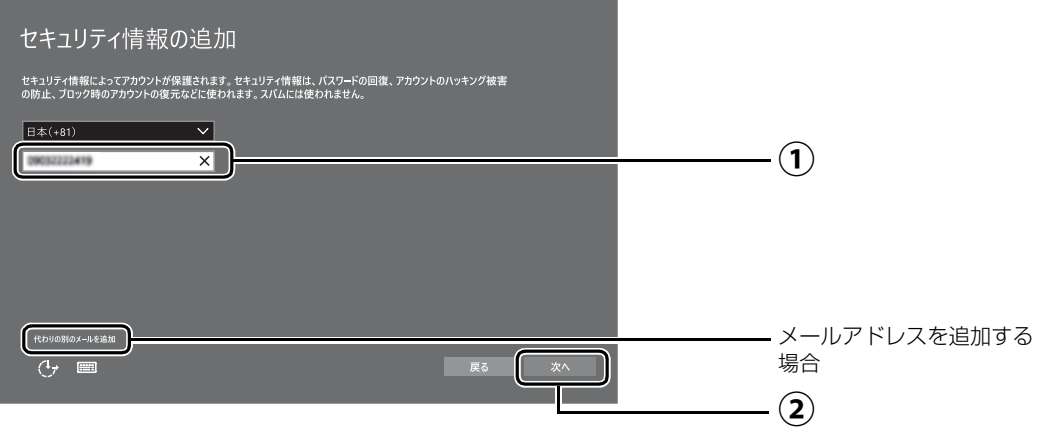

#### ■電話番号を追加する場合

 $\widehat{(\bf 1)}$ 電話番号を入力します。固定電話と携帯電話(スマートフォンを含む)、どちらの番 号も使用できます。 本人確認をするときに必要になります。すぐに応対できる電話番号を入力してくだ さい。

「次へ」をクリックします。 **②**

### ■メールアドレスを追加する場合

「代わりの別のメールを追加」をクリックします。

メールアドレスの入力画面が表示されたら、メールアドレスをセキュリティ情報に追加 します。

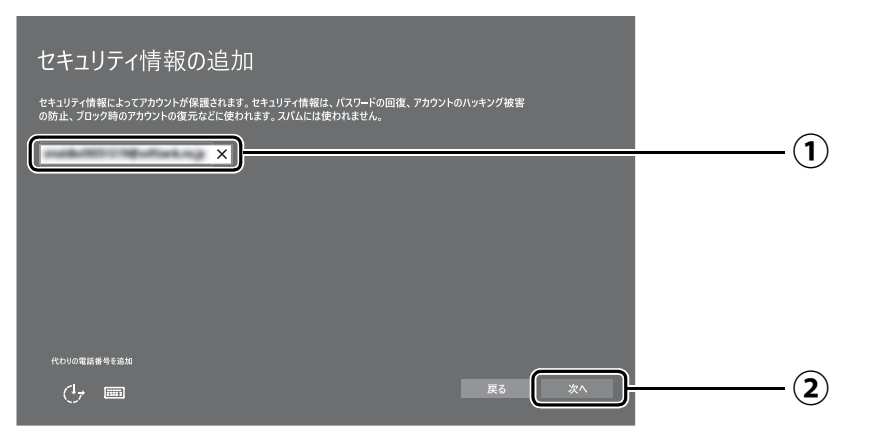

以前から使用しているメールアドレスを入力します(携帯電話およびスマートフォ **①** ンのメールアドレスを除く)。本人確認をするときに必要になります。すぐに応対で きるメールアドレスを入力してください。

● ● ● ● ● ● ● ● ● ● ● ● ● ● ● ● ● ● ● ● ● ● ● ● ● ● ● ● ● ● ● ● ● ● ● ● ● ● ● ● ● ● ● ● ● ● ● ● ● ● ● ● ● ● ● ● ● ● ● ● ● ● ● ● ● ● ● ● ● ● ● ● ● ● ● ● ● ● ● ● ● ● ● ● ● ● ● ● ● ● ● ● ● ● ● ● ● ● ● ● ● ● ● ● ● ● ● ●

「次へ」をクリックします。 **②**

## **15**「次へ」をクリックします。

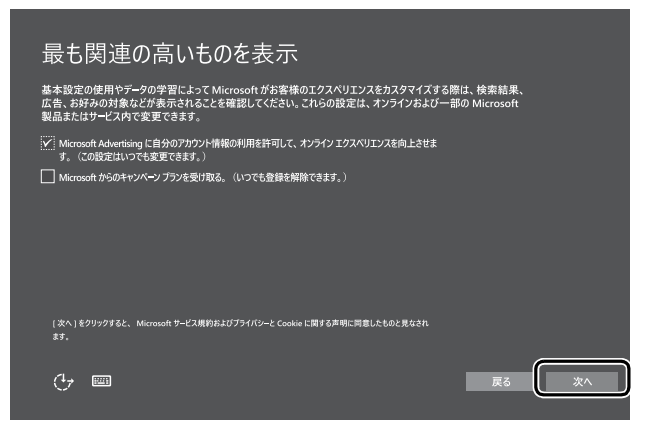

## <span id="page-31-0"></span>**16** PIN の登録画面が表示されたら、①「この手順をスキップする」を クリックします。

「この手順をスキップする」は画面下に隠れている場合があります。画面を上にスクロー ルしてください。

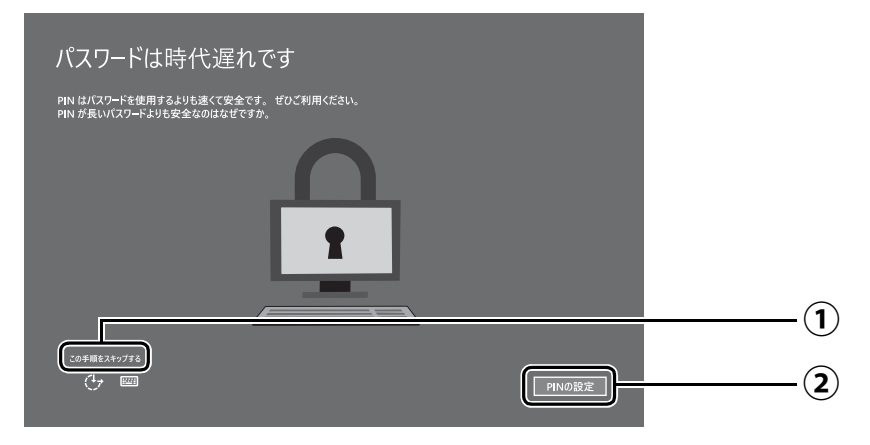

### Doint

▶ PIN を設定する場合は、 ②「PIN の設定」をクリックし てください。PIN の入力画面が 表示されます。 数字 4 桁を上段に入力し、下段 にも同じ数字4桁を確認入力し、 「OK」をクリックすると PIN を 設定できます。「キャンセル」を クリックすると、PIN を設定し ないまま次の画面に進みます。

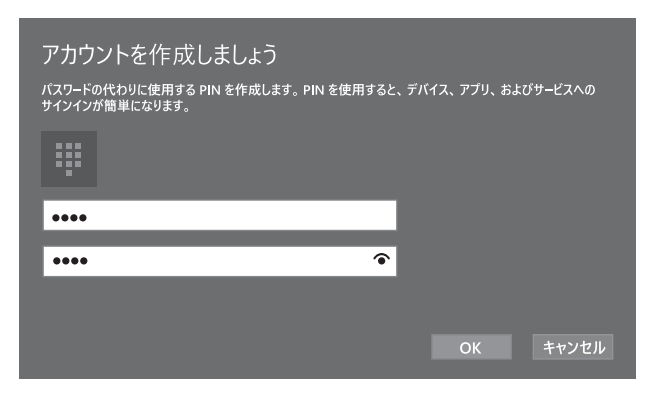

▶ PIN の設定はセットアップ後に行うこともできます。 [1] ▶ [懿] (設定) ▶ 「アカウント」 ▶ウィンドウ左の「サインインオプション」の順にクリックしてください。

**17** OneDrive の説明画面が表示されたら、「次へ」をクリックします。

● ● ● ● ● ● ● ● ● ● ● ● ● ● ● ● ● ● ● ● ● ● ● ● ● ● ● ● ● ● ● ● ● ● ● ● ● ● ● ● ● ● ● ● ● ● ● ● ● ● ● ● ● ● ● ● ● ● ● ● ● ● ● ● ● ● ● ● ● ● ● ● ● ● ● ● ● ● ● ● ● ● ● ● ● ● ● ● ● ● ● ● ● ● ● ● ● ● ● ● ● ● ● ● ● ● ● ●

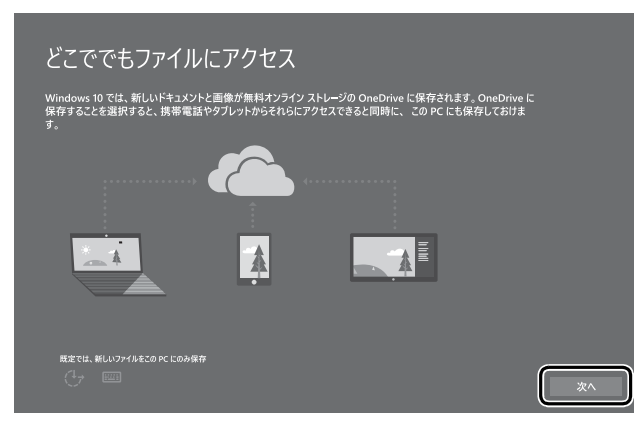

## **18**「富士通サービス&サポートのご利用登録」の説明をよく読んで、ご 利用登録をします。

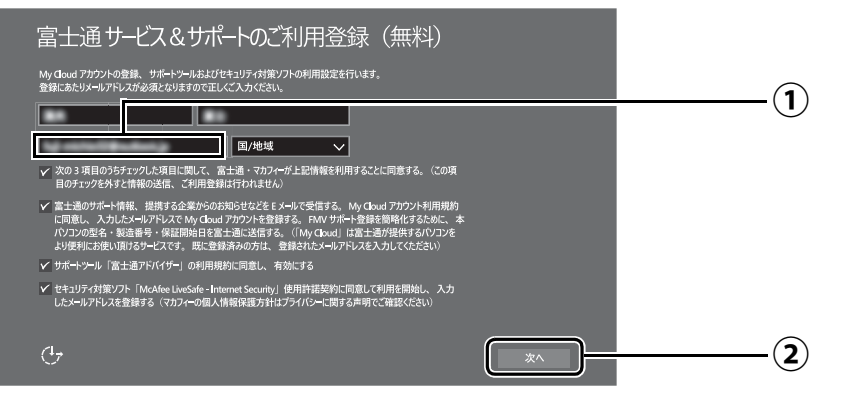

- 「My Cloud ID」として使用するメールアドレスを入力します。 **①** ここで入力したメールアドレスは、「マカフィー リブセーフ」のメールアドレス登録 にも使用します。
- 「次へ」をクリックします。 **②**

### **Point**

▶ ①には Microsoft アカウントで使用した |メールアドレス」 が入力されている場合があ ります。My Cloud アカウントとしてお使いになりたい場合はそのままお使いください。 すでに別のメールアドレスを「My Cloud ID」に登録済の場合は、入力しなおしてく ださい。

また別のメールアドレスを「My Cloud ID」にしたい場合も、入力しなおしてください。

- ▶ メールアドレスは正しく入力してください。パスワードのご連絡など重要な通知も行 います。
- ここで入力したメールアドレスは、Windows セットアップ完了後の「富士通パソコン ユーザー登録| のときにも使用します [\(→ P.36](#page-37-0))。
- ▶ 入力欄の上段には Microsoft アカウントで使用した |名」、|姓」が入力されている場 合があります。こちらは特に変更する必要はありません。
- ▶ | 国 / 地域」は選択する必要はありません。

#### **マカフィー リブセーフのユーザー登録で困ったときには**

「マカフィー株式会社 テクニカルサポートセンター」へお問い合わせください。 電話:0570-060-033(携帯電話からの場合:03-5428-2279) 受付時間:9:00 ~ 21:00(年中無休)

# <span id="page-33-0"></span>**19** デスクトップが表示されるまで待ちます。

デスクトップが表示されるまで画面が何回か変化します。

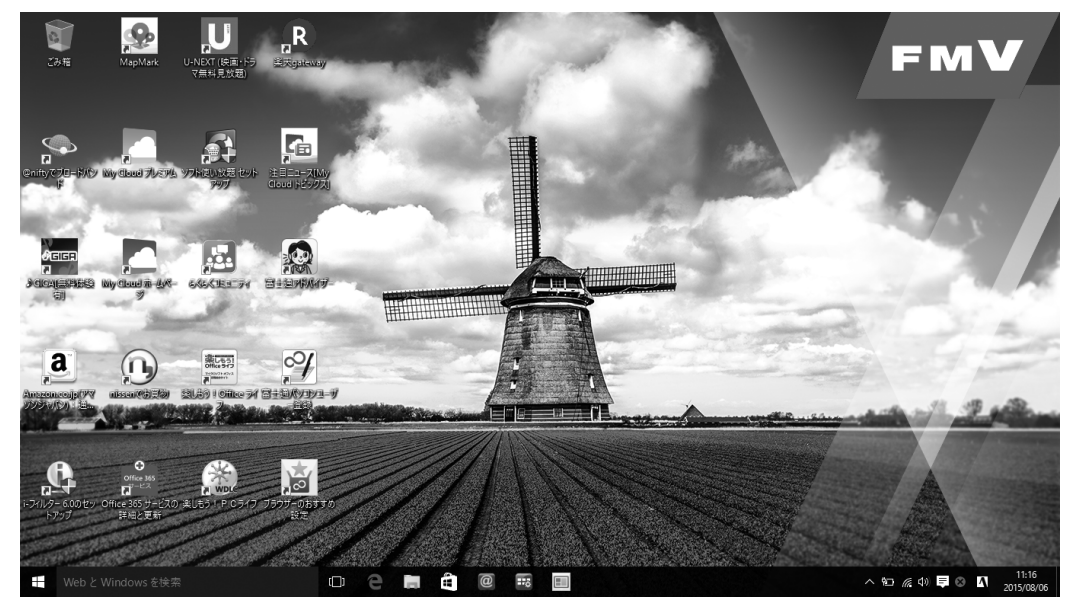

## 20 日 - ◎(電源) 「シャットダウン」の順にクリックします。 Windows のセットアップを完了させるため、いったん終了させてください。

**← この後は、「パソコンを快適にお使いいただくための準備をする」(→ P.33) に進んでください。** 

● ● ● ● ● ● ● ● ● ● ● ● ● ● ● ● ● ● ● ● ● ● ● ● ● ● ● ● ● ● ● ● ● ● ● ● ● ● ● ● ● ● ● ● ● ● ● ● ● ● ● ● ● ● ● ● ● ● ● ● ● ● ● ● ● ● ● ● ● ● ● ● ● ● ● ● ● ● ● ● ● ● ● ● ● ● ● ● ● ● ● ● ● ● ● ● ● ● ● ● ● ● ● ● ● ● ● ●

### <span id="page-34-2"></span><span id="page-34-1"></span><span id="page-34-0"></span>「はじめに行う設定」で初期設定する

「はじめに行う設定」から、パソコンを快適にお使いになるために必要な初期設定を行ってください。

● ● ● ● ● ● ● ● ● ● ● ● ● ● ● ● ● ● ● ● ● ● ● ● ● ● ● ● ● ● ● ● ● ● ● ● ● ● ● ● ● ● ● ● ● ● ● ● ● ● ● ● ● ● ● ● ● ● ● ● ● ● ● ● ● ● ● ● ● ● ● ● ● ● ● ● ● ● ● ● ● ● ● ● ● ● ● ● ● ● ● ● ● ● ● ● ● ● ● ● ● ● ● ● ● ● ● ●

電源ボタン(<sup>()</sup>)をポチッと押します。

2 ロック画面が表示されたら、Enterl) を押します。

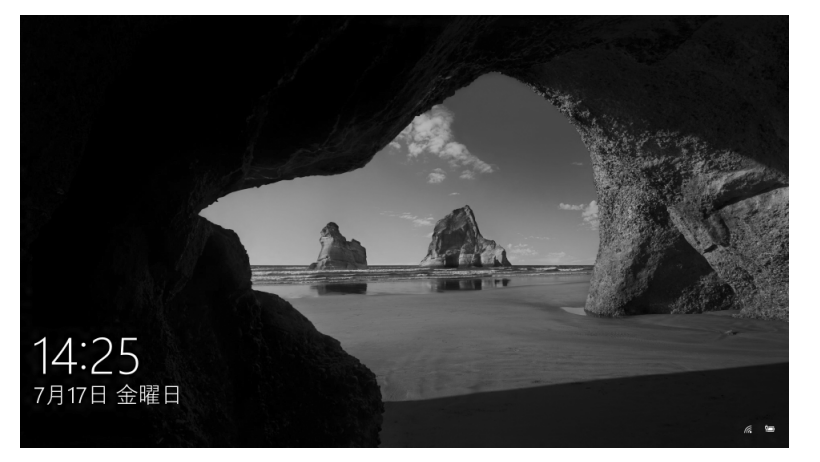

(ロック画面)

## <mark>3</mark> パスワードを入力し、 → をクリックします。

「Windows のセットアップをする」[の手順 13\(→ P.28\)](#page-29-0)で記入したパスワードです。 テンキーで数字が入力できないときは、 Mm を押しながら [Num Lk] を押してください。

● ● ● ● ● ● ● ● ● ● ● ● ● ● ● ● ● ● ● ● ● ● ● ● ● ● ● ● ● ● ● ● ● ● ● ● ● ● ● ● ● ● ● ● ● ● ● ● ● ● ● ● ● ● ● ● ● ● ● ● ● ● ● ● ● ● ● ● ● ● ● ● ● ● ● ● ● ● ● ● ● ● ● ● ● ● ● ● ● ● ● ● ● ● ● ● ● ● ● ● ● ● ● ● ● ● ● ●

#### **Doint**

-「Windows のセットアップをする」の[手順 16\(→ P.30\)](#page-31-0)で PIN の登録をしている場 合は PIN を入力します。

● ● ● ● ● ● ● ● ● ● ● ● ● ● ● ● ● ● ● ● ● ● ● ● ● ● ● ● ● ● ● ● ● ● ● ● ● ● ● ● ● ● ● ● ● ● ● ● ● ● ● ● ● ● ● ● ● ● ● ● ● ● ● ● ● ● ● ● ● ● ● ● ● ● ● ● ● ● ● ● ● ● ● ● ● ● ● ● ● ● ● ● ● ● ● ● ● ● ● ● ● ● ● ● ● ● ● ●

## **4** 10 秒程度待ちます。

「はじめに行う設定」が自動で表示されます。

## **5**「FMV にようこそ !」画面が表示されたら、「次へ進む」をクリック します。

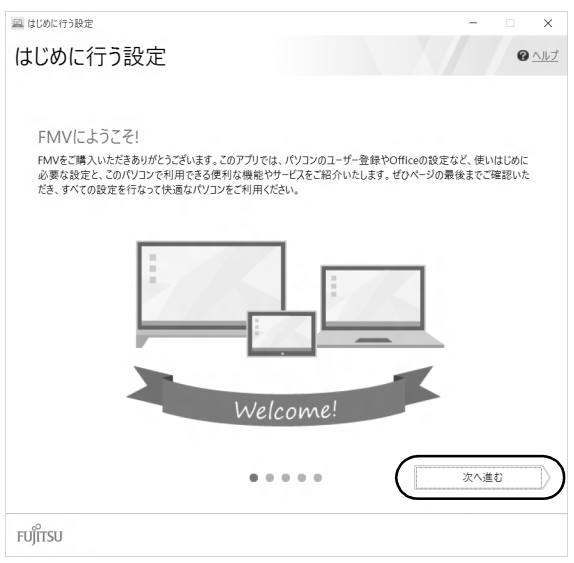

### Doint

▶ 後で「はじめに行う設定」で初期設定を行いたい場合は「はじめに行う設定」の Ⅹ を クリックし、「終了」をクリックしてください。未確認のページがあるため、パソコン を再起動したときに、「はじめに行う設定」が自動起動されます。 次のように起動することもできます。

**日 ▶ 目** (すべてのアプリ)▶ 「FUJITSU - はじめに行う設定」▶ 「はじめに行う設定」 の順にクリックします。「はじめに行う設定」は下の方に隠れているのでスクロールし て表示してください。
# **6**「ご確認いただきたい重要なお知らせ」画面が表示されたら次のよう に操作します。

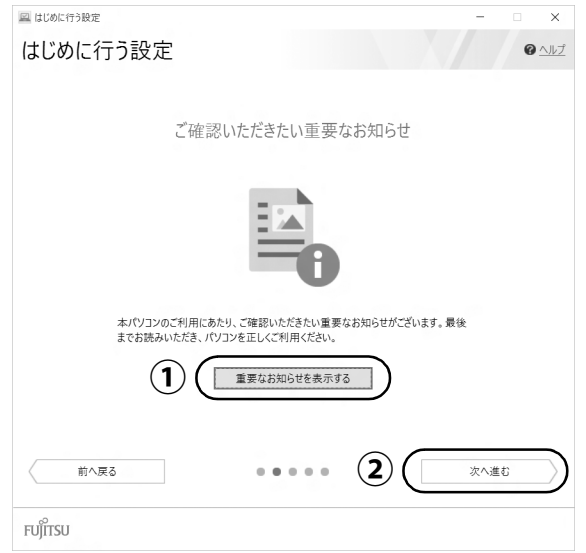

## 「重要なお知らせを表示する」をクリックします。 **①**

「Microsoft Edge」が起動し、「重要なお知らせ」という画面が表示されますので、 よくお読みください。

読み終わったら、「はじめに行う設定」に戻り、「次へ進む」をクリッ **②**クします。

## **Doint**

▶ 「重要なお知らせ」 を再表示したい場合は、「はじめに行う設定」 を再起動してく ださい。

# <span id="page-37-0"></span>**7**「パソコンのユーザー登録」画面が表示されたら、次のように操作 し、富士通パソコンユーザー登録を行います。

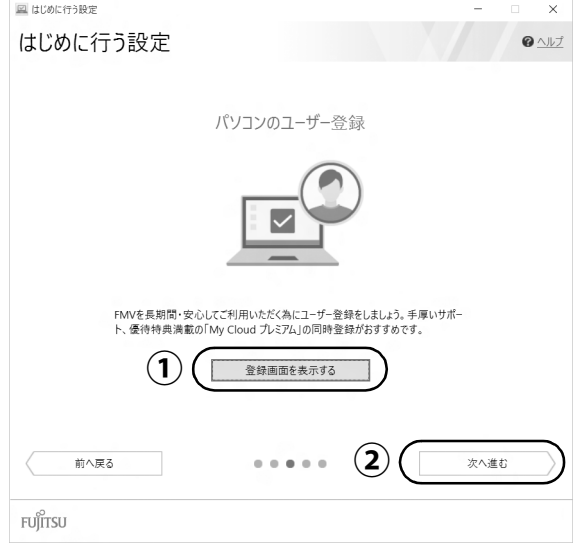

富士通パソコンユーザー登録を行い、ご購入されたパソコンとお客様の情報を、富士通 に登録していただくと 1 年間の無料電話相談などの手厚いサポートや専用の充実した サービスをご利用いただけます(入会費・年会費無料)。

- 1.**①**「登録画面を表示する」をクリックします。
- 2.「はじめに行う設定‐ユーザー登録をする」ウィンドウが表示されたら、「パソ コンの情報を送信する(推奨)」をクリックします。
- 3.メールアドレスを入力する画面が表示された場合は、Windows のセットアップ 中の「富士通サービス&サポートのご利用登録」[\(→ P.31\)](#page-32-0)でご登録いただい たメールアドレスを入力します。
- 4.画面上の説明をお読みになり、手続きを行います。
- 5.手続きが完了したら「はじめに行う設定」に戻り、**②**「次へ進む」をクリック します。

# **8**「ブラウザーのおすすめ設定 Office のセットアップ」画面が表示さ れたら、次のように操作します。

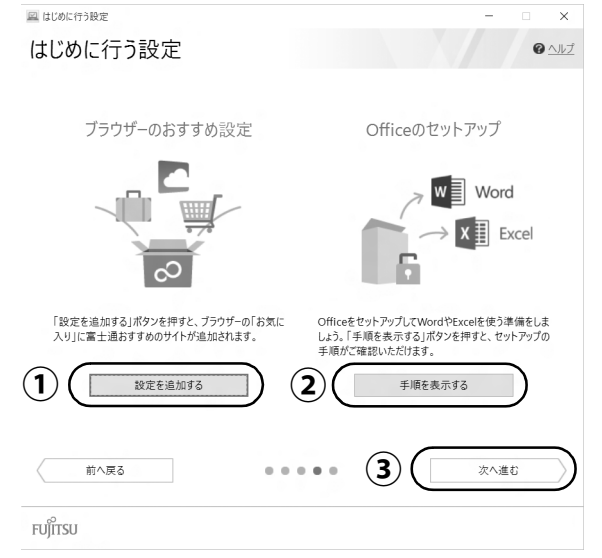

# 「設定を追加する」をクリックし、「ブラウザーのおすすめ設定が完了 **①** しました。」というメッセージが出たら「OK」をクリックします。

ブラウザーに富士通おすすめの設定が追加されます。

# 「手順を表示する」をクリックします。 **②**

「Office」のインストールやセットアップ方法を説明するページが表示されます。よ く読んで必要に応じてインストールやセットアップをしてください。

# **Office のインストールやセットアップで困ったときは**

「日本マイクロソフト株式会社 Answer Desk(アンサーデスク)」にお問い 合わせください。 電話番号:0120-54-2244 受付時間:月~金/ 9:00 ~ 18:00、土・日/ 10:00 ~ 17:00 (日曜はインストール サポートのみ)(祝祭日、指定休日を除く)

# Office のセットアップが完了したら、「はじめに行う設定」に戻り、 **③**「次へ進む」をクリックします。

# **9**「My CloudであなたのPCライフをもっと楽しく快適に」画面が表 示されたら、次のように操作します。

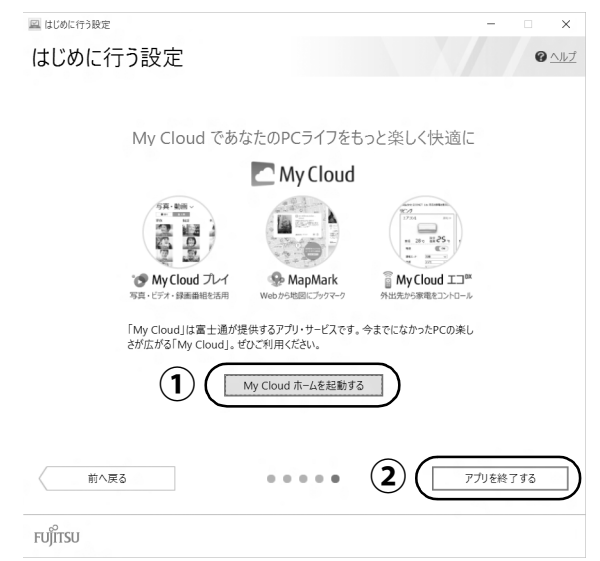

# 「My Cloud ホームを起動する」をクリックします。 **①**

「My Cloud ホーム」から、My Cloud のすべてのアプリ、サービスがご利用になれ ます。ぜひご利用ください。

「はじめに行う設定」に戻り、「アプリを終了する」をクリックします。 **②** 「アプリを終了してよろしいですか?」というメッセージが表示されます。

● ● ● ● ● ● ● ● ● ● ● ● ● ● ● ● ● ● ● ● ● ● ● ● ● ● ● ● ● ● ● ● ● ● ● ● ● ● ● ● ● ● ● ● ● ● ● ● ● ● ● ● ● ● ● ● ● ● ● ● ● ● ● ● ● ● ● ● ● ● ● ● ● ● ● ● ● ● ● ● ● ● ● ● ● ● ● ● ● ● ● ● ● ● ● ● ● ● ● ● ● ● ● ● ● ● ● ●

# **10**「はじめに行う設定」を終了します。

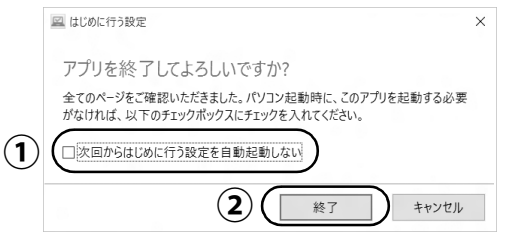

**① 「次回からはじめに行う設定を自動起動しない」 をクリックし、**☑ に します。

パソコンを再起動したときに、「はじめに行う設定」が表示されなくなります。

## 「終了」をクリックします。 **②**

# **すべての項目を実行するとセットアップは完了です。**

このパソコンの機能を充分活用するために、セットアップ後にやっておくとよいことをご紹介し ます。

## 『取扱説明書<活用ガイド>』を読む

**や**『取扱説明書く活用ガイド>』にはこのパソコンを使いこなすための情報が掲載されていま す。必要に応じてお読みください。

「富士通アドバイザー」からご覧になれます。( | | | | | 取扱説明書<スタートガイド>」 および い | | | | 取 扱説明書<活用ガイド>』が、まとめて表示されます。)

※サポートページ(<http://azby.fmworld.net/support>)からダウンロードすることもできます。

### ■ 2 『取扱説明書<活用ガイド>』の内容

#### ● 各部の名称と働き

本製品の各部分の名称と働きについて説明しています。

● 取り扱い

本製品の基本的な取り扱い方法について説明しています。主な掲載内容は次のとおりです。

- ・Windows のスタート/終了方法
- ・バッテリ、フラットポイント、メモリーカードなど各部の取り扱い方法
- ・音量や画面の明るさの調節、電源オフ USB 充電機能の使い方
- ・お手入れの方法

#### ● バックアップ

本製品に搭載されている「バックアップガイド」を使って大切なデータをコピー(バックアッ プ)する方法や、回復ドライブ(USB)の作成方法を説明しています。

● 使いこなすために

本製品ならではの機能のご紹介や、本製品を使いこなすための細かい設定方法などを説明して います。

- ・@ メニュー、My Cloud プレイ、ステータスパネルスイッチなどの搭載アプリの説明
- ・スリープや節電方法
- ・ディスプレイ、サウンド、通信の設定
- ・BIOS の設定
- · Windows Hello の設定(指紋センサー搭載機種のみ)

#### **できるだけ早くバックアップをとろう !**

パソコンが起動しなくなってしまった場合に備え、外付けハードディスクや USB メモリ に、システム全体のバックアップをとったり、回復ドライブを作成したりすることをお勧 めします。

詳しくは[、「バックアップ」\(→ P.95\)](#page-96-0)をご覧ください。「バックアップ」には、日々作 成するデータをバックアップする方法も掲載されています。いろいろな方法を組み合わせ トラブルに備えておきましょう。

## <span id="page-41-0"></span>「富士通アドバイザー」を活用する

## ■ 安心・快適のための情報を受信する

Windows 10 の基本的な使い方や、古いパソコンからのデータの移行方法など、パソコンの使い 始めに役立つ情報をお知らせしています。ぜひ早めにお読みください。

このほかにも、パソコンを安心・快適にお使いいただくためのお知らせを配信します。定期的に ご確認ください。

## Doint

▶ 新しくお知らせを受信した場合は、通知領域にメッ セージが表示されます。クリックすると、「富士通アド バイザー」が起動して、お知らせの詳細を確認するこ とができます。

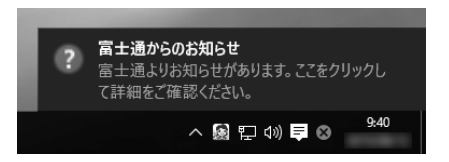

・メッセージが消えてしまったときは、デスクトップの

◎ (富士通アドバイザー) をダブルクリックして 「富士通アドバイザー | を起動してくだ さい。

## ■ パソコンの操作で困ったときは

「トラブル解決」タブをクリックすると、パソコンでよくあるトラブル(起動・終了時、Windows、 アプリ関連など)について解決方法を調べることができます。

## ■「富士通アドバイザー」(スマートフォン版)のご紹介

「富士通アドバイザー」(スマートフォン版)をご利用いただくと、万が一、パソコンが起動しな かったり、インターネットに接続できなかったりする場合でも、サポート情報やマニュアルをご 覧いただけます。

**※ Android 4.0 以上、iOS7.0 以上を搭載したスマートフォンが必要です。**

**※「富士通アドバイザー」(スマートフォン版)の利用設定が必要です。**

#### □ダウンロード手順

1. 富士通アドバイザーアプリのダウンロードページを開きます。 <http://azby.fmworld.net/support/mycloudapps/download/#fjadviser>

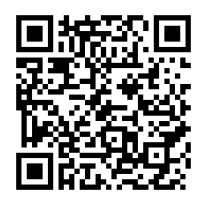

スマートフォンから

2. Google play バナーまたは App Store のバナーをクリックして、アプリをダウンロード します。

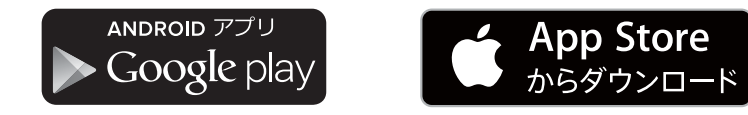

# My Cloud を活用する

My Cloud「マイクラウド]は、パソコンを使って日常の生活をもっ と楽しく便利にする、富士通が提供するアプリ、サービスです。 My Cloud をご利用いただくには、My Cloud ボタン [\(→ P.19\)](#page-20-0) を押す、または「スタート」メニューの My Cloud ホーム 2.0 の タイルをクリックすると、My Cloud のすべてのアプリ、サービス がご利用になれます。

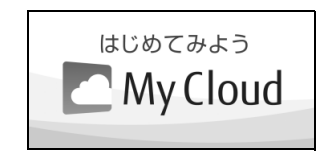

(My Cloud ホーム 2.0 のタイル)

# $\blacksquare$   $\bigcirc$  My Cloud プレイ(マイクラウド プレイ)

「My Cloud プレイ」は、写真、音楽、動画、録画番組などのコンテンツを簡単に活用できるアプ リです。家族の写真が日付や人物で自動的に整理され、簡単にデジタルアルバムや成長フォトムー ビーを作成できたり、外出先からスマートフォンで自宅のパソコンに保存してあるコンテンツを 楽んだり、さまざまな便利な機能がご利用いただけます。

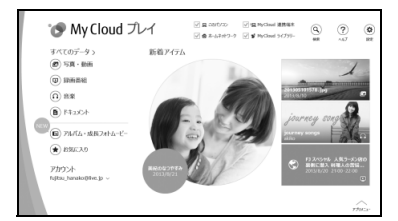

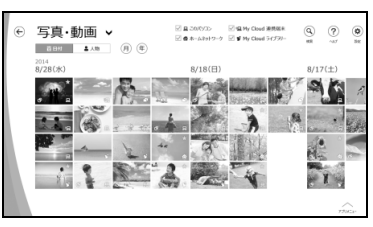

# ■ <♡ MapMark (マップマーク)

「MapMark」は、気になるお店や行ってみたいスポットの Web ページから名称、住所、電話番 号などの情報を簡単に地図上に登録できます。スマートフォン専用アプリを利用すれば、登録し たスポットに近づいたときにお知らせをしてくれる、お出かけに活用できるサービスです。 デスクトップの (MapMark) をダブルクリックするか、下記の URL から利用することがで きます。

## 「MapMark」ホームページ <https://mapmark.fmworld.net/>

●「Microsoft Edge」で Web ページの情報を登録するには

行ってみたい飲食店や施設のWebペー ジを「Microsoft Edge」で開き、「共有」 ボタンをクリックします。

「My Cloud アプリ」 ホームページ

「MapMark Webクリッ プツール」をクリックし ます。

写真やジャンルなどの登録内容を編集し て、「マイスポットに登録」ボタンをクリッ クすると、「MapMark」に登録されます。

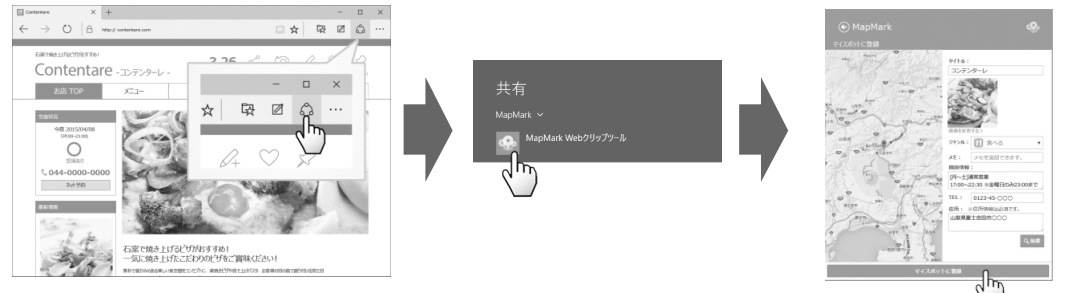

※「Internet Explorer」をお使いの方はサービス内にある「MapMark へ登録」 ボタンを「お気に入りバー」へ追加してご利用ください。

さらに詳しい説明をご覧になるには、ホームページをご覧ください。

[http://azby.fmworld.net/mycloud/apps\\_top/](http://azby.fmworld.net/mycloud/apps_top/)

# 『ソフ得』ソフト使い放題

「『ソフ得』ソフト使い放題」は、100 種類以上、総額 44 万円相当のアプリが、月額 540 円(税込) で使い放題になる大変便利なサービスです。お申し込みいただくとすぐに、使いたいアプリを使いた いときに、いくつでもダウンロードして使用できます。

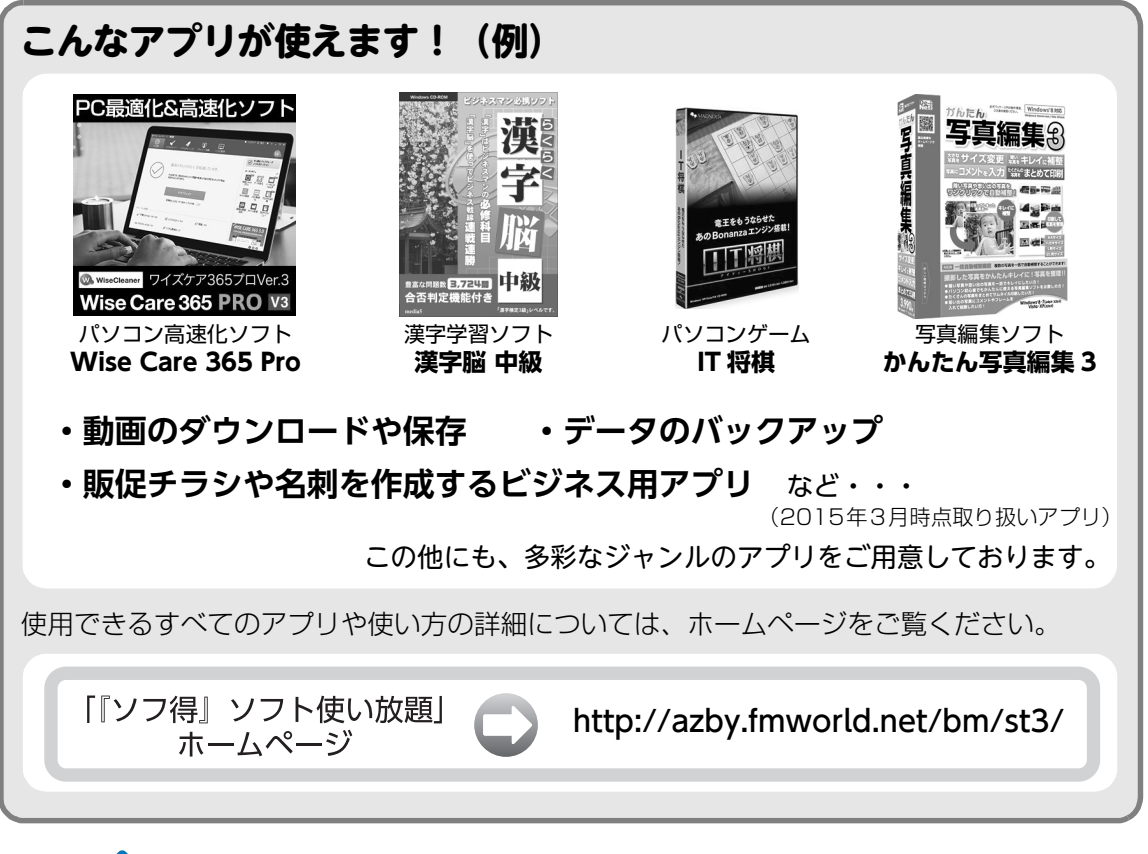

#### **Point**

- ▶ ご利用にあたって必要となる環境などは、次のとおりです。
	- ・インターネットへの接続
	- ・My Cloud アカウント 『ソフ得』のお申込手続きの際に取得することもできます。 ・クレジットカード ご利用料金のお支払いはクレジットカードのみとなります。

#### ■ 使い放題ツール

「『ソフ得』ソフト使い放題」をご利用になるには、「使い放題」ツールが必要になります。 「使い放題ツール」では、サービスへのお申し込み、アプリのインストール、インストールしたア プリの管理を行います。

このパソコンには、デスクトップに 4 (ソフト使い放題セットアップ)が用意されています。ダ ブルクリックすると「使い放題」ツールのインストールが開始されます。

#### **※「使い放題」ツールのインストールは無料です。**

# My Cloud プレミアム

My Cloud プレミアムとは、月々のお支払いで、My Cloud のキャッシュバックや各種サービス がもっとお得に、FMV のサポートがもっと安心になる人気のサービスです。 2015 年 9 月より従来の「ベーシック」「あんしんプラス」コースの特典に加え、さらに安心・ お得・便利な特典をご利用いただける新コースを追加しました。

# 「あんしんスタンダード」コース 月額:998円(税込)

#### **[おすすめ特典]**

- ●パソコン出張サポート「ITチャレンジ」メニューが40%OFF
- ▶ PC家庭教師の新メニュー「ITチャレンジ」が40%OFFにてご利用可能!
	- ●(ご加入後2年目以降) 毎年1回パソコンかけつけ診断無料
- ▶ パソコン専門の訪問スタッフが、お客様のパソコンを無料で診断します!
	- ●「ソフ得」ソフト使い放題サービス無料 (通常価格:540円(税込)/月)
- ▶ 100種類以上のパソコンソフトが使い放題!

#### **[人気の定番特典]**

- 有料プレミアム電話サポート「PCコンシェルジュ」1年間無料
- (ご加入後2年目以降)毎年1回パソコン修理無料
- My Cloud モールのキャッシュバックが最大10倍
- 会員専用優待サイト「クラブオフ」ご利用可能
- ●「FMV購入割引権」を最大1万円分プレゼント
- パソコン出張サービス「PC家庭教師」が20%OFF
- PC引取り点検サービスが20%OFF
- PCデータ復旧サービスが20%OFF

# 「あんしんワイド」コース 月額:1,980円(税込)

FMVがもっと「安心」「お得」「便利」に!さらにスマホ・タブレットから住まいのお困りごとまで、幅広く対応可能! 上記の「あんしんスタンダード」コースの特典が全てご利用可能!さらに以下のおすすめ特典がご利用いただけます。

- (ご加入から半年以降) ITチャレンジ1回無料
- ●(ご加入から半年以降)スマホタブレットアドバイザーがご利用可能
- 住まいのトラブル/お困りごと駆け付けサービス使い放題(通常価格:8,640円(税込/1回))その他にも特典多数

その他のコース・特典など、詳しくはホームページをご覧ください。

「My Cloud プレミアム」 <http://azby.fmworld.net/bm/p5/> ホームページ

※お申込み月は無料にてご利用いただけますので、まずはお試しください。 ※特典内容は変更になる場合がございます。最新情報は上記ホームページよりご確認ください。

#### ■ お申し込み方法

- 1. デスクトップの へ (My Cloud プレミアム) をダブルクリックし、表示されるページよ り、お申し込み画面に進みます。
- 2. コース選択画面で、「あんしんスタンダード」コースまたは「あんしんワイド」コースを 選択します。

![](_page_45_Picture_0.jpeg)

# <span id="page-45-0"></span>メールや Office で困ったときは

「Outlook」(メールアプリ)や「Word」、「Excel」などの Office の製品については、アプリ提供元の日本マイク ロソフト株式会社にお問い合わせください。

![](_page_45_Picture_128.jpeg)

※搭載されているアプリはお使いの機種により異なります。

## <span id="page-46-0"></span>マカフィー リブセーフのお問い合わせ先

![](_page_46_Picture_154.jpeg)

「マカフィー リブセーフ 3 年無償版」をご利用いただけます。

### その他のアプリのお問い合わせ先

本製品に搭載されているアプリで、次の「アプリ提供会社がサポートするアプリ」以外は弊社がサポートいたします。 ※搭載されているアプリはお使いに機種により異なります。

#### ■アプリ提供会社がサポートするアプリ

![](_page_46_Picture_155.jpeg)

※搭載されているアプリはお使いの機種により異なります。

![](_page_47_Picture_166.jpeg)

※搭載されているアプリはお使いの機種により異なります。

# <span id="page-48-1"></span>よくあるトラブルと解決方法

#### トラブルが発生した場合、まず次の点を確認してください

- ●使用する装置(パソコンや周辺機器)の電源はすべて入っていますか ?
- ●ケーブル類は正しいコネクタに接続されていますか ? また、ゆるんだりしていませんか ?
- ●電源コンセント自体に問題はありませんか? 他の電器製品を接続して動作するか確認してください。
- ●ネットワーク接続ができなくなった場合は、ネットワークを構成する機器(ハブなど)の接続や電源も確認して ください。
- ●パソコンを再起動するとトラブルが解消される場合があります。パソコンの操作が可能なときは、日▶◎(電源) 「再起動」の順にクリックし、パソコンを再起動してください。

<span id="page-48-0"></span>![](_page_48_Picture_194.jpeg)

#### 起動 ・ 終了時のトラブル

![](_page_49_Picture_168.jpeg)

## <span id="page-49-0"></span>Point

▶ 強制終了スイッチについて

電源ボタンで電源が切れなくなったときは、パソコン本体下面の強制終了スイッチ (RESET) を使用します。 AC アダプタを取り外し、クリップの先などを差し込んで押すと、パソコンの電源が切れます。 強制終了スイッチを使用するときは、次の点にご注意ください。

- ・クリップの先などを差し込むときは、できるだけ垂直に、堅い物を押す感覚があるところまで差し込んで ください。
- ・強制終了スイッチで電源を切った後、最初にパソコンの電源を入れるときには、必ず AC アダプタを接続 した状態で電源ボタンを押してください。

# ディスプレイのトラブル

![](_page_49_Picture_169.jpeg)

## 他のトラブル解決方法を参照する

次の手順で表示される説明をご覧ください。

- 1 デスクトップの ◎ (富士通アドバイザー) をダブ ルクリックします。 富士通アドバイザーのご利用について表示された 場合は、内容をよくお読みになり、「同意する」を クリックします。
- 2「富十通アドバイザー」の「トラブル解決」タブを クリックします。

インターネットに接続して上記の操作を行うと、表示 される内容が最新の状態に更新されます。

#### <span id="page-50-2"></span>インターネット上のサポートページを使う

インターネット上のサポートページにも、多くの Q&A 事例をご用意しております。次のようにご利用ください。

- 1 上記の「他のトラブル解決方法を参照する」の手 順に従って「富士通アドバイザー」の「トラブル 解決」の画面を表示し、「困っていることから探す (インターネット)」をクリックします。 サポートページが表示されます。
- 2 サポートページ上部の入力欄に、困っていること に関連するキーワードを入力し、入力欄の横にあ る「検索」をクリックします。 入力欄に Q&A ナンバーを入力して検索すること もできます。

#### <span id="page-50-0"></span>「富士通ハードウェア診断ツール」を使う

Windows が起動しなくなったときに、このパソコンの ハードウェア (CPU、メモリ、ディスプレイなど)に 問題がないか診断します。

- ●パソコン本体の電源を切り、あらかじめ周辺機器を 取り外しておいてください。
- ●診断したいハードウェアを選択できます。
- ●診断時間は 5 ~ 20 分程度です (診断するパソコン の環境によっては長時間かかる場合があります)。
- 1 BIOSの設定をご購入時の状態に戻します[\(→P.50\)](#page-51-0)。
- 2 パソコン本体に外付けハードディスクなどを接続 している場合は、取り外します。
- 3 パソコンの電源が入っていたら、電源を切ります。
- 4 「12 を押しながら、パソコンの電源ボタンを押し ます。
- 5 短いビープ音が鳴ったら、 約 から指を離します。 起動メニューが表示されます。
- 6 キーボードの [Tab] を押し、画面を切り替えます。
- 7 メニューが表示されたら、 [1] を押して、「診断プ ログラム」または「Diagnostic Program」を選 択し、 [Enter] を押します。
- 8「診断プログラムを実行しますか?」または「Do you want to continue?」と表示されたら、 [Y] を 押してハードウェア診断を開始します。 ハードウェア診断が終了すると、診断結果が表示さ れます。
	- ■エラーコードが表示された場合 メモなどに控え、お問い合わせのときにサポー

ト担当者にお伝えください。その後、 [Y] を押 してパソコンの電源を切ってください。

■問題がない場合

[Enter] を押して、次の手順に進んでください。

- 9 表示された注意事項をよく読み、「OK」をクリッ クします。 「富士通ハードウェア診断ツール」の画面が表示さ れます。
- 10「診断」タブをクリックします。
- 11 診断したいアイコンにチェックが入っていること を確認し、「実行」をクリックします。 ハードウェア診断が始まります。

## **Doint**

- ▶ 診断を取りやめる場合は「キャンセル」をクリッ クしてください。
- 12「診断結果」ウィンドウに表示された内容を確認し ます。

#### ■エラーコードが表示された場合

メモなどに控え、お問い合わせのときにサポー ト担当者にお伝えください。

■問題がない場合

[手順 15](#page-50-1) まで行った後[、「パソコンを以前の状態](#page-51-1) [に戻す」\(→ P.50\)に](#page-51-1)進んでください。

13「診断結果」ウィンドウの「閉じる」をクリックし ます。

「富士通ハードウェア診断ツール」の画面に戻ります。

- 14「終了」をクリックします。 「終了」ウィンドウが表示されます。
- <span id="page-50-1"></span>15「はい」をクリックします。 パソコンの電源が切れます。

<span id="page-51-0"></span>□BIOS の設定をご購入時の状態に戻す

- 1 パソコン本体に外付けハードディスクなどを接続 している場合は、取り外します。
- <span id="page-51-2"></span>2 パソコンの電源が入っていたら、電源を切ります  $(\rightarrow P.63)$
- <span id="page-51-3"></span>3 F2 を押しながら、パソコンの電源ボタンを押し ます。
- 4 短いビープ音が鳴ったら、 [2] から指を離します。 BIOS の画面が表示されます。

## **Doint**

- Windowsが起動してしまった場合は[、手順2](#page-51-2)か ら操作をやり直してください。
- ▶ BIOS の画面が表示されず、Windows も起動し ない場合は、電源ボタンを 4 秒以上押して電源 を切り、10 秒以上待った後[、手順 3](#page-51-3) から操作 をやり直してください。
- $\overline{5}$   $\boxdot$ ,  $\boxdot$ ,  $\boxdot$ ), または $\overline{1}$   $\overline{2}$   $\overline{1}$   $\overline{2}$   $\overline{3}$   $\overline{4}$   $\overline{1}$   $\overline{2}$   $\overline{3}$   $\overline{4}$   $\overline{1}$   $\overline{2}$   $\overline{3}$   $\overline{4}$   $\overline{1}$   $\overline{2}$   $\overline{3}$   $\overline{4}$   $\overline{1}$   $\overline{2}$   $\overline{$ メニュー▶ 「標準設定値を読み込む」または「Load Setup Defaults」の順に選んで [Enter] を押します。
- 6「はい」または「Yes」を選んで [Enter] を押します。
- 7「変更を保存して終了する」または「Exit Saving Changes」を選んで [Enter] を押します。
- 8「はい」または「Yes」を選んで [Enter] を押します。

BIOS セットアップについて詳しくは[、「BIOS の設定」](#page-151-0) [\(→ P.150\)を](#page-151-0)ご覧ください。

### <span id="page-51-1"></span>パソコンを以前の状態に戻す

ハードウェアに問題がなく、マニュアルやインター ネットの Q&A でも解決できなかった場合は、パソコ ンが問題なく動作していた時点の状態に戻す、という 解決方法があります。

ただし、この解決方法は、今まで作成したデータや設 定が削除されてしまう場合があり、現在お使いの状態 に戻すには大変手間がかかります。

本当に必要かどうか再度確認してください。 どうしても必要な場合は、次の説明の参照先に記載さ れた注意事項を必ず確認したうえで行ってください。 このパソコンでは2つのやり方でパソコンを以前の状 態に戻すことができます。

●「システムイメージバックアップ」から復元する 「システムイメージバックアップ」を作成している 場合、作成した時点に戻すことができます。 バックアップ後に行った設定や作成したデータな どは削除されます。

詳しくは[、「バックアップ」\(→P.95\)を](#page-96-0)ご覧ください。

●この PC を初期状態に戻す

「システムイメージバックアップ」を作成していない 場合は、Windows 10 の機能「この PC を初期状態 に戻す」を使い、パソコンをご購入時に近い状態に 戻すことができます。

ご購入時に近い状態に戻るため、現在お使いの状態に 戻すには、アプリをインストールしたり、設定を復元 したりなど大変手間がかかる場合があります。

詳しくは[、「パソコンの状態を回復する」\(→ P.55\)](#page-56-0) をご覧ください。

# 富士通の窓口に相談する

<span id="page-52-0"></span>[「よくあるトラブルと解決方法」\(→ P.47\)](#page-48-1)で解決しなかった場合は富士通の窓口にご相談ください。

#### <span id="page-52-1"></span>お問い合わせ窓口のご紹介

![](_page_52_Figure_3.jpeg)

#### ■ご利用料金とお支払いについて

●ご利用料金

・パソコン本体に初めて電源を入れた日(保証開始 日)から、1年間無料でご利用いただけます。[注]

- 注: Refreshed PCに関する電話による技術サポート に関しては、1年目もお問い合わせ1件あたり 2,060円(税込)となります。 また、受付時間は月~金曜日(祝日を除く)9時~ 17時となります。
- ・2 年目以降

お問い合わせ 1 件あたり 2,060 円(税込)

- ※ My CloudカードまたはAzbyClubカードでお支払い の場合は、1,540円/件(税込)でご利用いただけま す。My CloudカードおよびAzbyClubカードについて 詳 し く は、([http://azby.fmworld.net/members/](http://azby.fmworld.net/members/mycloudcard/) [mycloudcard/](http://azby.fmworld.net/members/mycloudcard/))をご覧ください。
- ※ プレミアムサービスに利用登録されているお客様の ご利用料金につきましては、プレミアムサービスの専 用ホームページにてご案内いたします。

# <span id="page-53-0"></span>**Doint**

- 保証開始日は「富士通アドバイザー」([→ P.40\)](#page-41-0) から確認できます。 画面右上に表示されます。
- ▶ お問い合わせ 1 件は、お電話の回数ではなく、技 術相談1項目ごとに1件と扱います。同じご相談内 容であれば次回お問い合わせいただく際、料金は 加算いたしません。(ただし14日以内に限ります)
- ●お支払い方法

お支払い方法は、音声ガイダンスに従って、次のい ずれかを選択してください。

![](_page_53_Picture_351.jpeg)

#### ■お問い合わせ前に確認してください

●「サポートページ」[\(http://azby.fmworld.net/](http://azby.fmworld.net/support/) [support/\)](http://azby.fmworld.net/support/)で解決方法を確認しましたか? 知りたい情報やトラブル解決方法をお調べいただ けます。

- ●ユーザー登録はしましたか? 電話サポートの利用にはユーザー登録が必要です。 ユーザー登録方法は[「「はじめに行う設定」で初期](#page-34-0) 設定する| (→ P.33) [の手順 7](#page-37-0) をご覧ください。
- ●アプリのお問い合わせ先を確認しましたか? 各アプリ提供会社のお問い合わせ先は、「メールや Officeで困ったときは| [\(→P.44\)](#page-45-0) および[「ウイル](#page-46-0) [ス対策アプリなどで困ったときは」\(→P.45\)を](#page-46-0)ご 覧ください。
- ●お使いのパソコンをお手元にご用意いただいてい ますか? お電話中に操作を行っていただく場合がございま すので、お手元にご用意ください。
- **●データのバックアップはしましたか?** 大切なデータの予備を保存しておくと、安心です。 バックアップ方法については[、「バックアップ」\(→](#page-96-0) P.95) をご覧ください。

#### 修理を申し込む前の準備

- ●故障かどうかをもう一度ご確認ください パソコンのトラブルは、設定の誤りなど、故障以外が 原因のこともあります。実際に故障に関する電話での お問い合わせの半数以上は、パソコンの故障ではな く、設定を変更することで問題が解決しています。 「ネットで故障診断」([http://azby.fmworld.net/](http://azby.fmworld.net/webpcrepair/) [webpcrepair/](http://azby.fmworld.net/webpcrepair/))で、本当にパソコンが故障してい るか確認してください。
- ●修理規定をご確認ください お申し込み前に必ず[「富士通パーソナルコンピュー](#page-70-0) [タ修理規定」\(→ P.69\)を](#page-70-0)確認のうえ、同意をお願 いします。
- ●修理料金の目安を確認できます ホームページで概算修理料金をご覧ください。 [http://azby.fmworld.net/support/repair/](http://azby.fmworld.net/support/repair/syuribin/charge.html) syuribin/charge.html
- ●保証書をお手元にご用意ください 保証期間は、初めてパソコン本体の電源を入れた日 (保証開始日) から 1 年間となります ([→ P.52\)](#page-53-0)。 保証期間内は無料で修理させていただきます。 ただし、保証期間内でも有料となる場合がありま す。詳しくは、保証書裏面「無料修理規定」を確認 してください。
- ●故障品をお手元にご用意ください お申し込み時に操作いただく場合があるため、お手 元に故障品をご用意ください。

●データのバックアップをおとりください 修理前の診断作業および修理の結果、記憶装置 (ハードディスクなど)内に記録されたお客様デー タが消失する場合があります。弊社ではいかなる作 業においても、お客様のデータの保証はいたしかね るため、大切なデータは必ずお客様自身で DVD な どのディスクや外付けハードディスクなどにバッ クアップしてください。

バックアップの方法については[、「バックアップ」](#page-96-0) [\(→ P.95\)を](#page-96-0)ご覧ください。

また、パソコンの故障などによりお客様がバック アップできない場合には、「PC データ復旧サービ ス」(有料)もご利用いただけます。

### PCデータ復旧サービス(有料)

#### <http://azby.fmworld.net/datarescue/>

#### 修理の申し込み

パソコンの修理は、ホームページまたは電話でお申し 込みください。

■ホームページで申し込む(ネットで故障診断) 「ネットで故障診断」では、パソコンが故障している かどうかを調べることができます。

故障と診断された場合は、ホームページから修理を申 し込むことができます。

#### ネットで故障診断

<http://azby.fmworld.net/webpcrepair/>

#### ■電話で申し込む

「お問い合わせ窓口のご紹介| (→ P.51)の「使い方、 技術相談、修理相談、すべてこちら」をご覧ください。

#### | 国要 |

- ▶ 修理のために交換した故障部品は返却しませ ん。あらかじめご了承ください。
- ▶ 修理のお申し込みの際は、お客様の名前や電話 番号をお伺いいたします。お客様の個人情報の 取り扱いについて[は「富士通パーソナルコン](#page-70-0) [ピュータ修理規定」\(→ P.69\)の](#page-70-0)第 13 条(個 人情報の取り扱い)をご覧ください。

## お引き取りとお届け(パソコン修理便)

弊社指定の宅配業者がご自宅へパソコンをお引き取 りに伺います。

お引き取りから修理・お届けまで約 7 日間です(土・ 日・祝日を含む)。[注1]

注:修理の内容によっては、日数を要する場合があります。 また、離島の場合は船便のための日数がかかります。

#### ■お引き取り日時について

お引き取りは、修理受付の翌日以降、弊社設定の時間 帯(9:00 ~ 21:00[ 注 ])で指定できます。

注:地域により異なります。お申し込み時にご確認くださ い。また、交通事情などにより指定日時にお伺いできな い場合があります。

#### ■お引き取りについて

宅配業者が指定日時にご自宅へ伺います。 梱包は宅配業者が行いますので、故障品は梱包せずに 玄関先にご準備ください。

#### 日要 のりょう こくしゅう

- ▶ 次の各種パスワードは事前に解除してくださ い。確認のために修理作業が中断し、修理に時 間がかかる場合があります。
	- ・BIOS パスワード
	- ・ハードディスクパスワード
- ●保証書を用意してください (保証期間中の場合)。 宅 配業者が故障品といっしょに梱包いたします。
- ●宅配業者がお渡しする「お預かり伝票」を大切に保 管してください。
- ●お引き取り後のキャンセルについては、診断料を申 し受けます。あらかじめご了承ください。
- ●「修理状況確認サービス」 ([http://azby.fmworld.net/support/pcrepair/\)](http://azby.fmworld.net/support/pcrepair/) で携帯電話やスマートフォン、パソコンのメールア ドレスをご登録ください。故障品の当社への到着、 お見積もり発行時の連絡、修理完了品の発送、お届 け予定日などをメールでお知らせします。

#### ■お届けとお支払いについて

修理完了品を玄関先までお届けします。有料の場合は 代金引換払いとなりますので、宅配業者に現金でお支 払いください。

- ●修理料金について
	- ・保証期間内(保証開始日より 1 年間):無料(保 証書記載の「無料修理規定」による)[\(→ P.52](#page-53-0))
	- ・保証期間外:有料(修理にかかる部品代、技術料等)
- ※ 交通事情などにより、ご指定の日時にお伺いできない場合 があります。

#### 修理状況の確認

ホームページや電話で、修理状況を確認できます。

#### ■修理状況確認サービス

パソコン、スマートフォン、携帯電話(i モード、Ezweb、 Yahoo! ケータイ)で「お預かり伝票」の「修理お問 合せ番号」(8 桁の番号)を入力して、修理状況を確認 できます。

## 修理状況確認サービス

パソコン・スマートフォン・携帯電話から <http://azby.fmworld.net/support/pcrepair/>

バーコード読み取り機能付き のスマートフォンや携帯電話 では、右のバーコードからア クセスいただけます。

# 電話の音声ガイダンスでも確認できます 0120-215-265

#### ● 通話料無料 / 受付時間: 24時間365日

音声ガイダンスに従ってダイヤルを押してください。 「お預かり伝票」の「修理お問合せ番号」(8桁の番号) と、修理お申し込み時にご登録されたお電話番号を入 力してください。

- ※ 携帯電話、スマートフォンの操作方法については、お使い の機種のメーカーにお問い合わせください。
- ※ システムメンテナンスのため、サポートを休止させていた だく場合があります。

#### その他の修理サービスのご案内

#### **その他の修理サービス一覧**

<http://azby.fmworld.net/support/repair/>

次のような修理サービスもご用意しています。詳細は ホームページでご確認ください。 ※保証期間内であっても別途料金が必要になります。

- ●訪問修理サービス (有料) 弊社指定の修理サービス会社がご自宅に伺い、その 場で修理を行う有料サービスです。
- ●PC 引取点検サービス (有料) パソコンを安心して長く使っていただくために、 ハードウェア・ソフトウェアの点検や、パソコン内 部の清掃を行う有料サービスです。

# <span id="page-56-0"></span>パソコンの状態を回復する

# パソコンの状態を回復するとは

Windows 10 には、トラブルに備え、パソコンを以 前の状態に戻す機能が搭載されています。

ここでは、ハードディスク内のデータからパソコンを ご購入時に近い状態に回復する方法「この PC を初期 状態に戻す」について説明します。

#### この PC を初期状態に戻す

「この PC を初期状態に戻す」機能を使うと、ご購入 時に近い状態に回復することができます。ご購入時に 近い状態に戻るため、削除されるデータもあります。 そのため[「よくあるトラブルと解決方法」\(→ P.47\)](#page-48-1) と「富士通アドバイザー」のトラブル解決をご覧にな り、すべて対処しても解決しなかった場合のみ行って ください。

#### <span id="page-56-5"></span>■「この PC を初期状態に戻す」の種類

「この PC を初期状態に戻す」は次の種類があります。

- ●個人用ファイルを保持する 消去されないデータについても念のためバック アップを取ったり、メモしたりすることをお勧めし ます。
- ●すべて削除する
	- ・ファイルの削除のみ行う ぼぼご購入時の状態にもどります。アカウントも 削除されるので、セットアップをやり直す必要が あります。
	- ・ドライブを完全にクリーンアップする 消去されるものは「すべて削除する(ファイルの削 除のみ行う)」と同じですが、簡単に回復できない ように完全に削除されます。そのため操作に数時間 かかります。他人にパソコンを譲渡するなど完全に データを削除したいときにお使いください。

どのデータが消去されるかどうか、ご確認のうえ、最 適な方法を選択してください。

消去されないデータ: ○、消去されるデータ:×

![](_page_56_Picture_246.jpeg)

<span id="page-56-4"></span>注 1: ロールアップとは、修正プログラム、セキュリティ修正プログラム、重要な更新およびアップデートを配布しやすいよう に 1 つにまとめた累積的なパッケージです。

- <span id="page-56-3"></span>注 2: Windows は最新のロールアップが適用された状態が維持されます。
- <span id="page-56-1"></span>注 3: ドライバーは最新のロールアップ適用前の状態に戻ります。
- <span id="page-56-2"></span>注 4: 個人用ファイルは次のパスの配下のデータです。

C:¥Users

「個人用ファイルを保持する」を選択した場合、個人用ファイルは消去されません。しかし、次のパスの配下のデータは消 去されます。この配下にはアプリに固有のアプリ設定、ファイル、データが含まれます。 C:¥Users¥[ ユーザー名 ]¥AppData

パソコンの状態を回復する 55

#### ■「この PC を初期状態に戻す| の起動方法

「オプションの選択」画面から行います。「オプション の選択」画面とは Windows のトラブル解決やメンテ ナンスを行うための回復環境です。

#### □Windows が起動している場合

「設定」ウィンドウから「オプションの選択」画面を 表示に移行できます。

#### □Windows が起動しない場合

Windows が起動しない場合でも、「オプションの選 択」画面を表示できるときがあります。そのとき「こ の PC を初期状態に戻す」を行えば、Windows を起 動できるようになることがあります。

もし、「オプションの選択」画面も表示できない場合 は[、「その他の回復方法」\(→ P.56\)を](#page-57-0)ご覧ください。

#### <span id="page-57-0"></span>その他の回復方法

#### ■リカバリ USB メモリを購入してリカバリする

- Windows が起動せず、「オプションの選択」画面 も表示できなかった場合は、リカバリ USB メモリ から起動してご購入時の状態に戻すリカバリを行 うと回復できることがあります。
- ●リカバリUSBメモリを購入してリカバリすると、パ ソコンはご購入時の状態とまったく同じ状態に戻 すことができます。そのため、セットアップが必要 になります。
- ●リカバリ USB メモリは、弊社のホームページから 購入できます

「リカバリディスク有償サービス」

<http://azby.fmworld.net/support/attachdisk/>

●リカバリ USB メモリの使い方について、詳しくは [「バックアップ」\(→ P.95\)](#page-96-0)をご覧ください。

## **Doint**

▶ Office搭載機種で、「リカバリディスク有償サー ビス」で購入したリカバリ USB メモリを使い、 ご購入時の状態に戻すリカバリを行った場合、 Officeがインストールされた状態にリカバリさ れません。 セットアップ後に、マイクロソフト社のホーム ページからダウンロードしてインストールして

ください。 インストール方法については次のホームページ

をご覧ください。

<http://www.office.com/jppipcsetup/>

#### ■作成した回復ドライブ (USB) から初期状態 に戻す

- ●Windows 10 には、USB メモリや、外付け USB ハードディスクを使って、回復ドライブ(USB)を 作成する機能があります。作成した回復ドライブ (USB)から起動し、初期状態に戻せば、「この PC を初期状態に戻す」を行った後と同じ状態に戻すこ とができます。
- ●万が一に備え、回復ドライブ (USB) をできるだけ 早く作成しておくことをお勧めします。
- ●回復ドライブ (USB) の作成方法および使い方につ いて、詳しくは [「バックアップ」\(→ P.95\)を](#page-96-0)ご 覧ください。

# <span id="page-58-0"></span>この PC を初期状態に戻す準備

#### この PC を初期状態に戻すうえでの注意

■バックアップをとってください 「この PC を 初期状態に戻す」を行うと、消去される データがあります[\(→ P.55](#page-56-5))。必要なデータはバック アップしてください。

Windows 10 には、個人用ファイルをバックアップす る機能が搭載されています。詳しくは[「バックアップ」](#page-96-0) [\(→ P.95\)](#page-96-0)をご覧ください。

#### ■外付けハードディスクや USB メモリ、増設用 内蔵ハードディスクユニット(対象機種のみ) は必ず取り外してください

接続したまま操作を続けると、大切なデータを壊して しまう可能性があります。

#### ■周辺機器(プリンター、デジタルカメラ、ス キャナーなどの装置、HDMI 入力/出力端子、 USB コネクタに接続しているすべての周辺機 器)は取り外してください

アンテナケーブルや LAN ケーブルなど接続できる機 種をお使いの場合はすべて抜いてください。

接続したままだとマニュアルに記載されている手順 と異なってしまう場合があります。

マウスも取り外してください。

ワイヤレスマウスをお使いの場合は、ワイヤレスマウ スの底面の電源スイッチを OFF 側にして電源を切っ てください。

#### ■メモリーカードは取り出してください

メモリーカードをセットしていると、マニュアルに記 載されている手順と異なってしまう場合があります。

### ■「この PC を初期状態に戻す」の実行中は他の 操作をしないでください

むやみにクリックせず、しばらくお待ちください。他 の操作をすると、リカバリが正常に終了しない場合が あります。

#### ■時間に余裕をもって作業しましょう

「この PC を初期状態に戻す」を開始すると途中で中 断したり、パソコンの電源を切ったりすることはでき ません。消去されたアプリなどを再インストールした り、バックアップしたデータを復元したりするとさら に時間がかかります。時間に余裕を持って、じっくり と作業することをお勧めします。

- ■「すべて削除する」後にセットアップを再び行 うときは
- ●Microsoftアカウントを新規に取得する必要はあり ません。「自分用にセットアップする」画面が表示 されたら、入力欄にお持ちの Microsoft アカウント とそのパスワードを入力してください。
- ●富士通パソコンユーザー登録も再度行う必要はあ りません。

■必ず AC アダプタを接続してください

# 作業中に起こる可能性のあるトラブルの解決 方法

#### ■画面が真っ暗になった

画面が真っ暗になった場合は、省電力機能が働いた可 能性があります。

フラットポイントの操作面に触れるか、キーボードの **1 円 日日や Shift** を押してください。

それでも復帰しない場合は、電源ボタンをポチッと押 してください。

#### ■電源が切れない

電源ボタンを 4 秒以上押して電源を切ってください。

#### ■エラーメッセージが表示された

次のようなメッセージが表示された場合は、キーボード の → または → を押して [Yes] を選択し、 [Enter] を 押してください。

A configuration change was requested to clear this computer's TPM (Trusted Platform Module).

WARNING: Clearing erases information stored on the TPM. You will lose all created keys and access to data encrypted by these keys.

> Do you accept the change? [Yes] [No]

# この PC を初期状態に戻す

[「この PC を初期状態に戻す準備」\(→ P.57\)](#page-58-0)をよく お読みになり、必要なバックアップなど準備を済ませ てから実行してください。

#### 「オプションの選択」画面を表示する

#### ■Windows が起動しない場合

画面のメッセージに従い、「オプションの選択」画面 を表示してください。

#### □「自動修復」画面が表示された場合

Windows が起動しないとき、しばらく待っていると 「自動修復」画面が表示されることがあります。「再起 動」をクリックしても Windows が正常に起動せず、 また「自動修復」画面が表示された場合、「詳細オプ ション」をクリックしてください。「オプションの選 択」画面が表示されます。

それでも「オプションの選択」画面が表示できない場 合は[、「その他の回復方法」\(→ P.56\)を](#page-57-0)ご覧ください。

![](_page_59_Picture_8.jpeg)

- Windows が起動する場合
- 1 日 → 微(設定) ト「更新とセキュリティ」の順に クリックします。
- 2「更新とセキュリティ」ウィンドウ左の「回復」を クリックします。
- 3 ウィンドウ右の「今すぐ再起動する」をクリック します。

「オプションの選択」画面が表示されます。

![](_page_59_Picture_14.jpeg)

#### この PC を初期状態に戻す手順

- 1「オプションの選択」画面で、「トラブルシューティ ング」をクリックします。
- 2「トラブルシューティング」画面で、「この PC を 初期状態に戻す」をクリックします。 この後[は「「この PC を初期状態に戻す」の種類」](#page-56-5) [\(→ P.55\)を](#page-56-5)ご確認の上、状況にあった方法を選 択してください。

#### ■個人用ファイルを保持する場合

- 1「個人用ファイルを保存する」をクリックします。
- 2「続けるにはアカウントを選んでください。」と表 示されたら、お使いのアカウントをクリックしま す。
- 3「このアカウントのパスワードを入力してくださ い。」と表示されたら、パスワードを入力し、「続 行」をクリックします。
- 4「準備が完了しました。」と表示されたら、「初期状 態に戻す」をクリックします。 初期化が開始されます。電源を切らずにお待ちく ださい。Microsoft アカウントのパスワード入力 を求められたら入力してください。デスクトップ が表示されたら、初期化は完了です。

#### **Point**

▶ デスクトップアプリが消去された場合、デスク トップに「削除されたアプリケーション .html」 が作成されます。 消去されたデスクトップアプリ一覧が確認でき ます。

■すべて削除する(ファイルの削除のみ行う) 場合

- 1「すべて削除する」をクリックします。
- 2「ファイルの削除のみ行う」をクリックします。
- 3「準備が完了しました。」と表示されたら、「初期状 態に戻す」をクリックします。 初期化が開始されます。電源を切らずにお待ちく ださい。「こんにちは」画面が表示されたら[、「セッ](#page-21-0) [トアップする」\(→ P.20\)を](#page-21-0)ご覧になり、セット アップしてください。
- ■すべて削除する(ドライブを完全にクリーン アップする)場合
	- 1「すべて削除する」をクリックします。
- 2「ドライブを完全にクリーンアップする」をクリッ クします。
- 3「準備が完了しました。」と表示されたら、「初期状 態に戻す」をクリックします。 初期化が開始されます。電源を切らずにお待ちく ださい。「こんにちは」画面が表示されたら[、「セッ](#page-21-0) [トアップする」\(→ P.20\)](#page-21-0)をご覧になり、セット アップしてください。

![](_page_61_Picture_0.jpeg)

# こんなときは

# インターネットに接続せずにセット アップしたときは

ここでは、セットアップ中にインターネットに接続しなかっ た場合、どのようにセットアップを完了したら良いか説明し ます。操作の流れは次のようになります。

- **1** Windows セットアップ時にローカルアカウントを取得 する([→ P.60](#page-61-0))
- **2 インターネットに接続する([→ P.60](#page-61-1))**
- **3** Microsoft アカウントに切り替える[\(→ P.62](#page-63-0))
- **4** Windows を終了する 「Windows のセットアップをする」手順 20 (→ P.32)
- **5** パソコンを快適にお使いいただくための準備をする[\(→](#page-34-1) [P.33](#page-34-1))

#### <span id="page-61-0"></span>Windowsセットアップ時にローカルアカウ ントを取得する

「Windows のセットアップをする」の[手順 10](#page-27-0) で次のような 画面が表示された場合の操作方法です。

**1** 次の画面の操作をします。

![](_page_61_Figure_12.jpeg)

- **①**「ユーザー名」を入力します。 12 文字以内の半角英数字(a ~ z、A ~ Z、0 ~ 9) でお好きな名前を入力してください。
- **②**「パスワード」を入力します。 12 文字以内の半角英数字(a ~ z、A ~ Z、0 ~ 9) でお好きなパスワードを入力してください。
- **③ ②**で入力したものと同じものを入力します。
- **④** 自分だけがパスワードを思い出せるようなヒントを入 力してください。かなも漢字も使用できます。
- **⑤**「次へ」をクリックします。

**2**「富士通サービス&サポートのご利用登録」の説明をよく 読んで、ご利用登録をします。

![](_page_61_Figure_19.jpeg)

- **①**「My Cloud ID」として使用するメールアドレスを入力 します。ここで入力したメールアドレスは、「マカ フィー リブセーフ」のメールアドレス登録にも使用し ます。
- **②**「次へ」をクリックします。

## **Doint**

- ▶ 「My Cloud ID」として登録済のメールアドレスをお 持ちの場合は、そちらを入力してください。
- ▶ メールアドレスをお持ちでない場合は、何も入力しな いでも進めてください。
- ▶ メールアドレスは正しく入力してください。 パスワー ドのご連絡など重要な通知も行います。
- ▶ ここで入力したメールアドレスは、Windows セット アップ完了後の「富士通パソコンユーザー登録」のと きにも使用します([→ P.36](#page-37-0))。
- ▶「名」「姓」は何も入力する必要はありません。
- ▶「国/地域」は選択する必要はありません。

Windows のセットアップが完了しました。 デスクトップが表示されるまでお待ちください。

#### <span id="page-61-1"></span>インターネットに接続する

このパソコンをお使いになるときは、有線 LAN(有線 LAN コネクタ搭載機種のみ)または無線 LAN でインターネット に接続してください。

インターネットの設定方法については、ご契約のプロバイ ダーの指示に従ってください。

## **Doint**

- ▶ データ通信カードやアダプター、モバイルWi-Fiルーター などのデータ通信機器をお使いになりインターネット に接続する場合、設定および使用方法については、デー タ通信機器に添付のマニュアルをご覧ください。
- ▶ データ通信機器に関しては、ご契約のデータ通信サー ビス会社にお問い合わせください。

#### ■有線 LAN でインターネットに接続する(有線 LAN コネクタ搭載機種のみ)

有線 LAN をお使いになる場合は、LAN ケーブルを LAN コ ネクタに接続します。

■無線 LAN でインターネットに接続する

ここでは、無線 LAN アクセスポイントと内蔵無線 LAN を使っ て、無線 LAN でインターネットに接続する方法を説明します。

#### 日要

- ▶ お使いのパソコンに無線 LAN が搭載されているか、 [「仕様一覧」\(→ P.67\)を](#page-68-0)ご覧になり、確認してくだ さい。 無線 LAN が搭載されていない場合は、有線 LAN ま たは別売の無線 LAN アダプターをお使いください。
- ▶ IEEE 802.11aに準拠した無線LAN搭載モデルでは、 パソコンを屋外で使う場合、電波法の定めにより 5GHz 帯の電波を停止する必要があります。

## **P**oint

▶ 無線 LAN アクセスポイントではなくルーターなどと呼 ばれる機器でも同じように設定できる場合があります。

### Step1 無線 LAN アクセスポイントを設定する

別売の無線 LAN アクセスポイントを用意し、インターネッ トに接続する設定を行ってください。設定方法は、無線 LAN アクセスポイントのマニュアルをご覧ください。

# 日要

▶ 無線LANアクセスポイントは、セキュリティの設定を してお使いになることをお勧めします。 セキュリティの設定をしないと、通信内容を傍受された り、ネットワークに侵入されたりする危険があります。

無線 LAN アクセスポイントに設定した情報を、次の欄に記 入してください。

記入後は第三者に漏れないよう注意してください。

![](_page_62_Picture_15.jpeg)

#### Step2 パソコンの設定をする

Windows 10の標準機能を使って無線LANの設定を行う方 法を説明します。

**1** 無線 LAN アクセスポイントの電源が入っていることを 確認します。

無線 LAN アクセスポイントの電源の入れ方については、 無線 LAN アクセスポイントに添付されているマニュアル をご覧ください。

**2 通知領域の をクリックします。** 

**3** ①「利用可能」になっていることを確認し、②Step1で 記入した無線LAN アクセスポイントのネットワーク名 (SSID)をクリックします。 「利用可能」になっていない場合はクリックして「利用可

![](_page_62_Picture_22.jpeg)

## **Doint**

- ▶ セキュリティのためネットワーク名(SSID)が表示 されないようにしている場合は、「非公開のネット ワーク」をクリックし画面の指示に従って操作してく ださい。
- 4 ① 「自動的に接続する」の るをクリックして √ にし、2 「接続」をクリックします。

![](_page_62_Picture_26.jpeg)

<span id="page-62-0"></span>**5** ① Step1 で記入した無線 LAN アクセスポイントのパス ワードを入力し、②「次へ」をクリックします。

「ルーターのボタンを押して接続することもできます。」と 表示されていたら、無線 LAN アクセスポイント(ルー ター)のボタンを押して接続できる場合があります。詳し くは、無線 LAN アクセスポイントのマニュアルをご覧く ださい。

②「次へ」をクリックします。

![](_page_62_Picture_278.jpeg)

**6** このネットワーク上の他の PC やデバイスがこの PC を 検出できるようにしますか?と表示されたら、お使いの状 況に合わせ、「はい」か「いいえ」をクリックします。 よくわからない場合は「いいえ」を選択してください。

![](_page_63_Picture_1.jpeg)

**7** 正しく設定できたか確認します。

正しく設定できると、「接続済み」と表示されます。

![](_page_63_Picture_300.jpeg)

#### **Doint**

- ▶「接続済み」と表示されなかった場合は、もう一度、 Step1 で記入した無線 LAN アクセスポイントの設 定情報と[、手順 5](#page-62-0) で入力したパスワードを確認して ください。
- ▶ 無線 LAN アクセスポイントで設定した内容と同じ情 報をパソコンに設定しないと、ネットワークに接続で きません。無線 LAN アクセスポイントの設定がわか らない場合は、無線 LAN アクセスポイントのマニュ アルをご覧ください。
- ▶ プロバイダーから提供されるインターネット接続に 必要な情報が正しく設定されているか確認してくだ さい。設定する情報がわからない場合は、ご契約のプ ロバイダーにお問い合わせください。

これで無線 LAN を使ったインターネット接続は完了です。

# <span id="page-63-0"></span>Microsoft アカウントに切り替える

Windows 10 では Microsoft アカウントでサインインする ことで、様々な機能やサービスを快適に利用できます。イン ターネットに接続したら、ローカルアカウントを Microsoft アカウントに切り替えてください。

Microsoft アカウントに切り替える方法については、サポー トページから Q&A ナンバー[「6310-8226](http://www.fmworld.net/cs/azbyclub/qanavi/jsp/qacontents.jsp?PID=6310-8226)」を検索してご 覧ください([→ P.49\)](#page-50-2)。

#### **この PC で本人確認を行う** Microsoft アカウントに切り替えた後など、このパソコ ンを快適にお使いになるために、本人確認を行う必要があ る場合があります。 1 F ▶ 63 (設定) ▶ 「アカウント」の順にクリックしま す。 **2**「アカウント」ウィンドウ左①「お使いのアカウント」 をクリックし、②「確認する」または「情報の追加」 と表示されている場合は、本人確認を行う必要があり ます。 クリックし、その後は画面の指示に従って操作してく ださい。 どう アカウント お使いのアカウント  $\bigcap$ 富士通夫 サインイン オプション 管理者 職場のアクセス この PC で本人確認を行う必要があります。 (2) (確認する) 家族とその他のユーザー

**この後は、「Windows のセットアップをする」の[手順](#page-33-0) [20](#page-33-0)、および[「パソコンを快適にお使いいただくための準](#page-34-1) [備をする」\(→ P.33\)を](#page-34-1)行ってください。**

# インターネットを安心してお使いいた だくには

## 青少年によるインターネット上の有害サイト へのアクセス防止について

インターネットの発展によって、世界中の人とメールのやり とりをしたり、個人や企業が提供しているインターネット上 のサイトを活用したりすることが容易になっており、それに 伴い、青少年の教育にもインターネットの利用は欠かせなく なっています。しかしながら、インターネットには違法情報 や有害な情報などを掲載した好ましくないサイトも存在し ています。

特に、下記のようなインターネット上のサイトでは、情報入 手の容易化や機会遭遇の増大などによって、青少年の健全な 発育を阻害し、犯罪や財産権侵害、人権侵害などの社会問題 の発生を助長していると見られています。

- ・アダルトサイト(ポルノ画像や風俗情報)
- ・他人の悪口や誹謗中傷を載せたサイト
- ・出会い系サイト・犯罪を助長するようなサイト
- ・暴力残虐画像を集めたサイト
- ・毒物や麻薬情報を載せたサイト

サイトの内容が青少年にとっていかに有害であっても、他人 のサイトの公開を止めさせることはできません。情報を発信 する人の表現の自由を奪うことになるからです。また、日本 では非合法であっても、海外に存在しその国では合法のサイ トもあり、それらの公開を止めさせることはできません。

有害なインターネット上のサイトを青少年に見せないよう にするための技術が、「フィルタリング」といわれるもので す。フィルタリングは、情報発信者の表現の自由を尊重しつ つ、情報受信側で有害サイトの閲覧を制御する技術です。 100% 万全ではありませんが、多くの有害サイトへのアク セスを自動的に制限できる有効な手段です。特に青少年のお 子様がいらっしゃるご家庭では、「フィルタリング」を活用 されることをお勧めします。

「フィルタリング」を利用するためには、一般に下記の 2 つ の方法があります。

「フィルタリング」はお客様個人の責任でご利用ください。

・パソコンにフィルタリングの機能をもつアプリをインス トールする

・インターネット事業者のフィルタリングサービスを利用する これらのアプリのインストール方法やご利用方法については、 それぞれのアプリの説明書またはヘルプをご確認ください。 なお、アプリやサービスによっては、「フィルタリング」機 能を「有害サイトブロック」、「有害サイト遮断」、「Web フィ ルタ」、「インターネット利用管理」などと表現している場合 があります。あらかじめ機能をご確認のうえ、ご利用される ことをお勧めします。

#### [参考情報]

- ・社団法人電子情報技術産業協会のユーザー向け啓発資料 「パソコン・サポートとつきあう方法」
- ·デジタルアーツ株式会社 (i-フィルター提供会社)
- 「フィルタリングとは 家庭向けケーススタディー」

#### ■「i - フィルター」について

このパソコンには、フィルタリング機能をもつ「i - フィル ター 6.0」が用意されています。使い方については、「i - フィ ルター®6.0」 [\(→ P.106](#page-107-0)) をご覧ください。

## <span id="page-64-0"></span>パソコンの電源を完全に切るには

日常的なパソコンの使用では、この方法で電源を切る必要は ありません。

#### 国要

- ▶ 次のような場合は、ここで説明している手順でパソコ ンの電源を切ってください。
	- ・メモリを取り付ける/取り外す(対象機種のみ)
	- ・BIOS セットアップを起動する

上記以外にも、操作前にパソコンの電源を完全に切る 必要のある場合があります。 詳しくは、「Windows を終了する」 (→ P.80) をご

覧ください。

- 1 日 → 33 (設定) 「更新とセキュリティ」の順にクリッ クします。
- **2**「更新とセキュリティ」ウィンドウ左の「回復」をクリッ クします。
- **3** ウィンドウ右の「今すぐ再起動する」をクリックします。
- **4**「オプションの選択」画面が表示されたら、「PC の電源 を切る」をクリックします。

# <span id="page-64-1"></span>富士通パソコンを廃棄・リサイクル するときは

個人でご使用のお客様が本製品を廃棄する場合は、次のお申 し込みホームページよりお申し込みください。

リサイクルの流れや注意事項などの最新の情報は、お申し込 みホームページでご確認ください。

![](_page_64_Picture_347.jpeg)

#### PC リサイクルマークについて

PC リサイクルマークは、メーカーとユーザーのみなさまが 協力し合って、ご使用済み家庭用パソコンを資源に変えるた めのマークです(法人(個人事業主を含む)、企業は除く)。 PC リサイクルマークが付いた使用済み当社製パソコンは、 新たな料金負担なく回収・再資源化いたします。ご使用済み 家庭用パソコンのリサイクル活動に、ぜひご協力をお願いい たします。

PC リサイクルマークの付いていない当社製パソコンについ ては、有償で回収・再資源化をうけたまわります。料金など 詳しくは、お申し込みホームページをご確認ください。

PC リサイクルマーク

![](_page_64_Figure_31.jpeg)

#### 国要

▶ 法人 (個人事業主を含む)、企業のお客様へ お申し込みホームページは、個人のお客様を対象にし ています。

法人、企業のお客様向けパソコンリサイクルについて は、弊社ホームページ「ICT 製品の処分・リサイクル」 [\(http://www.fujitsu.com/jp/about/environment/](http://www.fujitsu.com/jp/about/environment/society/products/recycleinfo/) [society/products/recycleinfo/\)を](http://www.fujitsu.com/jp/about/environment/society/products/recycleinfo/)ご覧ください。

#### パソコンの廃棄・譲渡時のハードディスク上 のデータ消去に関するご注意

パソコンを廃棄あるいは譲渡する際、ハードディスクに記録 されたお客様のデータが流出して、再利用される可能性があ り、結果的にデータが流出してしまうことがあります。 原因として、パソコンのハードディスクに記録されたデータ は、削除したり、ハードディスクを再フォーマットしたりし ても、データが消えたように見えるだけで、特殊なソフト ウェアを利用することで、読み取ることができるからです。 また、ハードディスク上のソフトウェアを削除することなく パソコンを譲渡すると、ソフトウェアライセンス使用許諾契

約に抵触する場合もあります。

そのため、パソコンを廃棄あるいは譲渡する際は、ハードディ スク上のデータが第三者に流出することがないよう全データ の消去の対策をお願いいたします。対策として、専用ソフト ウェアやサービス(有償)のご利用をお勧めいたします。 詳しくは、サポートページの「パソコン廃棄、譲渡前の常識! データを消去しよう」[\(http://azby.fmworld.net/usage/](http://azby.fmworld.net/usage/special/erasedata/)

[special/erasedata/\)](http://azby.fmworld.net/usage/special/erasedata/)をご覧ください。

#### ■データ消去ツール

パソコンの廃棄・譲渡時のデータ流出というトラブルを回避 する安全策の 1 つとして、専用ソフトウェア「データ消去 ツール」が搭載されています。

「データ消去ツール」は、Windows などの OS によるファイ ル削除やフォーマットと違い、ハードディスクの全領域につ いて、元あったデータに固定パターンを上書きするため、 データが復元されにくくなります。

「データ消去ツール」の使用方法については、サポートペー ジから Q&A ナンバー[「6604-6237](http://www.fmworld.net/cs/azbyclub/qanavi/jsp/qacontents.jsp?PID=6604-6237)」を検索してご覧くだ さい([→ P.49\)](#page-50-2)。

#### 付属品の廃棄について

#### ■使用済み乾電池の廃棄について

ワイヤレスキーボード、ワイヤレスマウス、リモコンなどに は乾電池を使用しており、火中に投じると破裂のおそれがあ ります。使用済み乾電池を廃棄する場合は、「廃棄物の処理 及び清掃に関する法律」の規制を受けます。

#### □個人のお客様へ

使用済み乾電池を廃棄する場合は、一般廃棄物の扱いとなり ますので、地方自治体の廃棄処理に関連する条例または規則 に従ってください。

#### □法人、企業のお客様へ

使用済み乾電池を廃棄する場合は、産業廃棄物の扱いとなり ますので、産業廃棄物処分業の許可を取得している会社に処 分を委託してください。

#### ■使用済みバッテリの取り扱いについて

#### バッテリパックを交換できる機種のみ

- ・リチウムイオン電池のバッテリパックは、貴重な資源です。 リサイクルにご協力ください。
- ・使用済みバッテリは、ショート(短絡)防止のためビニー ルテープなどで絶縁処理をしてください。
- ・バッテリを火中に投じると破裂のおそれがありますので、 絶対にしないでください。

#### □個人のお客様へ

使用済みバッテリは廃棄せずに充電式電池リサイクル協力店 に設定してあるリサイクル BOX に入れてください。詳しく は、一般社団法人 JBRC [ジェイビーアールシー]のホーム ページ (http://www.jbrc.com/) をご覧ください。 弊社は、一般社団法人 JBRC に加盟し、リサイクルを実施し ています。

![](_page_65_Picture_23.jpeg)

#### **Doint**

▶ リサイクルにお申し込みいただく場合は、バッテリ パックは外さずに、パソコンといっしょにリサイクル にお出しください。パソコンのリサイクルについて は[、「富士通パソコンを廃棄・リサイクルするときは」](#page-64-1) [\(→ P.63\)](#page-64-1) をご覧ください。

#### □法人・企業のお客様へ

法人、企業のお客様は、弊社ホームページ「ICT製品の処分・ リ サ イ ク ル 方 法」[\(http://www.fujitsu.com/jp/about/](http://www.fujitsu.com/jp/about/environment/society/products/recycleinfo/) [environment/society/products/recycleinfo/\)を](http://www.fujitsu.com/jp/about/environment/society/products/recycleinfo/)ご覧く ださい。

![](_page_65_Picture_28.jpeg)

このマークは、リチウムイオン電池のリサイク ルマークです。

#### 液晶ディスプレイが添付または内蔵されて いる機種をお使いのお客様へ

LED バックライト付ではない液晶ディスプレイの蛍光管に は水銀が含まれております。

廃棄を予定しているパソコンの仕様を確認してください。 環境配慮のため、お申し込みホームページからリサイクルを お申し込みください[\(→ P.63\)](#page-64-1)。

# 海外でノートパソコンを修理するときは

お客様が海外滞在中に、万が一富士通ノートパソコンが故障 した場合、滞在先の国や地域でもハードウェアの修理サービ スを受けることができます。本サービスは、保証書に記載し ている保証期間にかかわらず、本体に最初に電源を入れた日 から 1 年間は無料[注]で修理を行います。2 年目以降は有 料での修理となります。

本サービスをご利用いただける国・地域、サービス内容やご 利用方法について詳しくは、弊社のホームページ[\(http://](http://azby.fmworld.net/support/globalrepair/) [azby.fmworld.net/support/globalrepair/\)](http://azby.fmworld.net/support/globalrepair/)の「海外での ノートパソコンの修理について」をご覧ください。

- 注:・機器本体に同梱された保証書記載の「無料修理規定」 に定める範囲内の修理に限り、修理料金は無料となり ます。
	- ·保証開始日は「富士通アドバイザー」[\(→ P.40\)](#page-41-0)から 確認できます。 画面右上に表示されます。

#### ■サービスのご利用方法

ご利用いただくにはユーザー登録が必要です(入会費・年会 費無料)。ユーザー登録方法については[、「「はじめに行う設](#page-34-0) [定」で初期設定する」\(→ P.33\)](#page-34-0)[の手順 7](#page-37-0) をご覧ください。 修理サービスをご利用になる場合は、滞在地域のヘルプデス クに電話でご依頼ください(英語および現地語での対応とな ります)。

なお、ご利用の前に必ず弊社のホームページ (<http://azby.fmworld.net/support/globalrepair/>) をご覧ください。

#### ■サービスのご利用上の注意

- ・修理にてハードディスク交換を行う場合、本サービスでは 何も格納していない状態のハードディスクの取り付けまで を実施します。リカバリやデータ復元はお客様ご自身で実 施していただきます。あらかじめご了承ください。
- ・海外に渡航する場合は、回復ドライブ(USB)を作成し て、お持ちくださいますようお願いいたします。作成方法 は[、「バックアップ」\(→ P.95\)](#page-96-0)をご覧ください。 サービス拠点では、リカバリ USB メモリの販売および日 本からの取り寄せなどのサービスは行っておりません。あ らかじめご了承ください。
- ・引取修理およびセンドバック修理の場合、パソコンの輸送 に必要な梱包については、お客様ご自身で梱包箱を用意し て行っていただきます。梱包箱の提供は有料となる場合が あります。詳しくは窓口にご確認ください。

#### ■海外でのご使用について

- ・本サービスの対象機種を含む富士通パソコンおよび周辺機 器は日本国内仕様です。
- ・本サービスは、お客様個人の責任のもとで対象機種を一時 的に海外(ただし対象地域に限る)に持ち出される場合に 修理サービスをご提供するものであり、対象地域における 動作保証をするものではございません。
- ・内蔵の無線 LAN、モバイル WiMAX、Bluetooth ワイヤ レステクノロジーは日本以外の国または地域ではご使用に なれません。
- ・内蔵のテレビチューナーおよび添付のテレビチューナー・ ユニットは日本国内専用ですので、アンテナ入力端子にア ンテナを接続しないでください。
- ・国・地域により電圧などが異なりますので、電源ケーブル などは、ご使用になる国・地域の規格にあったものをご使 用ください。
- ・富士通パソコンを海外に持ち出す場合や、海外で使用する場 合については、サポートページから Q&A ナンバー[「9206-](http://www.fmworld.net/cs/azbyclub/qanavi/jsp/qacontents.jsp?PID=9206-6259) [6259](http://www.fmworld.net/cs/azbyclub/qanavi/jsp/qacontents.jsp?PID=9206-6259)」や「[4301-7762](http://www.fmworld.net/cs/azbyclub/qanavi/jsp/qacontents.jsp?PID=4301-7762)」を検索してご覧ください[\(→](#page-50-2) [P.49](#page-50-2))。

![](_page_67_Picture_125.jpeg)

各地域のヘルプデスク情報については、弊社のホームページ (<http://azby.fmworld.net/support/globalrepair/list.html>) の 「海外でのノートパソコンの修理について」にて最新情報を確認してください。

<span id="page-68-0"></span>![](_page_68_Picture_0.jpeg)

# パソコン本体の主な仕様

ここでは、パソコン本体の主な仕様を紹介しています。

#### <span id="page-68-1"></span>■什様の調べ方

仕様について詳しくは「富士通アドバイザー」([→ P.40\)](#page-41-0)の「サポート & サービス情報」の画面から「パソコン の仕様を調べる」を選択して表示されるホームページの内容をご覧ください。なお、仕様の詳細を調べるときに、 お使いのパソコンの型名が必要になることがあります。型名は次の場所に記載されています。

- ●保証書
- ●パソコン本体の裏面に貼付されたラベル
- ●「@ メニュー」を起動し、「安心・サポート|▶ 「トラブル診断|▶ 「目的でさがす|▶ 「パソコンの情報を表示する|▶ 「実行する」の順にクリックすると表示される画面

#### **Doint**

▶ 型名の確認方法の詳細は、 サポートページから Q&A ナンバー [3702-5873] を検索して参照できます [\(→](#page-50-2) [P.49](#page-50-2))。

#### ■LIFEBOOK U536

注記については、「仕様一覧の注記について| (→ P.68) をご覧ください。

![](_page_68_Picture_196.jpeg)

パソコンの仕様は、改善のために予告なく変更することがあります。あらかじめご了承ください。

## <span id="page-69-0"></span>仕様一覧の注記について

- <span id="page-69-3"></span>注 1 ソフトウェアによっては CPU 名表記が異なることがあります。
- <span id="page-69-8"></span>注 2 · ご購入時の組み合わせ、およびメモリの増設や交換時に取り付けるメモリの容量の組み合わせによってはシングルチャ ネルで動作します。
	- ・装置構成によっては、最大メモリ容量にするために、メモリスロットにあらかじめ搭載済みのメモリを取り外して、別 売の増設メモリを取り付ける必要があります。
	- · ご購入時のメモリの組み合わせなど詳しくは、「メモリ」(→ P.91) をご覧ください。
- <span id="page-69-4"></span>注 3 無線 LAN の仕様については、「無線 LAN」 (→ P.139) をご覧ください。
- <span id="page-69-6"></span>注4 Wi-Fi® 準拠とは、無線 LAN の相互接続性を保証する団体「Wi-Fi Alliance®」の相互接続性テストに合格していることを 示します。
- <span id="page-69-5"></span>注5 インテル WiDi については、「インテル WiDi を使う」 (→ P.128) をご覧ください。
- <span id="page-69-7"></span>注 6 IEEE 802.11n 準拠、IEEE 802.11ac 準拠を使用したときは、MIMO 方式にもなります。
- <span id="page-69-2"></span>注 7 標準添付されている電源ケーブルは AC100V (国内専用品) 用です。また、矩形波が出力される機器 (UPS (無停電電 源装置)や車載用 AC 電源など)に接続されると、故障する場合があります。
- <span id="page-69-1"></span>注 8 各製品で質量が異なる場合があります。

<span id="page-70-0"></span>最新版はホームページに掲載しています。 <http://azby.fmworld.net/support/repair/syurikitei/>

#### **第 1 条(本規定の適用)**

- 1. 富士通株式会社(以下「富士通」といいます)は、お客様が富士通の「個人 のお客様向けの使い方やトラブル、故障などの相談窓口」にて修理の依頼を された場合、または富士通の専用ホームページ「[http://azby.fmworld.net/](http://azby.fmworld.net/support/repair/index.html) [support/repair/index.html](http://azby.fmworld.net/support/repair/index.html)」(以下「専用ホームページ」といいます)に て修理の依頼をされた場合、本規定に定める条件により修理を行います。な お、お客様が日本国外から修理の依頼をされる場合および販売店または販売 会社経由で修理の依頼をされる場合は、本規定は適用されないものとしま す。
- 2. 前項に基づき富士通が本規定に定める条件により修理を行う場合は、本規 定の内容が、次条に定める対象機器に同梱されている保証書(以下「保証 書」といいます)裏面の無料修理規定(以下「無料修理規定」といいます) の内容に優先して適用されるものとします。なお、本規定に定めのない事 項については、無料修理規定の内容が有効に適用されるものとします。

#### **第 2 条(対象機器)**

本規定に基づく修理の対象となる機器(以下「対象機器」といいます)は、お客 様が日本国内において購入された日本国内向け富士通製パーソナルコンピュー タ(詳細は本規定末尾記載、以下同じ)および当該日本国内向け富士通製パーソ ナルコンピュータ用の富士通製周辺機器(ただしプリンタは除きます)とします。

#### **第 3 条(修理の形態)**

- 1. 富士通は、お客様より対象機器の修理をご依頼いただいた場合、現象や使 用状況等を伺いながら簡単な切り分け診断を行い、修理の必要があると富 士通が判断した場合に、次のいずれかの形態により修理を行います。ただ し、対象機器の機種または離島等の一部地域等、修理の形態が限定される 場合があるものとします。
- (1) 引取修理(パソコン修理便)
- お客様のご自宅から故障した対象機器を引き取り、修理完了後ご自宅まで お届けします。
- (2) 訪問修理

訪問修理が可能な製品について、お客様が訪問修理を希望された場合は、 富士通指定の修理サービス会社の担当者がお客様のご自宅を訪問し、修理 作業を行います。なお、訪問料は、保証書で特に無料と定められている場 合を除き、保証期間の内外を問わず、別途有料となります。また、離島の 一部地域では、訪問料とは別に訪問に要する実費(フェリー代、宿泊代等) をお客様にご負担いただく場合があります。

2. 前項にかかわらず、当該切り分け診断の結果、故障の原因が外付けキーボー ド、マウス、AC アダプタにあると富士通が判断した場合は、富士通は、原 因部品の良品をお客様のご自宅に送付いたします。なお、故障部品につい ては、お客様から富士通に送付していただきます。

#### **第 4 条(保証期間内の修理)**

- 1. 保証期間内に、取扱説明書、対象機器添付ラベル等の注意書きに従った正 常な使用状態で対象機器が故障した場合には、富士通は、無料修理規定に 従い、無料で修理を行います。
- 2. 前項にかかわらず、次の各号のいずれかに該当する場合は、保証期間内で あっても有料修理となります。
- (1) 保証書が対象機器に添付されていない場合
- (2) 保証書に必要事項の記入がない場合、または字句を書き替えられた場合、 その他事実と異なる記載がされていた場合
- (3) ご使用上の誤り(水などの液体こぼれ、水没、落下等)、または改造、誤接 続や誤挿入による故障・損傷の場合
- (4) 火災、地震、水害、落雷その他の天災地変、公害、塩害、ガス害(硫化ガ ス等)、異常電圧や指定外の電源使用による故障・損傷の場合
- (5) 富士通指定の有寿命部品、消耗品(バッテリ、乾電池等)または定期交換 部品の自然消耗、磨耗、劣化等により部品の交換が必要となった場合
- (6) 接続している他の機器、非純正品、不適当な消耗品またはメディアのご使 用に起因して対象機器に生じた故障・損傷の場合
- (7) お買い上げ後の輸送や移動または落下等、お客様における不適当なお取り 扱いにより生じた故障・損傷の場合
- (8) 対象機器のハードウェア部分に起因しない不具合(例:対象機器にプレイ ンストールまたは添付されたソフトウェア製品に起因する不具合、ウイル ス感染による不具合等をいい、以下同じとします)の場合
- (9) お客様が設定されたパスワードの忘却やお客様が施錠された鍵の紛失によ り、メインボード、本体カバーその他の部品の交換が必要になった場合
- (10) お客様のご使用環境や維持・管理方法に起因して生じた故障・損傷の場合 (例:埃、錆、カビ、虫・小動物の侵入および糞尿による故障等)
- 3. 第 1 項にかかわらず、次の各号のいずれかに該当する場合は、保証期間内 であっても、別途それぞれの料金が発生するものとします。
- (1) 第 3 条第 1 項第 (2) 号に基づき訪問料が発生した場合は、当該訪問料

(2) 対象機器のハードウェア部分に起因しない不具合で、ソフトウェアの再イ ンストールにより復旧する場合であって、お客様が当該再インストールを 希望された場合は、ソフトウェア再インストール料

#### **第 5 条(保証期間外の修理)**

- お客様による修理のご依頼が保証期間外の場合、富士通は、有料で修理を 行います。
- 2. 次の各号のいずれかに該当する場合は、修理料金の他にそれぞれの料金が 発生するものとします。
- (1) 第 3 条第 1 項第 (2) 号に基づき訪問料が発生した場合は、当該訪問料
- (2) ハードウェア部分に起因する故障ではなく、ソフトウェアの再インストー ルで復旧する場合で、お客様が当該再インストールを希望された場合は、 ソフト再インストール料
- 3. お客様による修理のご依頼が保証期間外の引取修理の場合であって、お客 様に伺った故障の現象が確認できず、修理の必要がないと富士通が判断し た場合は、その診断作業に対して診断料が発生するものとします。また、 対象機器お預かり後にお客様が修理のご依頼をキャンセルされた場合(第 6 条第 2 項および第 3 項に定める場合を含みます)であっても、診断料が 発生するものとします。
- 4. お客様による修理のご依頼が保証期間外の訪問修理の場合であって、富士 通指定の修理サービス会社の担当者が、訪問先でお客様に伺った故障の現 象が確認できず、修理の必要がないと判断した場合は、当該診断作業に対 して訪問料と診断料が発生するものとします。また、担当者がお客様ご指 定の場所に訪問し、修理作業に入る前に修理のご依頼をキャンセルされた 場合は、訪問料が発生するものとします。

#### **第 6 条(修理料金の見積もり)**

- 1. 修理が有料修理の場合であって、お客様が修理のご依頼時に修理料金の見 積もりを希望された場合、富士通は、引取修理の場合は対象機器のお預か り後に診断作業を行い、見積金額をお知らせするものとし、訪問修理の場 合は訪問前にお客様から現象や使用環境等お伺いした内容に基づき診断を 行い、概算の見積金額をお知らせするものとします。富士通もしくは富士 通指定の修理サービス会社の担当者は、当該見積金額での修理について、 お客様にご了承いただいたうえで、修理を行います。ただし、お客様から 修理のご依頼時に修理料金の上限金額をご提示いただいた場合であって、 修理料金が上限金額を超えない場合は、お客様にご了承いただいたものと して見積提示なしに修理を行います。
- 2. 前項のうち引取修理の場合であって、お客様に見積金額をお知らせした日 から 1 か月を超えても、お客様から見積もりに対するご回答がなかった場 合は、お客様が修理のご依頼をキャンセルされたものとし、富士通は、修 理を実施せずに、お預かりした対象機器をお客様に返却いたします。
- 3. 第 1 項のうち引取修理の場合であって、修理の過程において新たな故障の 原因が判明した場合等、お客様に見積金額をお知らせした後に当該金額を 変更する必要が生じた場合には、富士通は、再度見積金額をお知らせする ものとし、当該再見積もり後の金額での修理についてお客様にご了承いた だいたうえで、修理を継続いたします。なお、当該再見積もり後の金額で の修理についてお客様にご了承いただけなかった場合は、お客様が修理の ご依頼をキャンセルされたものとし、富士通は、修理を中止し、お預かり した対象機器をお客様に返却いたします。

#### **第 7 条(修理料金等の支払い方法)**

第 4 条または第 5 条に基づき発生した修理料金等については、お預かりした対 ...<br>象機器の返却時に現金にてお支払いいただきます。

#### **第 8 条(修理期間)**

引取修理の場合、富士通は、対象機器のお預かりから、修理完了後の対象機器の ご自宅へのお届けまで、原則として 7 日間で対応いたします。ただし、次の各号 のいずれかに該当する場合は、7 日間を超える場合があるものとします。

- (1) お客様から伺った故障の現象が確認できず、修理箇所の特定ができない場合
- (2) 引取修理の場合であって、引き取り先が離島の場合<br>(3) 有料修理の場合であって、お客様が修理料金の目積
- (3) 有料修理の場合であって、お客様が修理料金の見積もりを希望された場合 (4) お客様のご都合により、修理完了後の対象機器の返却日に日程変更等が生 じた場合
- (5) 天災地変、戦争、暴動、内乱、輸送機関の事故、労働争議その他不可抗力 の事由が生じた場合
- (6) 第 12 条第 1 項に定める補修用性能部品が在庫切れの場合

#### **第 9 条(修理品の保管期間)**

引取修理の場合であって、修理完了後にお客様に修理の完了および返却日をお知 らせしているにもかかわらず修理後の対象機器をお受け取りいただけない場合、 または対象機器お預かり後にお客様が修理のご依頼をキャンセルされたにもか かわらず当該対象機器をお引き取りいただけない場合は、富士通は、対象機器を お預かりした日から6か月間の保管期間の経過をもって、お客様が当該対象機器 の所有権を放棄されたものとみなし、当該対象機器を自由に処分できるものとし ます。この場合、富士通はお客様に対し、当該保管に要した費用および当該処分 に要する費用を請求できるものとし、また、保証期間外の修理の場合は、別途修 理料金または診断料を請求できるものとします。

#### **第 10 条(故障部品の取り扱い)**

修理を行うために対象機器から取り外した故障部品については、お客様はその所 有権を放棄するものとし、富士通は、当該故障部品をお客様に返却しないものと します。なお、当該故障部品は、環境への配慮から再調整後検査し、富士通の品 質保証された補修用性能部品として再利用する場合があります。

#### **第 11 条(修理ご依頼時の注意事項)**

お客様は、修理をご依頼されるにあたり、あらかじめ以下の事項についてご了承 いただくものとします。

- (1) お客様が保証期間内に修理をご依頼される場合は、必ず対象機器に同梱さ れている保証書を対象機器に添付いただくものとします。
- (2) お客様が修理をご依頼された対象機器の記憶装置(ハードディスク等)に 記憶されたデータ、プログラムおよび設定内容(以下総称して「データ等」 といいます)につきましては、富士通では一切保証いたしません。お客様 は、修理をご依頼される前に、お客様の責任においてバックアップをとっ ていただくものとします。(日頃から随時バックアップをとられることをお 勧めいたします。) なお、修理および修理前の診断作業の過程で、データ 等が変化・消去される場合があります。お客様が修理をキャンセルされた 場合(第 6 条に定める場合を含みます)でも、当該キャンセルの時点で既 に富士通が修理前の診断作業を実施していた場合は、当該作業の過程で データ等が変化・消去されている場合があります。
- (3) 富士通は、修理および修理前の診断作業の過程で、インターネットへの接 続確認等の目的で対象機器をインターネットに接続する場合があります。 お客様が修理をキャンセルされた場合(第 6 条に定める場合を含みます) でも、当該キャンセルの時点で既に富士通が修理前の診断作業を実施して いた場合は、当該作業の過程で対象機器がインターネットに接続されてい る場合があります。なお、当該接続によりデータ等が変化・消去される場 合があります。また、富士通は、当該接続によりデータ等が変化、消去さ れる等の問題が生じ、当該問題を解決するために必要と判断した場合、デー タ等を変更、消去等する場合があります。
- (4) 修理完了後のオペレーティングシステム (OS) ならびにその他のプログ ラムの再インストールおよびセットアップ等につきましては、お客様ご自 身で実施いただくものとします。
- (5) お客様ご自身で貼り付けられたシール等につきましては、取り外したうえ で修理をご依頼いただくものとします。また、お客様ご自身で行われた塗 装や刻印等につきましては、元の状態への復旧はできないものとします。
- (6) 富士通は、修理期間中の代替機の貸し出しは行わないものとします。なお、 修理期間中の対象機器の使用不能による補償等は、本規定で定める責任を 除き富士通では一切責任を負わないものとします。
- (7) お客様が対象機器にパスワードを設定されている場合は、当該設定を解除 したうえで修理をご依頼いただくものとします。
- (8) 対象機器の修理とは関係のない記録媒体(CD、DVD、メモリーカード、 フロッピィディスク、MO 等)、他の機器との接続ケーブル、および添付品 等につきましては、事前にお客様の方で対象機器から取り外したうえで修 理をご依頼いただくものとします。なお、万が一これらが対象機器に付加 された状態で修理をご依頼いただいた場合、富士通ではこれらの管理につ き一切責任を負わないものとします。
- (9) 修理のご依頼時に、当該修理にリカバリディスクが必要である旨富士通か らお客様にお知らせした場合は、お客様は必ず対象機器に同梱されている リカバリディスクを添付いただくものとします。
- (10) 次の各号のいずれかに該当するものは、修理の対象から除かれるものとし ます。
- a. お客様が対象機器出荷時の標準搭載の部品を加工・改造されたこと、また は対象機器出荷時の標準搭載以外の部品を使用されたことに起因する故障 の修理
- b. ウィルスの除去<br>c. 液晶ディスプレ
- 液晶ディスプレイの一部に非点灯、常時点灯などの表示が存在する場合の 修理・交換
- d. データ等のバックアップおよび復旧作業
- (11) 訪問修理の場合であって、富士通または富士通指定の修理サービス会社が お客様への訪問日程調整のご連絡に努めたにもかかわらず、ご連絡がつか ない状態が 2 週間以上継続した場合は、修理をキャンセルされたものとみ なすことがあります.

#### **第12条(補修用性能部品)**

- 1. 補修用性能部品は、製品の機能を維持するために必要な部品をいい、故障 部品と機能、性能が同等な部品(再利用品および第 10 条に定める故障部 品の再利用も含む)とします。
- 2. 富士通における補修用性能部品の最低保有期間につきましては、対象機器 に同梱されている説明書記載のとおりとなります。補修用性能部品の保有 期間の終了をもって、当該対象機器の修理対応は終了となります。

#### **第 13 条(個人情報の取り扱い)**

- 1. 富士通は、本規定に基づく修理に関してお客様から入手した情報のうち、 当該お客様個人を識別できる情報(以下「お客様の個人情報」といいます) につき、以下の利用目的の範囲内で取り扱います。
- (1) 修理を実施すること。
- (2) 修理の品質の向上を目的として、電子メール、郵便、電話等によりアンケー ト調査を実施すること。
- (3) お客様に有益と思われる富士通または富士通の子会社、関連会社もしくは 提携会社の製品、サポートサービス等の情報を、電子メール、郵便、電話 等によりお客様へ提供すること。
- (4) お客様の個人情報の取り扱いにつき、個別にお客様の同意を得るために、 当該お客様に対し電子メール、郵便、電話等により連絡すること、および 当該同意を得た利用目的に利用すること。
- 2. 富士通は、前項に定める利用目的のために必要な範囲で、お客様の個人情 報を業務委託先に取り扱わせることができるものとします。
- 3. 富士通は、「個人情報の保護に関する法律」において特に認められている場 合を除き、お客様の個人情報につき、第 1 項に定める以外の利用目的で取 り扱い、または前項に定める以外の第三者に開示、提供することはありま せん。

#### **第 14 条(責任の限定)**

- 1. 富士通が実施した修理に富士通の責に帰すべき瑕疵が発見され、当該修理 完了日より 3 か月以内に、当該修理時の「診断・修理報告書」を添えてそ の旨お客様より富士通にご連絡いただいた場合、富士通は自己の責任と費 用負担において必要な修理を再度実施いたします。なお、ここでいう瑕疵 とは、当該修理を実施した箇所の不具合により再度修理が必要となる場合 をいいます。
- 2. 合理的な範囲で富士通が前項の修理を繰り返し実施したにもかかわらず、 前項の瑕疵が修理されなかった場合には、富士通は、当該瑕疵に起因して お客様に生じた損害につき、賠償責任を負うものとします。
- 3. 対象機器の修理に関連して富士通がお客様に対して損害賠償責任を負う場 合、その賠償額は、修理料金相当額を上限とします。また、富士通は、富 士通の責に帰すことのできない事由から生じた損害、富士通の予見の有無 を問わず特別の事情から生じた損害、逸失利益については、責任を負わな いものとします。
- 4. 対象機器の修理に関連してお客様が被った損害が、富士通の故意または重 過失に起因するものである場合には、前項の規定は適用されないものとし ます。

#### **第 15 条(変更)**

富士通は、本規定の内容を変更する必要が生じた場合は、お客様に対する通知を もって変更できるものとします。なお、当該通知は、専用ホームページでの表示 により行われるものとします。

#### **第 16 条(反社会的勢力等の排除)**

- 1. お客様は、自らが次の各号に記載する者(以下、「反社会的勢力等」とい う)に該当せず今後も該当しないこと、また、反社会的勢力等との関係を 持っておらず今後も持たないことを確約します。
- (1) 警察庁「組織犯罪対策要綱」記載の「暴力団、暴力団員、暴力団準構成員、 暴力団関係企業、総会屋等、社会運動等標ぼうゴロ、特殊知能暴力集団等」 その他これらに準ずる者
- (2) 資金や便宜を供与したり、不正の利益を図る目的で利用するなど、前号に 記載する者と人的・資本的・経済的に深い関係にある者
- 2. お客様は、自らまたは第三者を利用して、次の各号に記載する行為を行わ ないことを確約します。
- (1) 詐術、暴力的行為または脅迫的言辞を用いる行為
- (2) 違法行為または不当要求行為
- 業務を妨害する行為
- (4) 名誉や信用等を毀損する行為
- (5) 前各号に準ずる行為
- 3. 当社は、お客様が前各項に違反したときは、お客様に対して損害賠償義務 を負うことなく、何等の催告なしにただちに本規定に基づく対象機器の修 理および関連するサービスの提供を中止または拒否することできるものと します。

#### **第 17 条(専属的合意管轄裁判所)**

本規定に基づく対象機器の修理に関する訴訟については、東京地方裁判所をもっ て第一審における合意上の専属的管轄裁判所とします。

- **付則**  本規定は、2015 年 10 月 1 日から実施します。
- **■対象機器**
- ・ARROWS Tab QH シリーズ
- ・ARROWS Tab Wi-Fi QH シリーズ
- ・FMV シリーズ
- ・FMV STYLISTIC QH シリーズ
- ・....<br>· ESPRIMO / LIFEBOOK (品名が以下のように表記される製品)

![](_page_71_Figure_55.jpeg)
# **活 用 ガ イド**

本製品の取り扱い方法や、設定の変更方法などを説明しています。

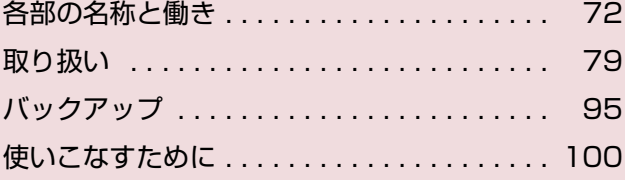

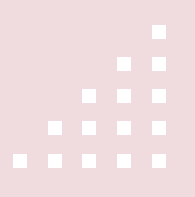

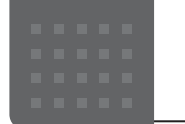

## <span id="page-73-0"></span>各部の名称と働き

パソコン本体前面

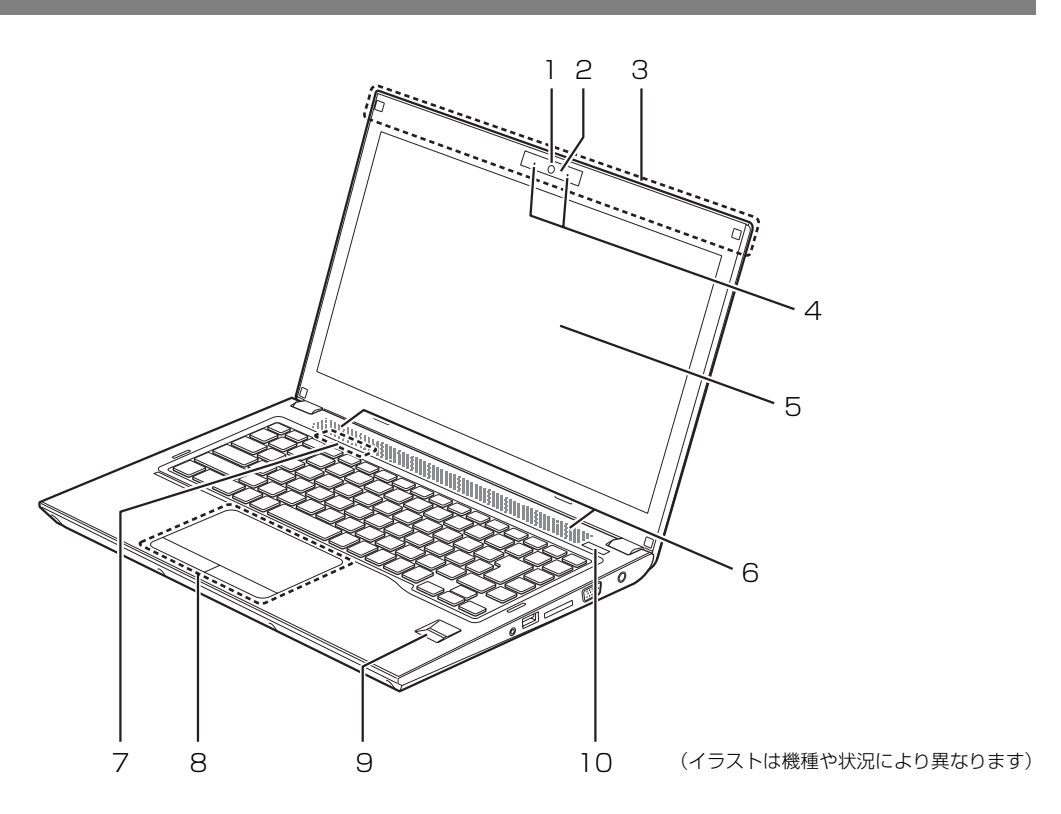

- <span id="page-73-7"></span>1 Web カメラ カメラを使うアプリで使用します。
- <span id="page-73-8"></span>2 Web カメラ状態表示 LED Web カメラが動作しているときに点灯します。
- <span id="page-73-9"></span>3 無線 LAN・Bluetooth ワイヤレステクノロジー 兼用アンテナ

無線 LAN と Bluetooth ワイヤレステクノロジー 兼用のアンテナが内蔵されています。

## **Point**

- ▶ 無線 LAN、Bluetooth ワイヤレステクノロジー について、詳しく[は「通信」\(→ P.135\)](#page-136-0)をご 覧ください。
- <span id="page-73-6"></span>4 内蔵マイク マイクを使うアプリで使用します。
- <span id="page-73-5"></span>5 液晶ディスプレイ 入力した内容や、パソコン内のデータなどを表示 します。
- <span id="page-73-4"></span>6 スピーカー パソコンの音声を出力します[\(→ P.86\)](#page-87-0)。
- <span id="page-73-10"></span>7 状態表示 LED パソコンの状態を表示します[\(→ P.76\)](#page-77-0)。
- <span id="page-73-2"></span>8 フラットポイント マウスポインター ( % ) を操作します ([→ P.85\)](#page-86-0)。
- <span id="page-73-1"></span>9 指紋センサー 指をスライドさせることで、指紋認証を使うこと ができます。 詳しくは、「指紋センサー」[\(→ P.104](#page-105-0))をご覧く ださい。
- <span id="page-73-3"></span>10 電源ボタン ((b)) Windows をスタートします [\(→ P.79](#page-80-1))。

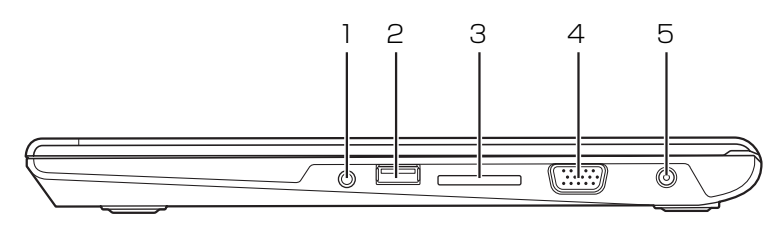

(イラストは機種や状況により異なります)

<span id="page-74-0"></span>1 マイク・ラインイン・ヘッドホン・ラインアウト・ ヘッドセット兼用端子 $(O)$ 

外径 3.5mm のミニプラグに対応した市販のヘッ ドホン・マイク・ヘッドセットを接続します。ま た、設定を変更することで、マイク入力端子、ラ イン入力/出力端子、ヘッドセット端子としても 使用できます[\(→ P.134\)](#page-135-0)。

#### <span id="page-74-1"></span>2 USB3.0 コネクタ( )

USB 規格の周辺機器を接続します。 接続した USB 機器の動作は、周辺機器や間に接続さ れている USB ハブやケーブルの性能に依存します。

- <span id="page-74-2"></span>3 ダイレクト・メモリースロット (Se) SD メモリーカードを差し込みます。miniSD カード などは、アダプターを使用してください[\(→ P.87](#page-88-0))。
- <span id="page-74-3"></span>4 外部ディスプレイコネクタ (□) アナログ接続の外部ディスプレイを接続します。
- <span id="page-74-4"></span> $5$  DC-IN コネクタ ( $=$ ) 添付の AC アダプタを接続します。

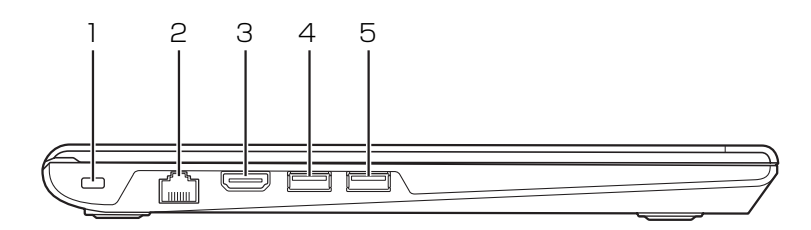

(イラストは機種や状況により異なります)

#### <span id="page-75-0"></span>1 盗難防止用ロック取り付け穴 (A)

市販の盗難防止用ケーブルを接続します。 盗難防止用ケーブルは、接続部分がパソコン本体 の厚さよりも薄いものを取り付けることをお勧め します。

#### <span id="page-75-1"></span>2 LAN コネクタ ( dkt)

LAN ケーブルを接続します。

<span id="page-75-2"></span>3 HDMI 出力端子 ( Homi ) [注] デジタルテレビや、デジタル接続の外部ディスプ レイを接続します。

#### **Doint**

▶ 同時表示やマルチモニター表示、HDMI 出力端 子接続時の出力方式などについては[、「外部ディ](#page-122-0) [スプレイやデジタルテレビに表示できる解像度](#page-122-0) [と発色数」\(→ P.121\)](#page-122-0)をご覧ください。

- <span id="page-75-3"></span>4 USB3.0 コネクタ (<<

(注) USB 規格の周辺機器を接続します。 接続した USB 機器の動作は、周辺機器や間に接続さ れている USB ハブやケーブルの性能に依存します。
- <span id="page-75-4"></span>5 USB3.0 コネクタ(電源オフ USB 充電機能対応) (<del>"〇"</del>)[注]

USB 規格の周辺機器を接続します。 接続した USB 機器の動作は、周辺機器や間に接続さ れている USB ハブやケーブルの性能に依存します。 このコネクタは、設定を変更することにより、電 源オフ USB 充電機能を使用できます([→ P.90](#page-91-0))。

注:コネクタの形状によっては、隣接するコネクタと同時に使用でき ないことがあります。

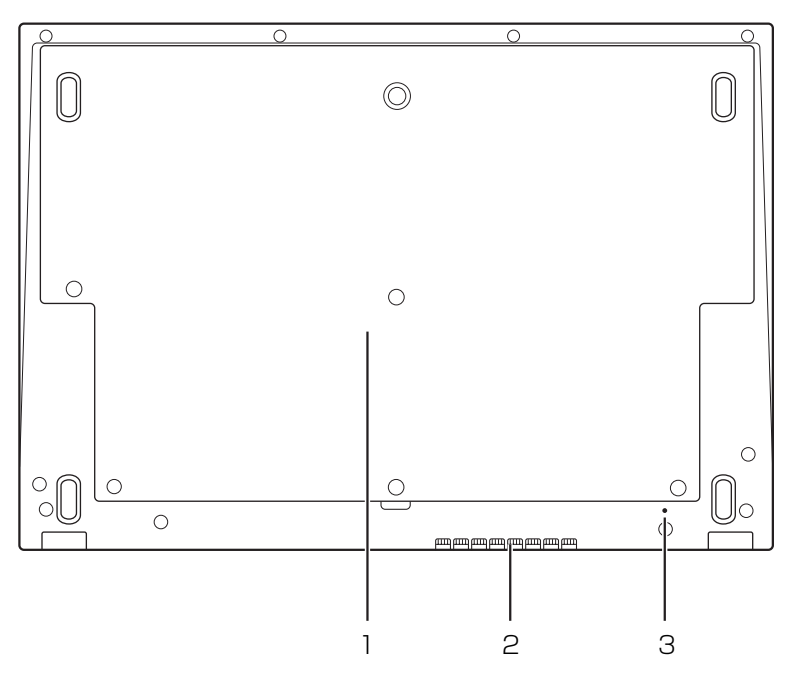

(イラストは機種や状況により異なります)

#### <span id="page-76-0"></span>1 底面カバー

メモリの取り付け/取り外し[\(→ P.92](#page-93-0))、内蔵 バッテリパックの交換[\(→ P.83](#page-84-0))をするときに 取り外します。

#### <span id="page-76-1"></span>2 排気孔

パソコン本体内部の熱を外部に逃がします。

#### <span id="page-76-2"></span>3 強制終了スイッチ ( RESET )

電源ボタンで電源が切れなくなったときに使用し ます。

AC アダプタを取り外し、クリップの先などを差 し込んで押すと、パソコンの電源が切れます。

#### **Doint**

- ▶ クリップの先などを差し込むときは、できるだ け垂直に、堅い物を押す感覚があるところまで 差し込んでください。
- ▶ 強制終了スイッチで電源を切った後、最初にパ ソコンの電源を入れるときには、必ず AC アダ プタを接続した状態で電源ボタンを押してくだ さい。

<span id="page-77-0"></span>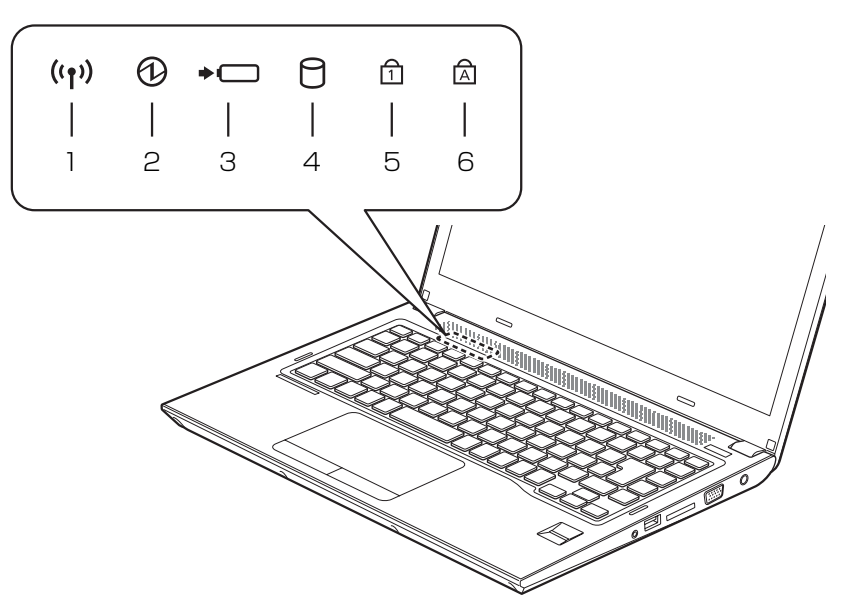

(イラストは機種や状況により異なります)

#### <span id="page-77-1"></span>1 ワイヤレス通信ランプ ((rv)) 機内モードがオフのときに点灯します。

#### **Doint**

- ▶ 機内モードは、本パソコンの内蔵アンテナを使用 する無線通信機能の電波を停止する機能です。機 内モードをオンにすると電波が停止します。
- ▶ 機内モードがオフ(ワイヤレス通信ランプ点灯 時)でも電波が停止している場合があります。 電波の発信/停止の状態は、次の手順で表示さ れる画面で確認できます。
	- 1. 日 ▶ 麴 (設定)▶ 「ネットワークとインター ネット|▶「機内モード|の順にクリックしま す。
- ▶ 電波の発信/停止を切り替えるには、 |[n]| + を押してください。 また、通知領域の圓▶「機内モード」の順にク リックして機内モードを切り替えることもでき ます([→ P.147](#page-148-0))。
- ▶ スリープ、休止状態、Windows 終了時、 電源を 切った状態ではワイヤレス通信ランプは消灯し ます。
- <span id="page-77-2"></span>2 電源ランプ (6) 電源の状態を表示します[\(→ P.80\)](#page-81-0)。
- <span id="page-77-3"></span>3 バッテリ充電/残量ランプ (→–) ・AC アダプタ接続時 バッテリの充電状態を表示します([→ P.81](#page-82-0)) ・AC アダプタ未接続時 バッテリ残量、およびバッテリの状態を確認す ることができます([→ P.81](#page-82-0))
- <span id="page-77-4"></span>4 ディスクアクセスランプ (C) 内蔵ハードディスクにアクセスしているときに点 灯します。
- <span id="page-77-5"></span>5 Num Lock ランプ (A) キーボードがテンキーモード ([→ P.78\)](#page-79-0)のとき に点灯します。点灯時は、「テンキーになるキー」 で数字や記号を入力できます。
- <span id="page-77-6"></span>6 Caps Lock ランプ (A) 英大文字固定モード(英字を大文字で入力する状 態)のときに点灯します。

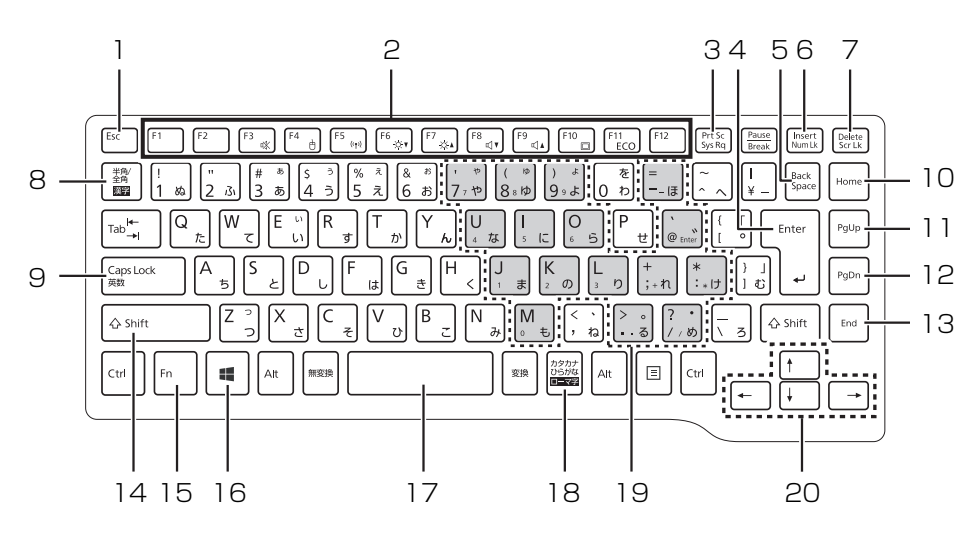

(イラストは機種や状況により異なります)

<span id="page-78-0"></span>1 Esc キー

現在の作業を取り消します。

<span id="page-78-4"></span>2 ファンクションキー

アプリごとにいろいろな機能が割り当てられてい ます。青い刻印の機能は、 [h] を押しながらそれ ぞれのキーを押して使います。

<span id="page-78-13"></span>3 Prt Sc キー

画面に表示されている内容を画像としてコピーで きます。

<span id="page-78-3"></span>4 Enter キー

入力した文字を確定したり、改行したりします。

<span id="page-78-1"></span>5 Back Space キー

カーソルの左側にある 1 文字を削除します。

<span id="page-78-9"></span>6 Num Lk キー

を押しながらこのキーを押すと、テンキー モード[\(→ P.78](#page-79-0))になります。 もう一度押すと解除されます。

<span id="page-78-10"></span>7 Delete キー

カーソルの右側にある 1 文字を削除します。

<span id="page-78-2"></span>8 半角/全角キー

キーを押すごとに、半角入力/全角入力を切り替え ます。全角入力にすると、日本語を入力できます。

#### <span id="page-78-5"></span>9 Caps Lock キー

[Shift] を押しながらこのキーを押して、英大文字 入力/小文字入力を切り替えます。

<span id="page-78-6"></span>10 Home キー

カーソルを行の最初に移動します。 [Ctrl] を押しながらこのキーを押すと、文章の 最初に移動します。

- <span id="page-78-7"></span>11 Pg Up キー 前の画面に切り替えます。
- <span id="page-78-11"></span>12 Pg Dn キー 次の画面に切り替えます。
- <span id="page-78-12"></span>13 End キー

カーソルを行の最後に移動します。 [Ctrl] を押しながらこのキーを押すと、文章の 最後に移動します。

<span id="page-78-8"></span>14 Shift キー

[Shift] を押しながら文字キーを押すと、キーの上 段に刻印されている記号を入力できます。

#### <span id="page-79-1"></span>15 Fn キー

を押しながら青い刻印のあるキーを押すと、 それぞれのキーに割り当てられた機能を使用する ことができます。

- $[Fn] + [F3]$ 音声出力の ON/OFF を切り替えます。
- + フラットポイントの有効/無効を切り替 えます([→ P.118\)](#page-119-0)。
- [Fm] + [F5] 本パソコンの内蔵アンテナを使用する無 線通信機能の電波の発信/停止を切り替 えます。
- $[Fn] + [F6]$  画面を暗くします。
- [Fn] + [F2] 画面を明るくします。
- [Fn] + [F8] 音量を小さくします。
- $[Fn] + [F9]$ 音量を大きくします。
- $[\fbox{\rm [Fn]}]+\fbox{\rm [F10]}$  外部ディスプレイを接続した場合に、液 晶ディスプレイと外部ディスプレイで表 示先を切り替えます。
- + 省電力モードのON/OFFを切り替えます  $( \rightarrow P.112)$
- <span id="page-79-6"></span>16 Windows キー 「スタート」メニューを表示したいときに押します。
- <span id="page-79-2"></span>17空白 (Space) キー 文字を入力するときに、空白(スペース)を入力 します。
- <span id="page-79-3"></span>18 カタカナ/ひらがなキー を押しながらこのキーを押して、ローマ字入 力/ひらがな入力を切り替えます。
- <span id="page-79-5"></span>19 テンキーになるキー テンキーモードのときに、テンキーとして使える キーです。

#### <span id="page-79-4"></span>20 カーソルキー カーソルを上下左右に移動します。

#### <span id="page-79-0"></span>**Doint**

▶ テンキーモードとは、文字キーの一部をテン キー(数字の入力を容易にするキー配列)とし て使えるように切り替えた状態のことです。テ ンキーモードのときは、状態表示 LED の Num Lock ランプが点灯します。 テンキーモードで入力できる文字は、「テンキー になるキー」の左下に刻印されています。

## <span id="page-80-1"></span><span id="page-80-0"></span>Windows をスタートする/終了する

#### Windows をスタートする

## 注意

- 落雷の可能性がある場合は、あらかじめ パソコン本体の電源を切り、その後電源 ケーブルをコンセントから抜き、ケーブ ル類を取り外しておいてください。落雷 による感電、火災の原因となります。 雷が鳴り出したときは、落雷の可能性が なくなるまでパソコン本体やケーブル 類に触れないでください。ケーブル類の 接続作業は、落雷の可能性がなくなるま で行わないでください。
	- AC アダプタは、このマニュアルをよく 読み、正しく接続してください。 誤った接続状態でお使いになると、感 電・火災の原因となります。また、パソ コン本体が故障する原因となります。

#### 日要

- ▶ 必ず内蔵バッテリパックが取り付けられた状態 でお使いください。
- ▶ パソコンを長時間お使いになる場合は、バッテ リ切れによるデータ消失などを防ぐため、必ず AC アダプタを取り付けてください。
- ▶ 内蔵バッテリパックや AC アダプタを取り付け るときは、変形や破損のないことを確認してく ださい。
- ▶ 電源を入れてから Windows がスタートするま では、キーボードなどで操作しないでください。 正常にスタートできない場合があります。

1 電源ボタン ((l)) を押します。

電源ボタンを 4 秒以上押すと、パソコンの電源が 強制的に切れてしまいます。データが失われる場 合もありますので、ご注意ください。

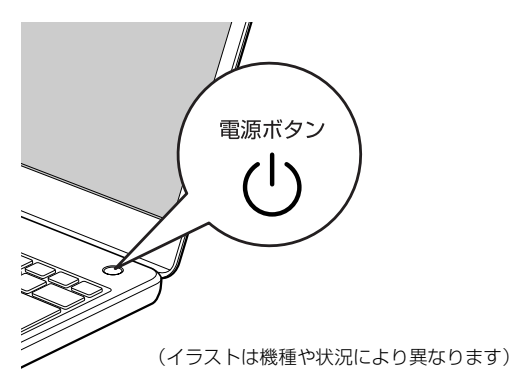

電源ランプ ( $\Theta$ ) が点灯し、ロック画面が表示さ れます。

2 [Enter] を押します。

パスワードを入力する画面が表示されます。

<mark>3</mark> パスワードを入力し、→ をクリックします。 Windows が使える状態になります。

## **Doint**

- ▶ Windows Helloを使って指紋認証でサインイン することもできます[\(→ P.104](#page-105-1))。
- ▶ パスワードを入力するときにテンキーで数字が 入力できない場合は、 [Fn] + [Num Lk] を押して ください。
- ▶ Windows がスタートしないときは
	- ・AC アダプタを接続している場合 AC アダプタが正しく接続されているか確認 してください。
	- ・バッテリのみで使う場合
		- 内蔵バッテリパックが正しく取り付けられ ているか確認してください。
		- バッテリ残量が少ないと電源を入れても Windows が起動しないことがあります。残 量が少ない場合は、AC アダプタを接続して ください。

それでも Windows がスタートしない場合は、 [「起動・終了時のトラブル」\(→ P.47\)](#page-48-0)をご覧 ください。

## 日要

- Windowsを終了する前に、作業中のデータがあ る場合は保存してください。
- ▶ 次のような場合は[、「パソコンの電源を完全に切](#page-64-0) [るには」\(→ P.63\)を](#page-64-0)ご覧になり、電源を切っ てください。
	- ・メモリを取り付ける/取り外す
	- ・内蔵バッテリパックを取り外す
	- ・BIOS セットアップを起動する
- ▶ Windows がスタートして 1 分以上たってから 終了するようにしてください。
- 1 日▶ (3) (電源)▶ 「シャットダウン」の順にクリッ クします。

しばらくすると、Windows が終了します。

## **Doint**

- Windows が終了できないときは[、「起動・終了](#page-48-0) 時のトラブル| (→ P.47) をご覧ください。
- パソコンは Windows を終了した状態でも少量 の電力を消費します。バッテリ残量を減らさな いためには、AC アダプタを接続してください。
- ▶ 長期間パソコンを使用しない場合は、パソコン の電源を切ってから内蔵バッテリパックと AC アダプタを取り外してください。
	- ・AC アダプタや電源ケーブルは、変形したり、 割れたり、傷が付かないように保管してくだ さい。保管するときは、AC アダプタにケー ブル類を巻きつけたりしないでください。

#### <span id="page-81-0"></span>電源ランプの状態

電源ランプ (A) は、パソコンの状態によって次の ように動作します。

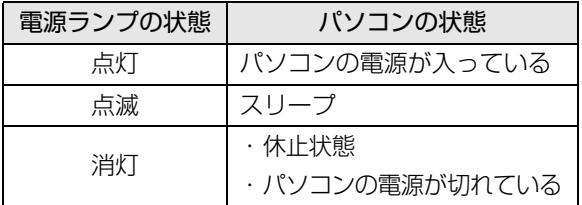

## スリープにする/復帰させる

スリープとは、Windows を終了せずに、作業中のデー タなどをメモリに保存して、パソコンを待機状態にす ることです。

スリープにしておくと、次にパソコンを使うときにす ぐに使い始めることができます。

## スリープにするときの注意

次の場合は、いったんパソコンの電源を切り、電源を 入れ直してください。

- ●パソコンを長期間使わないとき
- **●パソコンの動作が遅くなったり、正常に動作しなく** なったりするとき

## **Doint**

- ▶ スリープ中は、メモリに保存したデータなどを保 持するために少しずつ電力を消費しています。
- ▶ ご購入時は、スリープしてから一定時間経過す るか、バッテリの残量が少なくなると、休止状 態に移行するように設定されています。休止状 態について、詳しく[は「スリープ/休止状態」](#page-108-0) [\(→ P.107\)](#page-108-0)をご覧ください。
- ▶ Web カメラを使用するアプリを起動中は、一定 時間パソコンを操作しない場合に自動的にス リープや休止状態になる機能はご使用になれま せん。

## スリープにする

1 日▶ (5) (電源)▶ 「スリープ」の順にクリックします。 ディスプレイの表示が消えスリープになります。

#### **Doint**

▶ 液晶ディスプレイを閉じることで、スリープに することもできます([→ P.108\)](#page-109-0)。

## スリープから復帰する

- 1 電源ボタン ((b) を押します。 電源ボタンは 4 秒以上押さないでください。パソ コンの電源が切れてしまいます。
- 2 ロック画面が表示された場合は、次のように操作 します。
	- 1. [Enter] を押します。 パスワードを入力する画面が表示されます。
	- 2. パスワードを入力し、→ をクリックします。

#### **Point**

- ▶ スリープにした後は、必ず10秒以上たってから 復帰(レジューム)するようにしてください。
- ▶ 復帰(レジューム)させた後は、必ず 10 秒以上 たってから、スリープにするようにしてください。
- ▶ 液晶ディスプレイを開くことで、復帰(レジュー ム)することもできます。
- ▶ 電源ボタンを押す以外の方法でスリープからレ ジュームさせると、Windows の仕様により、画 面が表示されない場合があります。 画面が表示されない場合は、キーボードやフ ラットポイントなどから入力を行うと画面が表 示されます。
- ▶ レジューム後、画面が表示されないままの状態で 一定時間経過すると、再度スリープになります。

## バッテリ

このパソコンは、AC アダプタを使わずにバッテリの みで動作させることができます。

## 日要

- ▶ バッテリのみで使用する場合は、バッテリが充 電されているか確認してください。特にご購入 時にはバッテリが充電されていない場合がある ので、ご注意ください。
- ▶ Windowsを終了しても少量の電力を消費するた め、AC アダプタを接続してお使いになることを お勧めします。

#### バッテリの充電

- ●AC アダプタを接続すると、バッテリの充電を開始し ます。充電が始まると、バッテリ充電/残量ランプ が点灯します。
- ●バッテリ残量が 90% 以上のときに AC アダプタを 取り付けても充電は始まりません。バッテリ残量が 少なくなると自動的に充電が始まります。

#### <span id="page-82-0"></span>充電状態や残量の確認

バッテリの状態は、バッテリ充電/残量ランプで確認 します。

バッテリ充電/残量ランプ(→□)は、次のよう に表示されます。

●AC アダプタ接続時

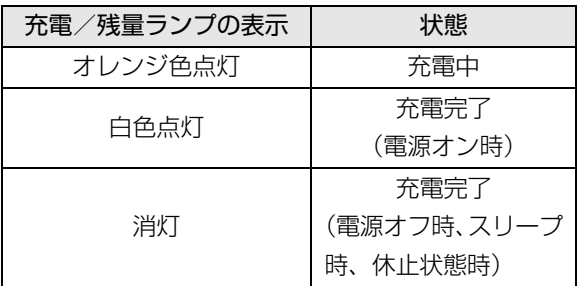

●AC アダプタ未接続時

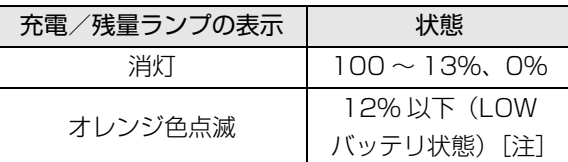

- 注: LOW バッテリ状態のまま使用し続けると、作成中また は保存中のデータが失われることがあります。
- **●次の場合、バッテリ充電/残量ランプが白色とオレ** ンジ色で交互に点滅します(スリープ、休止状態時 を除く)。
	- ・内蔵バッテリパックが高温になっている
	- ・内蔵バッテリパックが低温になり、バッテリの保 護機能が働いて充電を停止している 内蔵バッテリパックの温度が平常に戻ると、オレ ンジ色点灯になり充電を再開します。
	- ・バッテリが正しく充電できない パソコン本体の電源を切り、バッテリパックを取 り付け直してください。それでも解消されない場 合はバッテリの異常です。純正の新しいバッテリ パックと交換してください([→ P.83\)](#page-84-1)。
- ●バッテリパック未装着時は、バッテリ充電/残量ラ ンプは消灯します。
- ●バッテリ残量が少なくなると、バッテリ残量不足を 通知する警告画面が表示され、その後しばらくする と、強制的に休止状態に移行します。バッテリ残量 不足の警告画面が表示されたら、すぐに AC アダプ タを接続してください。
- ●表示されるバッテリの残量は、バッテリ(リチウム イオン電池)の特性上、使用環境(温度条件やバッ テリの充放電回数など)により実際のバッテリの残 量とは異なる場合があります。

## バッテリパックの取り扱い上の注意

- ●バッテリを長期間使用すると充電する能力が低下 するため、バッテリ駆動時間が短くなります。駆動 時間が極端に短くなってきたら、純正の新しいバッ テリパックに交換してください。 使用できるバッテリパックについては、製品情報 ページ [\(http://www.fmworld.net/fmv/\)](http://www.fmworld.net/fmv/) をご覧 になるか、ご購入元にお問い合わせください。
- ●操作に必要な箇所以外には手を触れないでください。 故障の原因となります。
- ●バッテリの交換時に、液晶ディスプレイにネジや文 房具などをはさんだり、パソコン本体内部にパソコ ンの部品やネジを落としたりしないように注意し てください。

警告

● バッテリパックの交換を行う場合は、パ Æ ソコンの電源を必ず切りACアダプタを 取り外してください。また、パソコンや バッテリパックのコネクタに触れない でください。

感電や故障の原因となります。

● 取り外したカバー、キャップ、ネジ、電 池などの部品は、小さなお子様の手の届 かないところに置いてください。誤って 飲み込むと窒息の原因となります。万一、 飲み込んだ場合は、すぐに医師に相談し てください。

注意

● バッテリパックの取り付け位置のすぐそ ばに高温になる部分があります。 バッテリパックの交換を行うときは、パ ソコンの電源を切って、しばらくしてか ら行ってください。やけどの原因となり ます。

#### 日要

- ▶ 取り外した内蔵バッテリパックは、 ショート (短 絡)防止のために、内蔵バッテリパックのコネク タに絶縁テープを貼るなどの処置を行ってくだ さい。なお、取り外した内蔵バッテリパックは乾 電池などの電池と混ぜないようにしてください。
- ▶ 内蔵バッテリパック (リチウムイオン電池) は、 貴重な資源です。廃棄する場合は、リサイクル にご協力をお願いします([→ P.64\)](#page-65-0)。

#### <span id="page-84-1"></span><span id="page-84-0"></span>内蔵バッテリパックの交換方法

電源を切って作業しますので、この内容を印刷してお くか、「富士通アドバイザー」(スマートフォン版)を 使って本書をご覧いただくことをお勧めします。「富 士通アドバイザー」(スマートフォン版)について詳 しくは[「「富士通アドバイザー」を活用する」\(→ P.40\)](#page-41-0) をご覧ください。

#### 10要

▶ 底面カバーを取り外すときは、無理な力をかけ ないようにしてください。 けがや破損の原因となることがあります。

#### ■必要なものを用意する

●プラスドライバー (ドライバーサイズ: 1番) ネジのサイズにあったものをお使いください。他の ドライバーを使うと、ネジの頭をつぶすおそれがあ ります。

■交換方法

- 1 パソコンの電源を切り([→ P.63\)](#page-64-0)、10 分ほど待っ てから AC アダプタを取り外します。 電源を切った直後は、パソコン本体内部が熱く なっています。
- 2 液晶ディスプレイを閉じ、パソコン本体を裏返し ます。
- 3 底面カバーを取り外します。

①ネジ(6ヶ所)を外します。②くぼみに指をか け、③底面カバーを斜め上方向に持ち上げて取り 外します。

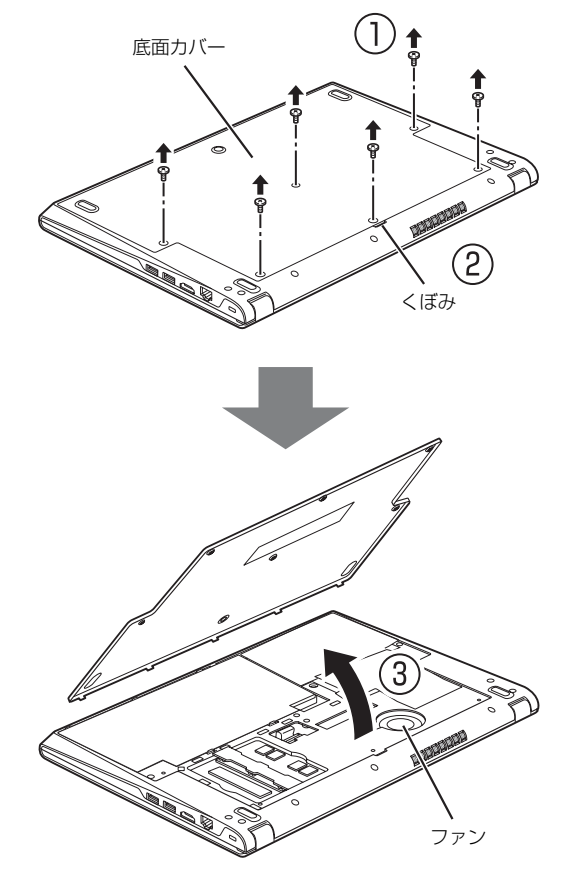

(これ以降のイラストは機種や状況により異なります)

バッテリパックを交換するときは、ファンに触れ たり、取り外したりしないでください。また、ファ ンの周辺が高温になっている場合がありますので ご注意ください。

#### 4 内蔵バッテリパックを取り外します。

①内蔵バッテリパックロック ( 1面▲) (2ヶ所) を矢印の方向に押しながら、②突起に指をかけて、 ③内蔵バッテリパックを斜めに持ち上げて取り外 します。

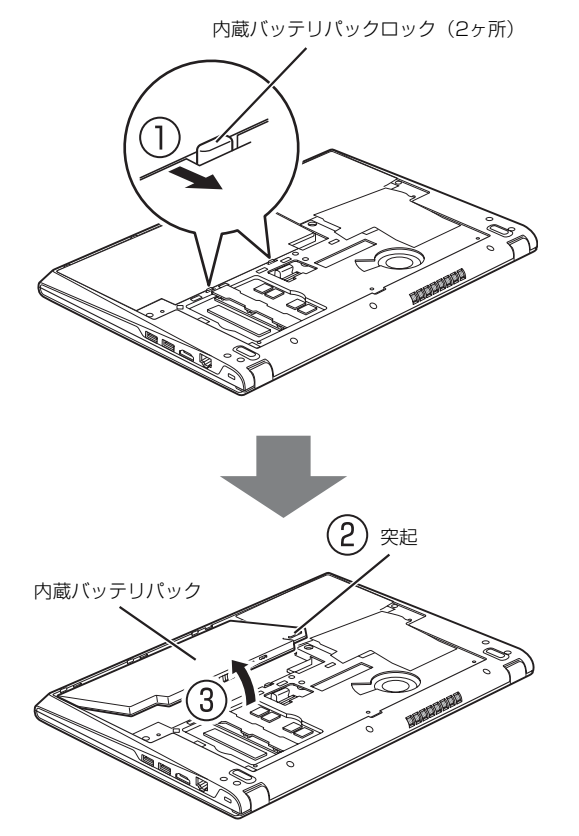

5 新しい内蔵バッテリパックを取り付けます。 新しい内蔵バッテリパックのふちとパソコン本体 のふちを合わせ、しっかりとはめこみます。

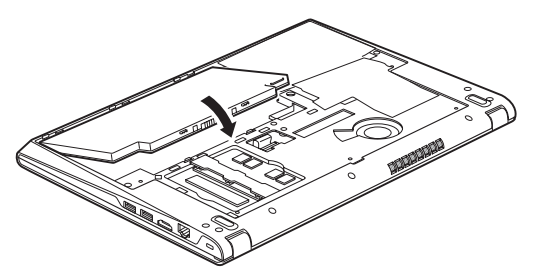

#### 6 底面カバーを取り付けます。

パソコンを使用する場合は、必ず底面カバーを取 り付けてください。また、底面カバーを取り付け る前に、パソコン本体底面に異物(部品やゴミな ど)が残っていないことを確認してください。

①突起(5ヶ所)を、パソコン本体のふちにある 穴に位置を合わせて差し込み、②底面カバーを しっかりとはめこみます。③ネジ穴を合わせてネ ジ(6ヶ所)で固定します。

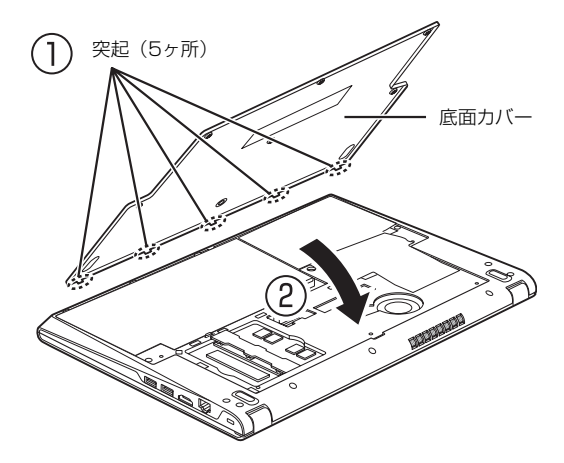

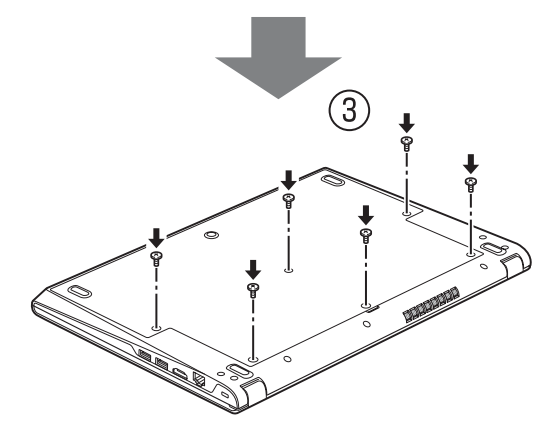

## <span id="page-86-0"></span>フラットポイント

フラットポイントは、指先の操作でマウスポインター を動かしたり、画面やウィンドウの表示を切り替えた りすることができるポインティングデバイスです。

操作面を指先でなぞることで、画面上のマウスポイン ターを移動させることができます。

左右のボタンは、それぞれマウスの左右のボタンに相 当し、その機能はアプリにより異なります。

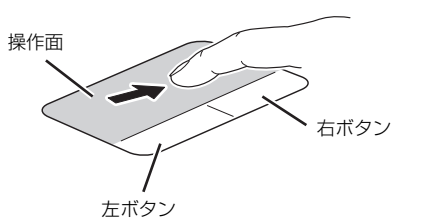

(これ以降のイラストは機種や状況により異なります)

#### フラットポイントをお使いになるうえでの 注意

- ●フラットポイントは操作面表面の結露、湿気などに より誤動作することがあります。また、濡れた手や 汗をかいた手でお使いになった場合、あるいは操作 面の表面が汚れている場合は、マウスポインターが 正常に動作しないことがあります。このような場合 は、電源を切ってから、薄めた中性洗剤を含ませた 柔らかい布で汚れを拭き取ってください。
- ●フラットポイントの操作面で操作するときは、指の 先が接触するようにしてください。指の腹を押さえ つけるように操作すると、マウスポインターが正常 に動作しないことがあります。

#### **D**oint

▶ フラットポイントの詳しい設定方法について は[、「使いこなすために」-「フラットポイン](#page-115-0) **[ト」\(→ P.114\)ご](#page-115-0)覧ください。** 

#### フラットポイントの基本的な使い方

ここでは、フラットポイントの機能について説明して います。

■マウスポインター( 2) を移動させる 操作面を指先でなぞります。

指が操作面の端まできたら、いったん操作面から指を 離して、もう一度別の位置からなぞってください。指 を離してもマウスポインター(い)は動きません。

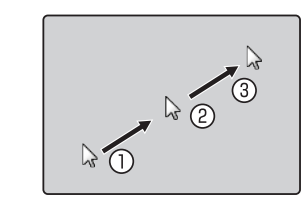

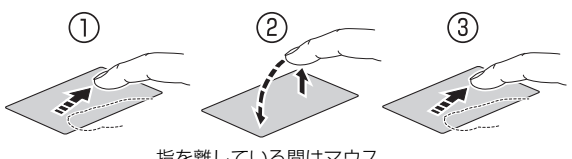

指を離している間はマウス ポインターは動きません。

#### ■クリック

左ボタンを 1 回押してすぐに離すか、操作面を 1 回軽 くたたく(タップする)ことです。

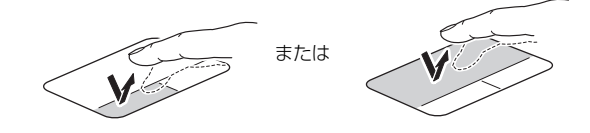

■右クリック 右ボタンを 1 回押してすぐに離すことを「右クリック」 といいます。

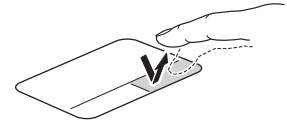

■ダブルクリック 左ボタンを 2 回連続して押すか、操作面を 2 回連続し て軽くたたく(タップする)ことです。

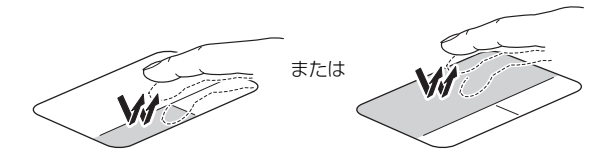

#### ■ドラッグ

アイコンやウィンドウを、マウスポインター(い)で 掴むようにして移動させることです。

左ボタンを押したまま操作面をなぞり、希望の位置で 指を離します。または、操作面を素早く 2 回タップし、 2 回目のタップのときに指を操作面上から離さずにな ぞり、希望の位置で指を離します。

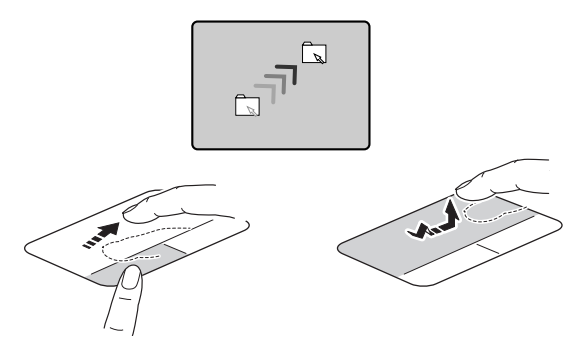

#### ■ポイント

マウスポインター( )をアイコンやメニューなどに 合わせることです。ポイントすると、項目が反転表示 されたり、項目の説明が表示されたりします。

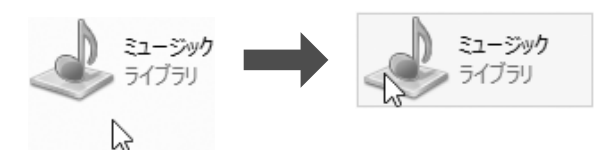

フラットポイントの設定を変更する方法など、詳しく は[「使いこなすために」-「フラットポイント」\(→](#page-115-0) [P.114\)](#page-115-0)をご覧ください。

<span id="page-87-0"></span>音量

次の方法で音量を調節できます。

## 日要

- ▶ 音量はスピーカーから聞こえる音がひずまない 範囲に設定・調節してください。スピーカーが 故障する原因となる場合があります。
- ▶ 「ステータスパネルスイッチ」 でスピーカーを 「ミュート」にしている場合、音声の再生や録音 ができなくなります。 詳しくは[、「ステータスパネルスイッチ」\(→](#page-113-0) P.112) をご覧ください。

■キーボードで調節する

- ●音量を大きくする [6] を押しながら、 [5] を押します。
- ●音量を小さくする [En] を押しながら、 [E8] を押します。

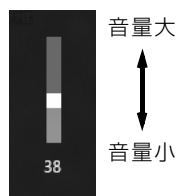

(イラストは機種や状況により異なります)

●音を消す

[En] を押しながら、 [E3] を押します。

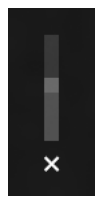

(イラストは機種や状況により異なります)

もう一度押すと、音が出るようになります。

#### **D**oint

- ▶ 通知領域にある <mark>☞</mark>を使って音量を調節すること もできます。
- ▶ フラットポイントを使って、音量を調節するこ ともできます。詳しくは、「使いこなすために」 -[「フラットポイント」\(→ P.114\)](#page-115-0)をご覧く ださい。

## 画面の明るさ

次の方法で画面の明るさを調節できます。

■キーボードで調節する

●明るくする

[6] を押しながら、 [5] を押します。

●暗くする

を押しながら、 を押します。

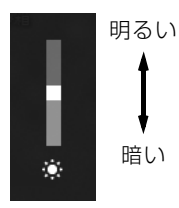

(イラストは機種や状況により異なります)

#### **Doint**

- ▶ 明るさの設定について
	- ・パソコンを再起動したり、スリープから復帰 (レジューム)したり、AC アダプタの接続や 取り外しを行った直後は、キーボードで明る さを変更しても有効にならないことがありま す。このような場合は、しばらく時間をおい てから変更してください。
	- ・ご購入時は、ACアダプタを接続している場合 は明るく、バッテリで使っている場合は少し 暗くなるように設定されています。
	- ・明るさは、ACアダプタを接続している場合 と、バッテリで使っている場合とで別々に設 定できます。設定を変更する場合は、次の手 順で操作してください。
		- 1. 图を右クリックし、表示されたメニュー から「コントロールパネル」をクリックし ます。
		- 2.「システムとセキュリティ|▶「電源オプ ション」の順にクリックします。
		- 3. 設定を変更するプランの「プラン設定の 変更」をクリックします。
		- 4. 明るさを変更し、「変更の保存」をクリッ クします。

## <span id="page-88-0"></span>メモリーカード

ダイレクト・メモリースロットは、デジタルカメラな どに使われているメモリーカードに直接データを読 み書きするためのスロットです。

#### お使いになるうえでの注意

- **●メモリーカードは、静電気に対して非常に弱い部品 で構成されており、人体にたまった静電気により破 壊される場合があります。メモリーカードを取り扱 う前は、一度アルミサッシやドアノブなどの金属に 手を触れて、静電気を放電してください。**
- **●次のメモリーカードをお使いになる場合はアダプ ターが必要です。**
	- **・miniSDカード、microSDカード、microSDHC カード、microSDXC カード**

必ずアダプターに差し込んでからお使いください。 そのままダイレクト・メモリースロットに挿入する と、メモリーカードが取り出せなくなります。 また、メモリーカードを取り出す場合は、必ずアダ プターごと取り出してください。アダプターだけを ダイレクト・メモリースロットに残すと、故障の原 因となります。

miniSD カードアダプター

microSD カードアダプター

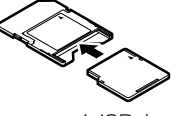

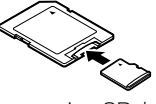

miniSD カード

microSD カード microSDHC カード microSDXC カード

#### **●端子が露出しているminiSDカードアダプターは使 用できません。**

ダイレクト・メモリースロット内部の端子が接触 し、故障の原因となります。

miniSD カードのアダプターは、裏面中央部から端 子が露出していない製品をご利用ください。

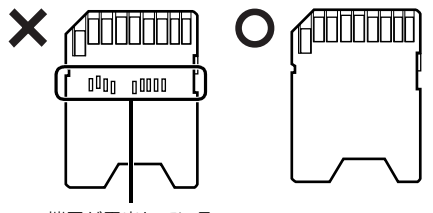

端子が露出している

UHS-II 対応の SDXC カードも裏面中央部から端子 が露出していますが、このカードはそのままご利用 ください。

- ●Windows の ReadyBoost には対応していません。
- ●メモリーカードや記録されているデータの取り扱 いについては、メモリーカードや周辺機器のマニュ アルをご覧ください。
- ●メモリーカードをデジタルカメラなどで使っている 場合は、お使いの機器でフォーマットしてください。 このパソコンでフォーマットすると、デジタルカメ ラなどでメモリーカードが使えなくなります。デジ タルカメラなどでのフォーマットの方法について は、お使いの機器のマニュアルをご覧ください。

#### 使えるメモリーカード

ダイレクト・メモリースロットが対応しているメモ リーカードと、その最大容量は次のとおりです。 ただし、すべてのメモリーカードの動作を保証するも のではありません。

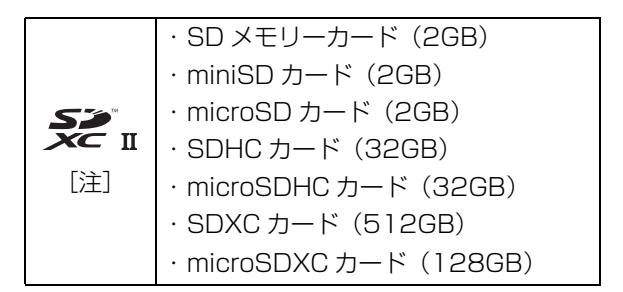

- 注:・マルチメディアカード、セキュアマルチメディアカー ドには対応していません。
	- ・SDIO カードには対応していません。
	- ·著作権保護機能 (CPRM「シーピーアールエム])に 対応しています。

## メモリーカードを差し込む/取り出す

■メモリーカードを差し込む

注意

- メモリーカードを差し込む場合は、ダイ レクト・メモリースロットに指などを入 れないでください。 けがの原因となることがあります。
- 1 メモリーカードをダイレクト・メモリースロット に差し込みます。

アダプターが必要なメモリーカードは、必ずアダ プターに差し込んだ状態でセットしてください。 ダイレクト・ メモリースロット

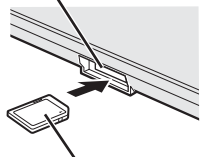

※ 製品名のある面を上側にして、 まっすぐに差し込みます。

SD メモリーカード

(イラストは機種や状況により異なります)

メモリーカードは、少し飛び出た状態でセットさ れます。飛び出た部分に手や指をぶつけたり、引っ かけたりしないように注意してください。

#### 日要

▶ 書き込み禁止の状態のメモリーカードにファイ ルの書き込みや削除を行った場合、エラーメッ セージの表示に時間がかかることや、メモリー カードの内容の一部が正しく表示されないこと があります。その場合は、書き込み禁止の状態 を解除し、差し込み直してください。

$$
\left(\overline{\text{\LARGE}\mathbb{A}}\ \ddot{\text{\LARGE}\ }\overline{\widehat{\mathbb{B}}}\ \right)
$$

● メモリーカードを取り出す場合は、ダイ レクト・メモリースロットに指などを入 れないでください。 けがの原因となることがあります。

#### 日要

- ▶ メモリーカードを引き抜くときは、ひねったり 斜めに引いたりして、メモリーカードに無理な 力がかからないようにしてください。
- 1 通知領域の ■をクリックし、表示された ●または (ハードウェアを安全に取り外してメディアを 取り出す) をクリックします。

メモリーカードによっては、■または る(ハード ウェアを安全に取り外してメディアを取り出す) が表示されないものもあります。アイコンが表示 されない場合には、メモリーカードのマニュアル をご覧になり、確認してください。

- 2 [nnn の取り出し]をクリックします。 nnn にはお使いのメモリーカードの名称が表示さ れます。
- 3 [nnn はコンピューターから安全に取り外すこと ができます。」というメッセージが表示されたら、 メモリーカードをパソコンから取り出します。

## 周辺機器の取り扱い

周辺機器とは、USB マウス、プリンター、デジタルカ メラ、USB メモリ、携帯オーディオプレーヤーなどの パソコン本体に接続する装置の総称です。

## 警告

- 周辺機器のなかには、取り付け/取り外 しを行うときに、パソコンや周辺機器の 電源を切り、AC アダプタや電源ケーブ ルをコンセントから抜いた状態で行わ なければならない場合があります。必ず 添付のマニュアルでご確認ください。感 電の原因となります。
	- 周辺機器のケーブルは、このマニュアル をよく読み、正しく接続してください。 誤った接続状態でお使いになると、感 電・火災の原因となります。また、パソ コンおよび周辺機器が故障する原因と なります。

#### 周辺機器の取り扱い上の注意

**●周辺機器の接続は、取り付ける周辺機器のマニュア ルをよくご覧になり、正しく行ってください**

#### **●弊社純正品をお使いください**

弊社純正の周辺機器については、販売店にお問い合 わせいただくか、富士通ショッピングサイト「WEB MART」(<http://www.fujitsu-webmart.com/>)を ご覧ください。

他社製品につきましては、このパソコンで正しく動 作するかどうか、保証いたしかねます。他社製品を お使いになる場合は、製造元のメーカーにお問い合 わせくださいますようお願いいたします。

- **●一度に取り付ける周辺機器は1つだけにしてください** 一度に複数の周辺機器を取り付けると、ドライバー のインストールなどが正常に行われないおそれがあ ります。1 つの周辺機器の取り付けと動作確認が完 了してから、別の周辺機器を取り付けてください。
- **●コネクタの向きを確認し、まっすぐ接続してください**

#### **●電源オフUSB充電機能対応のUSBコネクタをお使 いになる場合は、次のことに注意してください**

・USB キーボードまたは USB マウスは、電源オフ USB充電機能対応のUSBコネクタに接続できま せん。

・電源オフ USB 充電機能を有効にした場合、USB メモリなどの充電機能をもたない USB 周辺機器 は、電源オフ USB 充電機能対応の USB コネクタ に接続しないでください。

## <span id="page-91-0"></span>電源オフ USB 充電機能

#### 電源オフ USB 充電機能とは

電源オフ USB 充電機能とは、パソコンが電源オフ、ス リープ、休止状態のときでも、USB 充電に対応した周 辺機器を充電することができる機能です。 電源オフ USB 充電機能は、ご購入時には無効に設定 されています。 お使いになる場合は、機能を有効にしてください。詳 しくは、サポートページから Q&A ナンバー「[6708-](http://www.fmworld.net/cs/azbyclub/qanavi/jsp/qacontents.jsp?PID=6708-5851) [5851」](http://www.fmworld.net/cs/azbyclub/qanavi/jsp/qacontents.jsp?PID=6708-5851)を検索してご覧ください([→ P.49\)](#page-50-0)。 また、お使いになるときは、次の注意をよくお読みに なり、正しくお使いください。

## 電源オフ USB 充電機能をお使いになるうえ での注意

電源オフ USB 充電機能を有効にした場合、USB メモリなどの充電機能をもたない USB 周辺機器 は、電源オフ USB 充電機能対応の USB コネク タに接続しないでください。 ※ USB キーボードまたは USB マウスは、電源 オフUSB充電機能の有効/無効にかかわらず、 電源オフ USB 充電機能対応の USB コネクタ には接続できません。

※ 電源オフ USB 充電機能対応の USB コネクタ ( )の場所については、「各部の名称と 働き」をご覧ください。

●周辺機器によっては、電源オフ USB 充電ができ ない場合があります。

●スリープから復帰したときに、電源オフ USB 充 電機能対応のUSBコネクタに接続したUSB周 辺機器について、次の現象が発生する場合があ ります。

なお、現象が発生しても USB 周辺機器本体お よび記録データが破損することはありません。

- ・デバイス認識のポップアップウィンドウが 表示される
- ・「自動再生」ウィンドウが表示される
- ・接続したUSB周辺機器のドライブ名が変わる
- ・接続した USB 周辺機器と連携しているアプ リが起動する

●電源ボタンを4秒以上押してこのパソコンの電源を 切った場合は、電源オフ USB 充電はできません。

#### メモリの組み合わせを確認する

#### ■ご購入時のメモリの組み合わせ

このパソコンは、メモリスロット 1 にメモリが 1 枚搭 載されています。メモリの総容量は、添付の『『取扱説 明書<スタートガイド>』をお読みになる前に』の仕 様一覧をご覧ください。

#### ■メモリの組み合わせ

このパソコンは、メモリ容量を増やして、パソコンの処 理能力などを上げることができます。メモリを増設また は交換する場合は、必ず次の表のように組み合わせてく ださい。

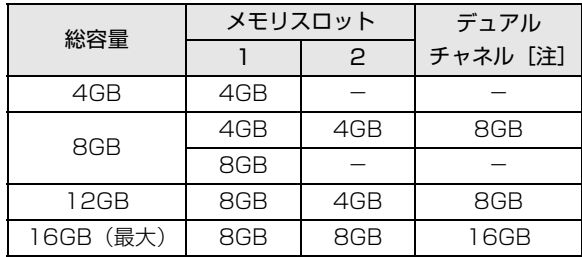

注:デュアルチャネルとして動作する合計容量

#### **Point**

▶ 同じ仕様のメモリを2枚取り付けると、理論上、 2 倍の転送速度でデータのやり取りが可能にな り性能が向上します。異なった容量のメモリの 組み合わせにした場合は、少ない容量のメモリ 分のみデュアルチャネルとして動作します。

#### メモリの取り扱い上の注意

- ●操作に必要な箇所以外には手を触れないでくださ い。故障の原因となります。
- ●メモリの増設や交換時に、液晶ディスプレイにネジ や文房具などをはさんだり、パソコン本体内部にパ ソコンの部品やネジを落としたりしないように注 意してください。
- ●メモリがうまく取り付けられないときは、無理にメ モリを取り付けず、いったんメモリを抜いて、取り 付け直してください。

## 警告

- メモリの取り付け/取り外しを行う場合 は、必ずパソコンの電源を切り、AC ア ダプタやバッテリ、および周辺機器を取 り外してください。なお、スリープや休 止状態では、取り付け/取り外しを行わ ないでください。感電の原因となります。 また、データの消失や、パソコンやメモ リの故障の原因となります。
- 取り外したカバー、キャップ、ネジ、電 池などの部品は、小さなお子様の手の届 かないところに置いてください。誤って 飲み込むと窒息の原因となります。万 一、飲み込んだ場合は、すぐに医師に相 談してください。

注意

● メモリの取り付け位置のすぐそばに高 温になる部分があります。 メモリの取り付け/取り外しを行うと きは、パソコンの電源を切って、しばら くしてから行ってください。やけどの原 因となります。

## 日要

- ▶ メモリを取り扱う前に、一度アルミサッシやド アノブなどの金属に手を触れて、静電気を放電 してください。メモリは、静電気に対して非常 に弱い部品で構成されており、人体にたまった 静電気により破壊される場合があります。
- ▶ メモリは何度も抜き差ししないでください。
- ▶ メモリの表面の端子やIC部分に触れたり押した りしないでください。また、メモリに強い力を かけないようにしてください。
- ▶ メモリは下図のようにふちを持ち、金色の線が 入っている部分(端子)には、絶対に手を触れ ないでください。

この部分には手を触れないでください。

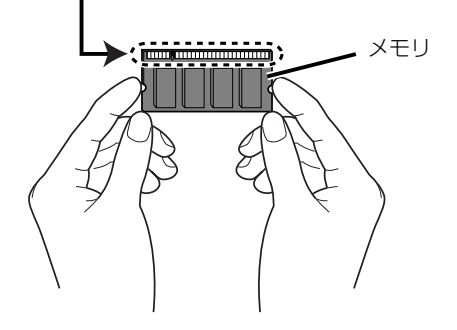

#### 必要なものを用意する

#### ■メモリ

このパソコンに取り付けられるメモリについては、 富士通ショッピングサイト「WEB MART」の「周辺 機器| (http://www.fuiitsu-webmart.com/) をご 覧になるか、ご購入元にお問い合わせください。

■プラスドライバー (ドライバーサイズ: 1番) ネジのサイズに合ったものをお使いください。他のドラ イバーを使うと、ネジの頭をつぶすおそれがあります。

## <span id="page-93-0"></span>メモリの取り付け/取り外し

メモリは、パソコン本体下面のメモリスロットに取り 付けられています。

電源を切って作業しますので、この内容を印刷してお くか、「富士通アドバイザー」(スマートフォン版)を 使って本書をご覧いただくことをお勧めします。「富 士通アドバイザー」(スマートフォン版)について詳 しく[は「「富士通アドバイザー」を活用する」\(→ P.40\)](#page-41-0) をご覧ください。

- 1 パソコンの電源を切り[\(→ P.63](#page-64-0))、10 分ほど待っ てから AC アダプタを取り外します。 電源を切った直後は、パソコン本体内部が熱く なっています。
- 2 液晶ディスプレイを閉じ、パソコン本体を裏返し ます。
- $3$ 底面カバーを取り外します[\(→ P.83\)](#page-84-1)。
- 4 内蔵バッテリパックを取り外します [\(→ P.83\)](#page-84-1)。
- <span id="page-93-1"></span>5 メモリを交換する場合は、交換したいメモリを取 り外します。

①メモリを押さえている両側のツメを左右に開く と、メモリが少し斜めに持ち上がります。 ②両手でメモリのふちを持って斜め上の方向に 引っ張り、メモリスロットから取り外します。

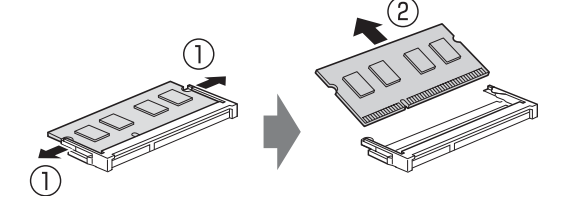

メモリスロットの位置は次のとおりです。メモリ の取り付け/取り外しを行うときは、ファンに触 れたり、取り外したりしないでください。また、 ファンの周辺が高温になっている場合があります のでご注意ください。

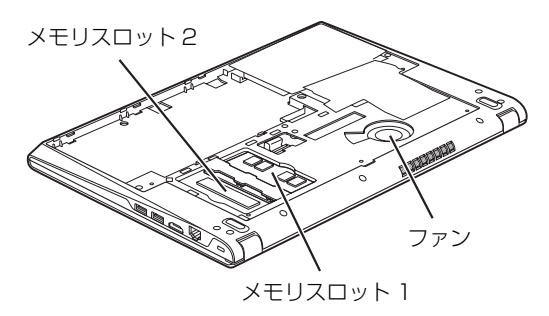

(イラストは機種や状況により異なります)

#### **6 メモリを取り付けます。**

①両手でメモリのふちを持って、メモリの欠けて いる部分とコネクタの突起を合わせ、斜め上から しっかりと差し込みます。 ②パチンと音がするまで下に倒します。 メモリを押さえている両側のツメが、きちんとは まっていることを確認してください。

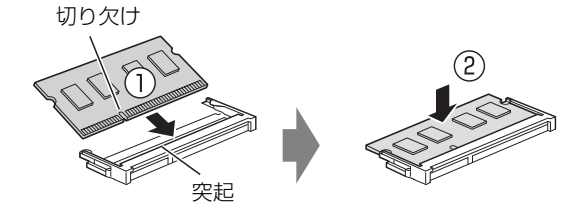

#### **Doint**

- ▶ メモリを 1 枚だけ取り付ける場合は、 必ずメモ リスロット1[\(→手順5](#page-93-1))に取り付けてください。
- 7 内蔵バッテリパックを取り付けます[\(→ P.83](#page-84-1))。
- $8$  底面カバーを取り付けます [\(→ P.83](#page-84-1))。

パソコンを使用する場合は、必ず底面カバーを取 り付けてください。

続いて、メモリが正しく取り付けられたかメモリ容量 を確認しましょう。

#### メモリ容量を確認する

- 1 パソコンの電源を入れます。
	- 「拡張メモリエラー」または「メモリエラーです。」 というメッセージや「Extended Memory Failed」 という英語のメッセージが表示される場合や、画面 に何も表示されない場合は、電源ボタンを 4 秒以 上押して電源を切り、メモリを取り付け直してくだ さい。
- 2 田を右クリックし、表示されたメニューから「コ ントロールパネル」をクリックします。
- 3「システムとセキュリティ|▶「システム」の順に クリックします。
- 4「実装メモリ」欄に表示されたメモリ容量を確認し ます。

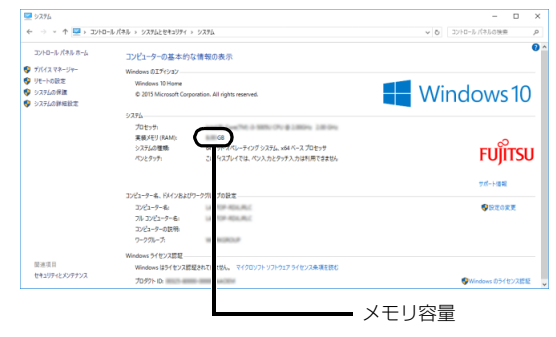

<sup>(</sup>画面は状況により異なります)

#### **D**oint

- ▶ メモリ容量の数値が正しくない場合は、メモリ がきちんと取り付けられているかを確認してく ださい。
- 5 ウィンドウの右上にある × をクリックして、ウィ ンドウを閉じます。

このパソコンを快適にお使いいただくための、日ごろ のお手入れについて説明します。

警告

- 感電やけがの原因となるので、お手入れ の前に、次の事項を必ず行ってください。
	- ・ パソコン本体の電源を切り、AC アダプ タとバッテリを取り外してください。
	- ・ プリンターなど、周辺機器の電源を切 り、パソコン本体から取り外してくだ さい。
- 清掃するときは、清掃用スプレー(可燃  $\mathcal O$ 性物質を含むもの)を使用しないでくだ さい。故障・火災の原因となります。

#### パソコン本体やキーボードのお手入れ

- ●パソコン本体などの汚れを取る場合
	- ・爪や指輪などで傷を付けないように注意してくだ さい。
	- ・OA クリーニング用のクロスや不織布などの乾い た柔らかい布を使って軽く拭き取ってください。
	- ・汚れがひどい場合は、水または水で薄めた中性洗剤 を含ませた布を固く絞って拭き取り、中性洗剤を使 用した場合は、水に浸した布で拭き取ってくださ い。また、拭き取るときは、パソコン本体に水が入 らないよう充分に注意してください。
	- ・アセトン、シンナー、ベンジンなど揮発性の強いも のや、化学ぞうきん、除光液、清掃用スプレー(可 燃性物質を含むもの)は絶対に使わないでください。
- ●キーボードのキーとキーの間のほこりを取る場合 ・ゴミは吹き飛ばして取らないでください。キー ボード内部にゴミが入り、故障の原因となる場合 があります。また、掃除機などを使って、キーを 強い力で引っ張らないでください。
	- ・ほこりなどを取る場合は、柔らかいブラシなどを 使って軽くほこりを取り除いてください。そのと き、毛先が抜けやすいブラシは使用しないでくだ さい。キーボード内部にブラシの毛などの異物が 入り、故障の原因となる場合があります。

## 液晶ディスプレイのお手入れ

- ●液晶ディスプレイの背面を手で支えてください。パ ソコンが倒れるおそれがあります。
- ●OA クリーニング用のクロスや不織布などの乾いた 柔らかい布を使って軽く拭き取ってください。水や 中性洗剤を使用して拭かないでください。
- ●市販のクリーナー、除光液、化学ぞうきんを使うと、 成分によっては、画面の表面のコーティングを傷め るおそれがあります。次のものは、使わないでくだ さい。
	- ・アルカリ性成分を含んだもの
	- ・界面活性剤を含んだもの
	- ・アルコール成分を含んだもの
	- ・アセトン、シンナー、ベンジンなどの揮発性の強 いもの
	- ・研磨剤を含むもの
- ●爪や指輪などで傷を付けないように注意してくだ さい。
- ●液晶ディスプレイの表面を固いものでこすったり、 強く押しつけたりしないでください。破損するおそ れがあります。

<span id="page-96-0"></span>バックアップ

Windows が起動しなくなった場合や、データを誤って紛失してしまった場合に備え、大切なデータのコピーを保存 しておくことを「バックアップ」といいます。バックアップは大変重要ですので、忘れずに行うようにしてください。 この章でバックアップ方法を紹介していますので、組み合わせて効率的にバックアップを取りましょう。 また、トラブルに備えて「回復ドライブ(USB)」の作成方法、リカバリ USB メモリの使用方法もご紹介しています。

## バックアップガイド

Windows 10 にはトラブルに備えてデータをバック アップする機能や、故障に備えた機能が搭載されてい ます。

「バックアップガイド」は、設定の手順を説明したガ イドを表示したり、各機能を設定するウィンドウを簡 単に起動したりします。

## バックアップガイドの使い方

- 1 H ► 日 (すべてのアプリ) ► [FUJITSU バッ クアップガイド」→「バックアップガイド」の順 にクリックします。
- 2「バックアップガイド」の概要を説明するウィンド ウが表示されたら、「次へ」をクリックします。
- 3 次のように操作します。

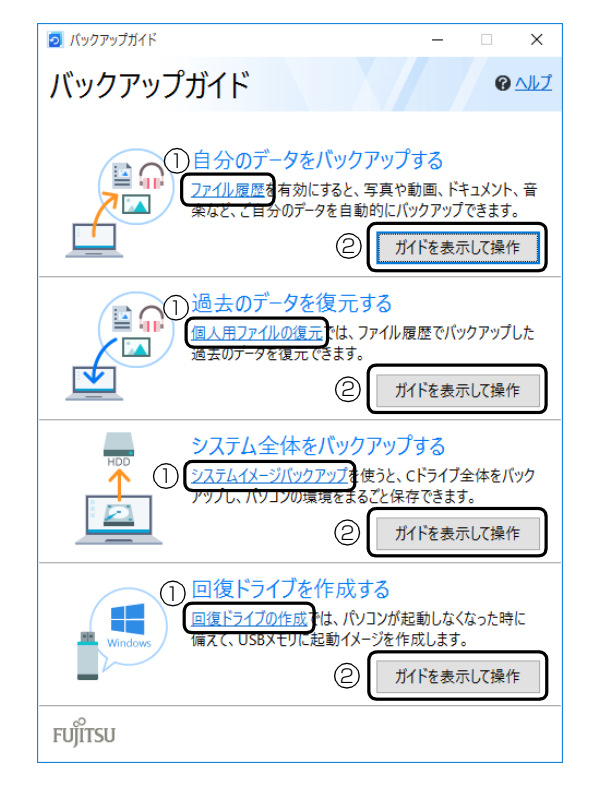

- **①** クリックすると、各機能を設定するウィンドウ が表示されます。
- **②**「ガイドを表示して操作」をクリックすると 「Microsoft Edge」が起動し概要と操作方法 を説明するページが表示されます。

#### **Doint**

- ▶ ガイドを表示するにはインターネット接続が必 要です。
- ■どのような機能かは、次のページもご覧くだ さい
- ●「ファイル履歴」および「個人用ファイルの復元」 [「ファイル履歴を有効にしてバックアップ/管理/](#page-97-0) [復元する」\(→ P.96\)](#page-97-0)
- ●「システムイメージバックアップ」 [「システムイメージバックアップ」\(→ P.97\)](#page-98-0)
- ●「回復ドライブの作成」 [「回復ドライブ\(USB\)」\(→ P.98\)](#page-99-0)

## <span id="page-97-0"></span>ファイル履歴を有効にしてバックアップ /管理/復元する

ファイル履歴を有効にすると、パソコン上のドキュメ ント、ピクチャ、ビデオ、ミュージックなどの各フォ ルダーに保存されているファイルを自動でバック アップできます。

バックアップは変更のあったファイルがコピーされ、 バックアップした日時ごとに管理することができま す。

ファイルを紛失、または破損してしまったときに備 え、ファイル履歴をオンにしてバックアップするよう にしておきましょう。

- ●「バックアップガイド」で「自分のデータをバック アップする」の「ファイル履歴」をクリックすると、 ファイル履歴のオン/オフを切り替えられるウィ ンドウが表示されます。
- ●「バックアップガイド」で「過去のデータを復元す る」の「個人用ファイルの復元」をクリックすると、 ファイル履歴でバックアップしたデータを復元で きるウィンドウが表示されます。

## バックアップ/復元できる項目

C:¥Users¥ [ユーザー名]配下の、次のデータなどが 対象です。

- ●OneDrive
- ●Windows アドレス帳
- ●「Internet Explorer」のお気に入り
- ●デスクトップに保存されているファイル
- ●ドキュメント
- ●ピクチャ
- ●ビデオ
- ●ミュージック
- ●リンク
- ●検索
- ●保存したゲーム
- **●カメラロール**
- ●保存済みの写真

## 「ファイル履歴」の注意事項

■すべてのデータのバックアップ/復元を保証 するものではありません

「バックアップガイド」から設定できる Windows の 各機能は、すべてのデータの保存/復元を保証するも のではありません。また著作権保護された映像(デジ タル放送の録画番組など)や音楽などは保存/復元で きない場合があります。

- ■万が一、ファイル履歴で復元できないときのた めに、大事なファイルは個別にバックアップし てください
- ■パソコン本体のハードディスクにはバック アップできません

外付けハードディスクや、USB メモリ、メモリーカー ドなど、データを保存できる容量がある媒体をご用意 ください。またネットワーク上のドライブにもバック アップできます。

#### ■次のデータは、バックアップできません

- ●著作権保護された音楽データ、映像データ デジタル放送の録画番組、インターネット上の音楽 配信サイトからダウンロードしたファイルなど、著 作権保護された映像データや音楽データなどは バックアップ/復元できない場合があります。 著作権保護された音楽データ、映像データのバック アップ/復元については、お使いのアプリのマニュ アルやヘルプをご覧ください。
- ●テレビ番組を録画したデータ 容量が大きいため、ハードディスクの空き容量が少 なくなってしまったときは、個別に BD/DVD など ディスクにバックアップすることをお勧めします。

#### 「ファイル履歴」のバックアップ/管理/ 復元方法

「ファイル履歴」のバックアップ/管理/復元方法は、 サポートページから次の Q&A ナンバーを検索してご 覧ください[\(→ P.49](#page-50-0))。

- ●「ファイル履歴」をバックアップする方法「[1510-](http://www.fmworld.net/cs/azbyclub/qanavi/jsp/qacontents.jsp?PID=1510-8222) [8222](http://www.fmworld.net/cs/azbyclub/qanavi/jsp/qacontents.jsp?PID=1510-8222)」
- ●「ファイル履歴」を管理する方法[「8910-8224」](http://www.fmworld.net/cs/azbyclub/qanavi/jsp/qacontents.jsp?PID=8910-8224)
- ●「ファイル履歴」を復元する方法[「5210-8223」](http://www.fmworld.net/cs/azbyclub/qanavi/jsp/qacontents.jsp?PID=5210-8223)

## <span id="page-98-0"></span>システムイメージバックアップ

#### 「システムイメージバックアップ」とは、パソコン全 体のバックアップができる機能です。

現在のパソコンの状態をそのままバックアップする ので、インターネットの設定や、メールの設定、イン ストールしたアプリなどの情報を保存できます。

復元すると「システムイメージバックアップ」を作成 した時点の状態に復元されます。

トラブルに備えて、パソコンのセットアップが完了し た後、パソコンが快適に使用できている状態のときに バックアップすることをお勧めします。

●「バックアップガイド」で「システム全体をバック アップする」の「システムイメージバックアップ」 をクリックすると「システムイメージの作成」ウィ ンドウが表示されます。

#### 「システムイメージバックアップ」の注意事項

#### ■「システムイメージバックアップ」と「ファイ ル履歴」を組み合わせてバックアップを取るこ とをお勧めします

「システムイメージバックアップ」を復元すると、バッ クアップ作成時点以降のデータは削除されます。

そのため、バックアップ作成時点以降のデータは 「ファイル履歴」のバックアップを復元してください。 「システムイメージバックアップ」を復元する直前に 「ファイル履歴」のバックアップを行うことをお勧め します。手動でバックアップを取る方法は、サポート ページから Q&A ナンバー[「1510-8222」](http://www.fmworld.net/cs/azbyclub/qanavi/jsp/qacontents.jsp?PID=1510-8222)を検索し てご覧ください([→ P.49](#page-50-0))。

#### ■すべてのデータのバックアップ/復元を保証 するものではありません

「バックアップガイド」から設定できる Windows の 各機能は、すべてのデータの保存/復元を保証するも のではありません。また著作権保護された映像(デジ タル放送の録画番組など)や音楽などは保存/復元で きない場合があります。

- ■万が一、システムイメージで復元できないとき のために、大事なファイルは個別にバックアッ プしてください
- ■パソコンに不具合が起こっているときは、「シ ステムイメージバックアップ」をとらないでく ださい

「システムイメージバックアップ」をとると、パソコ ンの C ドライブをそのままの状態で保存するため、不 具合も保存されてしまい、復元時に不具合も復元して しまいます。

#### ■システムイメージから復元をする場合は、復 元する項目を個別に選択できません

現在のアプリ、システム設定、およびファイルやフォ ルダーは、システムイメージバックアップを取った時 点の内容ですべて上書きされます。

#### ■「システムイメージバックアップ」は 1 つの保 存先に 1 つしかとれません

保存先ドライブにすでにシステムイメージがある場 合、「このコンピューターに関する既存のシステムイ メージは、上書きされる場合があります。」と警告が 表示され、上書きされます。以前にとった「システム イメージバックアップ」を消したくない場合は別の保 存先を用意してください。

#### ■管理者アカウントで Windows にサインイン していることを確認してください

セットアップ時に作成したアカウントは管理者アカ ウントです。

標準アカウントでサインインしている場合は、「ユー ザーアカウント制御」ウィンドウで管理者アカウント のパスワードを入力してバックアップしてください。

#### ■バックアップ/復元するときは、必ず AC ア ダプタを接続してください

#### 「システムイメージバックアップ」をバック アップする場所

■外付けハードディスク、増設用内蔵ハード ディスクユニット(対象機種のみ)

直接「システムイメージバックアップ」をバックアッ プできます。外付けハードディスクは USB 接続のも のを用意してください。USB 接続以外の接続方式で は正常に動作しない場合があります。

#### ■ネットワーク上のドライブ (LAN コネクタ搭 載機種のみ)

- ■DVD-R、DVD-R DL、DVD+R DL、BD-R、 BD-R DL、BD-R XL(CD/DVD ドライブ搭 載機種のみ)
- ※ BD-R、BD-R DL、BD-R XL で「システムイメー ジバックアップ」を作成したり、使用したりできる のは、Blu-ray Disc ドライブ搭載機種のみです。

#### 「システムイメージバックアップ」をバック アップ/復元する

「システムイメージバックアップ」をバックアップ/ 復元する方法は、サポートページから次の Q&A ナン バーを検索してご覧ください([→ P.49\)](#page-50-0)。

- ●「システムイメージバックアップ」をとる方法 「[0010-8227](http://www.fmworld.net/cs/azbyclub/qanavi/jsp/qacontents.jsp?PID=0010-8227)」
- ●「システムイメージバックアップ」を復元する方法 「[3710-8228](http://www.fmworld.net/cs/azbyclub/qanavi/jsp/qacontents.jsp?PID=3710-8228)」

## <span id="page-99-0"></span>回復ドライブ(USB)

回復ドライブとは、パソコンに問題が発生し起動でき なくなったときに、パソコンの状態を回復するために 使います。

#### 「回復ドライブ(USB)」を作るうえでの注意

#### ■パソコンご購入後できるだけ早く作成してく ださい

#### ■システムファイルも回復ドライブにバックアッ プしてください

システムファイルを回復ドライブにバックアップす る方法としない方法を選択できますが万が一に備え、 システムファイルも回復ドライブにバックアップし てください。

#### ■「回復ドライブ(USB)」を作ることができる のは USB メモリです

回復ドライブ作成時に表示される容量を持つ USB メ モリを用意してください。

#### ■管理者アカウントで Windows にサインイン していることを確認してください

セットアップ時に作成したアカウントは管理者アカ ウントです。

標準アカウントでサインインしている場合は、「ユー ザーアカウント制御」ウィンドウで管理者アカウント のパスワードを入力して「回復ドライブ (USB)」を 作成してください。

#### ■「回復ドライブ (USB)」を作成、または「回 復ドライブ(USB)」で起動して操作するとき は、必ず AC アダプタを接続してください

#### 「回復ドライブ(USB)」を作成する

「回復ドライブ(USB)」を作成する方法は、サポート ページから Q&A ナンバー[「7410-8229](http://www.fmworld.net/cs/azbyclub/qanavi/jsp/qacontents.jsp?PID=7410-8229)」を検索し てご覧ください[\(→ P.49](#page-50-0))。

#### 「回復ドライブ(USB)」でパソコンの状態 を回復する

Windowsが起動しないときは「回復ドライブ(USB)」 で起動し、「ドライブから回復する」を行います。 「回復ドライブ(USB)」でパソコンの状態を回復する 方法は、サポートページから Q&A ナンバー[「1010-](http://www.fmworld.net/cs/azbyclub/qanavi/jsp/qacontents.jsp?PID=1010-8230) [8230](http://www.fmworld.net/cs/azbyclub/qanavi/jsp/qacontents.jsp?PID=1010-8230)」を検索してご覧ください[\(→ P.49](#page-50-0))。

## 日要

▶ 作成した「回復ドライブ(USB)」から起動し、 「トラブルシューティング|▶「ドライブから回 復する」の順にクリックしたときに、次のよう なメッセージが表示された場合は、キーボード の → または → を押して「はい または 「Yes」 を選択し、
[Enter] を押してください。

#### 日本語の場合

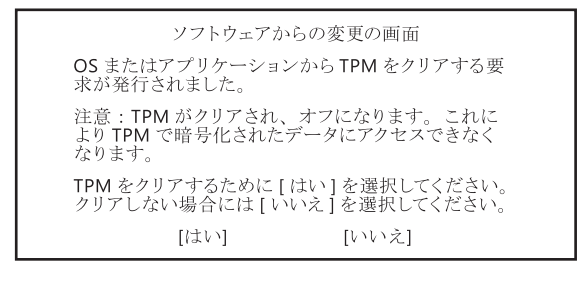

#### 英語の場合

A configuration change was requested to clear this computer's TPM (Trusted Platform Module). WARNING: Clearing erases information stored on the TPM. You will lose all created keys and access to data encrypted by these keys. Do you accept the change?

> [Yes] [No]

## リカバリ USB メモリ

Windows が起動しない場合、さらに「回復ドライブ (USB)」を紛失、破損してしまった場合は、「リカバ リ USB メモリ」を購入してリカバリすれば、パソコ ンを回復できる場合があります。

リカバリとは、パソコンを以前の状態に戻す操作で す。「リカバリ USB メモリ」でリカバリすればパソコ ンをご購入時の状態に戻すことができます。

#### 「リカバリ USB メモリ」をお使いになるうえ での注意

■リカバリ USB メモリは、弊社のホームペー ジから購入できます

「リカバリディスク有償サービス」 <http://azby.fmworld.net/support/attachdisk/>

■リカバリを行うと、購入後に作成したファイ ルやインストールしたアプリ、設定変更など はすべて削除されます

■ご購入後にセットアップ([→ P.22\)](#page-23-0)が必要です 時間に余裕をもって作業しましょう。

■必ず AC アダプタを接続してください

#### 「リカバリ USB メモリ」でリカバリする

「リカバリ USB メモリ」でリカバリする方法は、サ ポートページから Q&A ナンバー[「8410-8232」](http://www.fmworld.net/cs/azbyclub/qanavi/jsp/qacontents.jsp?PID=8410-8232)を 検索してご覧ください([→ P.49\)](#page-50-0)。

<span id="page-101-0"></span>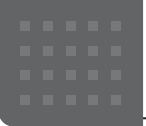

本製品ならではの機能のご紹介や、本製品を使いこなすための細かい設定方法などを説明しています。

搭載されているアプリを使う (@メニュー)

このパソコンには、搭載されているデスクトップアプ リを簡単に探すための、「@メニュー」が搭載されて います。

やりたいことがあるけれど、どのアプリを使えば良い かわからないときは、「@メニュー」で探すことがで きます。

#### 「@メニュー」の使い方

- 1 日▶目(すべてのアプリ)▶「@メニュー|の順に クリックします。
- 2 次の画面の操作をします。

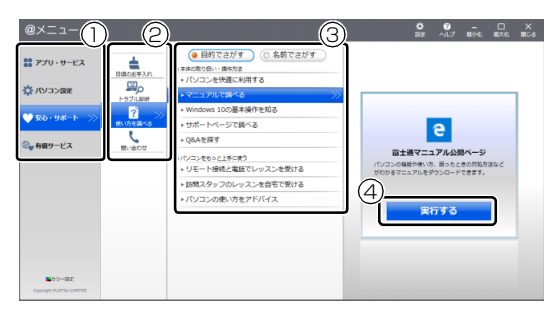

(画面は機種や状況により異なります)

- **①** カテゴリを選択します。
- **②** ジャンルを選択します。
- **③** やりたいことを選択します。
- **④**「実行する」をクリックします。

## **Doint**

- ▶ アプリを起動する方法は他にもあります。 詳しくは、<br />
I Mindows 10 基本操作クイック ガイド』をご覧ください。
- ▶ このパソコンに搭載されているアプリの一覧は、 富士通製品情報ページ[\(http://www.fmworld.net/](http://www.fmworld.net/fmv/) [fmv/](http://www.fmworld.net/fmv/))に掲載されています。

#### **詳しい使い方については…**

サポートページからQ&Aナンバー「[8107-4567」](http://www.fmworld.net/cs/azbyclub/qanavi/jsp/qacontents.jsp?PID=8107-4567) を検索してご覧ください[\(→ P.49\)](#page-50-0)。

## My Cloud プレイを活用する

「My Cloud プレイ」は、パソコンや Blu-ray / DVD レ コーダーなどに保存してある写真・動画・音楽・録画番 組等をまとめて管理して楽しむことができます。写真を 加工したり、BGM 付きのデジタルアルバムを作ったり、 スマートフォンやタブレットでパソコンの音楽を聴い たり、録画番組を見たりすることもできます。

## **Doint**

▶ すべての機能をお使いになるには「ストア」で 最新版にアップデートしてください。 初期設定では「ストア」から自動的にアップデー トされるよう設定されています。「ストア」の設 定でアプリの自動更新をオフにしないことをお 勧めします。

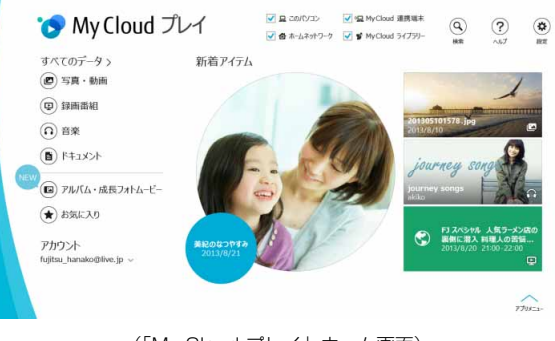

(「My Cloud プレイ」ホーム画面)

#### **詳しい使い方については…**

「My Cloud プレイの紹介ページ」[\(http://](http://azby.fmworld.net/mycloud/apps_top/play/) [azby.fmworld.net/mycloud/apps\\_top/play/\)](http://azby.fmworld.net/mycloud/apps_top/play/) から My Cloud プレイのマニュアルをご覧くだ さい。

## 「My Cloud プレイ」 でできること

#### ■写真をもっと楽しむ

たくさんの写真データを自動で整理して、アルバムで まとめたり、選んだ写真を編集したり、年賀状を作成 したりと、さまざま方法でお楽しみいただけます。

#### □おまかせアルバム

写真の撮影日、場所などを分析してイベントごとにま とめたアルバムを自動的に作成します。

#### □オリジナルアルバム

お気に入りの写真を選んでアルバムを作成すること ができます。さらにお気に入りの音楽を選んで BGM 付きのアルバムも簡単に作成できます。

#### □成長フォトムービー

人物ごとにまとめられた写真一覧からワンクリック で、一年分の写真をピックアップし、子供の成長が感 じられるムービーを自動的に作成します。

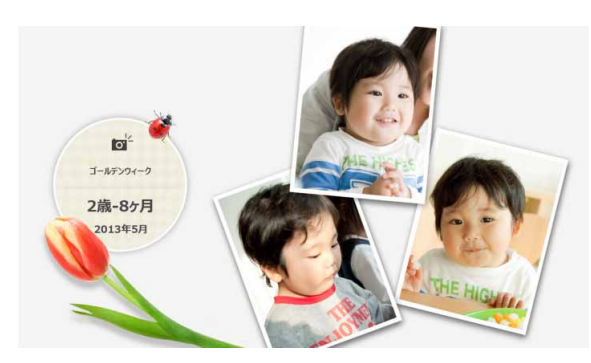

#### □写真編集

編集機能を使用すれば、スタンプやフレームでデコレー ションしたり、色調や鮮やかさを変化させたり、肌をな めらかにしたり… と写真の楽しみが広がります。

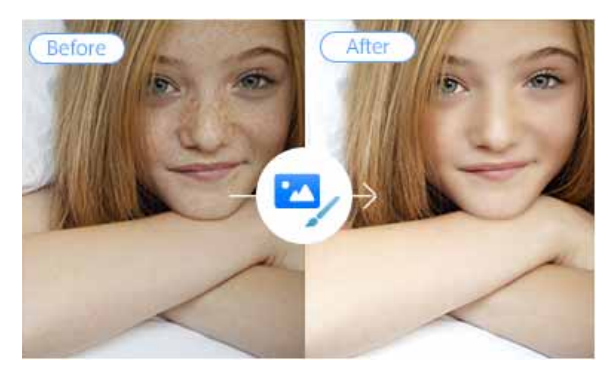

#### □はがき・年賀状作成

写真が日付や人物別に自動で整理されるので、お気に 入りの写真を簡単に選ぶことができます。ボタン一つ で「筆ぐるめ」と連携して、きれいなはがきや年賀状 を簡単に作成することができます。

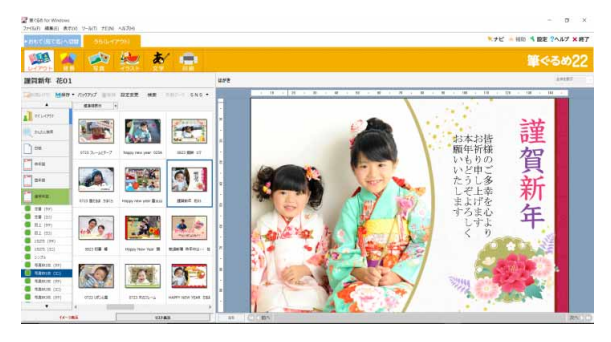

#### ■録画番組・音楽・写真・動画を家でも外でも楽 しお

自宅のパソコンや Blu-ray / DVD レコーダーなどの データに、スマートフォンやタブレットからアクセス することができます。Blu-ray / DVD レコーダーに ある録画番組をお風呂で見たり、カフェや帰省先から も自宅のパソコンのデータを楽しんだりできます。

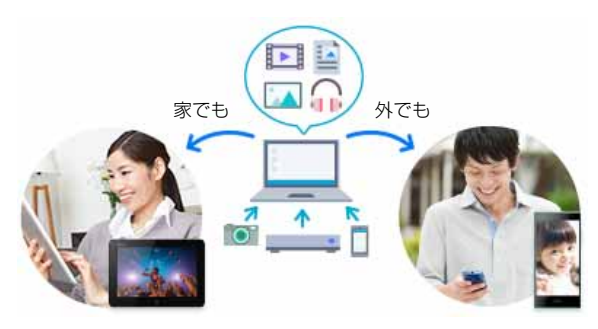

#### ■離れた家族や友人と写真や動画を共有する

「ゲストアカウント」機能を利用すると、自宅のパソ コンの共有フォルダーのデータを離れた家族や友人 に共有することができます。実家の親に子供の写真を 見せたり、友達に写真や動画を共有したりすることが できます。

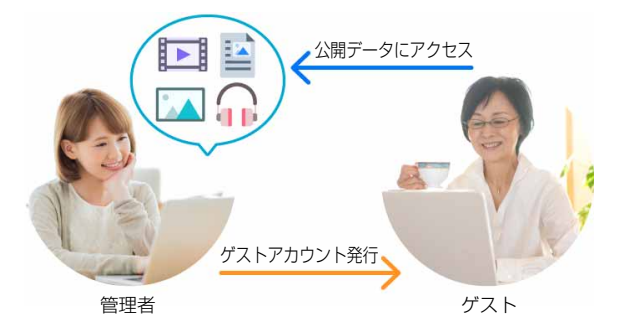

「My Cloud プレイ」には、この他にも様々な機能が搭 載されています。まずは一度お試しください。

#### 「My Cloud プレイ」 を使う

**1 田▶ 「My Cloud ホーム 2.0」の順にクリックし** ます。

> はじめてみよう My Cloud

タイルが見つからない場 合は、画面を上にスクロー ルしてください。

2「My Cloud ホーム 2.0」という画面が表示され たら、「My Cloud プレイ」をクリックします。

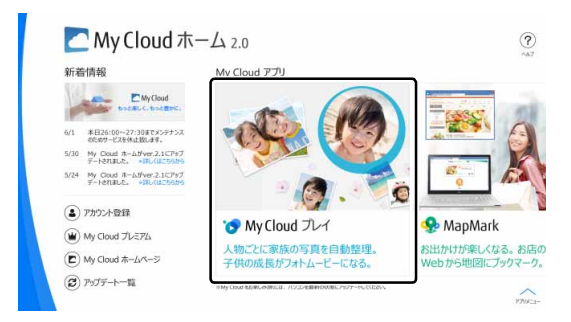

3 「My Cloud プレイ」という画面が表示されたら、 「My Cloud プレイを今すぐ使ってみる」をクリッ クします。

「My Cloud プレイ」が起動します。

4 この後は画面の指示に従って操作します。

「My Cloud プレイ使用許諾契約」が表示された場 合は、よく読んで「同意する」にチェックをつけ、 「OK」をクリックします。

「My Cloud プレイ」のホーム画面が表示されます。

## 「My Cloud プレイ」のすべての機能を使う

「My Cloud プレイ」のすべての機能をお使いになるた めには、ログインが必要です。ログインすると、次の 機能を楽しむことができます。

- **●スマホ·タブレットでの録画番組のストリーミング** 再生
- **●スマホ・タブレットへの録画番組の持ち出し**
- ●My Cloud ライブラリー(クラウドストレージサー ビス)の利用およびデータ連携
- ●フォトブックの作成

#### **Doint**

▶ 詳しくは、「My Cloud プレイの紹介ページ」 [\(http://azby.fmworld.net/mycloud/](http://azby.fmworld.net/mycloud/apps_top/play/) [apps\\_top/play/](http://azby.fmworld.net/mycloud/apps_top/play/)) から My Cloud プレイのマ ニュアルをご覧ください。

## F-LINK Neo

「F-LINK Neo」は写真や動画をスマートフォン/タブ レットからパソコンへ簡単に取り込むことができる富 士通独自の技術です。

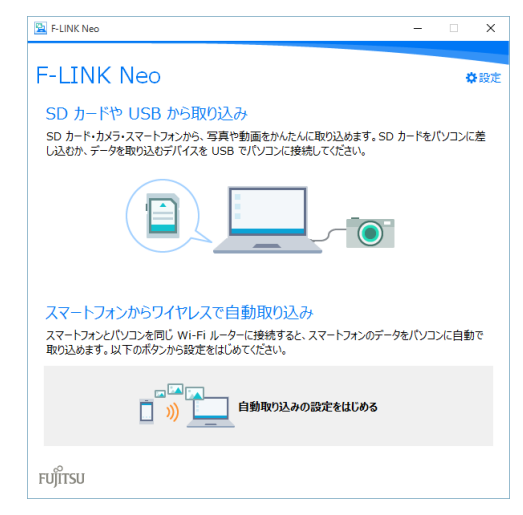

「F-LINK Neo」を使うと、次のようなことができます。

- ●パソコンに SD カードを挿したり、スマートフォン /タブレット端末とパソコンをケーブルで接続する だけで、写真や動画の取り込みを自動で開始します。
- ●Android OS のスマートフォン/タブレットの端末 に「F-LINK Neo」をインストールして、My Cloud ID でペアリングをすると、自宅の Wi-Fi ネットワー クに接続するだけで、取り込みを自動で開始します。
- ●NFC 搭載機種の場合、スマートフォンでパソコンに タッチするだけで取り込むことも可能です。

#### **Doint**

▶ 「F-LINK Neo」 は他のデスクトップアプリと同 様に「アップデートナビ」でアップデートする ことができます。ご利用いただくには最新版へ のアップデートが必要です。

#### **詳しい使い方については…**

サポートページからQ&Aナンバー[「4110-8220」](http://www.fmworld.net/cs/azbyclub/qanavi/jsp/qacontents.jsp?PID=4110-8220) を検索してご覧ください([→ P.49](#page-50-0))。

## 「F-LINK Neo」をお使いになるうえでの注意

■対応スマートフォン/タブレットについて 「F-LINK Neo」に対応した端末については、ホーム ページ ([http://azby.fmworld.net/support/soft/](http://azby.fmworld.net/support/soft/mycloudapps/flink-neo/) [mycloudapps/flink-neo/](http://azby.fmworld.net/support/soft/mycloudapps/flink-neo/))をご覧ください。

#### ■注意事項

●次のプログラムからネットワークの接続の要求が あったときは、接続を許可するように設定してくだ さい。

・MyCloudLink.exe

- ●受信側の空き容量が少ないと全部のファイルが取 り込めないことや、送信側からファイルを送れない 場合があります。表示されたメッセージに従ってく ださい。
- ●ルーターで機器間の通信を遮断する設定が行われて いた場合、ルーター経由で「F-LINK Neo」の機能 が動作しません。ルーターを経由する場合は、機器 間の通信を許可する設定をしてください。設定の方 法は、ルーターのマニュアルをご覧ください。

## ワンタッチプライバシー

「ワンタッチプライバシー」は、登録したデータをか んたんに隠すことで、あなたの大切なデータを守るこ とができるアプリです。

あらかじめ指定した期間に利用がない場合は、登録し たデータを自動で消去することもできます。

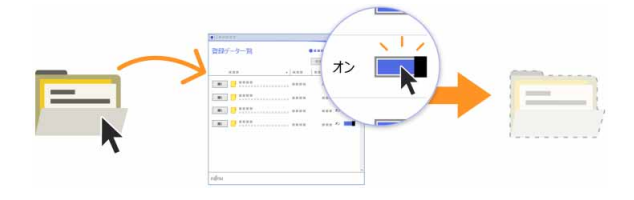

## 「ワンタッチプライバシー」の初期設定をする

- 1 日▶目(すべてのアプリ)▶「ワンタッチプライ バシー」「ワンタッチプライバシー」の順にク リックします。
- 2「セットアップ」画面が表示されたら、「次へ」を クリックします。
- 3「追加使用条件」画面が表示されたら、よく読んで 「追加使用条件に同意する」の「をクリックして にし、「次へ」をクリックします。
- 4「パスワード登録」画面が表示されたら、パスワー ドを設定して「登録する」をクリックします
- 5 ワンタッチプライバシーの使い方が表示された ら、「次へ」をクリックして読み進め、最後のペー ジで「完了」をクリックします。 「登録データ一覧」画面が表示されたら初期設定は 完了です。

#### **詳しい使い方については…**

「ワンタッチプライバシーの紹介ページ」[\(http:/](http://azby.fmworld.net/mycloud/apps_top/otp/) [/azby.fmworld.net/mycloud/apps\\_top/otp/](http://azby.fmworld.net/mycloud/apps_top/otp/)) から「ワンタッチプライバシー」のマニュアルを ご覧ください。

## <span id="page-105-0"></span>指紋センサー

#### <span id="page-105-1"></span>Windows Helloを使って指紋認証でサインイン する

Windows 10 には、顔や指紋を使ってサインインでき る Windows Hello という機能が搭載されています。 Windows Hello を使うと、サインイン用のパスワー ドをいちいち入力する必要がなくなります。

#### ■指紋を登録する

Windows Helloの指紋認証機能をお使いになるときは、 次の設定を行ってください。

## **Doint**

- ▶ Windows Helloで登録した指紋情報はパソコン にのみ保存され、ネット上にアップロードされ ることはありません。
- 1 日▶ 図(設定)▶「アカウント」の順にクリックし ます。
- 2「アカウント」ウィンドウ左の「サインイン オプ ション」をクリックします。

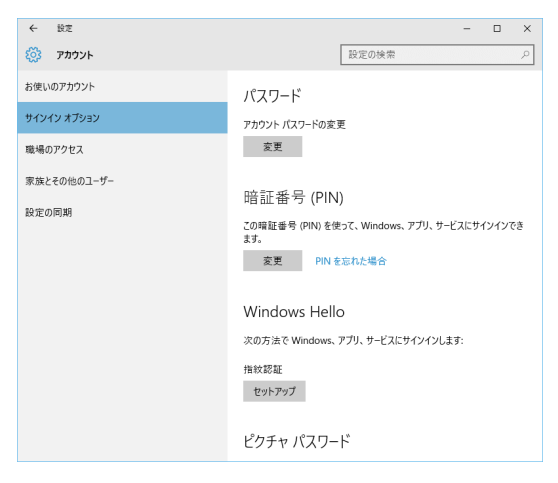

#### **Doint**

▶ Windows Hello を利用するには、PIN を設定し ておく必要があります。 PIN を設定していない場合、「暗証番号(PIN)」 の「追加」をクリックして PIN を設定してくだ さい。

3 Windows Hello の指紋認証「セットアップ」をク リックします。

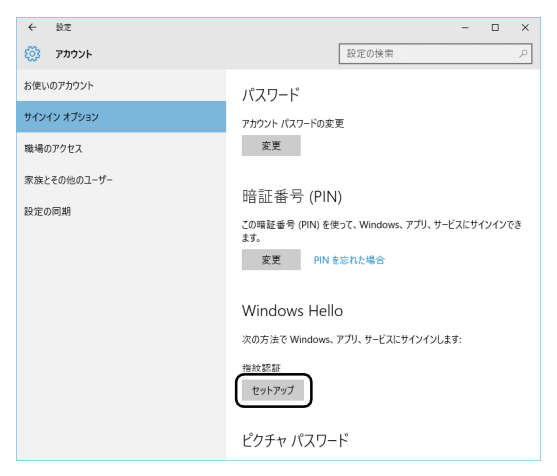

4 「Windows Hello セットアップ」画面で「開始す る」をクリックします。

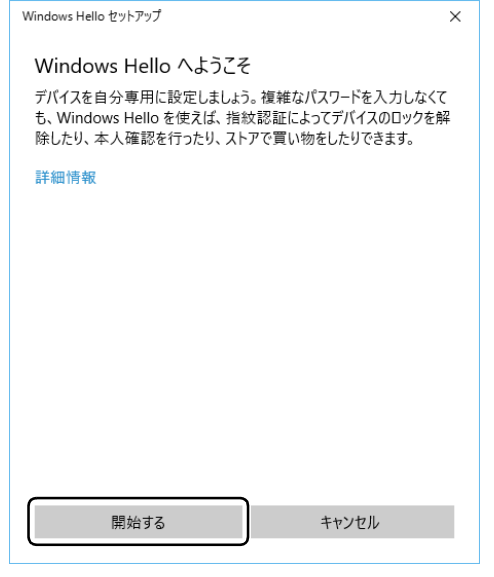

5 画面の指示に従って、PIN を入力します。

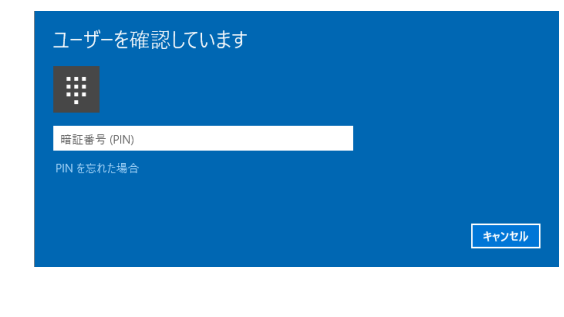

6 画面の指示に従って、指紋を登録します。

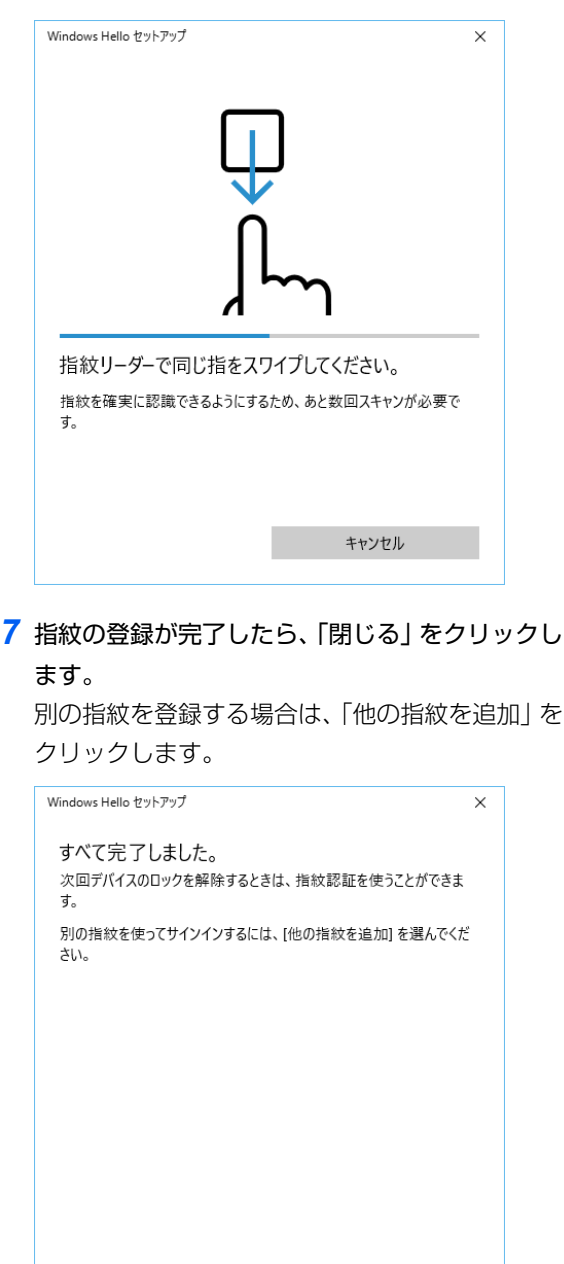

■指紋認証でサインインできるか確認する

他の指紋を追加

1 日▶「アカウント」▶「ロック」をクリックして ロック画面を表示し、サインインできるか確認し ます。

#### **Doint**

▶ サインインできなかった場合は、指紋の登録を やり直してください。

閉じる

このパソコンに用意されている「i -フィルター」はご 利用期間 90 日間のお試し版となっています。ぜひお 試しください。初めてお使いになるときは、次の手順 で初期設定を行ってください。

なお、お試し版を登録するにはメールアドレスが必要 です。

- 1 インターネットに接続します。
- 2 デスクトップ画面上の し (i-フィルター 6.0のセッ トアップ)をダブルクリックします。
- 3「ユーザーアカウント制御」ウィンドウが表示され た場合は、「はい」をクリックします。

「続行するには管理者アカウントのパスワードを 入力して、[はい]をクリックしてください。」と 表示されている場合は、そのアカウントのパス ワードを入力してから「はい」をクリックします。 「有害サイトフィルタリングソフト「i -フィルター 6.0」のご紹介」の画面が表示されます。

4「「i -フィルター 6.0」をインストールする」をク リックします。

「i-フィルター® 6.0 | の使用許諾の画面が表示さ れます。

この後は画面の指示に従ってインストールを進め てください。

## **Doint**

- ▶ 「すでにインストールされています。」というメッ セージが表示された場合は、「i-フィルター<sup>®</sup> 6.0」はインストール済みです。 「OK」「完了」の順にクリックして、画面を閉 じてください。
- 5 「i-フィルター 6.0」の画面が表示されたら、イン ターネットに接続していることを確認して、「90 日の無料お試し付き「i-フィルター 6.0」【お申込 み】」をクリックします。

この後は画面の指示に従って登録を進めてください。 登録が完了すると「i -フィルター」が利用できる ようになります。

次回使うときは、通知領域に表示された アイコンか ら、設定を行うことができます。

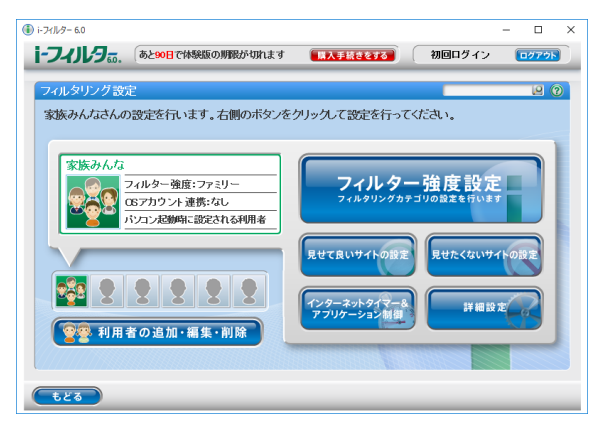

利用開始から90日間を超えてご利用になる場合は、継 続利用の登録(有償)を行ってください。別のフィル タリングアプリをご利用になる場合は、市販のアプリ をご購入のうえ、ご利用ください。
# スリープ/休止状態

Windows の省電力機能を使用すると、パソコンを待 機状態にしているときに消費電力を抑えることがで きます。ここでは、省電力機能のうち、「スリープ」と 「休止状態」について説明しています。

#### スリープ/休止状態とは

ご購入時の設定では、一定時間パソコンを操作しない と、自動的にスリープになるように設定されています。 手動でスリープにする操作については[、「スリープに](#page-81-0) [する/復帰させる」\(→ P.80\)を](#page-81-0)ご覧ください。 ご購入時の設定では、スリープしてから一定時間経過 するか、バッテリの残量が少なくなると、自動的に休 止状態になるように設定されています。

#### ■スリープ

作業中のデータなどをメモリに保存してパソコンを 待機状態にすることです。

#### ■休止状態

作業中のデータなどをハードディスクに保存して、パ ソコン本体の電源を切ることです。

スリープに比べると、待機状態にしたり復帰(レ ジューム)したりするための時間は長くなりますが、 消費電力は削減されます。

#### □休止状態にする

1 日 ▶ (4) (電源) ▶ 「休止状態」の順にクリックします。 ディスプレイの表示が消え休止状態になります。

# **Doint**

- ▶ 「休止状態」 が表示されていない場合は、 次の手 順で設定を変更してください。
	- 1. ■を右クリックし、表示されたメニューか ら「電源オプション」をクリックします。
	- 2.「電源オプション」ウィンドウが表示された ら、左側にある「スリープ解除時のパスワー ド保護」をクリックします。
	- 3.「現在利用可能ではない設定を変更します」 をクリックします。
	- 4. ウィンドウの下部にある「休止状態」の ■をクリックして□にします。
	- 5.「変更の保存」をクリックします。
	- 6.「電源オプション」ウィンドウを閉じます。
- ▶ 電源ボタンを押したときや、液晶ディスプレイ を閉じたときに休止状態に切り替わるように設 定を変更することができます[\(→ P.108](#page-109-0))。
- ▶ 機種によっては、休止状態にして、液晶ディス プレイを閉じた後、液晶ディスプレイを開いて も、復帰(レジューム)しないことがあります。 その場合は、電源ボタンを押してください。

#### スリープ/休止状態にするうえでの注意

- ●パソコンをお使いの状況によっては、スリープや休止、 復帰(レジューム)に時間がかかる場合があります。
- ●スリープや休止状態にした後、すぐに復帰(レジュー ム)しないでください。必ず、10 秒以上たってから 復帰(レジューム)するようにしてください。また、 再度スリープや休止状態にする場合は、復帰(レ ジューム)させた後、必ず 10 秒以上たってから、ス リープや休止状態にするようにしてください。
- ●スリープや休止状態に移行するまでの間、USB マウ スや USB キーボードなどの周辺機器を操作しない でください。復帰(レジューム)した後、周辺機器を 正しく認識しなくなることがあります。
- ●接続している周辺機器のドライバーが正しくイン ストールされていない場合、スリープや休止状態に ならないことがあります。
- ●スリープや休止状態、復帰(レジューム)のときに、 画面に一瞬ノイズが発生する場合がありますが、故 障ではありません。
- ●スリープ中は、周辺機器の取り付け/取り外しをし ないでください。

●ネットワークの設定によっては、スリープ中に DHCP サーバーから割り当てられた IP アドレスの 有効期限が切れると、パソコン本体がスリープから 元の状態に戻ることがあります。

この場合は、IP アドレスの有効期間を延長するか、 DHCPの使用を中止して固定IPをお使いください。

- ●次の場合は、自動的にスリープや休止状態になりま せん。
	- ・DVD-VIDEO などの動画再生時
- ●次の場合は、スリープや休止状態にしないでください。 ・Windows の起動処理中または終了処理中
	- ・パソコンが何か処理をしている最中(プリンター 出力中など)、および処理完了直後
	- ・ハードディスクにアクセス中
	- ・オートラン CD-ROM/DVD-ROM(セットすると 自動で始まる CD-ROM/DVD-ROM)を使用中
	- ・ビデオ CD や Blu-ray Disc(Blu-ray Disc ドラ イブ搭載機種のみ)、DVD-VIDEO などを再生中
	- ・音楽 CD やゲームソフトなどのサウンドを再生中
	- ・ディスクにデータを書き込みまたは書き換え中
	- ・ドライバーのインストールが必要な周辺機器を取 り付けて、ドライバーをインストールしているとき
	- ・マルチモニター機能を使用中
	- ・ネットワークに接続して通信中
	- ・デジタルテレビに表示しているとき
	- ・マウスの操作中
	- ・LAN 機能を使ってネットワーク(インターネット など)に接続中

# ディスプレイの電源を切る、スリープになる までの時間を変更する

次の方法で、ディスプレイの電源を切るまでの時間、ス リープになるまでの時間を変更できます。

この方法は簡易的な方法で、「電源オプション」ウィン ドウで選択されている電源プランに対してのみ変更を 加えることができます。詳細な設定変更をしたいとき [は「スリープ/休止状態の設定変更」\(→ P.108\)](#page-109-0)を ご覧ください。

- 1 日 ▶ (弱定) ▶ 「システム | の順にクリックします。
- 2「システム」ウィンドウ左の「電源とスリープ」を クリックします。

# <span id="page-109-0"></span>スリープ/休止状態の設定変更

ディスクにデータを書き込むときや、LAN を使用する ときなど、必要に応じて設定を変更してください。 スリープ/休止状態などの詳細な設定変更は「電源オ プション」ウィンドウで行います。

#### ■「電源オプション」ウィンドウを表示する

1 田を右クリックし、表示されたメニューから「電 源オプション」をクリックします。

「電源オプション」ウィンドウが表示されます。

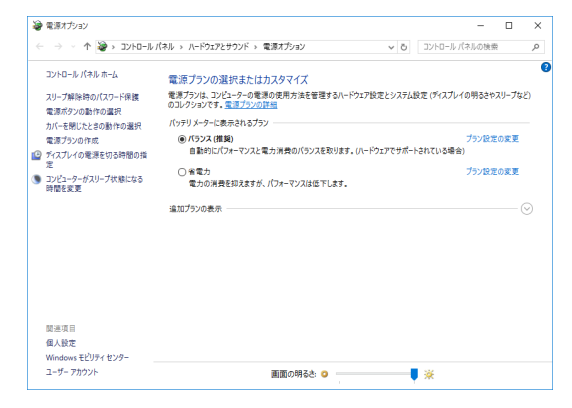

# ■電源ボタンを押したとき/液晶ディスプレイ を閉じたときの省電力機能を変更する

- □ご購入時の設定
- ●電源ボタンを押す スリープ状態に切り替わる
- ●液晶ディスプレイを閉じる スリープ状態に切り替わる

#### □設定を変更する

1「電源オプション」ウィンドウで、「電源ボタンの 動作の選択」または「カバーを閉じたときの動作 の選択」をクリックします。

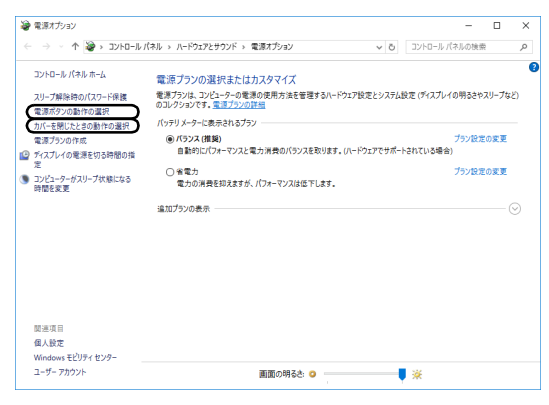

(これ以降の画面は機種や状況により異なります)

・電源ボタンの動作の選択

電源ボタンを押したときの省電力機能を変更す る場合、クリックします。

・カバーを閉じたときの動作の選択 液晶ディスプレイを閉じたときの省電力機能を 変更する場合、クリックします。

2 必要に応じて電源ボタンとカバーの設定の項目を 変更します。

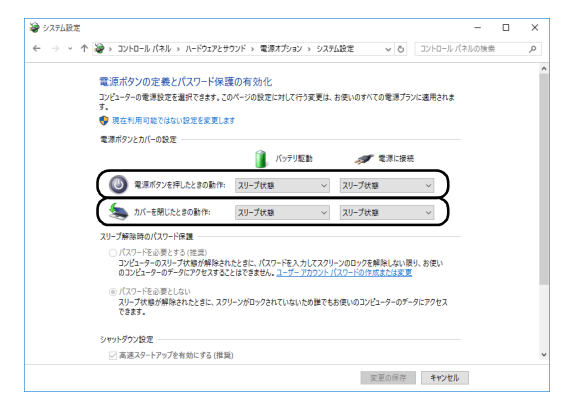

# **Point**

- ▶ 機種によっては、休止状態にして、液晶ディス プレイを閉じた後、液晶ディスプレイを開いて も、復帰(レジューム)しないことがあります。 その場合は、電源ボタンを押してください。
- ▶ パソコンがスリープから復帰 (レジューム) する とき、あらかじめ Windows に設定してあるパス ワードの入力を必要とすることで、このパソコン のセキュリティを高めることができます。
	- 1.「現在利用可能ではない設定を変更します」 をクリックします。
	- 2.「パスワードを必要とする(推奨)」の左の ○をクリックして●にします。

指紋センサー搭載機種では指紋認証で指紋情報 を登録しておくと、パスワード入力を省略する ことができます。

3「変更の保存」をクリックします。

#### ■電源プラン

このパソコンではあらかじめ次の電源プランが用意 されています。ご購入時は「バランス」が選択されて います。パソコンの利用状況に応じて切り替えると、 消費電力を抑えることができます。

新規に電源プランを作成することもでき、プランごと にスリープになるまでの時間や詳細な設定を変更し て保存することできます。

●バランス

ハードウェアでサポートされている場合に、自動的に パフォーマンスと消費電力のバランスをとります。

●省電力

可能な限りコンピューターのパフォーマンスを低 下させ、消費電力を抑えます。

●高パフォーマンス

パフォーマンスを優先しますが、消費電力が増える 可能性があります。そのためバッテリ駆動時間が短 くなります。

「追加プランの表示」の① ◎ をクリックすると表示 されます。

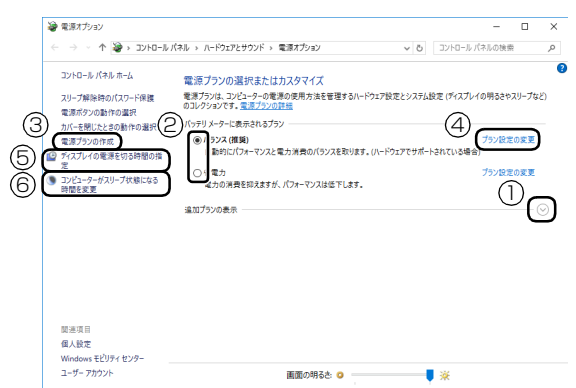

□電源プランを切り替える

1「電源オプション」ウィンドウで、②お使いになる 状況に適した電源プランの○をクリックして● にします。

#### □新規に電源プランを作成する

1「電源オプション」ウィンドウで、③「電源プラン の作成」をクリックします。 「電源プランの作成」ウィンドウが表示されたら、 画面の指示に従って操作してください。

□ディスプレイの電源を切るまでの時間、スリープに なるまでの時間を変更する

電源プランごとに時間を設定できます。

1「電源オプション」ウィンドウで、変更したい電源 プランの④「プラン設定の変更」をクリックします。

# **Point**

▶ 現在選択されている電源プランの設定変更をす る場合は、⑤「ディスプレイの電源を切る時間 の指定」や ⑥「コンピューターがスリープ状態 になる時間を変更」をクリックしても、編集画 面を表示できます。

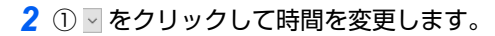

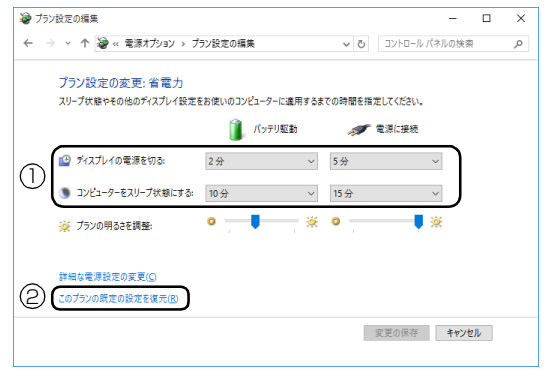

# **Doint**

- ▶ 変更した設定は次の手順で元に戻すことができ ます。
	- 1. ②「このプランの既定の設定を復元」をク リックします。
	- 2.「はい」をクリックします。
- 3「変更の保存」をクリックします。

# ピークシフト設定

■「ピークシフト設定」とは

夏場の昼間など電力需要がピークとなる時間帯の電 力使用を抑え、夜間などの電力需要の少ない時間帯に 電力使用を移行することをピークシフトといいます。 「ピークシフト設定」により、次のような使い方がで きるようになります。

●時間帯により AC アダプタ運用とバッテリ運用を切 り替えて、ピークタイム時の電力消費を抑える

●電力需要が増える時間帯にはバッテリ運用でパソ コンを利用し、バッテリへの充電を抑制する

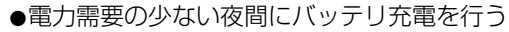

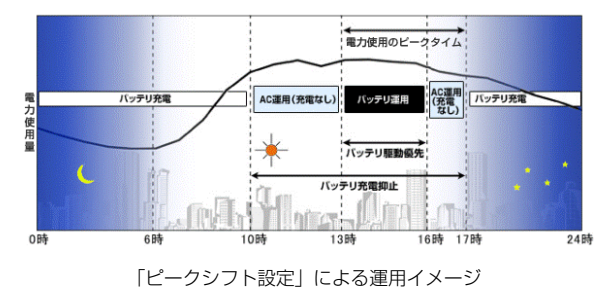

#### **Point**

- ▶ お住まいの地域の電力使用量を知りたい場合 は、各電力会社のホームページなどで確認して ください。
- ■「ピークシフト設定」をお使いになるうえでの 注意
- ●DVD-VIDEO や Blu-ray Disc(Blu-ray Disc ドラ イブ搭載機種のみ)の再生など、パソコンを長時間 お使いになる場合は、「ピークシフト設定」を一時 的に無効にしてください。

●「ピークシフト設定」は Windows にサインインして いるときに動作します。

パソコンの電源が切れている場合や、スリープや休 止状態、Windows からサインアウトしている場合 は動作しません。

# ■「ピークシフト設定」を使う

「ピークシフト設定」は、ご購入時の状態では無効に 設定されています。お使いになる場合は、サポート ページから Q&A ナンバー[「9809-1611」](http://www.fmworld.net/cs/azbyclub/qanavi/jsp/qacontents.jsp?PID=9809-1611)を検索し て、有効にする手順を確認してください([→ P.49](#page-50-0))。

# 省電力モード

一部の機能の使用を制限することで、パソコン本体の動 作を中断させずに、消費電力を抑えることができます。 詳しくは[、「ステータスパネルスイッチ」\(→ P.112\)](#page-113-0) をご覧ください。

# バッテリーユーティリティ - ECO Sleep

# ■「ECO Sleep」とは

「ECO Sleep」とは、電源オフ状態や休止状態でバッ テリの充電が完了している場合に、AC アダプタから の電力供給を止めることにより消費電力を抑える機 能です。

#### ■「ECO Sleep」の設定を変更する

「ECO Sleep」の設定は、「バッテリーユーティリ ティ」で変更します。

- 1 日▶ 目 (すべてのアプリ)▶ [FUJITSU-バッテリー ユーティリティ」▶ 「バッテリーユーティリティ」の順 にクリックします。 「バッテリーユーティリティ」ウィンドウが表示さ れます。
- 2「ECO Sleep」をクリックします。
- 3「変更」をクリックします。 「ユーザーアカウント制御」ウィンドウが表示され たら、「はい」をクリックします。
- 4「ECO Sleep」を有効にする場合は「低待機モー ド」を、「ECO Sleep」を無効にする場合は「通 常モード」をクリックし、「OK」▶ 「閉じる」 をク リックします。
- ●「ECO Sleep」について、詳しくは次の手順で表示 されるヘルプをご覧ください。
	- 1. 日▶ 目 (すべてのアプリ)▶ [FUJITSU バッ テリーユーティリティ」▶「ヘルプ」の順にク リックします。
- ●「ECO Sleep」が動作中の場合、電源オフ状態や休 止状態ではバッテリ充電ランプは点灯しません。

# バッテリーユーティリティ - 満充電量の設定

バッテリの満充電量を 80% に抑えることで、バッテ リの充電に使用する電力を節約するとともに、バッテ リの消耗を抑え、バッテリの寿命を延ばすことができ ます。

#### ■設定を変更する

- 1 日▶国(すべてのアプリ)▶ 「FUJITSU バッテリー ユーティリティ ▶ 「バッテリーユーティリティ」の順 にクリックします。 「バッテリーユーティリティ」ウィンドウが表示さ れます。
- 2「バッテリー満充電量」をクリックします。
- 3「変更」をクリックします。 「ユーザーアカウント制御」ウィンドウが表示され たら、「はい」をクリックします。
- **4 「80% 充電モード」を選択し、「OK |▶ 「閉じる」** の順にクリックします。
- ●ご購入時のバッテリの満充電量は、100% に設定さ れています。
- ●「80% 充電モード」に変更すると、バッテリ残量が 70% 以上の場合は、AC アダプタを取り付けても 充電されません。69% 以下で充電されます。

# <span id="page-113-0"></span>ステータスパネルスイッチ

「ステータスパネルスイッチ」は、画面上のボタンで、 画面の明るさやCPUパフォーマンスなどを一括で変更 し、パソコンを使用する状況に適したモードに変更でき る機能です。

# 「ステータスパネルスイッチ」をお使いにな るうえでの注意

- ●CPUパフォーマンスを次の設定にしていると動画の 再生時にコマ落ちが発生する場合があります。
	- ・低
	- ・中

このような場合には、CPU パフォーマンスを次のい ずれかに設定してください。

- ・高
- ・「モード切り替え設定」で、CPU パフォーマンス の√を□にする
- ●複数のユーザーアカウントでパソコンを使用してい ても、各モードでの設定は、パソコン 1 台に対して 1 つの設定です。例えば、省電力モード中に他のユー ザーアカウントでサインインし直しても、省電力の 状態は変化しません。
- ●各デバイスの状態を「ON」から「OFF」に切り替 える場合、切り替え前にそのデバイスの利用を中止 し、接続または挿入されているデバイスをすべて取 り外してから切り替えてください。デバイスを使用 中に切り替えると、デバイスを停止できない場合が あります。

また、各デバイスの状態を「OFF」から「ON」に 切り替える場合は、切り替え後に各デバイスをパソ コンに接続または挿入してください。

- ●Windows へサインインした直後は、各デバイスの 状態の切り替えに失敗する場合があります。 各デバイスの状態の切り替えは、Windows へサイ ンインした後、しばらくしてから実行してください。
- ●パソコンのスリープやシャットダウン時に (Fm) + を押すと、パソコンが起動した後に省電力モー ドの切り替えに失敗する場合があります。この場合 は、Windows へサインインした後、30 秒以上経 過してから再度ボタンを押してください。

# 「ステータスパネルスイッチ」の使い方

- 1 日 → 目(すべてのアプリ) → 「FUJITSU ステー タスパネルスイッチ」「ステータスパネルス イッチ」の順にクリックします。 「ステータスパネルスイッチ」ウィンドウが表示さ れます。
- 2「モード切り替え」から、使用したいモードのボタ ンをクリックします。

選択したモードに切り替わります。

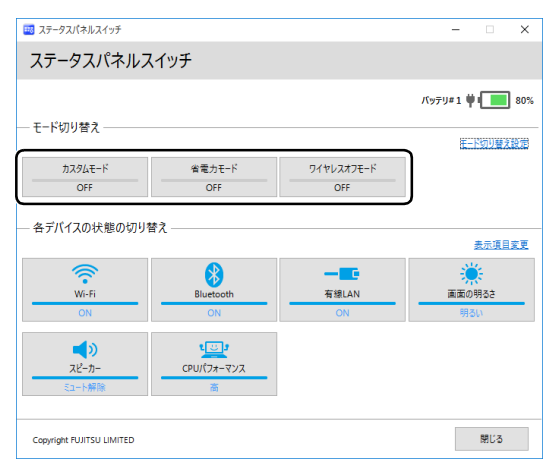

・カスタムモード

各デバイスの状態を個別に設定して、カスタム モードとして登録できます。設定方法について は[「各モードの設定を変更する」\(→ P.113\)](#page-114-0) をご覧ください。

・省電力モード

画面の明るさやCPUのパフォーマンスを下げる ことで、パソコンの消費電力を抑えることがで きるモードです。

・ワイヤレスオフモード 無線LANやBluetoothワイヤレステクノロジーな どの無線通信機能の電波を停止するモードです。

# **Point**

▶ 「各デバイスの状態の切り替え」 で、 それぞれの 機能のボタンをクリックすると、個別に状態を 変更できます。

また、「表示項目変更」をクリックすると、「各 デバイスの状態の切り替え」に表示する項目を 変更できます。

- ▶ 画面の明るさを、省電力モードで設定された画 面の明るさよりも暗くしている場合は、省電力 モードにしても画面が暗くならない場合があり ます。
- ▶ |[f]| + |[f]| を押して、 省電力モードの 「ON」 / 「OFF」を切り替えることもできます。
- ▶ ワイヤレスオフモードは、機内モードと同期し ません。

#### <span id="page-114-0"></span>各モードの設定を変更する

各モードで制御するデバイスを選択したり、各デバイ スの状態を個別に変更したりすることができます。

1「ステータスパネルスイッチ」ウィンドウで、「モー ド切り替え設定」をクリックします。

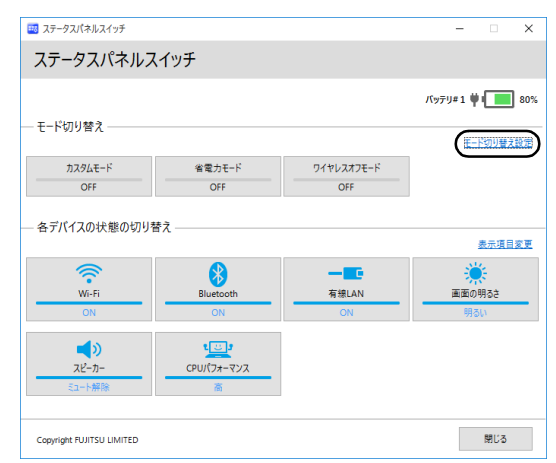

# 2 設定を変更します。

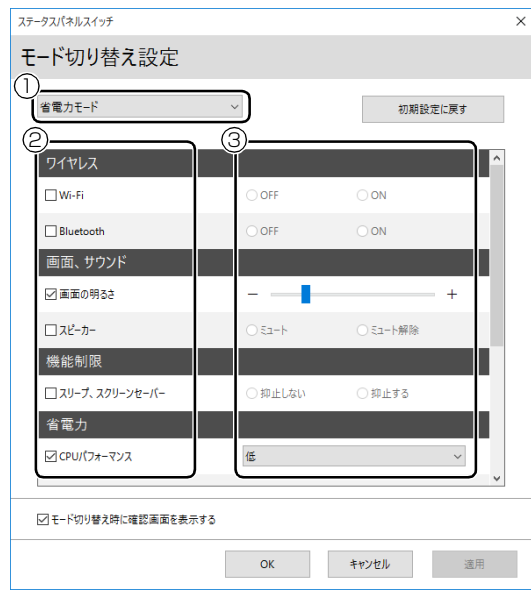

- **①** モードを選択します。
- **②** 制御するデバイスを選択します。
- **③** デバイスの状態や値を設定します。
- 3「適用」をクリックします。
- 4「OK」をクリックします。

# フラットポイント

# フラットポイントの設定を変更する

フラットポイントは、指先の操作でマウスポインター を動かすことのできる便利なポインティングデバイ スです。フラットポイントの基本操作については[、「取](#page-86-0) [り扱い」-「フラットポイント」\(→ P.85\)を](#page-86-0)ご覧く ださい。

#### ■フラットポイントでできること

「コントロールパネル」の「マウス」で設定すること で、フラットポイントをさらに便利に使えるようにな ります。

# **Doint**

▶ ここで説明している機能はご購入時の設定では 無効になっているものもあります。次をご覧に なり、必要に応じて、各機能の有効/無効の設 定を変更してください。

#### [「各機能を使えるように設定する」\(→ P.116\)](#page-117-0)

▶ ここで説明している機能は、使用するアプリや、 アプリの状態によって、動作が異なったり、お 使いになれなかったりすることがあります。

□ジェスチャー

フラットポイントの操作面で、次のような操作を行う ことができます。

●ピンチズーム

フラットポイントの操作面で、2 本の指でつまんだ りひらいたりする動作をします。

つまむ操作をすると画像やウィンドウ内の画面が縮 小表示され、ひらく操作をすると拡大表示されます。

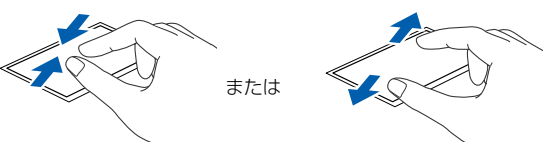

●ローテーション

フラットポイントの操作面に 2 本の指を置き、時計 回り、または反時計回りに弧を描くようになぞる と、なぞった方向に画像などを回転させることがで きます。

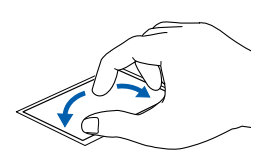

●3本指フリック

フラットポイントの操作面に 3 本の指を置き、すば やくはらいます。

ブラウザーなどを表示しているときに、右にはらう と「進む」と同様の動きをします。左にはらうと 「戻る」と同様の動きをします。

うまく反応しない場合は、3 本の指を少し離して操 作してください。

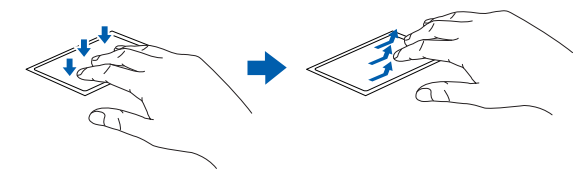

●3本指パン (音量を調節する) フラットポイントの操作面に 3 本の指を置いて、上 下になぞることで音量を調節できます。

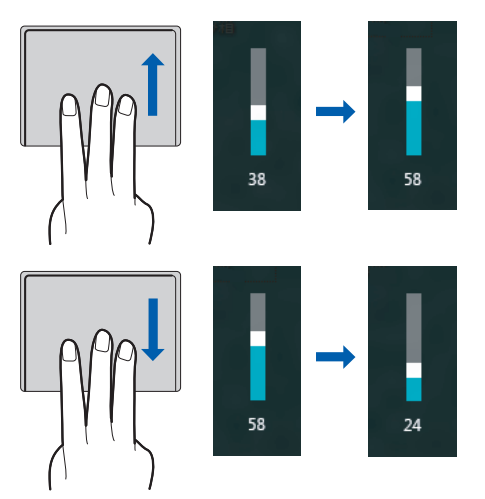

□スクロール

●2本指操作(パンスクロール)

フラットポイントの操作面の任意の位置に2本の指 を置き、上下や左右になぞると画面やウィンドウの スクロールが行えます。

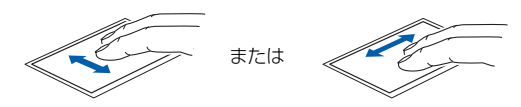

●1 本指操作

フラットポイントの操作面の右端や下端をなぞる と画面やウィンドウのスクロールが行えます。

・上下にスクロールしたい場合(垂直)

フラットポイントの操作面の右端を上下になぞり ます。

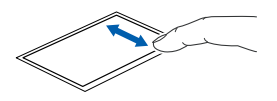

・左右にスクロールしたい場合(水平) フラットポイントの操作面の下端を左右になぞり ます。

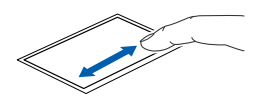

・サークルスクロール フラットポイントの操作面を時計回りや反時計回 りになぞることで、画面をスクロールします。

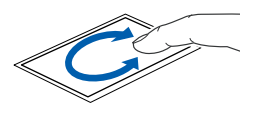

□ポインティング

●イナーシャルモーション

フラットポイントの操作面をすばやくなぞると、し ばらくの間、なぞった方向にマウスポインターが動 きます。

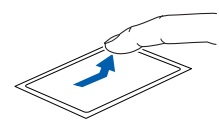

#### <span id="page-117-0"></span>□各機能を使えるように設定する

各機能の設定は、「コントロールパネル」の「マウス」 で行います。

- 1 通知領域の■をクリックし、表示された ■(Touch Pad)をダブルクリックします。 タッチパッド設定ウィンドウが表示されます。
- 2 使いたい機能を設定します。

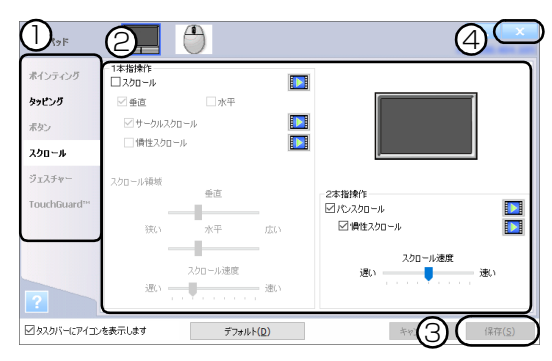

(画面は機種や状況により異なります)

- ① 左側の項目で設定したい機能をクリックします。
- ② 設定したい機能の図をクリックして□にしま す。
- ③「保存」をクリックします。
- ④ をクリックします。

# **Doint**

▶ 各項目の右側に表示される ■ をクリックする と、各機能の操作方法が動画で表示されます。

#### ■その他の設定

□左きき用に設定する

- 1 通知領域の るをクリックし、表示された □(Touch Pad)をダブルクリックします。 タッチパッド設定ウィンドウが表示されます。
- 2「ボタン」にある左ボタンの設定 を入れ替えます。

左ボタンを「ショートカットメニュー」、右ボタン を「クリック」に設定します。

3「保存」をクリックし、 × をクリックします。

□マウスポインターのデザインを変える

- 1 田を右クリックし、表示されたメニューから「コ ントロールパネル」をクリックします。
- 2「ハードウェアとサウンド」▶「デバイスとプリン ター」の「マウス」をクリックすると表示される 「マウスのプロパティ」ウィンドウの、「ポインター」 タブの設定画面から変更することができます。

#### □マウスポインターの速度を変える

- 1 田を右クリックし、表示されたメニューから「コ ントロールパネル」をクリックします。
- 2「ハードウェアとサウンド」「デバイスとプリン ター」の「マウス」をクリックすると表示される 「マウスのプロパティ」ウィンドウの、「ポインター オプション」タブの設定画面から変更することが できます。

□ホイールのスクロールの量を変える

- 1 日を右クリックし、表示されたメニューから「コ ントロールパネル」をクリックします。
- 2「ハードウェアとサウンド」「デバイスとプリン ター」の「マウス」をクリックすると表示される 「マウスのプロパティ」ウィンドウの、「ホイール」 タブの設定画面から変更することができます。
- □フラットポイントのタッチの感度を変更する
	- 1 通知領域のへをクリックし、表示された ■(Touch Pad)をダブルクリックします。 タッチパッド設定ウィンドウが表示されます。
- 2「ポインティング」の「タッチ感度」にあるスライ ダーを動かして、設定を変更します。 スライダーを「高い」側に動かすとタッチ感度が 上がり、「低い」側に動かすとタッチ感度が下がり ます。
- <mark>3</mark>「保存」をクリックし、 ※ をクリックします。

# **Doint**

▶ マウスポインターが勝手に動くときは、タッチ の感度を下げると修正される場合があります。

#### □フラットポイントの誤動作を軽減する

フラットポイントの誤動作を軽減するTouchGuardTM 機能が搭載されています。 次のように調整ができます。

1 通知領域の 本クリックし、表示された ■(Touch Pad)をダブルクリックします。

タッチパッド設定ウィンドウが表示されます。

2 「TouchGuard<sup>TM</sup>」をクリックし、設定を変更し ます。

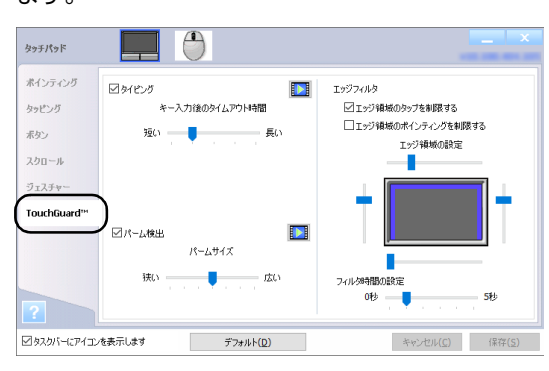

(画面は機種や状況により異なります)

・タイピング

チェックを付けて有効にすると、キーボードで キー入力している間、フラットポイントの入力 を抑制します。

タイムアウト時間を長くすることで、フラットポ イントの入力を抑制する時間が長くなります。

・パーム検出

チェックを付けて有効にすると、フラットポイ ントに手のひらを置いたり、こすったりした場 合に、必要以上にポインターが移動したり、ク リックしたりするのを防ぎます。

・エッジフィルタ

エッジ領域に操作を制限するフィルタを設定す ることで、誤動作を防げます。

フラットポイントから指を離して最初に触れる 領域がエッジ領域の場合、入力が制限されます。 入力を有効にするには、エッジ領域よりも内側 のフィルタがかかっていない部分から操作を開 始してください。

エッジ領域の設定スライダーを動かすとエッジ 領域の幅を調整できます。

・エッジ領域のタップを制限する

チェックを付けて有効にすると、エッジ領域 でフィルタ時間後にタップ操作ができなくな ります。

- ・エッジ領域のポインティングを制限する チェックを付けて有効にすると、エッジ領域 でフィルタ時間後にマウスポインターの移動 ができなくなります。
- ・フィルタ時間の設定 いったん指を離した後、続けて操作ができる 時間を設定できます。設定した時間を過ぎる とフィルタがかかり操作が制限されます。時 間を短くすることで誤動作を防ぐ効果があり ます。
- 3「保存」をクリックします。
- 4 x をクリックします。
- □シングルクリックとダブルクリックの設定を変更 する
- 1 田を右クリックし、表示されたメニューから「コ ントロールパネル」をクリックします。
- 2「デスクトップのカスタマイズ」▶「エクスプロー ラーのオプション」の順にクリックし、「全般」タ ブの「クリック方法」で設定を変更することがで きます。

# フラットポイントの有効/無効の切り替え

ここでは、フラットポイントの有効/無効の切り替え 方法について説明します。

■デスクトップから切り替える

# **Doint**

- ▶ フラットポイントを無効にする場合は、必ずマ ウスで操作できるようにしておいてください。
- 1 通知領域の■をクリックし、表示された □ (Touch Pad) をダブルクリックします。
- 2 項目の設定をします。

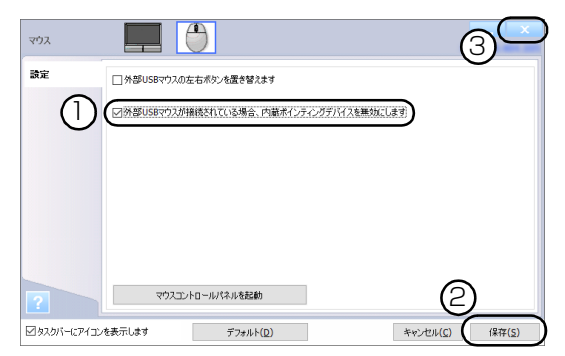

- ① USB マウスを接続したときにフラットポイン トを無効にする場合は、「外部 USB マウスが 接続されている場合、内蔵ポインティングデバ イスを無効にします| の口をクリックして にします。
- ②「保存」をクリックします。
- ③ をクリックします。

# **Doint**

- ▶ フラットポイントを使えなくする場合は、次の ように操作してください。
	- 1.「タッチパッド」タブの「クリックしてタッ チパッドの設定を変更します」をクリック します。
	- 2.「タッチパッド」の図をクリックして□に します。
	- 3.「保存」をクリックします。

フラットポイントを使えるようにするには、手 順 2 で外したチェックを付けます。

■キーボードで切り替える

+ を押すと、次のようにフラットポイントの 設定が切り替わります。

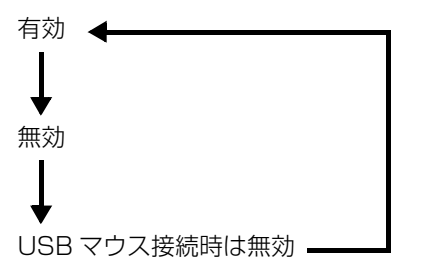

# **Doint**

- ▶ なお、この設定はシャットダウンや再起動を 行っても維持されます。
- ▶ また、 サインアウトしている状態では、 常に有効 <sub>図8:805972/00082703/00082</sub>:ndmt/27c257/13.8.000は。 (フラットポイントが使える状態)になります。

#### <span id="page-120-0"></span>解像度と発色数についての注意

パソコンの画面は、パソコン本体の液晶ディスプレイ の他に、次の外部ディスプレイやテレビにも表示する ことができます。

#### ■接続できるディスプレイ

- ●パソコン本体のアナログ RGB コネクタに接続した アナログディスプレイ(アナログ RGB コネクタ搭 載機種のみ)
- ●パソコン本体の HDMI 出力端子に接続したデジタル テレビやデジタルディスプレイ

ここでは、アナログディスプレイとデジタルディスプ レイをまとめて外部ディスプレイと呼びます。

#### **Doint**

- ▶ 別売のVGA変換ケーブルを使ってアナログディ スプレイを接続することもできます(対応モデ ルのみ)。
- ▶ 本パソコンに接続したアナログディスプレイで は、著作権保護された Blu-ray Disc(Blu-ray Disc ドライブ搭載機種のみ)や DVD の映像の 視聴はできません。

#### ■注意事項

ディスプレイにパソコンの画面を表示するときは、次 の点に注意してください。

- ●アプリによっては、解像度の設定により、正常に動 作しないことがあります。アプリの動作環境を確認 し、解像度を変更してください。
- ●外部ディスプレイやデジタルテレビで表示できる 解像度は、ディスプレイによって異なります。外部 ディスプレイやデジタルテレビのマニュアルでご 確認ください。
- ●プラグアンドプレイに対応している外部ディスプ レイやデジタルテレビの場合、最大解像度は、パソ コン本体の液晶ディスプレイまたは接続した外部 ディスプレイやデジタルテレビの、どちらかの最大 解像度の小さい方に設定されます。
- ●同時表示を選択した場合、外部ディスプレイやデジ タルテレビの画面は、パソコン本体の液晶ディスプ レイの画面と同一の解像度になります。
- ●解像度を切り替えるときなどに、一時的に表示画面 が乱れることがありますが、故障ではありません。
- ●同時表示時に、外部ディスプレイやデジタルテレビ の画面が正しく表示されないことがあります。
- ●解像度と発色数は[、「外部ディスプレイやデジタル](#page-122-0) [テレビに表示できる解像度と発色数」\(→ P.121\)](#page-122-0) の表の組み合わせ以外には設定しないでください。
- ●画面の解像度、およびリフレッシュレートを変更す るときは、起動中のアプリや常駐しているプログラ ムを終了させてください。また、変更後は必ずパソ コンを再起動してください。
- ●HDMI出力端子で出力した場合、出力先の外部ディ スプレイやデジタルテレビでは画面の端が一部欠 けることがあります。このような場合は、外部ディ スプレイやデジタルテレビ側で設定を「ドットバイ ドット表示」などに変更してください。 詳しくは、お使いの外部ディスプレイやデジタルテ レビのマニュアルをご覧ください。

# <span id="page-120-1"></span>パソコン本体の液晶ディスプレイに表示でき る解像度と発色数

パソコン本体の液晶ディスプレイに表示できる解像 度と発色数は、次のとおりです。

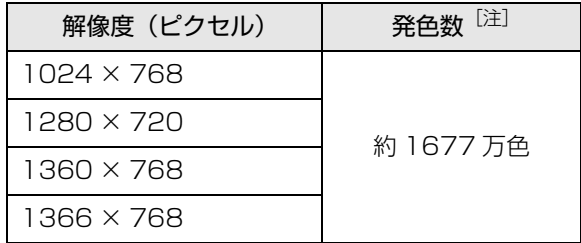

注 擬似的に色を表示するディザリング機能を利用

# 外部ディスプレイやデジタルテレビの接続

# ■外部ディスプレイやデジタルテレビを接続する とできること

パソコン本体に外部ディスプレイやデジタルテレビ を接続することで、次のことができます。

- ●表示するディスプレイを切り替える。
- ●2 つのディスプレイに同時に表示する。
- ●2つのディスプレイで1つのデスクトップを表示す る(マルチモニター機能)。
- ●接続したデジタルテレビやディスプレイで音声を 出力する。

ここでは、外部ディスプレイやデジタルテレビを接続 する手順について説明しています。

# **Doint**

- HDMI出力端子に接続したデジタルテレビやディ スプレイで音声を出力するには、設定が必要な場 合があります(HDMI 出力端子搭載機種のみ)[\(→](#page-132-0) [P.131](#page-132-0))。

#### <span id="page-121-0"></span>■必要なものを用意する

#### □外部ディスプレイやデジタルテレビ

外部ディスプレイやデジタルテレビによって接続す るコネクタや接続方法が異なります。それぞれ次のコ ネクタなどに接続します。接続するときは、必ず外部 ディスプレイやデジタルテレビのマニュアルもご覧 ください。

#### **●アナログディスプレイを接続する場合**

アナログ RGB コネクタに接続します。

# **D**oint

- ▶ 別売のVGA変換ケーブルを使ってアナログディ スプレイを接続することもできます(対応モデ ルのみ)。
- ▶ 本パソコンに接続したアナログディスプレイで は、著作権保護された Blu-ray Disc(Blu-ray Disc ドライブ搭載機種のみ)や DVD の映像の 視聴はできません。

# **●デジタルテレビやデジタルディスプレイでHDMI対 応のものを接続する場合**

HDMI 出力端子に接続します。

□ケーブル

外部ディスプレイやデジタルテレビとパソコンを接 続するケーブルです。

#### **●ディスプレイケーブル**

アナログ RGB コネクタとの接続時に使用します。

**●HDMI ケーブル**

HDMI 出力端子との接続時に使用します。

**●別売の VGA 変換ケーブル(対応モデルのみ)**

別売の VGA 変換ケーブルとディスプレイケーブル を使用することで、パソコン本体の HDMI 出力端子 に、外部ディスプレイをアナログ接続することがで きます。

#### □外部ディスプレイやデジタルテレビのマニュアル 外部ディスプレイやデジタルテレビにより接続方法 が異なります。必ず外部ディスプレイやデジタルテレ

ビのマニュアルもご覧ください。

# ■外部ディスプレイやデジタルテレビを接続する

# 警告

- 外部ディスプレイやデジタルテレビの 接続/取り外しを行う場合は、必ずパソ コン本体の電源を切り、AC アダプタを 取り外してください。 感電の原因となります。
- 1 パソコン本体の電源を切り、AC アダプタを取り外 します。
- 2 パソコン本体にケーブルを接続します。 接続するコネクタにより使用するケーブルの種類 が異なります。詳しくは[、「必要なものを用意す](#page-121-0) [る」\(→ P.120\)を](#page-121-0)ご覧ください。 また、コネクタの場所については[、「各部の名称と](#page-73-0) [働き」\(→ P.72\)を](#page-73-0)ご覧ください。
- 3 外部ディスプレイやデジタルテレビにケーブルの もう一方のコネクタを接続します。 接続方法は、外部ディスプレイやデジタルテレビの マニュアルをご覧ください。
- 4 外部ディスプレイやデジタルテレビの電源ケーブ ルを接続して、電源を入れます。
- 5 パソコン本体に AC アダプタを取り付け、電源を 入れます。 必要に応じて、表示するディスプレイを切り替え ます。

外部ディスプレイやデジタルテレビ接続後、「新しい ハードウェアの追加ウィザード」ウィンドウが表示さ れた場合は、次のように対応してください。

●外部ディスプレイやデジタルテレビに CD-ROM な どで必要なファイルが添付されていることがあり ます。この場合は、添付のマニュアルをご覧になり、 必要なファイルをインストールしてください。

# **Doint**

- ▶ 外部ディスプレイやデジタルテレビを接続後、 接続したディスプレイのみに表示する設定にし ていても、接続するディスプレイによっては、 パソコン本体の液晶ディスプレイと接続した ディスプレイの両方に画面が表示されることが あります。必要に応じて、表示するディスプレ イを切り替えてください。
- ▶ パソコン本体の液晶ディスプレイや接続した外 部ディスプレイやデジタルテレビに、パソコンの 画面を表示するときの画面の解像度については、 [「解像度と発色数についての注意」\(→ P.119\)](#page-120-0) をご覧ください。

# <span id="page-122-0"></span>外部ディスプレイやデジタルテレビに表示 できる解像度と発色数

■アナログRGBコネクタに接続したアナログディ スプレイの場合(アナログ RGB コネクタ搭載機 種のみ)

接続した外部ディスプレイがサポートしている次の 解像度を表示できます。

外部ディスプレイがこの解像度をサポートしている かどうかは、お使いの外部ディスプレイのマニュアル をご覧ください。

# **D**oint

▶ パソコン本体のアナログ RGB コネクタに接続し たアナログディスプレイでは、著作権保護された Blu-ray Disc(Blu-ray Disc ドライブ搭載機種 のみ)や DVD の映像の視聴はできません。

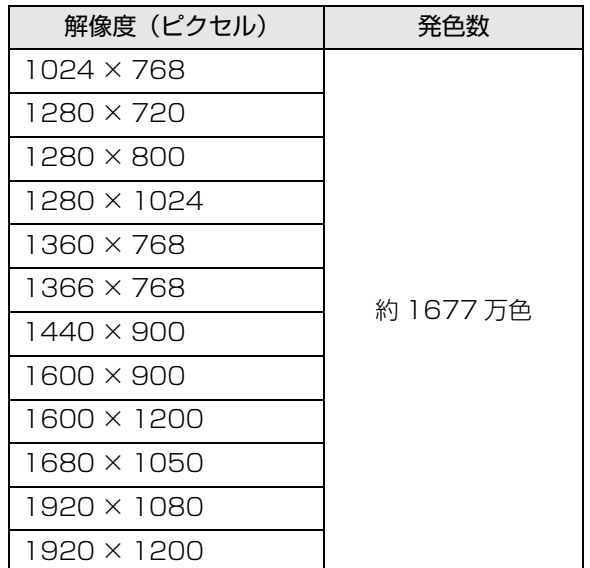

# ■HDMI 出力端子に接続したデジタルテレビやデ ジタルディスプレイの場合(HDMI 出力端子搭 載機種のみ)

接続したデジタルテレビやデジタルディスプレイが サポートしている次の解像度を表示できます。 デジタルテレビやデジタルディスプレイがこの解像 度をサポートしているかどうかは、お使いのデジタル テレビやデジタルディスプレイのマニュアルをご覧 ください。

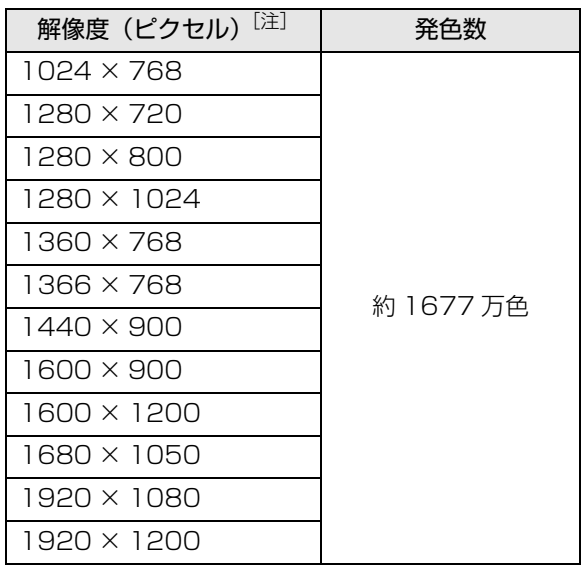

注 接続したデジタルテレビやデジタルディスプレイの解像 度より大きい解像度の場合は表示できません。

■パソコン本体の液晶ディスプレイとアナログ ディスプレイの同時表示の場合(アナログRGB コネクタ搭載機種のみ)

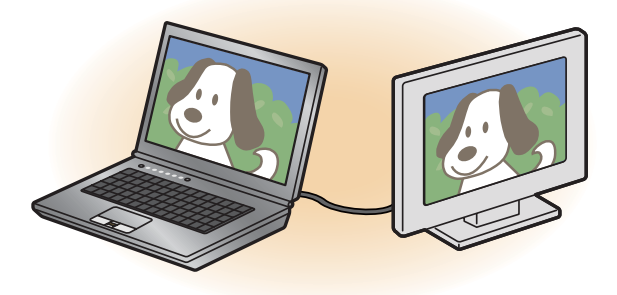

- ●パソコン本体の液晶ディスプレイとアナログディ スプレイに同時に表示する場合は、表示するディス プレイを次のように設定してください。
	- ・パソコン本体の液晶ディスプレイ メインディスプレイ(またはプライマリデバイス): 内蔵ディスプレイ(またはノートブック、Notebook) ・アナログディスプレイ
	- 2番目のディスプレイ(またはセカンダリデバイス): PCモニター[ディスプレイ型名](またはPCモニタ)
- ●お使いのパソコン本体の液晶ディスプレイの解像度 は[、「パソコン本体の液晶ディスプレイに表示できる](#page-120-1) 解像度と発色数| (→ P.119) をご確認ください。 アナログディスプレイの解像度は、アナログディス プレイのマニュアルにてご確認ください。

パソコン本体の液晶ディスプレイの解像度以下であ り、かつ、お使いのアナログディスプレイがサポート している次の解像度を表示できます。

# **Point**

▶ パソコン本体のアナログRGBコネクタに接続し たアナログディスプレイでは、著作権保護され た Blu-ray Disc(Blu-ray Disc ドライブ搭載機 種のみ)や DVD の映像の視聴はできません。

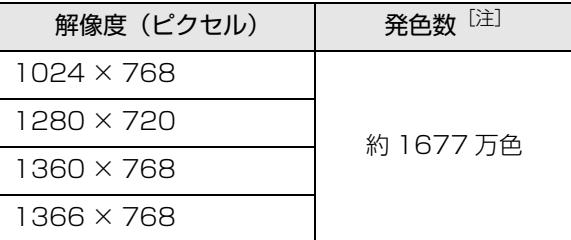

注 擬似的に色を表示するディザリング機能を利用

■パソコン本体の液晶ディスプレイとデジタルテ レビやデジタルディスプレイの同時表示の場合

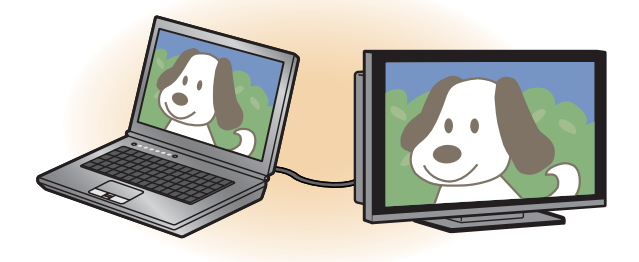

- ●パソコン本体の液晶ディスプレイとデジタルテレ ビやデジタルディスプレイに同時に表示する場合 は、表示するディスプレイを次のように設定してく ださい。
	- ・パソコン本体の液晶ディスプレイ メインディスプレイ(またはプライマリデバイス): 内蔵ディスプレイ(またはノートブック、Notebook、 デジタルテレビ [ディスプレイ型名])
	- ・デジタルテレビやデジタルディスプレイ 2番目のディスプレイ(またはセカンダリデバイス): デジタルテレビ「ディスプレイ型名](またはデジタ ルテレビ 2)

接続したデジタルテレビやデジタルディスプレイが サポートしている次の解像度を表示できます。

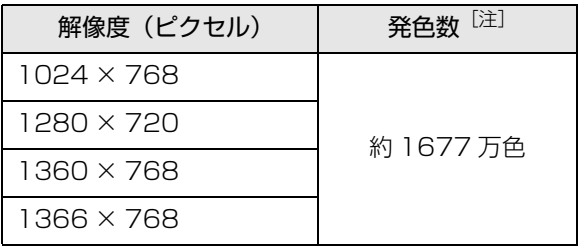

注 パソコン本体の液晶ディスプレイは擬似的に色を表示 するディザリング機能を利用

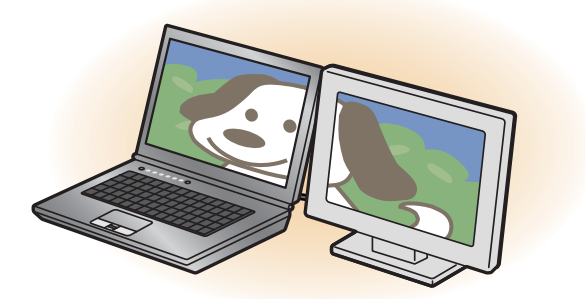

- ●マルチモニター機能をお使いになるときは、表示す るディスプレイを次のように設定してください。
	- ・パソコン本体の液晶ディスプレイ メインディスプレイ(またはプライマリデバイス): 内蔵ディスプレイ(またはノートブック、Notebook、 デジタルテレビ「ディスプレイ型名])
	- ・外部ディスプレイやデジタルテレビ 2番目のディスプレイ(またはセカンダリデバイス): PC モニター [ディスプレイ型名] (または PC モニ タ、デジタルテレビ、デジタルテレビ 2)

お使いのディスプレイなどに表示できるそれぞれ の解像度で表示できます。

#### 画面の解像度の変更

ここでは、ディスプレイにパソコンの画面を表示する ときの、画面の解像度を変更する方法について説明し ています。

# **同要**

- ▶ 設定変更時の画面表示の乱れについて 解像度を変更するときに一時的に画面表示が乱 れることがありますが、故障ではありません。
- 1 田を右クリックし、表示されたメニューから「コ ントロールパネル」をクリックします。
- 2「ハードウェアとサウンド」をクリックし、「ディ スプレイ」の「画面の解像度の調整」をクリック します。

「画面の解像度」ウィンドウが表示されます。

3 解像度を変更します。

「解像度」の > をクリックし、表示される画面で 解像度を選択します。

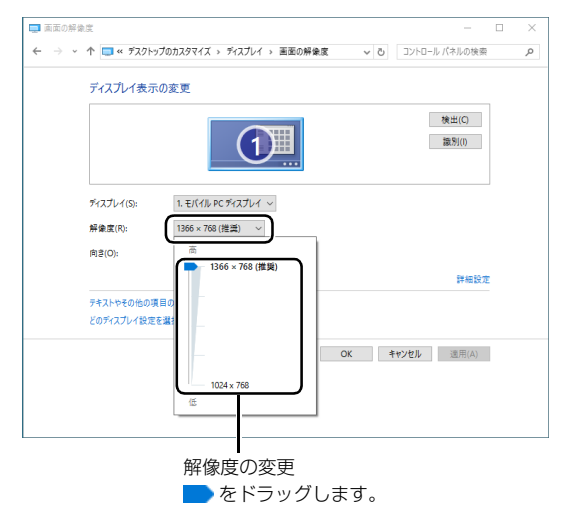

(これ以降の画面は機種や状況により異なります)

接続した外部ディスプレイやデジタルテレビの解 像度を変更したい場合は、「ディスプレイ表示の変 更」でディスプレイを選んでから設定してくださ い。設定可能な解像度は外部ディスプレイやデジ タルテレビのマニュアルをご覧ください。

#### 4「適用」をクリックします。

設定を確認するウィンドウが表示されたら、「変更 を維持する」をクリックします。

- ■リフレッシュレートの変更
	- 1.「画面の解像度」ウィンドウで「詳細設定」 をクリックし、表示されたウィンドウで「モ ニター」タブをクリックします。
	- 2. リフレッシュレートの ▽ をクリックし、表 示されるメニューからリフレッシュレート を変更します。

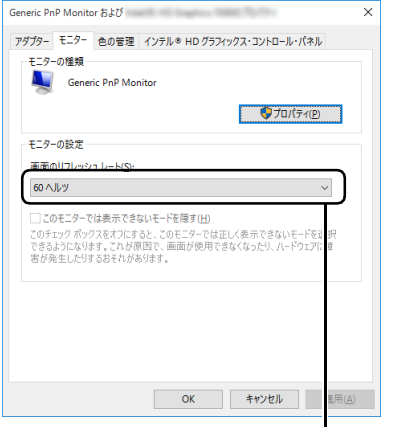

をクリックして選びます。

- 3.「適用」をクリックします。 設定を確認するウィンドウが表示されたら、 「変更を維持する」をクリックし、「OK」を クリックします。
- 5 「OK」をクリックします。

# 表示するディスプレイの切り替え

このパソコンに外部ディスプレイやデジタルテレビ などを接続した場合に、表示するディスプレイを切り 替えることができます。 ここでは、切り替え方法について説明しています。

#### ■ディスプレイの表示について

ディスプレイの表示は、次のように切り替えることが できます。なお、お使いのパソコンにより搭載されて いるコネクタが異なります。

#### **●1 つのディスプレイで表示する**

- ・パソコン本体の液晶ディスプレイ
- ・外部ディスプレイ
- ・HDMI 出力端子に接続したデジタルテレビ

#### **●2 つのディスプレイで同時に表示する**

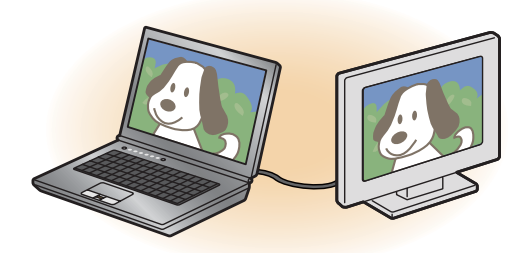

- ・パソコン本体の液晶ディスプレイと、接続した外 部ディスプレイ
- ・パソコン本体の液晶ディスプレイと、接続したデ ジタルテレビ
- ・アナログ RGB コネクタに接続したアナログディ スプレイと、HDMI 出力端子に接続したデジタル テレビ(アナログ RGB コネクタ搭載機種のみ)

#### **●2つのディスプレイで1つのデスクトップを表示する**

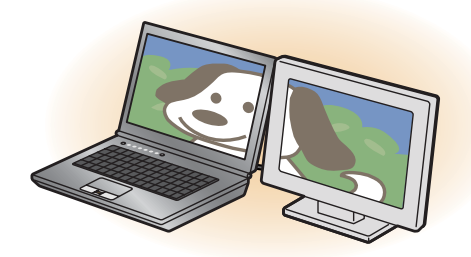

2つのディスプレイで1つのデスクトップを表示す る方法については[、「マルチモニター機能を使う」](#page-127-0) [\(→ P.126\)](#page-127-0)をご覧ください。

日要

- ▶ 動画再生中に、表示するディスプレイを切り替 えないでください。
- ▶ Blu-ray Disc (Blu-ray Disc ドライブ搭載機種 のみ)の映像は、パソコン本体の液晶ディスプ レイおよび HDMI 出力端子に接続したデジタル テレビやデジタルディスプレイにのみ表示でき ます。

# **D**oint

- ▶ HDMI 出力端子に接続したデジタルテレビや 外部ディスプレイには、BIOS セットアップの 画面を表示することはできません。
- Windowsが起動すると、表示されるディスプレ イは、前回 Windows で使用していた状態にな ります。

ただし、外部ディスプレイが接続されていない場 合や、プラグアンドプレイに対応していないディ スプレイが接続されている場合は、パソコン本体 の液晶ディスプレイのみの表示になります。

▶ お使いのテレビによってはテレビの解像度がパ ソコン本体の液晶ディスプレイよりも低いた め、鮮明に表示できない場合があります。

# <span id="page-126-0"></span>■デスクトップから切り替える

#### **Point**

- ▶ 外部ディスプレイによって対応している解像度 や走査周波数が異なるため、正常に表示されな いことがあります。状況に応じて次の操作を 行ってください。
	- ・何も表示されない場合 何も操作しないでお待ちください。10 秒ほど で表示先がパソコン本体の液晶ディスプレイ に戻ります。表示先がパソコン本体の液晶ディ スプレイに戻らないときは、 (■) + (P) を押 して、表示先を切り替えてください。
	- ・正常に表示されない場合 外部ディスプレイのマニュアルで外部ディス プレイが対応している解像度や走査周波数を 確認し、設定を変更してください。
- 1 デスクトップの何もないところを右クリックし、 表示されるメニューから「グラフィックス・プロ パティ...」をクリックします。 「インテル®HD グラフィックス·コントロール· パネル」ウィンドウが表示されます。
- 2「ディスプレイ」をクリックします。

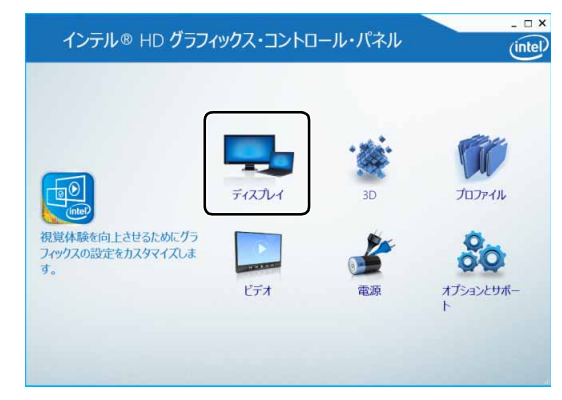

(これ以降の画面は機種や状況により異なります)

3「マルチ・ディスプレイ」をクリックします。

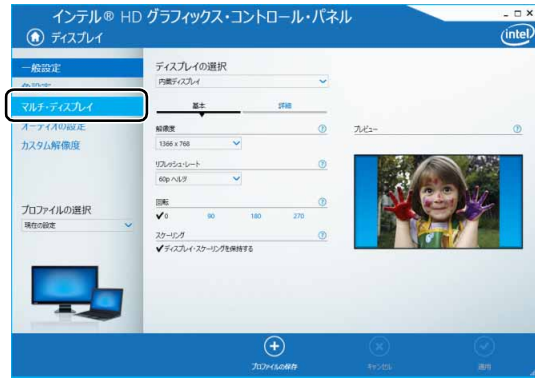

#### 4 表示するディスプレイを選択します。

■1つのディスプレイで表示する場合

「ディスプレイ・モードの選択」の「シングル・ ディスプレイ」をクリックした後、「アクティ ブ・ディスプレイの選択 | の ▽ をクリックし、 表示するディスプレイを選択します。

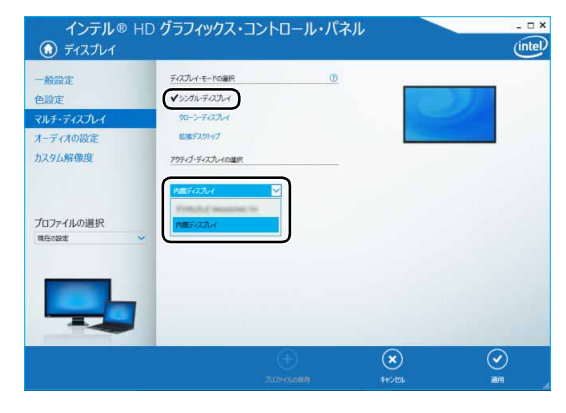

#### ■2つのディスプレイで同時に表示する場合

「ディスプレイ・モードの選択」の「クローン・ ディスプレイ」をクリックした後、「アクティ ブ・ディスプレイの選択Ⅰの ▼ をクリックし、 表示するディスプレイを選択します。このと き、最上段は「内蔵ディスプレイ」に設定して ください。

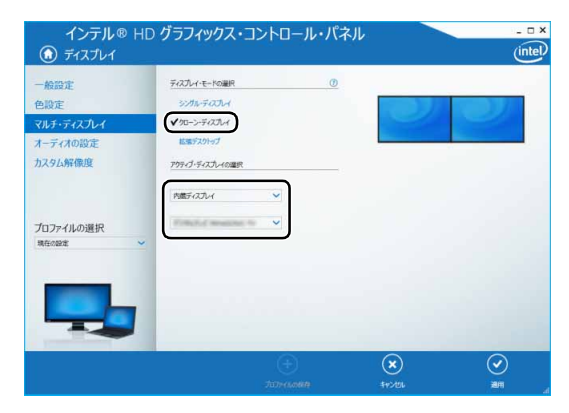

#### <span id="page-127-0"></span>■マルチモニター機能を使う

このパソコンには、パソコン本体の液晶ディスプレイ と接続したディスプレイを使用して、2 つのディスプ レイで 1 つのデスクトップを表示できる「マルチモニ ター機能」があります。

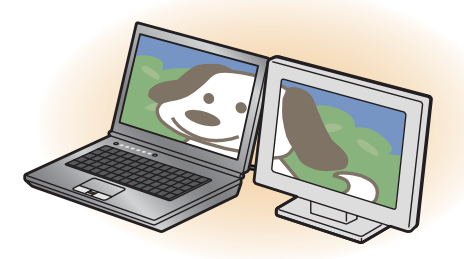

- □マルチモニター機能をお使いになるうえでの注意
- ●マルチモニター機能をお使いになる前に、使用中の アプリを終了してください。
- ●マルチモニター機能をお使いになるときは、パソコ ン本体の液晶ディスプレイをメインディスプレイ (プライマリデバイス)、接続したディスプレイを 2 番目のディスプレイ(セカンダリデバイス)に設定 してください。
- ●マルチモニター機能の使用中のご注意
	- ・2 つのディスプレイにまたがるウィンドウがある 場合は、表示するディスプレイの設定を変更しな いでください。
	- ・2番目のディスプレイ(ヤカンダリデバイス)の みに表示されているアプリを起動中に、2 番目の ディスプレイ(セカンダリデバイス)の使用を終 了しないでください。アプリおよび Windows の 動作が不安定になり、データが保存されないこと があります。
- ●メインディスプレイ (プライマリデバイス)のみで 表示されるもの
	- ・パソコン本体の液晶ディスプレイの全画面表示
	- ・一部のスクリーンセーバー
	- ・動画再生画面の全画面表示
	- ・アクセラレーター機能を使用しての動画再生画面

#### □マルチモニター機能を設定する

- 1 外部ディスプレイをパソコンに接続します。
- 2 田を右クリックし、表示されたメニューから「コ ントロールパネル」をクリックします。
- 3「ハードウェアとサウンド」をクリックし、「ディ スプレイ」の「画面の解像度の調整」をクリック します。

「画面の解像度」ウィンドウが表示されます。

4「複数のディスプレイ」の ▽ をクリックして「表 示画面を拡張する」を選択します。

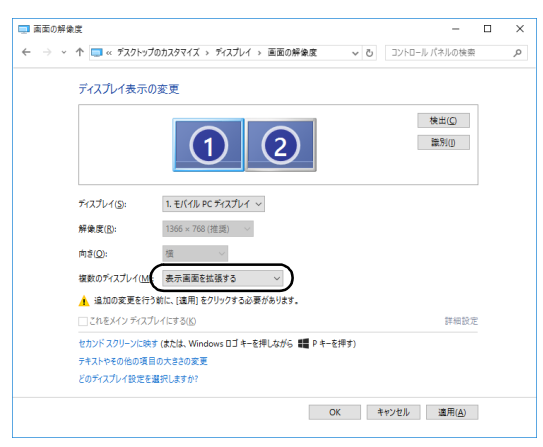

(画面は機種や状況により異なります)

- 5「適用」をクリックします。
- 6 確認のウィンドウが表示されたら「OK」をクリッ クし、すべてのウィンドウを閉じます。

□ディスプレイの表示位置を変更する

ここでは使用する2つのディスプレイの表示位置を変 更する場合の手順について説明します。

- 1 マルチモニター機能を設定します。
- 2 田を右クリックし、表示されたメニューから「コ ントロールパネル」をクリックします。
- 3「ハードウェアとサウンド」をクリックし、「ディ スプレイ」の「画面の解像度の調整」をクリック します。

「画面の解像度」ウィンドウが表示されます。

4 ディスプレイのイラストを、表示する位置にドラッ グします。

ディスプレイのイラストの配置により、「1」のディ スプレイから「2」のディスプレイへの移動方法が 決定されます。イラストの位置をディスプレイの 物理的な配置と対応させる必要はありません。

■マルチディスプレイ内を左右に移動させたい場合 「1」「2」と表示されたディスプレイを左右に 並べます。

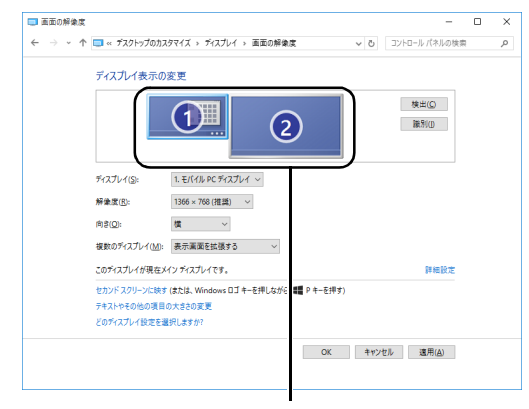

左右に並べます。

(画面は機種や状況により異なります)

#### ■マルチディスプレイ内を上下に移動させたい場合

「1」「2」と表示されたディスプレイを縦に並 べます。

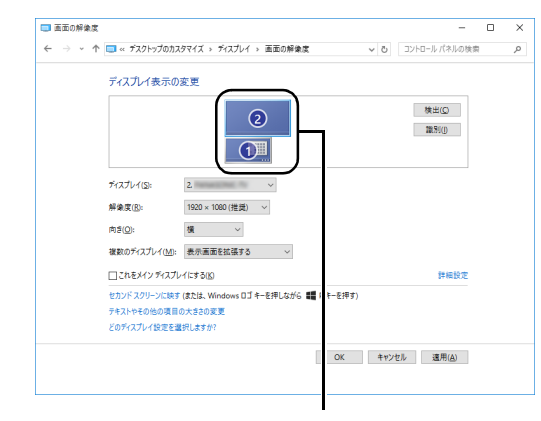

上下に並べます。

(画面は機種や状況により異なります)

#### 5「適用」をクリックします。

分割したデスクトップを表示する位置が変更され ます。

#### ■キーボードで切り替える

キーボードで表示する画面を切り替えるには、 (■) + を押し、カーソルキーで表示方法を選んで、 [Enter] を押してください。

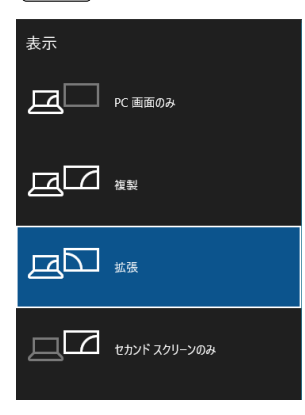

# **Doint**

- ▶ プラグアンドプレイに対応していない外部ディ スプレイの場合、キーボードで切り替えること はできません[。「デスクトップから切り替える」](#page-126-0) [\(→ P.125\)](#page-126-0)をご覧ください。
- ▶ キーボードで切り替える場合には、拡張表示の メインディスプレイの変更はできません。メイ ンディスプレイは、自動的に以前に設定した ディスプレイになります。

# インテル WiDi を使う

この項目は、インテル WiDi 搭載機種の方のみお読み ください。

ここでは、インテル WiDi を使うために必要なものや、 接続方法について説明しています。

#### ■インテル WiDi とは

インテル WiDi (ワイダイ) とは、このパソコンに搭 載されている無線 LAN 機能を利用して、パソコンの 画面やパソコンに保存している動画などをワイヤレ スでテレビや外部ディスプレイに表示する機能です。

> インテル WiDi 用の受信アダ プターに接続可能なテレビや 外部ディスプレイ(別売)

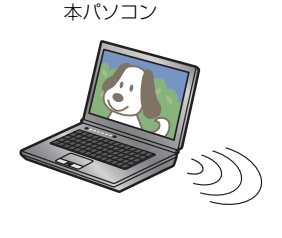

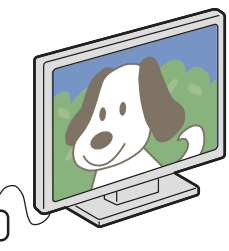

インテル WiDi 用受信 アダプター(別売)

#### ■お使いになるうえでの注意

- ●インテル WiDi をお使いになるには、本パソコンの 他に次のものが必要です。
	- ・別売のインテル WiDi 用の受信アダプター
	- ・インテルWiDi用の受信アダプターに接続可能な、 別売のテレビや外部ディスプレイ(1280×720 ドット以上の解像度をサポートしたもの)
- ●同時に使用できるディスプレイは、パソコン本体の 液晶ディスプレイと、インテル WiDi で表示している ディスプレイの2つまでです。
- ●BIOSセットアップの画面、Windows起動中の画面、 省電力モードからの復帰中の画面、およびシャット ダウン中の画面はテレビや外部ディスプレイに表示 できません。
- ●インテル WiDi で接続すると、音声は接続したテレビ や外部ディスプレイからの出力に切り替わります。
- ●インテル WiDi で表示した画面では、マウスカーソ ルやウィンドウの移動、入力した文字などの表示に は遅延が生じます。

●動画コンテンツを表示する場合、再生する映像に よっては、パソコンの画面やスピーカーで再生する 場合に比べて画質や音質が低下し、なめらかな映像 が視聴できない場合があります。

特に、AVCHD 形式の動画などは、映像再生の負荷 が高いため、映像が乱れたり音声が途切れたりする 場合があります。

- ●ご利用のインテル WiDi 用受信アダプター(別売)に よっては、著作権保護機能が使用されている動画を 再生するときに、アダプターのアップデートが必要 になる場合があります。
- ●高ビットレートの動画を再生すると、なめらかに再 生されない場合があります。
- ●インテル WiDi は無線 LAN を使用するため、ご利用 環境によっては、通信速度の低下や通信不能が原因 でテレビや外部ディスプレイに画面が表示されな い場合があります。無線 LAN について、詳しくは [「無線 LAN」\(→ P.139\)](#page-140-0)をご覧ください。
- ●インテル WiDi は無線 LAN を使用しますが、Web サイト閲覧など、通常のインターネット接続と同時 にご利用いただけます。
- ●インテルWiDiと無線LANでのインターネット接続 を同時にお使いになる場合は、無線 LAN アクセス ポイントとの接続を完了させてから、インテルWiDi の接続を行ってください。
- ●無線 LAN の電波を停止している場合は、インテル WiDi をお使いになることができません。

#### ■必要なものを進備する

インテル WiDi をお使いになるには、本パソコンの他 に次のものが必要です。

- ●別売のインテル WiDi 用の受信アダプター
- ●別売の、インテル WiDi 用の受信アダプターに接続 可能なテレビや外部ディスプレイ インテル WiDi 用の受信アダプターに添付されてい るマニュアルをご覧になり、対応したものをご用意 ください。

#### ■インテル WiDi を使う

- 1 テレビや外部ディスプレイに、別売のインテル WiDi 用の受信アダプターを接続します。 接続方法については、お使いのテレビや外部ディ スプレイと、受信アダプターのマニュアルをご覧 ください。
- 2 通知領域の ワをクリックします。

3「アクションセンタ―」が表示されたら、「接続」を クリックします。

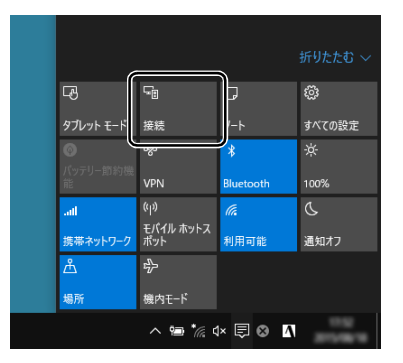

(画面は機種や状況により異なります)

この後は、状況により操作が異なります。お使いの状 況にあわせてご覧ください。

#### □接続方法

1 接続対象のインテル WiDi 用の受信アダプターを クリックします。

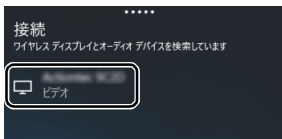

2 「[受信アダプター名称]の暗証番号 (PIN) を入力 してください。」と表示されたら、①接続対象の ディスプレイに表示されている8桁の数字を入力 し、②「接続」をクリックします。

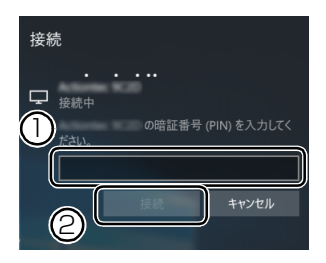

接続対象のディスプレイに画面が表示されます。

# **Doint**

- ▶ 2回目以降に接続する場合、暗証番号の入力は必 要ありません。
- ▶ インテルWiDi用の受信アダプターの種類によって は、暗証番号の入力が必要ない場合があります。

□切断方法

- 1 通知領域の ワをクリックし、「接続」をクリック します。
- 2「切断」をクリックします。

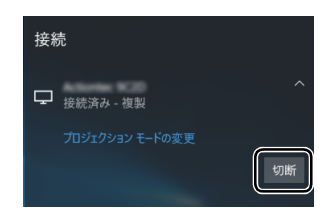

表示されていた接続先ディスプレイの画面が消え ます。

# **Doint**

▶ 表示するディスプレイを切り替えるときは **[■] + [P] を押します。2つのキーを押すごと** に、「複製(パソコン本体の液晶ディスプレイと 外部ディスプレイの同時表示)→拡張(パソコン 本体の液晶ディスプレイと外部ディスプレイの マルチモニター表示)→プロジェクターのみ(外 部ディスプレイ表示)…」の順でディスプレイ表 示方法を選ぶことができます。

なお、テレビや外部ディスプレイに表示できる解像度 と発色数については[、「外部ディスプレイやデジタル](#page-122-0) テレビに表示できる解像度と発色数| (→ P.121) を ご覧ください。

# サウンド

# 再生時/録音時のサウンドを調節する

このパソコンのサウンドを調節するときは、スピー カーから聞こえる音がひずまない範囲に設定・調整し てください。スピーカーが故障する原因となる場合が あります。

■デスクトップアプリごとに音量を調節する デスクトップアプリは「音量ミキサー」ウィンドウで アプリごとに音量を調節できます(一部のデスクトッ プアプリには個別に調節できないものもあります)。

- 1 音量を調節したいデスクトップアプリを起動します。
- 2 田を右クリックし、表示されたメニューから「コ ントロールパネル」をクリックします。
- 3「ハードウェアとサウンド」▶「サウンド」の「シ ステム音量の調整」の順にクリックします。 「音量ミキサー」ウィンドウが表示されます。
- 4「アプリケーション」の一覧で、音量の設定を変更 したいアプリの③スライダーを上下にドラッグし て、適切な音量に調節します。

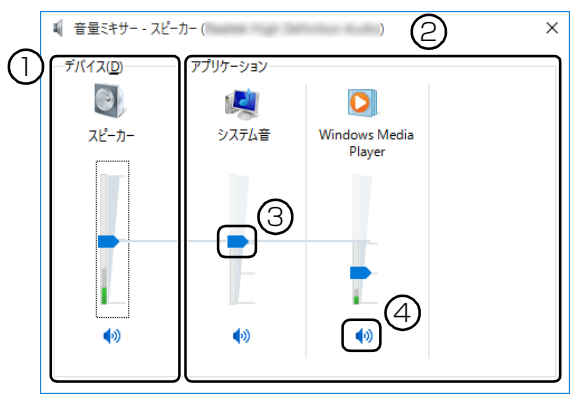

(画面は機種や状況により異なります)

- ① このパソコンのスピーカーから出る音量です。 通知領域の で設定した音量と同じです。 HDMI 出力端子に接続したテレビから音を出 す場合は、「HDMI デバイス」と表示されます (HDMI 出力端子搭載機種のみ)。
- ② 起動しているデスクトップアプリごとに音量 を調節できます。 「デバイス」に設定した音量が最大値になります。
- ③ 下にドラッグすると音が小さく、上にドラッグ すると音が大きくなります。
- 4 ここをクリックして (◎ にすると音が消えます。 もう一度クリックしていにすると元の音量に戻 ります。
- $5 \times 5$ クリックします。 「音量ミキサー」ウィンドウが閉じます。

#### <span id="page-132-0"></span>■再生や録音する機器ごとに音量を調節する

#### □再生や録音する機器を選択する

このパソコンで音声を再生したり録音したりするとき に、音声の出力先を選択することができます。 HDMI 出力端子に接続したデジタルテレビやディスプ レイから音を出したい場合も、次の手順で再生する機器 を選択してください(HDMI 出力端子搭載機種のみ)。

- 1 田を右クリックし、表示されたメニューから「コ ントロールパネル」をクリックします。
- 2「ハードウェアとサウンド」▶「サウンド」の順に クリックします。 「サウンド」ウィンドウが表示されます。
- 3「再生」タブや「録音」タブで機器を選択し、「既 定値に設定」をクリックします。

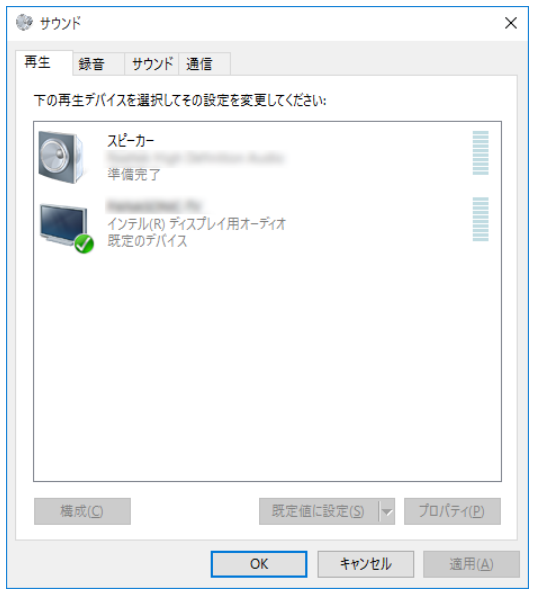

(画面は機種や状況により異なります)

選択した機器にチェックマークが付きます。

4「OK」をクリックします。

「サウンド」ウィンドウが閉じます。

□再生する機器の音量を調節する

ここでは、例としてスピーカーの音量を調節する方法 を説明します。

- 1 田を右クリックし、表示されたメニューから「コ ントロールパネル」をクリックします。
- 2「ハードウェアとサウンド」▶「サウンド」の順に クリックします。 「サウンド」ウィンドウが表示されます。

3「再生」タブの「スピーカー」を右クリックし、表

示されるメニューから「プロパティ」をクリック します。

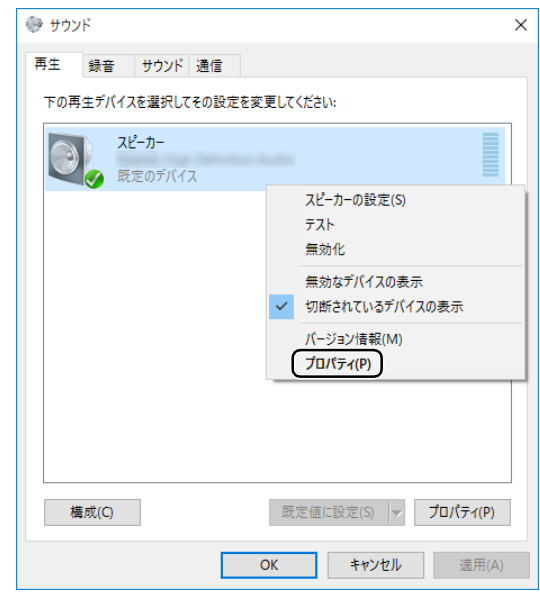

(これ以降の画面は機種や状況により異なります)

「スピーカーのプロパティ」ウィンドウが表示され ます。

4「レベル」タブをクリックします。

5 音量を調節したい項目で、スライダーを左右にド ラッグして、適切な音量に調節します。

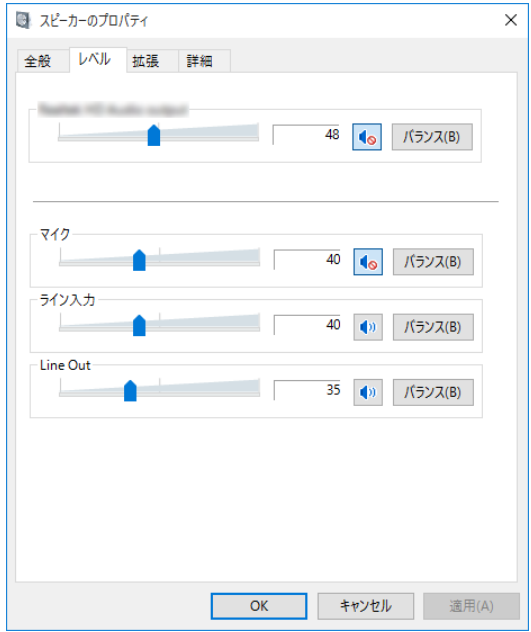

- • : スピーカーから音が聞こえます。
- · : スピーカーから音が聞こえません (ミュー トになっています)。
- ・「バランス」:左右の音量のバランスを調節でき ます。
- 6「OK」をクリックします。

「スピーカーのプロパティ」ウィンドウが閉じます。

7「OK」をクリックします。

「サウンド」ウィンドウが閉じます。

#### □録音する機器の音量を調節する

ここでは、例としてマイクの音量を調節する方法を説 明します。

- 1 田を右クリックし、表示されたメニューから「コ ントロールパネル」をクリックします。
- 2「ハードウェアとサウンド」▶「サウンド」の順に クリックします。

「サウンド」ウィンドウが表示されます。

3「録音」タブの「マイク」を右クリックし、表示さ れるメニューから「プロパティ」をクリックします。

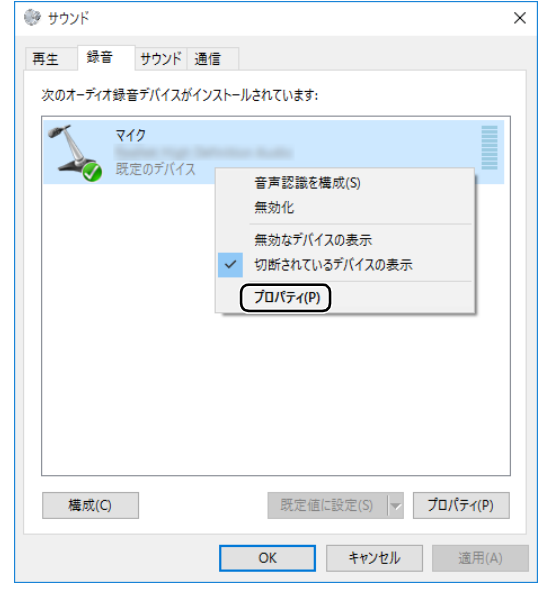

(これ以降の画面は機種や状況により異なります)

「マイクのプロパティ」ウィンドウが表示されます。

- 4「レベル」タブをクリックします。
- 5 音量を調節したい項目で、スライダーを左右にド ラッグして、適切な音量に調節します。

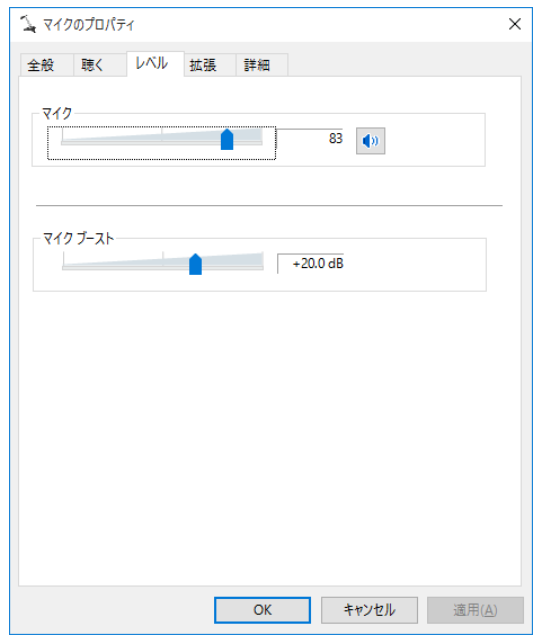

- ・ |• : スピーカーから音が聞こえます。
- · : スピーカーから音が聞こえません (ミュー トになっています)。

### 6「OK」をクリックします。 「マイクのプロパティ」ウィンドウが閉じます。

7「OK」をクリックします。

「サウンド」ウィンドウが閉じます。

### ■スピーカーの音質を調節する

#### (Waves MaxxAudio 搭載機種)

パソコンに内蔵されているスピーカーの音質を、より 詳細に調節することで、クリアで広がりのあるステレ オ感や、重厚感のある低音を実現します。

# 日要

- Waves MaxxAudio の音質の調節は、内蔵ス ピーカーとヘッドホンが対象となります。
- 1 田を右クリックし、表示されたメニューからら 「コントロールパネル」をクリックします。
- 2 「ハードウェアとサウンドⅠ▶ 「Waves MaxxAudio」 の順にクリックします。
- 3 好みの音質になるように、設定を変更します。

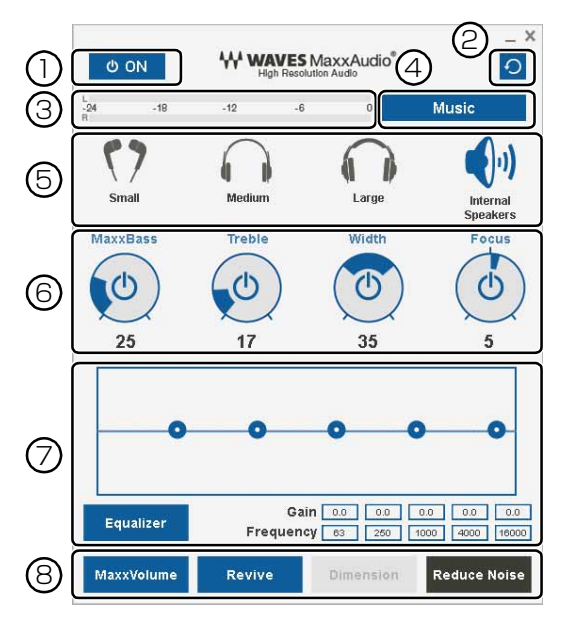

- ① MaxxAudio機能のON/OFFを切り替えます。
- ② 各設定を初期値に戻します。
- ③ レベル・メーター
- ④「Music」か「Movie」かコンテンツのジャン ルを選択できます。

⑤ ヘッドホンを使用するときは、「Small」「Medium」 「Large」から選択します。 内蔵スピーカーを使用するときは「Internal Speakers」が選択されています。 ここで選択した出力デバイスと④のコンテン ツのジャンルの組み合わせごとに音質を調節

できます。

- ⑥ ドラッグして青い部分を増減させ、各種音質の 調節ができます。
	- ・MaxBass 音響心理学に基づいた倍音再生技術により、 低音を十分感じ取れるようにします。
	- ・Treble 高域の小さな音は大きくして聞き取りやす くする一方、高域の大きな音はやかましくな らないよう一定レベル以下に抑えます。
	- ・Width
		- 左右スピーカの向く角度だけを擬似的に変 えて、ステレオ感を広げます。ヘッドホン使 用時は OFF になります。
	- ・Focus 映画のセリフ等を強調し、聞き取り易くします。
- ⑦ Equalizer
	- ●をドラッグすることで、好みの周波数特性 を設定できます。

「Gain」と「Frequency」の 5 つの入力欄に 直接数値を入力して設定することも可能です。 「Equalizer」ボタンをクリックしてグレーにす ると、この機能のみ OFF にできます。

- ⑧ 各機能の ON / OFF を切り替えます。ON の ときは青、OFF のときはグレーになります。
	- ・MaxxVolume

ON の時は音声レベルを監視し、大きな信号 は歪まないように抑え、小さな信号は聞きや すいように大きくします。

・Revive mp3 等の低ビットレート・ソースで失われが

ちな音を復元することで音質を改善します。

・Dimension ヘッドホン使用時、スピーカーで聞いている ような自然な広がりのステレオ感を得られ ます。スピーカー使用時は ON が選択できま せん。

・Reduce Noise

背景から聞こえる定常的なノイズを除去し ます。通常は OFF でお使いください。

# 兼用端子の機能切り替え

#### 兼用端子搭載機種のみ

お使いの機種に搭載されている兼用端子は、複数の機 能を兼用しています。必要に応じて機能の切り替えを 行ってください。

オーディオの入出力端子の種類と場所については、 [「各部の名称と働き」\(→ P.72\)を](#page-73-0)ご覧ください。 ご購入時の端子は次のように機能します。

- ●ヘッドホン・ラインアウト兼用端子:ヘッドホン
- ●マイク・ラインイン兼用端子:マイク入力
- ●マイク・ラインイン・ヘッドホン・ラインアウト・ ヘッドセット兼用端子:ヘッドホン
- ●ヘッドホン・ラインアウト・ヘッドセット兼用端子: ヘッドホン

●ヘッドホン·ヘッドセット兼用端子:ヘッドホン 設定を変更することにより、「ライン出力」「ライン入 力」「マイク入力」「ヘッドセット」「ヘッドフォン」と して機能させることができます。

これらの設定を変更するには、次の手順を行ってくだ さい。

# 日要

- ▶ 次の兼用端子に機器を接続するときは、接続し た機器の音量を小さくするか、出力を停止して ください。
	- ・マイク・ラインイン兼用端子
	- ・マイク・ラインイン・ヘッドホン・ラインア ウト・ヘッドセット兼用端子
	- ・ヘッドホン・ラインアウト・ヘッドセット兼 用端子
	- ・ヘッドホン・ヘッドセット兼用端子
- 1 機能を切り替えたい端子に外径 3.5mm のミニプ ラグに対応した機器を接続します。 機器を接続していないときは、切り替えられません。
- 2 田を右クリックし、表示されたメニューから「コ ントロールパネル」をクリックします。
- 3「ハードウェアとサウンド」▶「Realtek HD オー ディオマネージャ」の順にクリックします。

4 切り替えたい端子のアイコンをダブルクリックし

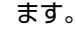

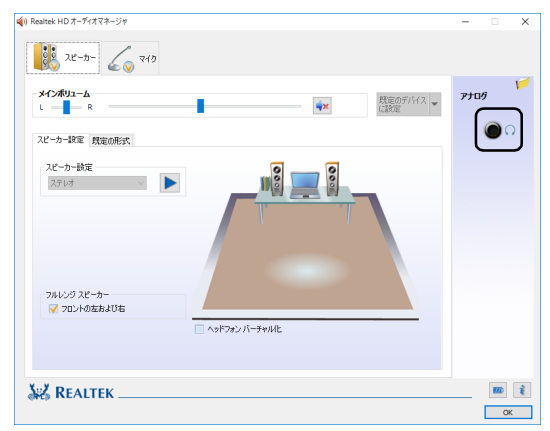

(これ以降の画面は機種や状況により異なります)

デバイスを選択するウィンドウが表示されます。

#### 5 使用するデバイスを にします。

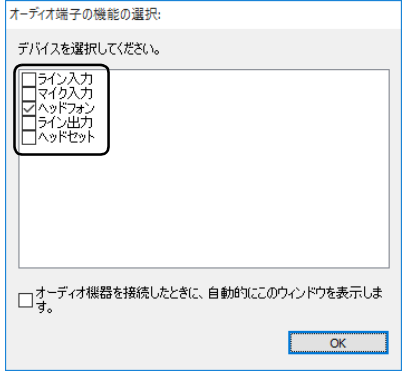

(画面はマイク・ラインイン・ヘッドホン・ラインアウト・ ヘッドセット兼用端子の設定画面です)

・「ヘッドフォン」:ヘッドホン出力として動作し ます。

内蔵スピーカーから音が出なくなります。

- ・「ライン出力」:ライン出力として動作します。 内蔵スピーカーからも音が出ます。
- ・「マイク入力」:マイク入力として動作します。
- ・「ライン入力」:ライン入力として動作します。
- ・「ヘッドセット」:マイク入力、およびヘッドホ ン出力として動作します。

内蔵スピーカーから音が出なくなります。

# **Point**

- ▶ 各端子に機器を接続するとデバイスを選択する ウィンドウが表示されるように設定する場合 「オーディオ端子の機能の選択: | ウィンドウで 「オーディオ機器を接続したときに、自動的にこ のウィンドウを表示します。| ののをクリック して にします。
- 6「OK」をクリックし、すべてのウィンドウを閉じ ます。

# 通信

#### 有線 LAN

ここでは、LAN(有線 LAN)を使うために必要とな るものや LAN ケーブルの接続方法、ネットワークの 設定方法について説明しています。

無線 LAN をお使いになる場合には[、「無線 LAN」\(→](#page-140-0) [P.139\)](#page-140-0) をご覧ください。

# 日要

- ▶ ネットワーク設定時のご注意 TCP/IP などのネットワークの設定は、有線 LAN と無線 LAN で異なります。お使いになる 状況に合わせて、必要な設定を行ってください。
- ▶ セキュリティ対策をしてください 初めてインターネットに接続するときは必ずセ キュリティ対策をしてください。 このパソコンの出荷後、お客様にご購入いただ くまでの間にも、セキュリティの脆弱性が新た に見つかったり、悪質なコンピューターウイル スが出現していたりする可能性があります。初 めてインターネットに接続する場合は、マニュ アルの手順に従って、パソコンを最新の状態に し、セキュリティ対策を行ってください。

#### ■必要なものを用意する

LAN を利用してインターネットに接続するには、次 のような機器が必要です。

#### **●ネットワーク機器**

ネットワーク接続の目的に合わせて、このパソコン で使える LAN のスピードを確認してから必要なも のをご用意ください。ネットワーク機器には次のよ うなものがあります。

- ・ダイヤルアップルーター
- ・ブロードバンドルーター
- ・ブロードバンドモデム
- ・ハブ

#### **●LAN ケーブル**

ストレートタイプとクロスタイプがあります。また、 お使いになるネットワークのスピードに合ったもの が必要です。接続するネットワーク機器のマニュア ルをご覧になり、必要なものをご用意ください。

#### **●ネットワーク機器のマニュアル**

お使いになるネットワーク機器によって、接続や設 定の方法が異なります。必ずネットワーク機器のマ ニュアルや、プロバイダーや回線事業者から提供さ れるマニュアルもご覧ください。

#### ■LAN ケーブルを接続する

# 警告

 $\bullet$  雷が鳴り出したときは、落雷の可能性が なくなるまでパソコン本体やケーブル 類に触れないでください。ケーブル類の 接続作業は、落雷の可能性がなくなるま で行わないでください。 落雷の可能性がある場合は、あらかじめ パソコン本体の電源を切り、その後電源 ケーブルをコンセントから抜き、ケーブ ル類を取り外しておいてください。 落雷による感電、火災の原因となります。

# 注意

- LAN コネクタに指などを入れないでく ださい。 感電の原因となることがあります。
- LAN ケーブルを接続する場合は、必ず LAN コネクタに接続してください。 接続するコネクタを間違えると、故障の 原因となることがあります。
- 1 パソコン本体の電源を切ります。 AC アダプタを取り外します。
- 2 LAN コネクタに、LAN ケーブルの一方を接続し、 もう一方を、お使いになるネットワーク機器のコ ネクタに接続します。

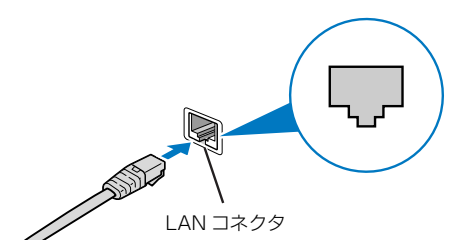

LAN ケーブルをコネクタの向きに合わせてしっ かり差し込みます。

- 3 ネットワーク機器の電源を入れます。
- 4 パソコン本体に AC アダプタを取り付けます。
- 5 パソコン本体の電源を入れます。 LAN を使用する場合は、消費電力が大きいので、 AC アダプタのご使用をお勧めします。

#### **Doint**

- ▶ スリープ/休止状態の解除をお勧めします LAN 機能を使ってネットワーク(インターネッ トなど)に接続中は、スリープや休止状態にし ないことをお勧めします。お使いの環境によっ ては、ネットワーク(インターネットなど)へ の接続が正常に行われない場合があります。 なお、ご購入時の状態では、一定時間パソコンを 操作しないとスリープになるよう設定されてい ますので、前述のような不都合がある場合には、 [「スリープ/休止状態の設定変更」\(→ P.108\)](#page-109-0) をご覧になり、自動的にスリープにしない設定に 変更してください。
- ▶ 有線 LAN 機能を使ってネットワーク(インター ネットなど)に接続する場合は「ステータスパ ネルスイッチ」で「有線 LAN」を「OFF」にし ないでください。有線 LAN が使用できず、通信 を行うことができません。詳しくは[、「ステータ](#page-113-0) [スパネルスイッチ」\(→ P.112\)](#page-113-0)をご覧くださ  $U<sub>o</sub>$
- ▶ LAN ケーブルを取り外すときは LAN コネクタから LAN ケーブルを取り外すと きは、プラグのツメを押さえながら引き抜いて ください。ツメを押さえずに無理に引き抜くと 破損の原因となります。

続いてネットワークの設定をします。

#### ■ネットワークの設定をする

ネットワークへは、「TCP/IP の設定」と「フルコン ピューター名とワークグループの確認」を行うことに より接続することができます。

□TCP/IP の設定

# **Doint**

- ▶ TCP/IPの設定を変更する場合は、Windows に 管理者アカウントでサインインしてください。
- 1 田を右クリックし、表示されたメニューから 「ネットワーク接続」をクリックします。 ネットワーク接続の一覧が表示されます。
- 2 一覧から「イーサネット」を右クリックし、表示 されるメニューから「プロパティ」をクリックし ます。

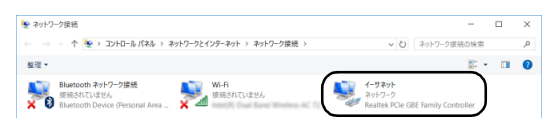

3「この接続は次の項目を使用します」の一覧から、 「インターネット プロトコル バージョン 4(TCP/ IPv4)」をクリックし、「プロパティ」をクリック します。

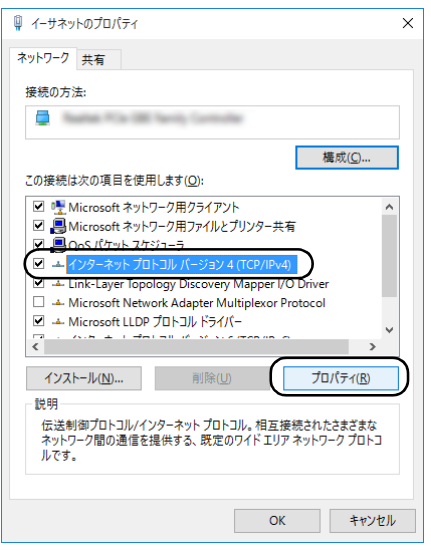

他のプロトコルのネットワークに接続する場合 は、お使いのネットワークにあわせて設定してく ださい。

# 4 IP アドレスの設定をします。

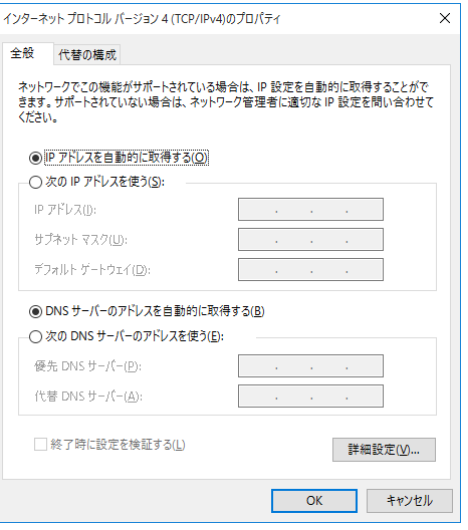

- ■ネットワーク上にブロードバンドルーターな どの DHCP サーバーがある場合
	- 1.「IP アドレスを自動的に取得する」と「DNS サーバーのアドレスを自動的に取得する」が ○になっていることを確認します。
		- ●になっている場合は、●をクリックして にします。

#### ■ネットワーク上に DHCP サーバーがない場合

- 1.「次の IP アドレスを使う」の をクリック して にします。
- 2.「IP アドレス」に IP アドレスを入力します。 例:192.168.0.1
- 3.「サブネットマスク」にサブネットマスクを 入力します。
	- 例:255.255.255.0

#### **Doint**

- ▶ IP アドレスの重複にご注意ください パソコン本体のIPアドレスをブロードバンドモ デムやルーター、お使いのネットワーク上にあ る他のパソコンやタブレットと重複しないよう に設定してください。IPアドレスが重複すると、 ネットワークによる通信ができません。
- 5「OK」をクリックします。
- 6「OK」をクリックします。
- 7 画面右上の × をクリックし、表示されているすべ てのウィンドウを閉じます。

続いて、フルコンピューター名、ワークグループを確 認します。

#### □フルコンピューター名とワークグループの確認

#### **D**oint

- ▶ フルコンピューター名、ワークグループを変更 する場合は、管理者アカウントでサインインし てください。
- 1 田を右クリックし、表示されたメニューから「シ ステム」をクリックします。
- 2「コンピューター名、ドメインおよびワークグルー プの設定」の「フルコンピューター名」、「ワーク グループ」を確認します。変更する場合は「設定 の変更」をクリックします。

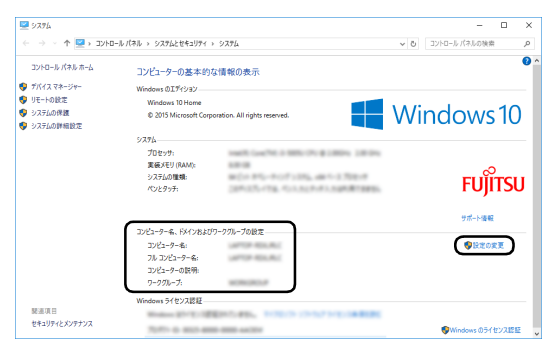

(これ以降の画面は機種や状況により異なります)

3「システムのプロパティ」ウィンドウで「変更」を クリックして、「フルコンピューター名」または 「ワークグループ」を変更します。

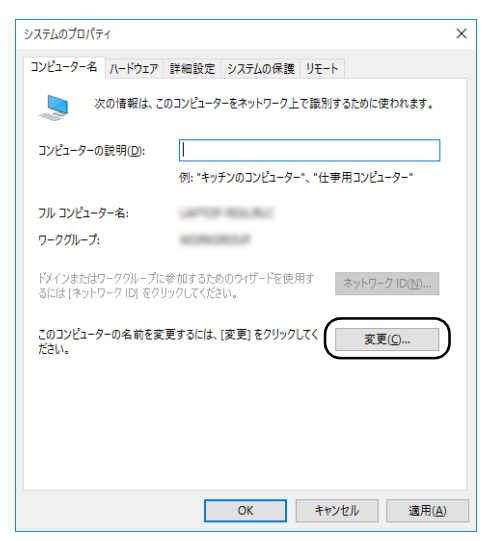

#### ■フルコンピューター名

ネットワーク上で、パソコンやタブレットを識 別するための名前です。設定するときは、他の パソコンやタブレットと重複しないように、半 角英数字 15 文字以内で名前を付けてくださ い。機種名やパソコンやタブレットの使用者名 などをフルコンピューター名に設定すると、識 別しやすくなります。

#### ■ワークグループ

ネットワークにつながったパソコンやタブ レットの集まりを表します。複数のパソコンや タブレットに共通のワークグループの名前を 付けると、同じネットワークにつながっている 「仲間」として、ネットワーク上でファイルや プリンターの共有が行えます。

ワークグループは、半角英数字 15 文字以内で 好きな名前を付けることができます。通常、ネッ トワークを組むときは、各パソコンやタブレッ トに同じワークグループを設定してください。

#### 4「OK」をクリックします。

再起動を確認するメッセージが表示された場合 は、画面の指示に従って再起動してください。

#### <span id="page-140-0"></span>無線 LAN

無線 LAN でインターネットに接続する方法について は[、「インターネットに接続する」\(→ P.60\)](#page-61-0) をご覧 ください。

また、無線 LAN の電波を発信/停止する方法につい ては[、「無線通信機能の電波を発信する/停止する」](#page-147-0) [\(→ P.146\)](#page-147-0)をご覧ください。

#### ■無線 LAN をお使いになるうえでの注意

ここでは、無線 LAN をお使いになるうえで注意して いただきたいことについて説明しています。

□無線LAN 製品ご使用時におけるセキュリティに関す る注意

# |日要

▶ お客様の権利(プライバシー保護)に関する重 要な事項です。

無線 LAN では、LAN ケーブルを使用する代わりに、 電波を利用してパソコンやタブレットなどと無線 LAN アクセスポイント(ワイヤレス LAN ステーショ ン、ワイヤレスブロードバンドルーターなど)間で情 報のやり取りを行うため、電波の届く範囲であれば自 由に LAN 接続が可能であるという利点があります。 その反面、電波はある範囲内であれば障害物(壁など) を越えてすべての場所に届くため、セキュリティに関 する設定を行っていない場合、次のような問題が発生 する可能性があります。

#### ●通信内容を盗み見られる

悪意ある第三者が、電波を故意に傍受し、

- ・IDやパスワードまたはクレジットカード番号など の個人情報
- ・メールの内容

などの通信内容を盗み見られる可能性があります。

●不正に侵入される

悪意ある第三者が、無断で個人や会社内のネット ワークへアクセスし、

- ・個人情報や機密情報を取り出す(情報漏洩)
- ・特定の人物になりすまして通信し、不正な情報を 流す(なりすまし)
- ・傍受した通信内容を書き換えて発信する(改ざん)
- ・コンピューターウイルスなどを流しデータやシス テムを破壊する(破壊)

などの行為をされてしまう可能性があります。

本来、無線 LAN アクセスポイントやパソコンに搭載 されている無線 LAN は、これらの問題に対応するた めのセキュリティのしくみをもっています。

そのため、別途ご購入された無線 LAN アクセスポイ ントなどの無線 LAN 製品の、セキュリティに関する 設定を正しく行うことで、これらの問題が発生する可 能性を少なくすることができます。

しかし、無線 LAN アクセスポイントなどの無線 LAN 製品は、ご購入時の状態ではセキュリティに関する設 定が施されていない場合があります。

上記のようなセキュリティ問題が発生する可能性を 少なくするためには、無線 LAN アクセスポイントな どの無線 LAN 製品に添付されている取扱説明書に従 い、これらの製品のセキュリティに関するすべての設 定を必ず行ってください。

なお、無線 LAN の仕様上、特殊な方法によりセキュ リティ設定が破られることもあり得ますので、ご理解 のうえ、ご使用ください。

セキュリティの設定などについて、お客様ご自身で対 処できない場合には、「富士通パーソナル製品に関す るお問い合わせ窓口」までお問い合わせください。

当社では、お客様がセキュリティの設定を行わないで 使用した場合の問題を充分理解したうえで、お客様ご 自身の判断と責任においてセキュリティに関する設 定を行い、製品を使用することをお勧めします。

セキュリティ対策を施さず、あるいは、無線 LAN の 仕様上やむを得ない事情によりセキュリティの問題 が発生した場合、当社は、これによって生じた損害に 対する責任を負いかねます。

#### □5GHz 帯のチャンネル(周波数帯)の種類

5GHz 帯を利用した無線 LAN には、W52、W53、 W56 という 3 種類のチャンネル (周波数帯) があり ます。これは、2007 年 1 月 31 日および 2005 年 5 月 16 日に総務省により発表された「電波法施行規則の 一部を改正する省令」により、5GHz 帯のチャンネル (周波数帯)の変更と、新チャンネルの追加が行われた ためです。

●IEEE 802.11a/b/g/n/ac 準拠

IEEE802.11b/g/n IEEE802.11a/n/ac **N52 W53 W56** 

# **Doint**

- IEEE 802.11n では、2.4GHz/5GHz 両方の 周波数帯のチャンネルを使用します。

#### □電波放射の環境への影響

- ●このパソコンは、他の高周波デバイス同様に、高周 波エネルギーを放出していますが、このパソコンが 放出するエネルギーのレベルは、例えば携帯電話の ような無線デバイスが放出する電磁エネルギーよ りはるかに低く抑えられています。
- ●このパソコンは、高周波安全基準および勧告のガイ ドライン内で動作するため、本製品の使用者に対 し、安全性を確信しています。本基準および勧告は、 科学界の統一見解を反映しており、研究班の審議お よび広範な研究文献を継続的に調査し解釈する科 学者たちの委員会を根本としています。
- ●ある状況や環境において、このパソコンの使用は、 建物の所有者や団体の責任ある代表者により制限 されることがあります。例えば、下記にあげる場合 です。
	- ・他のデバイスやサービスに対し干渉の危険がある 環境での使用
- ●特定の団体や環境(例えば空港)で無線デバイスの 使用に適用される方針が明確にわからない場合は、 機器の電源を入れる前に本製品の使用許可につい て問い合わせをしてください。

#### □電波放射の人体への影響

このパソコンから放射される出力パワーは、例えば携 帯電話が放射する電波のレベルよりはるかに低く なっています。それでも、このパソコンは、通常の動 作中に人間の接触に対し電位が最小限にとどめられ るように使用されなくてはなりません。使用中はこの パソコンのアンテナ部分に極力触れないでください。 無線 LAN アンテナの場所については[、「各部の名称と](#page-73-0) [働き」\(→ P.72\)](#page-73-0)をご覧ください。

#### □無線 LAN による通信を行うための注意

●電波法の定めによりW56のチャンネルは屋外でご利 用になれますが、W52、W53 のチャンネルは屋外 でご利用になれません。このパソコンに内蔵の無線 LAN を 5GHz 帯でご使用になる場合、特定のチャン ネルの電波の発信を停止することはできないため、屋 外ではご利用になれません。

- ●このパソコンは、日本国内での無線規格に準拠し、 認定を取得しています。日本国内でのみお使いいた だけます。また、海外でご使用になると罰せられる ことがあります。
- ●航空機内での使用は、各航空会社に事前にご確認く ださい。
- ●IEEE 802.11gとIEEE 802.11bが混在する環境 では、IEEE 802.11g は IEEE 802.11b との互換 性をとるため、IEEE 802.11g 本来の性能が出な い場合があります。IEEE 802.11g 本来の性能が 必要な場合は、IEEE 802.11g と IEEE 802.11b を別の無線 LAN ネットワークにし、使用している チャンネルの間隔を5チャンネル以上空けてお使い ください。
- ●このパソコンの使用中、特に無線 LAN で通信中は アンテナ部分に極力触れないでください。通信性能 が低下する場合があります。 また、このパソコンを設置する場合には、周囲が金 属などの導体(電気を通しやすいもの)でできてい る場所を避けてください。通信性能が低下し、設置 環境によっては通信できなくなることがあります。 無線 LAN アンテナの場所については[、「各部の名称](#page-73-0) [と働き」\(→ P.72\)](#page-73-0)をご覧ください。
- ●このマニュアルに従わずに設定したり使用したり すると、無線通信に有害な干渉を生じることがあり ます。
- ●このパソコンがラジオ、テレビの受信機に有害な干 渉を与える原因となっている場合は(このパソコン の電源を入/切することで原因となっているかが 判別できます)、次の方法で干渉を取り除くように してください。
	- ・このパソコンと受信機の距離を離す
	- ・受信機を接続しているコンセントと別系統回路の コンセントにこのパソコンを接続する
	- ・経験のあるラジオ/テレビ技術者に相談する
- ●このパソコンの不正な改造は行わないでください。 不正な改造により発生した、ラジオやテレビへの干 渉についての責任は負いません。

●近くに他のチャンネルを使用している無線 LAN 機 器がある場合、干渉により本来の性能が出ない場合 があります。この場合、他のチャンネルを使用して いる無線 LAN 機器と使用しているチャンネルの間 隔を空けるように変更して、干渉の影響が最小とな るチャンネルでお使いください。それでも解決しな い場合は、他のチャンネルを使用している無線 LAN 機器から3m以上離して干渉の影響が最小となる場 所でお使いください。

□良好な通信を行うために

●パソコン本体と通信相手の機器との推奨する最大 通信距離は、次のとおりです。

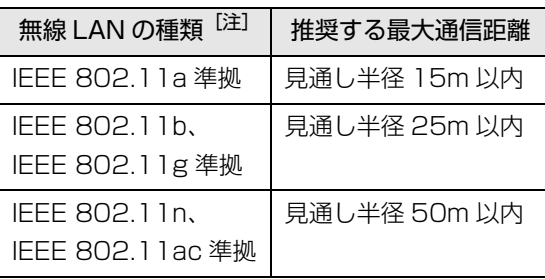

注 お使いの機種により搭載されていない種類もあります。

ただし、無線 LAN の特性上、ご利用になる建物の構 造・材質、障害物、アプリ、設置状況、電波状況な どの使用環境により通信距離は異なります。また、通 信速度の低下や通信不能となる場合もありますので あらかじめご了承ください。

- ●パソコン本体は、他の電気機器から離して設置して ください。パソコン本体と電源が入った電気機器を 近づけていると、正常に通信できなかったり、電気 機器の障害になったりすることがあります。正常に 通信できない場合は、使用するチャンネルや使用場 所を変更してください。特に、電子レンジなどの強 い高周波エネルギーを出す機器の使用時は、影響を 受けやすく、正常に通信できないことがあります。
- ●放送局や無線機などが近く、正常に通信できないと きは、パソコン本体の設置場所を変えてみてくださ い。周囲の電波が強すぎると、正常に通信できない ことがあります。
- ●このパソコンの無線 LAN は、Bluetooth ワイヤレ ステクノロジー機器と同じ周波数帯(2.4GHz 帯) を使用するため、パソコン本体の近辺で Bluetooth ワイヤレステクノロジー機器を使用すると電波干 渉が発生し、通信速度の低下や接続不能になる場合 があります。
- ●Bluetoothワイヤレステクノロジー機器との電波干 渉を防ぐには、次の対策を行うと、電波の干渉を防 ぐことができる場合があります。
	- ・Bluetooth ワイヤレステクノロジー機器とパソコ ン本体との間は 10m 以上離して使用する。
	- ・Bluetooth ワイヤレステクノロジー機器の電源を 切るか、電波を停止する。

Bluetooth ワイヤレステクノロジー機器のマニュ アルをご覧になり、電源を切るか、電波を停止し てください(単独で電源を切れないものを除く)。

- ・無線 LAN の 5GHz 帯を利用する(ただし利用で きるのは屋内のみ)。
- ●5GHz 帯チャンネルの W53 (52~64ch)、W56 (100 ~ 140ch)では、無線 LAN アクセスポイン トの DFS 機能が作動した場合、W53/W56 の通信 はいったん切断されます。DFS 機能により、その無 線 LAN アクセスポイントが再起動した場合は、 W53/W56 以外のすべての通信もいったん切断さ れます。

#### ■無線 LAN の仕様(IEEE 802.11a/b/g/n/ac 準拠)

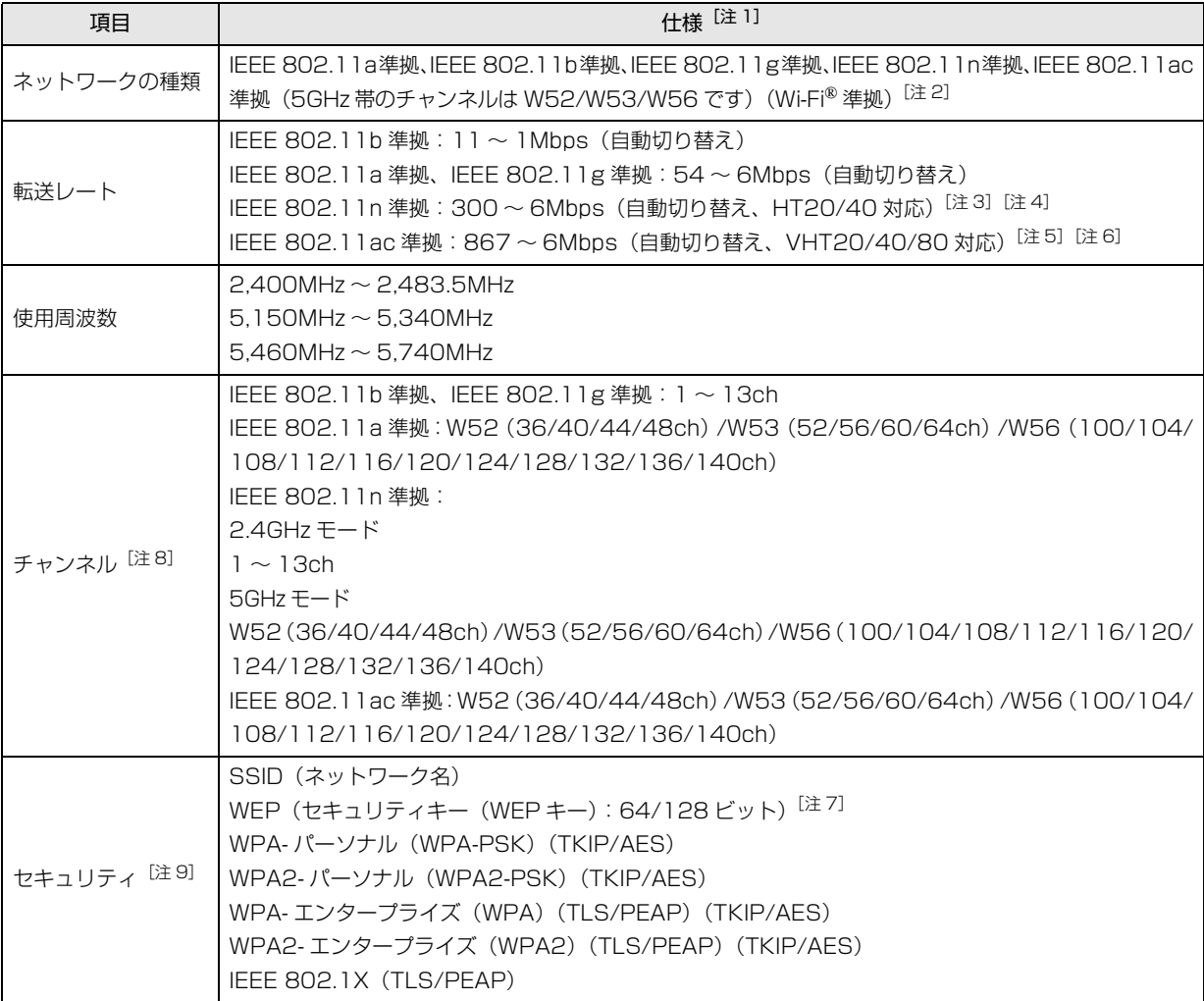

<span id="page-143-0"></span>注 1 アドホック通信には対応していません。

- <span id="page-143-1"></span>注 2 Wi-Fi® 準拠とは、無線 LAN の相互接続性を保証する団体「Wi-Fi Alliance®」の相互接続性テストに合格していることを 示します。
- <span id="page-143-5"></span>注 3 IEEE 802.11n では HT20/40 に対応しています。HT40 を利用するには、無線 LAN アクセスポイントも HT40 に対応 している必要があります。
- <span id="page-143-6"></span>注 4 IEEE 802.11n を使用するときの無線 LAN アクセスポイントの設定で、HT40 の機能を有効にする場合には、周囲の電 波状況を確認して他の無線局に電波干渉を与えないことを事前に確認してください。万一、他の無線局において電波干渉 が発生した場合には、ただちに HT40 の機能を無効にしてください。
- <span id="page-143-7"></span>注 5 IEEE 802.11ac では VHT20/40/80 に対応しています。VHT80 を利用するには、無線 LAN アクセスポイントも VHT80 に対応している必要があります。
- <span id="page-143-8"></span>注 6 IEEE 802.11ac を使用するときの無線 LAN アクセスポイントの設定で、VHT40/80 の機能を有効にする場合には、周 囲の電波状況を確認して他の無線局に電波干渉を与えないことを事前に確認してください。万一、他の無線局において電 波干渉が発生した場合には、ただちに VHT40/80 の機能を無効にしてください。
- <span id="page-143-4"></span>注 7 WEP による暗号化は上記ビット数で行いますが、ユーザーが設定可能なビット数は固定長 24 ビットを引いた 40 ビット / 104 ビットです。
- <span id="page-143-2"></span>注 8 このパソコンに搭載されている無線 LAN の IEEE 802.11b では、無線チャンネルとしてチャンネル 1 ~ 13 を使用して います。無線 LAN アクセスポイントのチャンネルを、1~13の間で設定してください。設定方法については、無線 LAN アクセスポイントのマニュアルをご覧ください。
- <span id="page-143-3"></span>注 9 IEEE 802.11n、IEEE 802.11ac で接続するためには、パスフレーズ(PSK)を AES に設定する必要があります。
# Bluetooth ワイヤレステクノロジー

ここでは、Bluetooth ワイヤレステクノロジーを使用 する方法について説明しています。

■Bluetooth ワイヤレステクノロジーとは Bluetooth ワイヤレステクノロジーとは、ヘッドセット やモデム、携帯電話などの周辺機器や他の Bluetooth ワイヤレステクノロジー搭載のパソコンやタブレット などに、ケーブルを使わず電波で接続できる技術です。

# 日要

▶ Bluetoothワイヤレステクノロジーをお使いに なる場合は、セキュリティの設定をすることを お勧めします。 セキュリティの設定をしないと、通信内容を傍

受されたり、ネットワークに侵入されたりする 危険があります。

■Bluetooth ワイヤレステクノロジーを使うため の設定をする

パソコンと Bluetooth ワイヤレステクノロジー対応機 器を接続するためには、「Bluetooth デバイスの管理」 を使用します。

1 日▶ 關(設定)▶「デバイス」の順にクリックし、 デバイス」ウィンドウ左の「Bluetooth」をク リックします。

「Bluetooth デバイスの管理」の画面が表示され ます。

# **D**oint

▶ Bluetoothワイヤレステクノロジー機器のマニュ アルもあわせてご覧ください。それらのマニュア ルに設定方法が記載されている場合は、そちらの 手順に従って設定してください。

# ■Bluetooth ワイヤレステクノロジーの特長

このパソコンの Bluetooth ワイヤレステクノロジー の主な特長は、次のとおりです。 なお、すべての Bluetooth ワイヤレステクノロジー機 器に接続可能なことを保証するものではありません。 規格: Bluetooth v4.1 準拠<sup>[注 1]</sup> 出力:Class1 最大通信速度: 2.1Mbps<sup>[注 2]</sup> 与干渉距離:80m

<span id="page-144-0"></span>注 1:これ以前の規格に準拠した機器と接続が可能です。

<span id="page-144-1"></span>注 2:実際の通信速度はお使いの環境により異なります。

# ■必要なものを用意する

- ●Bluetooth ワイヤレステクノロジー機器 Bluetooth ワイヤレステクノロジーを利用してパ ソコンと接続する機器です。お使いのパソコンに搭 載されている Bluetooth ワイヤレステクノロジー の規格に対応したものをご用意ください。なお、 Bluetooth ワイヤレステクノロジー機器には次の ようなものがあります。お使いになる目的に応じて ご用意ください。
	- ・キーボード
	- ・マウス
	- ・プリンター
	- ・ヘッドセット
	- ・携帯電話
- ●Bluetoothワイヤレステクノロジー機器のマニュアル お使いになる Bluetooth ワイヤレステクノロジー 機器によって設定方法が異なる場合があります。必 ず Bluetooth ワイヤレステクノロジー機器のマ ニュアルもご覧ください。

日要

▶ ペアリングコード(PIN またはパスコード)に ついて

パソコンと Bluetooth ワイヤレステクノロジー 機器の接続(ペアリング)設定をするときには、 機器によっては「ペアリングコード(PIN また はパスコード)」が必要になる場合があります。 「ペアリングコード(PIN またはパスコード)」に ついては、後述の「Windows ヘルプとサポー ト」および Bluetooth ワイヤレステクノロジー 機器のマニュアルをご覧ください。

#### ▶ プロファイルについて

Bluetooth ワイヤレステクノロジーには「プロ ファイル」という仕様があり、同じプロファイ ルをもつBluetoothワイヤレステクノロジー機 器どうしを接続し、そのプロファイルの機能を 使用することができます。

このパソコンには、このパソコンがサポートし ているプロファイルに対応したBluetoothワイ ヤレステクノロジー機器を使用することができ ます。このパソコンがサポートしているプロ ファイルは次のとおりです。

・HID、HCRP、DUN、SPP、OPP、PAN、 A2DP、AVRCP、HFP、HOGP

### ■Bluetooth ワイヤレステクノロジーをお使いに なるうえでの注意

ここでは、Bluetooth ワイヤレステクノロジーをお使 いになるうえで注意していただきたいことについて 説明しています。

### □Bluetooth ワイヤレステクノロジーご使用時におけ るセキュリティに関する注意

### 恒要

▶ お客様の権利(プライバシー保護)に関する重 要な事項です。

Bluetooth ワイヤレステクノロジーでは、電波を利用 して周辺機器や他のパソコンやタブレットとの間で 情報のやり取りを行うため、電波の届く範囲であれば 自由に接続が可能であるという利点があります。

その反面、電波はある範囲内であれば障害物(壁など) を越えてすべての場所に届くため、セキュリティに関 する設定を行っていない場合、以下のような問題が発 生する可能性があります。

●通信内容を盗み見られる 悪意ある第三者が、電波を故意に傍受し、ID やパス

ワード、その他の個人情報などの通信内容を盗み見 る可能性があります。

●不正に使用される

悪意ある第三者が、無断で個人や会社内の周辺機器 やパソコンへアクセスし、次の行為をされてしまう おそれがあります。

・個人情報や機密情報を取り出す(情報漏洩)

- ・特定の人物になりすまして通信し、不正な情報を 流す(なりすまし)
- ・傍受した通信内容を書き換えて発信する(改ざん)
- ・コンピューターウイルスなどを流しデータやシス テムを破壊する(破壊)

このパソコンおよび一部の周辺機器や他のパソコン やタブレットに内蔵されている Bluetooth ワイヤレ ステクノロジーは、これらの問題に対応するためのセ キュリティのしくみをもっています。

そのため、別途ご購入された Bluetooth ワイヤレス テクノロジー搭載の周辺機器や他のパソコンやタブ レットがセキュリティのしくみをもっている場合、セ キュリティに関する設定を正しく行うことで、これら の問題が発生する可能性を少なくすることができま す。しかし、Bluetooth ワイヤレステクノロジー内蔵 の周辺機器や他のパソコンやタブレットは、ご購入時 の状態ではセキュリティに関する設定が施されてい ない場合があります。上記のようなセキュリティ問題 が発生する可能性を少なくするためには、周辺機器や 他のパソコンやタブレットに添付されている取扱説 明書に従い、これらの製品のセキュリティに関するす べての設定を必ず行ってください。

なお、Bluetooth ワイヤレステクノロジーの仕様上、 特殊な方法によりセキュリティ設定が破られること もあり得ますので、ご理解のうえ、ご使用ください。 セキュリティの設定などについて、お客様ご自身で対 処できない場合には、「富士通パーソナル製品に関す るお問い合わせ窓口」までお問い合わせください。

当社では、お客様がセキュリティの設定を行わないで 使用した場合の問題を充分理解したうえで、お客様ご 自身の判断と責任においてセキュリティに関する設 定を行い、製品を使用することをお勧めします。 セキュリティ対策を施さず、あるいは、Bluetooth ワ イヤレステクノロジーの仕様上やむを得ない事情に よりセキュリティの問題が発生した場合、当社は、こ れによって生じた損害に対する責任を負いかねます。

- □Bluetooth ワイヤレステクノロジーによる通信を行 うための注意
- ●このパソコンのBluetoothワイヤレステクノロジー 用アンテナは、パソコン本体に内蔵されています。 このパソコンの使用中、特に Bluetooth ワイヤレス テクノロジーの通信中はアンテナ部分に極力触れな いでください。通信性能が低下する場合があります。 また、パソコン本体を設置する場合には、周囲が金 属などの導体(電気を通しやすいもの)でできてい る場所を避けてください。通信性能が低下し、設置 環境によっては通信できなくなることがあります。 Bluetooth ワイヤレステクノロジー用アンテナの 場所については[、「各部の名称と働き」\(→ P.72\)](#page-73-0) をご覧ください。
- ●パソコン本体と通信相手の機器との推奨する最大 通信距離は、見通し半径 10m 以内です。 ただし、Bluetooth ワイヤレステクノロジーの特性 上、ご利用になる建物の構造・材質、障害物、アプ リ、設置状況、電波状況などの使用環境により通信 距離は異なります。また、通信速度の低下や通信不 能となる場合もありますのであらかじめご了承く ださい。
- ●パソコン本体は、他の電気機器から離して設置して ください。パソコン本体と電源が入った電気機器を 近づけていると、正常に通信できなかったり、電気 機器の障害になったりすることがあります。正常に 通信できない場合は、使用場所を変更してくださ い。特に、電子レンジなどの強い高周波エネルギー を出す機器の使用時は、影響を受けやすく、正常に 通信できないことがあります。
- ●放送局や無線機などが近く、正常に通信できないと きは、パソコン本体の設置場所を変えてみてくださ い。周囲の電波が強すぎると、正常に通信できない ことがあります。
- ●Bluetooth ワイヤレステクノロジーは IEEE 802.11b、IEEE 802.11g や IEEE 802.11n の 2.4GHz 帯規格の無線 LAN と同じ周波数帯の電波 を使用します。そのため、ご使用の状態によっては 無線 LAN と Bluetooth ワイヤレステクノロジーの 電波が干渉し、他のパソコンやタブレットなどとの 通信速度が低下したり、Bluetooth ワイヤレステク ノロジーで接続したワイヤレスヘッドホンなどの 音質が悪くなったりする場合があります。
- ●無線 LAN 機器との電波干渉を防ぐには、次の対策 を行うと、電波の干渉を防ぐことができる場合があ ります。
	- ・無線 LAN 機器とパソコン本体との間は 10m 以 上離して使用する。
	- ・無線 LAN 機器の電源を切る。
	- ・無線 LAN 機器の電波を停止する。
	- ・無線 LAN の 5GHz 帯を利用する(ただし利用で きるのは屋内のみ)。
- ●このパソコンに USB アダプタ型などの他の Bluetooth ワイヤレステクノロジー機器を取り付 けて、同時に使用しないでください。
- □電波放射の環境への影響
- ●このパソコンは、他の高周波デバイス同様に、高周 波エネルギーを放出していますが、このパソコンが 放出するエネルギーのレベルは、例えば携帯電話の ような無線デバイスが放出する電磁エネルギーよ りはるかに低く抑えられています。
- ●このパソコンは、高周波安全基準および勧告のガイ ドライン内で動作するため、このパソコンの使用者 に対し、安全性を確信しています。本基準および勧 告は、科学界の統一見解を反映しており、研究班の 審議および広範な研究文献を継続的に調査し解釈 する科学者たちの委員会を根本としています。
- ●ある状況や環境において、このパソコンの使用は、 建物の所有者や団体の責任ある代表者により制限 されることがあります。例えば、下記にあげる場合 です。
	- ・他のデバイスやサービスに対し干渉の危険がある 環境での使用
- ●特定の団体や環境(例えば空港)で無線デバイスの 使用に適用される方針が明確にわからない場合は、 機器の電源を入れる前にこのパソコンの使用許可 について問い合わせをしてください。

#### □電波放射の人体への影響

●このパソコンから放射される出力パワーは、例えば 携帯電話が放射する電波のレベルよりはるかに低 くなっています。それでも、このパソコンは、通常 の動作中に人間の接触に対し電位が最小限にとど められるように使用されなくてはなりません。使用 中はこのパソコンのアンテナ部分に極力触れない でください。

□干渉に関する注意

- ●このマニュアルに従わずに設定したり使用したり すると、無線通信に有害な干渉を生じることがあり ます。
- ●このパソコンがラジオ、テレビの受信機に有害な干 渉を与える原因となっている場合は(このパソコン の電源を入/切することで原因となっているかが 判別できます)、次の方法で干渉を取り除くように してください。
	- ・パソコン本体と受信機の距離を離す
	- ・受信機を接続しているコンセントと別系統回路の コンセントにこのパソコンを接続する
	- ・経験のあるラジオ/テレビ技術者に相談する
- ●このパソコンの不正な改造は行わないでください。 不正な改造により発生した、ラジオやテレビへの干 渉についての責任を負いません。

### 無線通信機能の電波を発信する/停止する

パソコンに搭載されている無線 LAN や Bluetooth ワ イヤレステクノロジーなどの無線通信機能の電波を 発信/停止する方法について説明します。

病院や飛行機内、その他電子機器使用の規制がある場 所では、あらかじめ無線通信機能の電波を停止してく ださい。

無線通信機能の電波の発信/停止には、次の 2 つの方 法があります。

- ●すべての無線通信機能の電波を発信/停止する パソコンに搭載されている、すべての無線通信機能 の電波を発信/停止します。
- ●特定の無線通信機能の電波だけを発信/停止する すべての無線通信機能の電波が発信されている状 態で、特定の無線通信機能の電波の発信/停止だけ を切り替えます。

例えば、無線 LAN の電波は発信したまま、Bluetooth ワイヤレステクノロジーの電波を停止したいときな どに便利です。

■すべての無線通信機能の電波を発信/停止する パソコンに搭載されている、すべての無線通信機能の 電波を発信/停止します。

ワイヤレス通信ランプについては[、「各部の名称と働き」](#page-73-0) [\(→ P.72\)](#page-73-0)をご覧ください。

# **Doint**

▶ 特定の無線通信機能の電波を停止する設定にし ている場合は、発信する設定に変更してくださ い。詳しくは[、「特定の無線通信機能の電波だけ](#page-148-0) [を発信/停止する」\(→P.147\)を](#page-148-0)ご覧ください。

□電波を発信する(機内モード オフ)

 $[Fn] + [F5]$ を押して、電波を発信します。電波の発信 が開始すると、ワイヤレス通信ランプが点灯します。

# **Doint**

▶ ワイヤレス通信ランプについて 機内モードがオフのときに点灯します。 機内モードは、パソコンに搭載されている無線 通信機能の電波を停止する機能です。機内モー ドをオンにすると電波が停止します。 機内モードがオフ(ワイヤレス通信ランプ点灯 時)でも電波が停止している場合があります。 電波の発信/停止の状態は[、「特定の無線通信機](#page-148-0) [能の電波だけを発信/停止する」\(→ P.147\)](#page-148-0) の手順で表示される画面で確認できます。

### □電波を停止する(機内モード オン)

 $[Fn] + [F5]$ を押して、電波を停止します。電波が停止 すると、ワイヤレス通信ランプが消灯し、通知領域に が表示されます。

### <span id="page-148-0"></span>■特定の無線通信機能の電波だけを発信/停止する

- 1 通知領域の ワをクリックします。
- 2「アクションセンタ―」が表示されたら、発信/停 止したい機能をクリックします。 停止されているときはグレーになり、発信されて いるときはアクセントカラーになります。

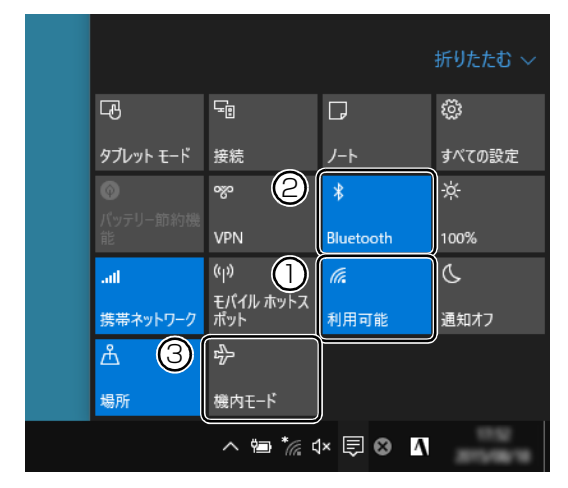

(画面は機種や状況により異なります)

- ① 無線 LAN を発信/停止したいときにクリック します。
- ② Bluetoothを発信/停止したいときにクリック します。
- ③ クリックすると機内モードのオン/オフを切 り替えられます。①②も連動して発信/停止が 切り替わります。

### **D**oint

▶ アクセントカラーは、 日 ▶ 鑗 (設定) ▶ 「パーソ ナル設定」の順にクリックし、「パーソナル設 定」ウィンドウ左の「色」をクリックすると確 認や変更ができます。

# アプリ

このパソコンには、あらかじめたくさんのアプリがイ ンストールされています。

一度削除したアプリをもう一度使いたいときや、アプ リの動作がおかしくなったとき、アプリをインストー ルし直すことができます。

Windows 10 には、 Windows ユニバーサル アプリ と、デスクトップアプリの 2 種類があります。

### Windows ユニバーサル アプリ

Windows 8 以降の Windows で動作する新しいアプ リです。

### ■インストール

ストアからインストールします。ストアの利用には Microsoftアカウントでサインインする必要があります。

- 1 田▶「ストア」の順にクリックします。
- 2 インストールしたいアプリをクリックします。 インストールしたいアプリは画面下側に隠れてい る場合があります。画面を上側にスクロールして ください。

# **D**oint

▶ 画面右上にある入力フォームから検索すること もできます。検索したいアプリの名前を入力し て、りをクリックします。

この後は画面の指示に従って操作してください。

#### ■更新プログラム

インターネットに接続していると、インストール済の Windows ユニバーサル アプリが最新のバージョン でなかった場合、自動的に更新されます。

#### □自動更新を無効にする

- 1「ストア」画面右上の をクリックし、表示され たメニューから「設定」をクリックします。
- 2「アプリ更新」の「アプリを自動的に更新」の●■ (オン)をクリックして ●□(オフ)にします。

### ■アンインストール

「スタート」メニューの操作でアンインストールでき ます。アンインストールした Windows ユニバーサル アプリはストアから再インストールすることができ ます。

1 田をクリックしアンインストールしたいアプリ のタイルを右クリックします。

「スタート」メニューにピン留めされてないときは、 (すべてのアプリ)をクリックして表示してくだ さい。

- 2「アンインストール」をクリックします。
- 3 次の画面が表示されたら「アンインストール」を クリックします。

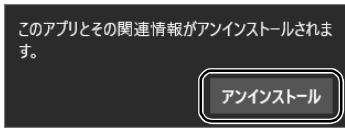

# デスクトップアプリ

Windows 7、Windows 8.1 で使用していたものがほ とんどそのまま使用できます。

- ■デスクトップアプリをインストール/アンイン ストールするうえでの注意
- ●デスクトップアプリをインストールする前には、必 ずアプリのマニュアルなどを読んで、インストール の方法を確認する
- ●インストールし直す場合は、元のアプリを削除する
- ●管理者アカウントでサインインする

ユーザーアカウントの種類が、「標準アカウント」、 「Guest アカウント」の場合はアプリの削除ができま せん。管理者アカウントでサインインしてください。 ユーザーアカウントの種類は、次の手順で確認でき ます。

- 1. ■を右クリックし、表示されたメニューから 「コントロールパネル」をクリックします。
- 2.「ユーザーアカウント」をクリックします。 「ユーザーアカウント」ウィンドウが表示されます。
- 3. 画面右のアカウント名の下に表示されている、ア カウントの種類を確認します。 「Administrator」は、管理者アカウントである ことを意味します。
- ●起動しているデスクトップアプリをすべて終了する 他のアプリが起動していると、エラーが発生する場 合があります。アプリの削除をする前に、次の作業 を行ってください。
	- ・起動しているアプリをすべて終了する
	- ・タスクバーに常駐するタイプのアプリをすべて終 了する
	- ・スクリーンセーバーを「なし」に設定する
		- 1. デスクトップのなにもないところを右クリッ クし、表示されたメニューから「個人設定」 をクリックします。
		- 2.「パーソナル設定」ウィンドウ左の「ロック画 面」「スクリーンセーバー設定」の順にク リックします。
		- 3.「スクリーンセーバー」を「(なし)」にして、 「OK」をクリックします。
- ●共有ファイルは削除しない

アプリの削除中に、「共有ファイルを削除しますか?! というメッセージが表示されることがあります。 共有ファイルは削除しないことをお勧めします。共 有ファイルを削除すると、インストールされている 他のデスクトップアプリが影響を受け、正しく動作 しなくなる場合があります。

### ■インストール

□搭載デスクトップアプリをインストールする 次の手順で、ハードディスク内のデータからアプリを インストールすることができます。

- 1 日 ▶ 目 (すべてのアプリ) ▶ 「FUJITSU ソフトウェ アディスク検索」「ソフトウェアディスク検索(ハー ドディスク)」の順にクリックします。
- 2「ユーザーアカウント制御」ウィンドウが表示され たら、「はい」をクリックします。
- 3 「ソフトウェアディスク検索 (ハードディスク) | ウィンドウが表示されたら、「OK」をクリックし ます。
- 4「機種名」欄の右側の v をクリックし、表示され たリストからお使いの機種名(品名)をクリック して選択します。

5「ソフトウェア一覧」からインストールするアプリ の名称をクリックしてインストールします。 デスクトップアプリの名称をクリックすると、アプ リに含まれるファイルが画面右側に表示されます。

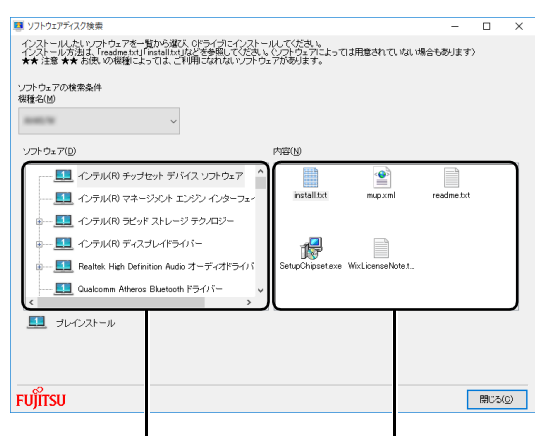

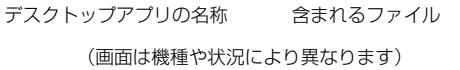

6 デスクトップアプリのインストール方法は、各デ スクトップアプリによって異なります。それぞれ の「readme.txt」、「install.txt」などでインス トール方法を確認してください。

□「Office」をインストールし直す 「Office」搭載機種のみ

「Office」搭載機種をお使いの方で、「Office」のみイ ンストールし直したい場合は、マイクロソフト社の ホームページからダウンロードしてインストールし てください。インストール方法については次のホーム ページをご覧ください。

<http://www.office.com/jppipcsetup/>

### □ドライバーをインストールし直す

サウンドの再生や画面表示などが正常に行われない とき、ドライバーを更新すると問題が解決できる場合 があります。

□お使いのパソコンに搭載されているドライバーにつ いて

●各ドライバーは、改善のため事前連絡なしに変更す ることがあり、ご購入時に添付されているものより も新しいバージョンのドライバーが、サポートペー ジ([http://azby.fmworld.net/support/\)](http://azby.fmworld.net/support/)の「機種 別サポート情報・ダウンロード」で公開されている 場合があります。 サポートページ[\(http://azby.fmworld.net/support/](http://azby.fmworld.net/support/))

の「機種別サポート情報・ダウンロード」に最新の ドライバーがない場合は、ドライバーを削除し、再 インストールしてください。

- ●ドライバーの削除や、再インストール手順については、 各ドライバーのフォルダー内にある「readme.txt」 「install.txt」などのファイルをご覧ください。
- ●ドライバーの格納されているフォルダーは、次の手 順でご確認ください。
	- 1. 日▶目(すべてのアプリ)▶ 「FUJITSU ソフト ウェアディスク検索」「ソフトウェアディスク 検索(ハードディスク)」の順にクリックします。 「ソフトウェアディスク検索(ハードディスク)」 が見つからない場合は、画面右側に隠れている 場合があります。画面を左側にスクロールして ください。
	- 2.「ユーザーアカウント制御」ウィンドウが表示さ れたら、「はい」をクリックします。
	- 3.「ソフトウェアディスク検索(ハードディスク)」 ウィンドウが表示されたら、「OK」をクリック します。 「ソフトウェアディスク検索」ウィンドウが表示 されます。
	- 4.「機種名」欄の右側の v をクリックし、表示さ れたリストからお使いの機種名(品名)をクリッ クして選択します。
	- 5.「ソフトウェア」の一覧から更新したいドライ バーをクリックして選択します。 選択したドライバーが格納されているフォル ダーの内容が表示されます。

# **Doint**

▶ プリンターなど、このパソコンに添付されてい ない周辺機器のドライバーについては、お使い の周辺機器のマニュアルをご覧ください。

# ■アンインストール

□デスクトップアプリのアンインストール機能を使う Windows に対応したデスクトップアプリには、アン インストール機能(デスクトップアプリを削除する機 能)が用意されているものがあります。

デスクトップアプリによって操作方法が異なります。 詳しくは、デスクトップアプリのマニュアルまたはヘ ルプをご覧ください。

□「プログラムのアンインストール」機能を使う

- 1 起動しているデスクトップアプリをすべて終了し ます。
- 2 田を右クリックし、表示されたメニューから「プ ログラムと機能」をクリックします。
- 3 一覧から削除したい項目をクリックします。
- 4「アンインストールと変更」(または「アンインス トール」)をクリックし、画面の指示に従ってアプ リを削除します。
- 5 デスクトップアプリの削除が終了したら、「プログ ラムと機能<sup>1</sup>ウィンドウで、× をクリックします。

# **Doint**

- ▶ 「プログラムのアンインストール」機能で削除で きないデスクトップアプリについては、デスク トップアプリのマニュアルまたはヘルプをご覧 ください。
- ▶ 「いくつかのファイルは削除されませんでした」 と表示されても、削除が完了していれば通常問 題ありません。

# BIOS の設定

電源を切って作業しますので、この内容を印刷してお くか、「富士通アドバイザー」(スマートフォン版)を 使って本書をご覧いただくことをお勧めします。「富 士通アドバイザー| (スマートフォン版)について詳 しく[は「「富士通アドバイザー」を活用する」\(→ P.40\)](#page-41-0) をご覧ください。

# BIOS セットアップの操作

### ■BIOS セットアップとは

BIOS セットアップとは、パソコンの環境を設定する ためのプログラムです。パソコンご購入時は、すでに 最適なハードウェア環境に設定されています。通常の 使用状態では、BIOS セットアップで環境を設定(変 更)する必要はありません。

BIOSセットアップの設定は、次の場合などに行います。

- ●特定の人だけがパソコンを使用できるように、パス ワード(暗証番号)を設定するとき
- ●起動時の自己診断テストで BIOS セットアップに関 するエラーメッセージが表示されたとき

BIOS セットアップの操作は、キーボードで操作しま す(タッチパネル搭載機種でもタッチでは操作できま せん)。

# **D**oint

- ▶ BIOS セットアップの設定項目については、BIOS セットアップ画面の「項目ヘルプ」をご覧ください。
- ▶ BIOS セットアップ画面の表示について HDMI 出力端子に接続したテレビやディスプレ イには BIOS セットアップ画面は、表示されま せん(HDMI 出力端子搭載機種のみ)。
- ▶ 起動時の自己診断テスト(POST(ポスト)) パソコンの電源を入れたときや再起動したとき に、ハードウェアの動作に異常がないか、どのよ うな周辺機器が接続されているかなどを自動的 に調べます。これを「起動時の自己診断テスト」 (POST : Power On Self Test) といいます。
	- ・起動時の自己診断テスト中は電源を切らない でください。
	- ・POST の画面は、液晶ディスプレイのみに表 示されることがあります。また、HDMI 出力 端子に接続したテレビやディスプレイには表 示されません(HDMI出力端子搭載機種のみ)。

### ■BIOS セットアップを起動する

BIOS セットアップは、完全に電源が切れた状態から操 作を始めてください。

[「パソコンの電源を完全に切るには」\(→ P.63\)](#page-64-0)

# **D**oint

▶ BIOSセットアップの画面ではなくWindowsが 起動してしまった場合は、起動が完了するのを 待ってから、パソコンの電源を切り、もう一度 手順 1 からやり直してください。

□サポートボタン搭載機種

- 1 ACアダプタを接続し、サポートボタンを押します。
- 2 アプリケーションメニューが表示されたら、 を押し、「BIOS Setup」を選択して、「Enter」を押 します。
- □サポートボタン非搭載機種
	- 1 AC アダプタを接続し、 [2] を押しながら、 パソコ ンの電源を入れます。
- 2 短いビープ音が鳴るか、BIOS の画面が表示され たら、 『「?』から指を離します。 BIOS セットアップ画面が表示されます  $( \rightarrow P.151)$

### <span id="page-152-0"></span>■BIOS セットアップ画面の各部の名称と役割

BIOS セットアップ画面の各部の名称と役割は、次の とおりです。

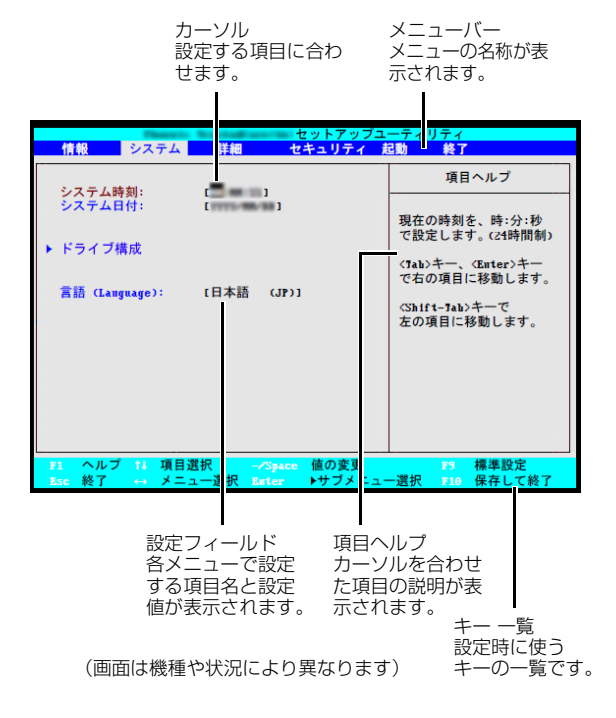

■設定を変更する

日要

- ▶ BIOSセットアップの設定を間違えると、パソコ ンが起動できなくなったり、正常に動作しなく なったりすることがあります。 このような場合には、変更した設定値を元に戻 すか、ご購入時の設定に戻してパソコンを再起 動してください。
- <span id="page-152-1"></span>1 □ または □ でカーソルを移動し、設定したい メニューを選びます。 選択したメニュー画面が表示されます。
- 2 [1] または [1] でカーソルを移動し、設定したい 項目を選びます。

項目名に「▶│が付いている項目にはサブメ ニューがあります。

項目名にカーソルを移動して [Enter] を押すと、サ ブメニューが表示されます。元のメニュー画面に 戻るときは を押します。

- <span id="page-152-2"></span>3 【Space】キーまたは に を押して、選択してい る項目の設定値を変更します。 続けて他の設定項目を変更する場合は[、手順 1](#page-152-1) ~ [3](#page-152-2) を繰り返してください。
- ▲ 設定を保存して終了します。

# **D**oint

- ▶ 設定時によく使用するキーは、次のとおりです。
	- $\cdot \mathbb{H}$  .  $\mathbb{H}$ 設定する項目にカーソルを移動します。  $\cdot \boxdot$  .  $\boxdot$ 
		- メニューを切り替えます。
	- · [Enter]

「▶ | 印が付いた項目のサブメニュー画面を表 示します。また、「終了」メニューなどでは、 各項目の処理を行います。

設定する項目で押すと、設定値が一覧で表示 されます。

・【Space】キー

キーボード手前中央にある、何も書かれてい ない横長のキーのことです。各項目の設定値 を変更します。

この他、使用するキーの案内が画面に表示され ます。

### ■変更内容を取り消す

設定した内容を取り消すには、保存してある変更前の 設定値を読み込みます。

### 1 [Esc] を押します。

「終了」(「Exit」)メニューが表示されます。サブ メニューを表示しているときは、「終了」(「Exit」) メニューが表示されるまで、 [Esc] を2~3回押し てください。

2 [1] または [1] を押して「変更前の値を読み込 む| (「Discard Changes」) を選択し、 [Enter] を 押します。

「変更前の値を読み込みますか?」(「Load previous configuration now?」)というメッ セージが表示されます。

3 日または日で「はい」(「Yes」)を選択し、 [Enter] を押します。

BIOSセットアップのすべての設定項目に変更前の 値が読み込まれ、すべての変更が取り消されます。

# **Point**

- ▶ 設定した内容を保存せずに BIOS セットアップ を終了する
	- 1.「終了」(「Exit」)メニューの「変更を保存 せずに終了する」(「Exit Discarding Changes」)を選択し、 [Enter] を押します。 設定値を変更していないときは、これで BIOS セットアップが終了します。 設定値を変更しているときは、「設定が変更 されています!変更した内容を保存して終 了しますか?」(「Setup Warning」)とい うメッセージが表示されます。
	- 2. □または□で「いいえ」(「No」)を選 択し、 [Enter] を押します。 すべての変更が取り消されて、BIOS セッ トアップが終了します。

### ■BIOS セットアップを終了する

変更した設定を有効にするためには、設定内容を保存 しておく必要があります。

次の操作を行って、設定内容を保存してからBIOSセッ トアップを終了してください。

### 1 [Esc] を押します。

「終了」(「Exit」)メニューが表示されます。サブメ ニューを表示している場合は、「終了」メニューが 表示されるまで、 [Esc] を2~3回押してください。

2 [1] または [1] を押して「変更を保存して終了す る」(「Exit Saving Changes」)を選択し、[Enter] を押します。

次のいずれかの確認メッセージが表示されます。

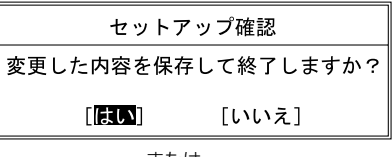

または

Setup Confirmation Save configuration changes and exit now?  $[Xes]$  $INO1$ 

(画面は機種や状況により異なります)

 $3$   $\Box$  または $\Box$  で「はい」(「Yes」) を選択し、 [Enter] を押します。

すべての設定値が保存された後、BIOS セット アップが終了し、このパソコンが再起動します。

# **Point**

▶ BIOSセットアップを終了せずに設定内容を保存 する

次の操作をすると、いったん設定内容を保存し た後、続けて他の項目を設定できます。

1.「終了」(「Exit」)メニューの「変更を保存す る| (「Save Changes」) を選択し、「Enter」 を押します。

「変更した内容を保存しますか?」(「Save configuration changes now?!) という メッセージが表示されます。

2. □または □で「はい」(「Yes」)を選択 し、「Enter」を押します。

#### ■BIOS をご購入時の設定に戻す

ここでは、設定を変更した BIOS を、ご購入時の状態 に戻す手順について説明しています。

- 1 BIOS セットアップを起動します。
- $2$   $\text{[Esc]}$  を押します。 「終了」(「Exit」)メニューが表示されます。
- 3 [J] または [1] を押して「標準設定値を読み込 む」(「Load Setup Defaults」)を選択し、 を押します。

確認のメッセージが表示されます。

- 4 日または日で「はい」(「Yes」)を選択し、 を押します。 BIOS セットアップの設定項目に、標準設定値が 読み込まれます。
- 5 [1] または [1] を押して「変更を保存して終了す る」(「Exit Saving Changes」)を選択し、[Enter] を押します。

確認のメッセージが表示されます。

 $6$   $\Box$  または $\Box$  で 「はい」 (  $\Box$ Yes」) を選択し、 [Enter] を押します。

読み込んだ標準設定値が保存された後、BIOS セットアップが終了し、このパソコンが再起動し ます。

# BIOS のパスワード機能

このパソコンでは、不正使用を防止するために BIOS パスワードを設定することができます。パスワードを 設定すると、正しいパスワードを知っている人以外は このパソコンを使用できなくなります。

BIOS のパスワードは Windows が起動する前の設定 なので、Windows のパスワードよりもさらにセキュ リティを高めたいときに有効です。

■BIOS のパスワードを設定するとできること BIOS のパスワードを設定すると、次の場合にパスワー ドの入力を要求され、パスワードを知っている人のみこ のパソコンを使用できるようになります。

- ●パソコンの電源を入れたとき
- **●パソコンを再起動したとき**
- ●BIOS セットアップを始めるとき
- ●休止状態からレジュームするとき

また、ハードディスク用のパスワードを設定すると、 このパソコンのハードディスクを他のパソコンに取 り付けても使用できないようにすることができます。

# ■BIOS パスワード機能をお使いになるうえでの 注意

このパソコンの BIOS パスワード機能を使うときは、次 の点に注意してください。

●パスワード設定時に必ず行うこと 管理者用パスワードやハードディスク用パスワー ドを忘れると、パスワード機能が解除できなくな り、修理が必要となります。

そのため、パスワードを設定したら、次のことを 行ってください。

- · [「パ](#page-157-0)スワードを変更する」 (→ P.155) および 「パ [スワードを削除する」\(→ P.156\)](#page-157-0)を印刷しておく
- ・設定したパスワードを忘れないよう、書き留めて おく

また、これらは安全な場所に保管しておいてくだ さい。

管理者用パスワードやハードディスク用パスワー ドを忘れてしまった場合は、「富士通パーソナル製 品に関するお問い合わせ窓口」またはご購入元ま でご連絡ください。なお、保証期間にかかわらず 修理は有償となります。

●パスワードを忘れるとすべてのデータが消えてし まいます

ハードディスク用パスワードは、盗難などによる不 正な使用を防止することを目的としています。これ は強固なセキュリティであるため、もしもパスワー ドを忘れてしまうと、たとえ修理をしても、パス ワードの解除やハードディスク内のプログラムや データの復元ができず、これらのデータは完全に失 われてしまいます。

パスワードの管理には充分注意してください。

### ■パスワードの種類

このパソコンで設定できるパスワードは次の3つです。

●管理者用パスワード (Supervisor Password) このパソコンをご購入になった方などが使用する パスワードです。パスワード機能を使用するときは 必ず設定してください。

- ●ユーザー用パスワード (User Password) 「管理者」以外でこのパソコンをお使いになる方(ご 家族など)が使用するパスワードです。BIOS セッ トアップで変更可能な項目に制限があります。「管理 者用パスワード」を設定した場合のみ設定できます。
- ●ハードディスク用パスワード (Drive [ドライブ番 号] Password)

このパソコンのハードディスクを、他のパソコンで は使用できないようにしたいときに使用するパス ワードです。ハードディスクを他のパソコンに取り 付けて使用する場合に認証が必要となるため、ハー ドディスクが盗難にあったときなどに情報漏洩や 不正使用を防止します。

「管理者用パスワード」を設定した場合のみ設定で きます。

# ■パスワードを設定する

管理者用パスワード/ユーザー用パスワード、ハード ディスク用パスワードを設定する方法を説明します。

- □管理者用パスワード/ユーザー用パスワードを設定 する
	- 1 BIOS セットアップを起動します。
	- 2「セキュリティ」(「Security」) メニューの「管理 者用パスワード設定」(「Set Supervisor Password」)または「ユーザー用パスワード設定」 (「Set User Password」)を選択して [Enter] を 押します。

パスワード入力用のウィンドウが表示されます。

- <span id="page-155-0"></span>**3** パスワードを入力します。
	- ・入力できる文字種はアルファベットと数字のみ です。なお、アルファベットの大文字と小文字 は区別されません。
	- ・入力した文字は表示されず、代わりに「■」や 「\*」が表示されます。
- 4 パスワードを入力したら [Enter] を押します。 パスワードの再入力を求められます。
- 5 [手順 3](#page-155-0) で入力したパスワードを再度入力して [Enter] を押します。

「セットアップ通知」(「Setup Notice」)と書か れたウィンドウが表示されるか、「変更が保存され ました。| (「Changes have been saved.」)と いうメッセージが表示されます。

6 [Enter] を押して、設定を終了します。

再入力したパスワードが間違っていた場合は、 「セットアップ警告」(「Setup Warning」)と書か れたウィンドウか、「パスワードが一致しません。 もう一度パスワードを入力して下さい。」 (「Passwords do not match. Re-enter password.) というメッセージが表示されます。 [Enter] を押して[、手順3](#page-155-0)からやり直してください。 パスワードの設定を中止するときは、 [Esc] を押し てください。

- 7「セキュリティ」(「Security」)メニューの「起動 時のパスワード」 (「Password on Boot」)を「使 用しない」(「Disabled」)以外に設定します。 パソコンを起動したときに、BIOS のパスワードを 求めるウィンドウが表示される設定になります。
- □ハードディスク用パスワードを設定する
- 1 BIOS セットアップを起動します。
- 2「セキュリティ」(「Security」)メニューの「ハー ドディスクセキュリティ(Hard Disk Security)」 ▶「ドライブ [ドライブ番号]用パスワード設定 (Set Drive [ドライブ番号] Password) | ([ド ライブ番号]には機種により異なる数字が入りま す。)を選択して [Enter] を押します。 パスワード入力用のウィンドウが表示されます。
- <span id="page-155-1"></span>3 パスワードを入力します。
	- ・入力できる文字種はアルファベットと数字のみ です。なお、アルファベットの大文字と小文字 は区別されません。
	- ・入力した文字は表示されず、代わりに「■」や 「\*」が表示されます。
- 4 パスワードを入力したら Enter を押します。 パスワードの再入力を求められます。
- 5 [手順 3](#page-155-1) で入力したパスワードを再度入力して [Enter] を押します。

「セットアップ通知」(「Setup Notice」)と書か れたウィンドウか、「変更が保存されました。」 (「Changes have been saved.」) というメッ セージが表示されます。

### 6 [Enter] を押して、設定を終了します。

再入力したパスワードが間違っていた場合は、 「セットアップ警告」(「Setup Warning」)と書か れたウィンドウか、「パスワードが一致しません。 もう一度パスワードを入力して下さい。」 (「Passwords do not match. Re-enter password.) というメッセージが表示されます。 [Enter] を押して[、手順3](#page-155-1)からやり直してください。 パスワードの設定を中止するときは、 [Esc] を押し てください。

### ■パスワード機能を使う

パスワードを設定すると、設定状態によって次の場合 にパスワードの入力が必要になります。

- ●パソコンの電源を入れたとき
- ●パソコンを再起動したとき
- ●BIOS セットアップを始めるとき
- ●休止状態からレジュームするとき

パスワードの入力を求めるウィンドウが表示された ら、パスワードを入力し、 [Enter] を押してください。

- ●設定したパスワードと違うパスワードを入力する と、「パスワードが正しくありません。」(「Invalid Password」)というメッセージが表示されます。そ の場合は、「Enter] を押し、正しいパスワードを入力 してください。
- ●誤ったパスワードを3回入力すると、「システムは使 用できません。」(「System Disabled」)というメッ セージが表示され、警告音が鳴り続けます。その場 合は、電源ボタンを押してパソコンの電源を切って から 10 秒ほど待って、もう一度電源を入れます。そ の後、正しいパスワードを入力してください。

□パソコンの電源を入れたときなどのパスワード入力 パソコンの電源を入れたときやパソコンを再起動し たとき、BIOS セットアップを始めるとき、休止状態 からレジュームするときには、パスワードの入力を求 めるウィンドウが表示されます。パスワードを入力 し、 [Enter] を押してください。

□ハードディスク用のパスワードについて

ハードディスク用のパスワードを設定すると、パソコ ンを起動するときにパスワードの入力が必要になり ます。

設定状態によっては、管理者用またはユーザー用パス ワードと、ハードディスク用パスワードの入力が必要 になります。

# **Doint**

▶ 管理者用またはユーザー用パスワードと、ハー ドディスク用パスワードが同じ場合は、パス ワードの入力は 1 回になります。

### ■パスワードを変更する/削除する

<span id="page-156-0"></span>□パスワードを変更する

設定したパスワードを変更するときは、次の操作を 行ってください。

- 1 BIOS セットアップを起動します。
- 2 「セキュリティ」(「Security」) メニューで変更した いパスワード設定を選択して [Enter] を押します。
	- ・管理者用パスワード設定(Set Supervisor Password)
	- ・ユーザー用パスワード設定(Set User Password)
	- ・ハードディスクセキュリティ(Hard Disk Security) ▶ ドライブ \* 用パスワード設定 (Set Drive \* Password) (\*には機種により異なる数字が入ります。)

パスワード入力用のウィンドウが表示されます。

3 設定してあるパスワードを入力し、 [Enter] を押し ます。

新しいパスワードの入力を求められます。

<span id="page-156-1"></span>4 新しく設定したいパスワードを入力し、 [Enter] を 押します。

新しいパスワードの再入力を求められます。

# 日要

▶ パスワード設定時に必ず行うこと 管理者用パスワードやハードディスク用パス ワードを忘れると、パスワード機能が解除でき なくなり、修理が必要となります。 そのため、パスワードを設定したら、次のこと

を行ってください。

- ・解除する手順が書かれたこのページを印刷し ておく
- ・設定したパスワードを忘れないよう、何かに 書き留めておく

また、これらは安全な場所に保管しておいてく ださい。

管理者用パスワードやハードディスク用パス ワードを忘れてしまった場合は、「富士通パーソ ナル製品に関するお問い合わせ窓口」またはご 購入元までご連絡ください。なお、保証期間に かかわらず修理は有償となります。

▶ パスワードを忘れるとすべてのデータが失われ ます

ハードディスク用パスワードは、盗難などによ る不正な使用を防止することを目的としていま す。これは強固なセキュリティであるため、も しもパスワードを忘れてしまうと、たとえ修理 をしても、パスワードの解除や、ハードディス ク内のプログラムやデータの復元ができず、こ れらのデータは完全に失われてしまいます。 パスワードの管理には充分注意してください。

# <span id="page-157-1"></span>5 [手順 4](#page-156-1) で入力したパスワードを再度入力して

[Enter] を押します。

「変更が保存されました。」(「Change has been saved|)というメッセージが表示されます。

6 [Enter] を押して、設定を終了します。

再入力したパスワードが間違っていた場合は、 「セットアップ警告」(「Setup Warning」)と書か れたウィンドウか、「パスワードが一致しません。 もう一度パスワードを入力して下さい。」 (「Passwords do not match. Re-enter password.) というメッセージが表示されます。 [Enter] を押して[、手順4](#page-156-1)からやり直してください。 パスワードの設定を中止するときは、 [Esc] を押し てください。

# **Point**

▶ 誤ったパスワードを3回入力すると、「システム は使用できません。」(「System Disabled」)と いうメッセージが表示され、警告音が鳴り続け ます。その場合は、電源ボタンを 4 秒以上押し てパソコンの電源を切ってから 10 秒ほど待っ て、もう一度電源を入れます。その後、正しい パスワードを入力してください。

### <span id="page-157-0"></span>□パスワードを削除する

設定したパスワードを削除するときは、「パスワード を変更する」の手順を最初から行い[、手順 4](#page-156-1) ~ [5](#page-157-1) で 何も入力せずに、 [Enter] を押してください。

### BIOS が表示するメッセージ一覧

パソコンを起動した直後に、画面上にメッセージが表 示される場合があります。これらのメッセージは 「BIOS セットアップ」という、パソコンの環境を設定 するためのプログラムが表示しています。

### ■メッセージが表示されたときは

パソコン本体や周辺機器に問題があると、パソコンを 起動したときにエラーメッセージが表示されます。 エラーメッセージが表示された場合は、次の手順に 従って処置をしてください。

# 1 BIOS セットアップの設定値を確認します。 BIOSセットアップに関するエラーメッセージが表 示された場合は、BIOS セットアップを起動して各 項目の値が正しいか確認してください。 また、BIOS セットアップの設定値をご購入時の設 定に戻して再起動してください。 それでもメッセージが表示される場合は[、手順 2](#page-157-2) に進んでください。

<span id="page-157-2"></span>2 周辺機器を取り外します。

別売の周辺機器の拡張カードや、メモリ交換可能な 機種でメモリなどを取り付けている場合には、パソ コンの電源を切ってからそれらを取り外し、再びパ ソコンを起動して動作を確認してください。 それでも同じメッセージが表示される場合には、 「富士通パーソナル製品に関するお問い合わせ窓 口」またはご購入元にご連絡ください。 「富士通パーソナル製品に関するお問い合わせ窓 口」のご利用については[、「お問い合わせ窓口のご](#page-52-0) [紹介」\(→ P.51\)を](#page-52-0)ご覧ください。

3 取り外した周辺機器を、1 つずつ取り付けます。 取り外した周辺機器を 1 つずつ取り付け、パソコ ンを再起動して動作を確認してください。 このとき、各周辺機器のマニュアルや、ユーティ リティソフトがある場合にはそれらのマニュアル も、あわせてご覧ください。

上記のように処置してもまだ同じメッセージが表示さ れる場合や、次の「メッセージ一覧」に当てはまるメッ セージがない場合は、パソコン本体が故障している可 能性があります。「富士通パーソナル製品に関するお問 い合わせ窓口」またはご購入元にご連絡ください。

#### ■メッセージ一覧

このパソコンが表示するメッセージの一覧は、次のとおりです。メッセージ中の「n」には数字が表示されます。 また、メッセージは機種により異なります。

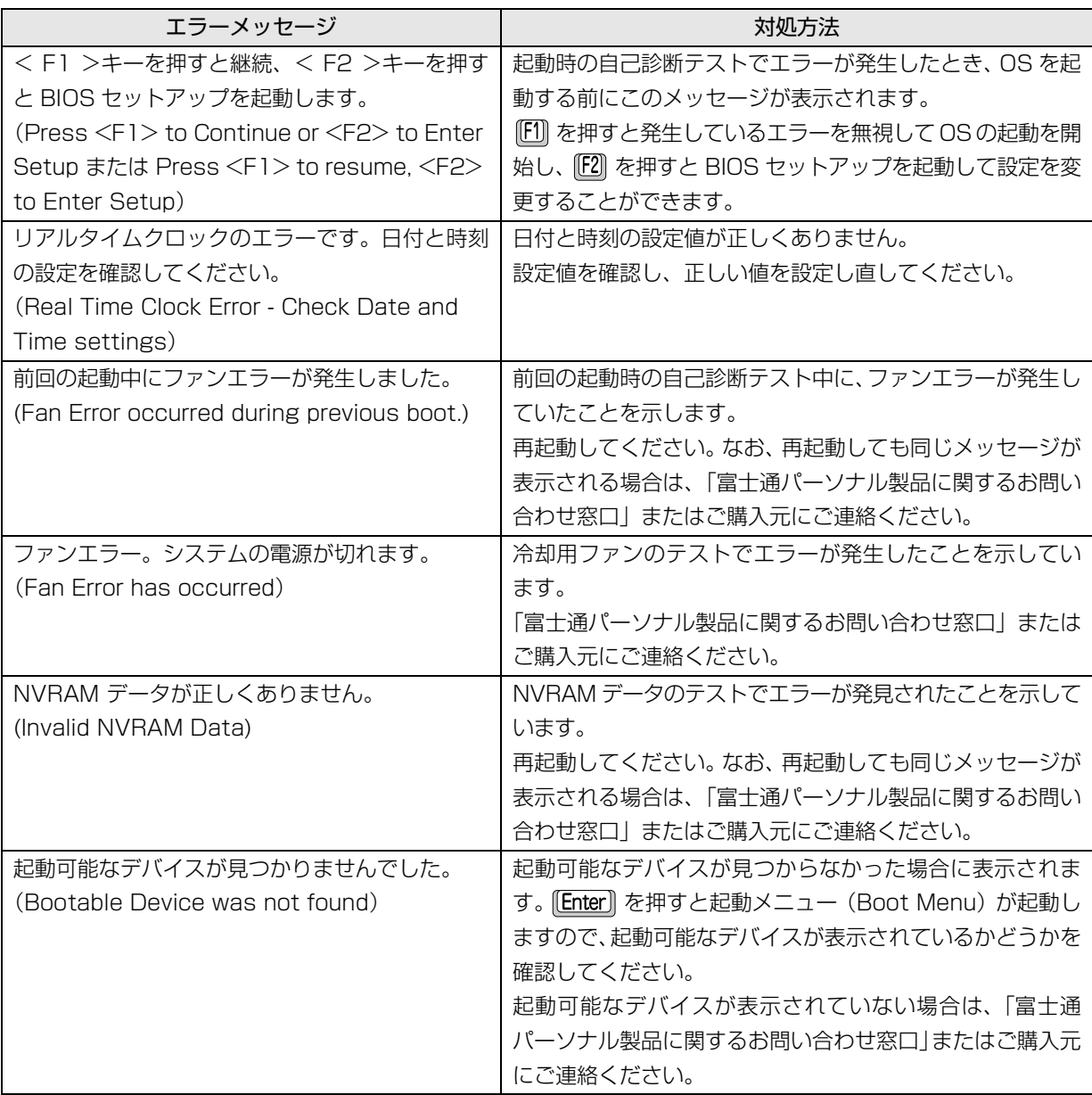

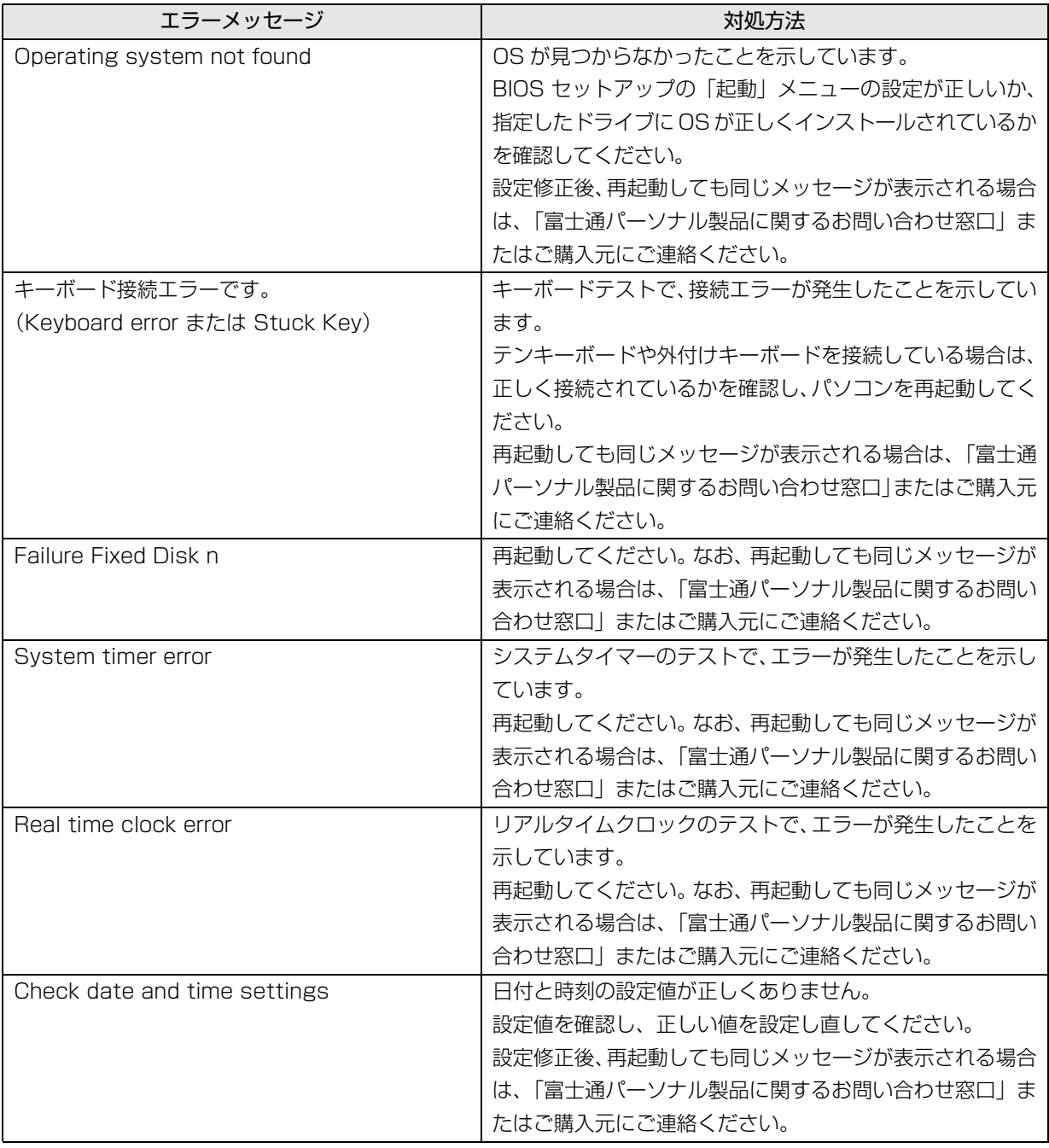

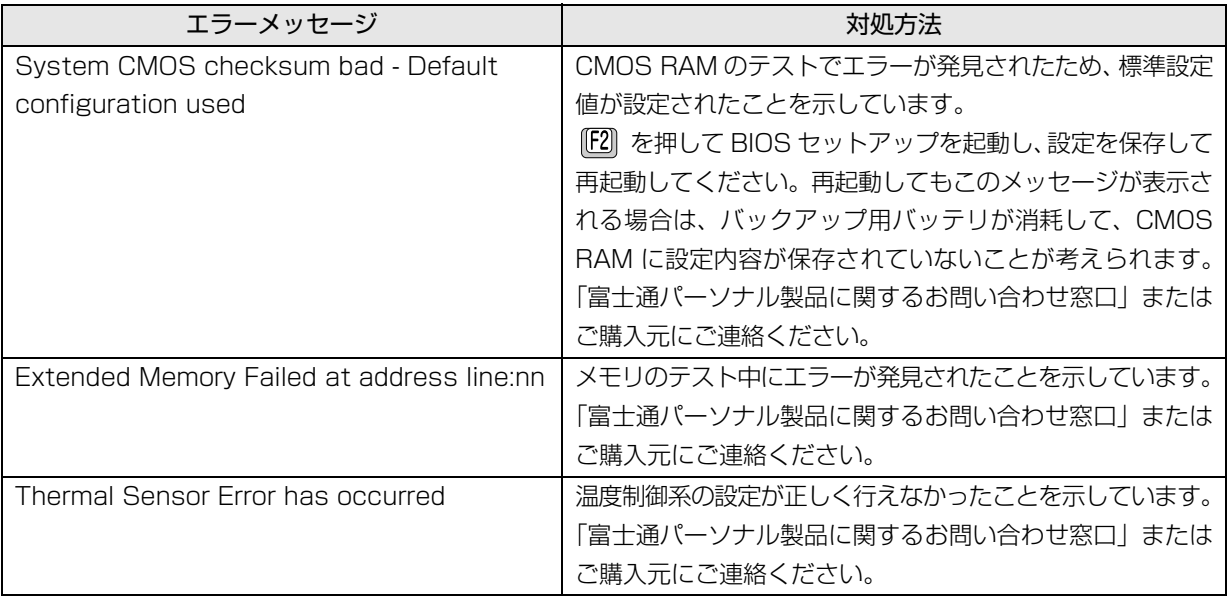

# BitLocker ドライブ暗号化

Windows 10 Pro 64 ビット版は BitLocker ドライ ブ暗号化機能を搭載しています。この機能を利用する とパソコンのハードディスクを暗号化してデータを 安全に管理できますが、修理などを行うとパソコンが 起動しなくなる場合があります。

このようなことが起きないよう、BitLocker ドライブ 暗号化機能をご利用になる場合には次のことに注意 してください。

### 回復キーの保管

BitLockerドライブ暗号化を設定するときに「回復キー」 が作成されます。「回復キー」は非常に重要です。

- ・修理から戻って来たときに、「回復キー」の入力を 求められることがあります。
- ・「回復キー」がないとパソコンが起動しなくなった り、データを消失したりする場合があります。

#### **「回復キー」は紛失しないよう安全に保管してください。**

- ●管理の方法の例:
	- ・USB メモリなどに保存する(他のパソコンなどで 参照できるようにしてください)
	- ・紙に印刷する

### 修理をするときの注意事項

BitLockerドライブ暗号化を設定したパソコンを修理 する場合の注意事項です。

#### ■修理前に

●「回復キー」を確認してください。USB メモリなど に保存した場合は、他のパソコンなどで参照できる か確認してください。 見つからない場合は再度作成して紛失しないよう にしてください。

●BitLockerドライブ暗号化機能を一時的に無効にす るために「保護の中断」を行ってください。

### ■修理から帰ってきたら

- ●「回復キー」の入力画面が出た場合 ・回復キーを入力してください。
	- ・パソコンが起動したら一旦「保護の中断」を行い、 その後「保護の再開」を行ってください。
- ●「回復キー」の入力画面が出ない場合
	- ・「保護の再開」を行なってください。

#### ■商標および著作権について

インテル、Intel、インテル Core は、アメリカ合衆国およびその他の国における Intel Corporation またはその子会社の商標または登録商標です。 Roxio、Roxio のロゴ、Roxio Creator は Corel Corporation およびその関連会社の商標または登録商標です。 Corel、Corel のロゴ、WinDVD は Corel Corporation およびその関連会社の商標または登録商標です。 McAfee、マカフィーは、米国法人 McAfee,Inc. またはその関係会社の米国またはその他の国における登録商標または商標です。 デジタルアーツ /DIGITAL ARTS、ZBRAIN、アイフィルター /i- フィルターはデジタルアーツ株式会社の登録商標です。 デジブックは株式会社トリワークスの登録商標です。

# SDXC ロゴは、SD-3C, LLC. の商標です。 ヌミ

ExpressCardTM、ExpressCardTM ロゴは、Personal Computer Memory Card International Association(PCMCIA)の商標で、富士 通へライセンスされています。

MaxxAudio は、Waves Audio Ltd. の米国およびその他の国における登録商標です。

HDMI、High-Definition Multimedia Interface、および HDMI ロゴは、米国およびその他の国における HDMI Licensing, LLC の商標または、

### 登録商標です。 HDMI\*

Bluetooth® は、Bluetooth SIG の商標であり、富士通へライセンスされています。 Google、Google ロゴ、Android は、Google Inc. の商標または登録商標です。 @nifty は、ニフティ株式会社の商標です。 その他の各製品名は、各社の商標、または登録商標です。 その他の各製品は、各社の著作物です。 その他のすべての商標は、それぞれの所有者に帰属します。

Copyright FUJITSU LIMITED 2015

# LIFEBOOK

### 取扱説明書<スタートガイド><活用ガイド>

### B5FK-6201-01 Z0-00

発 行 日 2015 年 10 月 発行責任 富士通株式会社

〒 105-7123 東京都港区東新橋 1-5-2 汐留シティセンター

●このマニュアルの内容は、改善のため事前連絡なしに変更することがあります。 ●このマニュアルに記載されたデータの使用に起因する第三者の特許権および その他の権利の侵害については、当社はその責を負いません。 ●無断転載を禁じます。

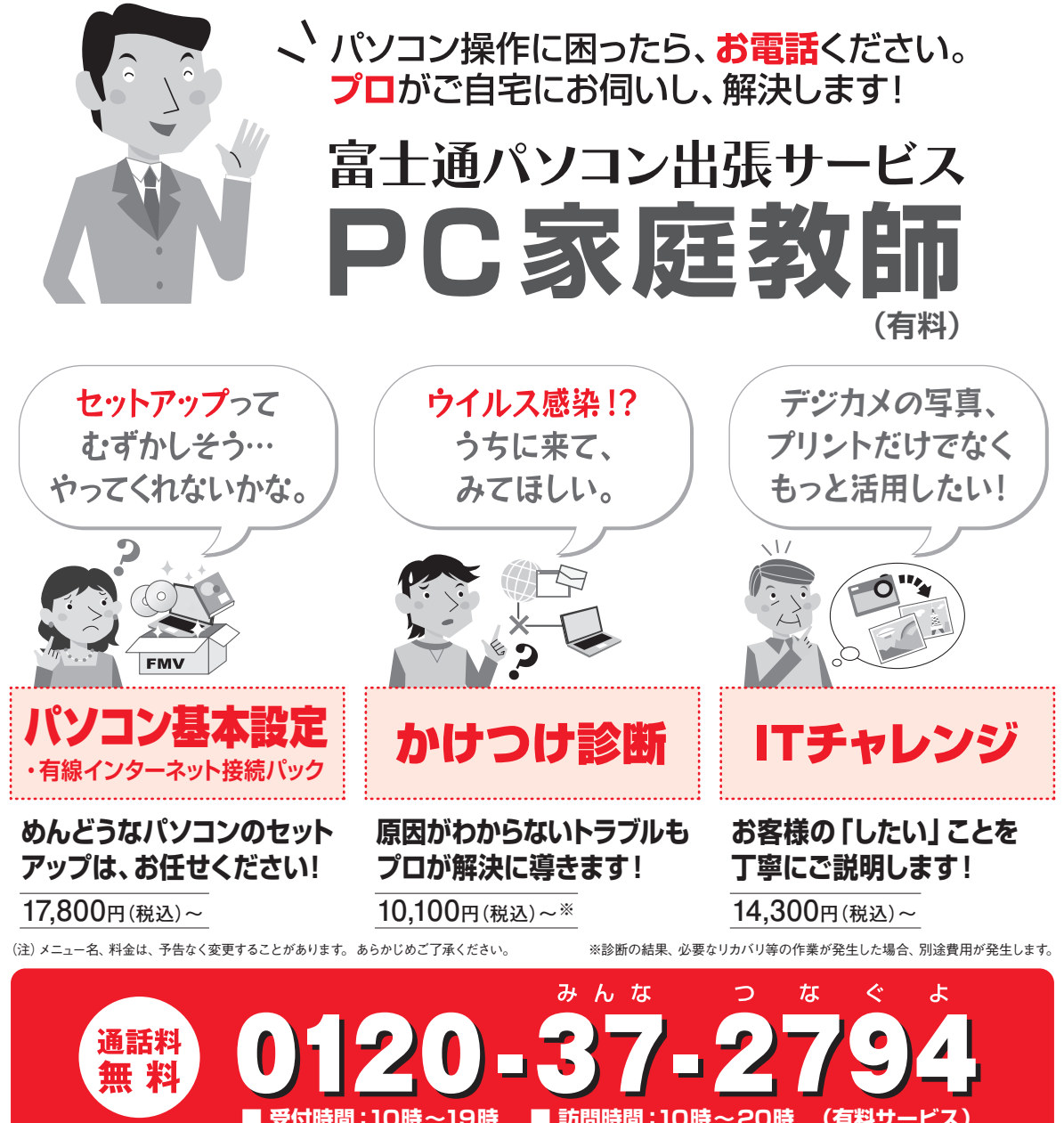

**※携帯電話、PHSからも通話可能です。システムメンテナンスのため、休止させていただく場合がございます。 (有料サービス)**

「PC家庭教師」は弊社指定のサービス会社がご自宅に伺い、その場でサポートする有料の出張 サービスです。 電話での技術相談をご希望の場合は、「富士通パーソナル製品に関するお問い 合わせ窓口」へお問い合わせください。

「PC家庭教師」のほかにも、富士通の有料サービス「バリューplus」では、多彩なメニューをご用意しております。 詳しくはホームページをご覧ください。

例 ●Word、Excelも電話で相談できるPCコンシェルジュサービス ●3年間メーカー延長保証サービス など

富士通 バリューplus | 検索